## **Digital Storage Oscilloscope**

GDS-2000E Series

**USER MANUAL GW INSTEK PART NO. 82DS-2KE00EA1**

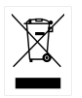

ISO-9001 CERTIFIED MANUFACTURER

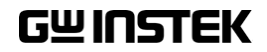

This manual contains proprietary information, which is protected by copyright. All rights are reserved. No part of this manual may be photocopied, reproduced or translated to another language without prior written consent of Good Will company.

The information in this manual was correct at the time of printing. However, Good Will continues to improve products and reserves the rights to change specification, equipment, and maintenance procedures at any time without notice.

## **Table of Contents**

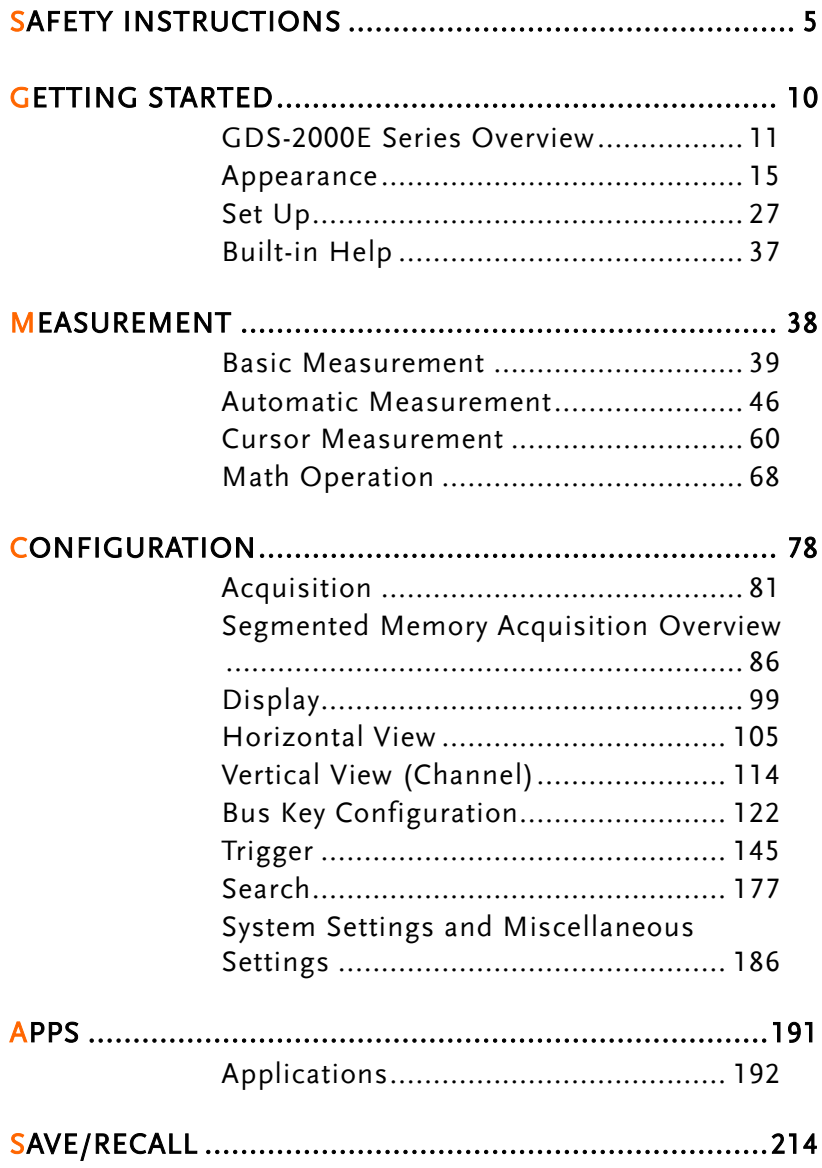

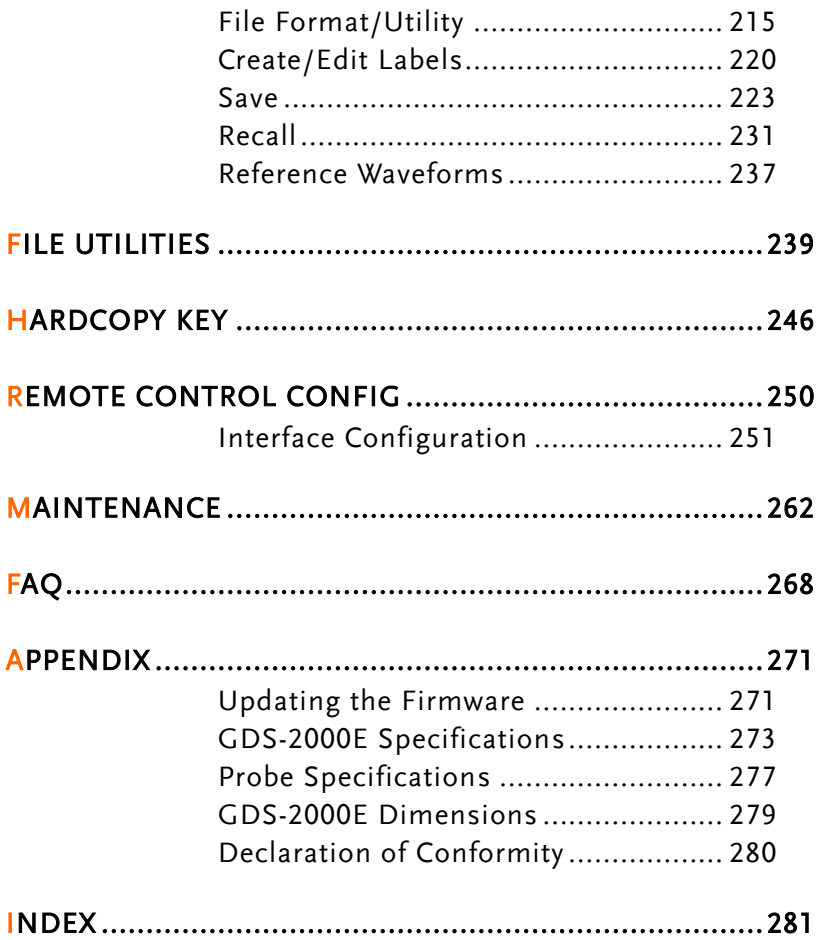

# **SAFETY INSTRUCTIONS**

This chapter contains important safety instructions that you must follow during operation and storage. Read the following before any operation to insure your safety and to keep the instrument in the best possible condition.

### Safety Symbols

These safety symbols may appear in this manual or on the GDS-2000E.

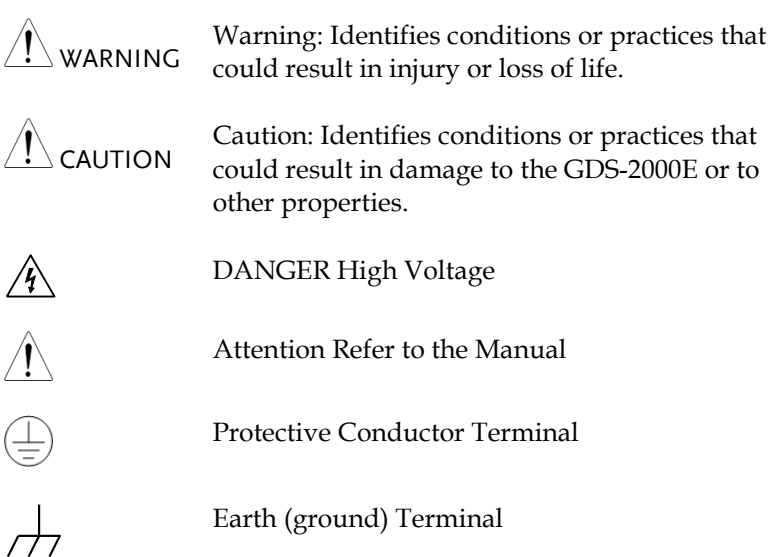

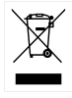

Do not dispose electronic equipment as unsorted municipal waste. Please use a separate collection facility or contact the supplier from which this instrument was purchased.

#### Safety Guidelines

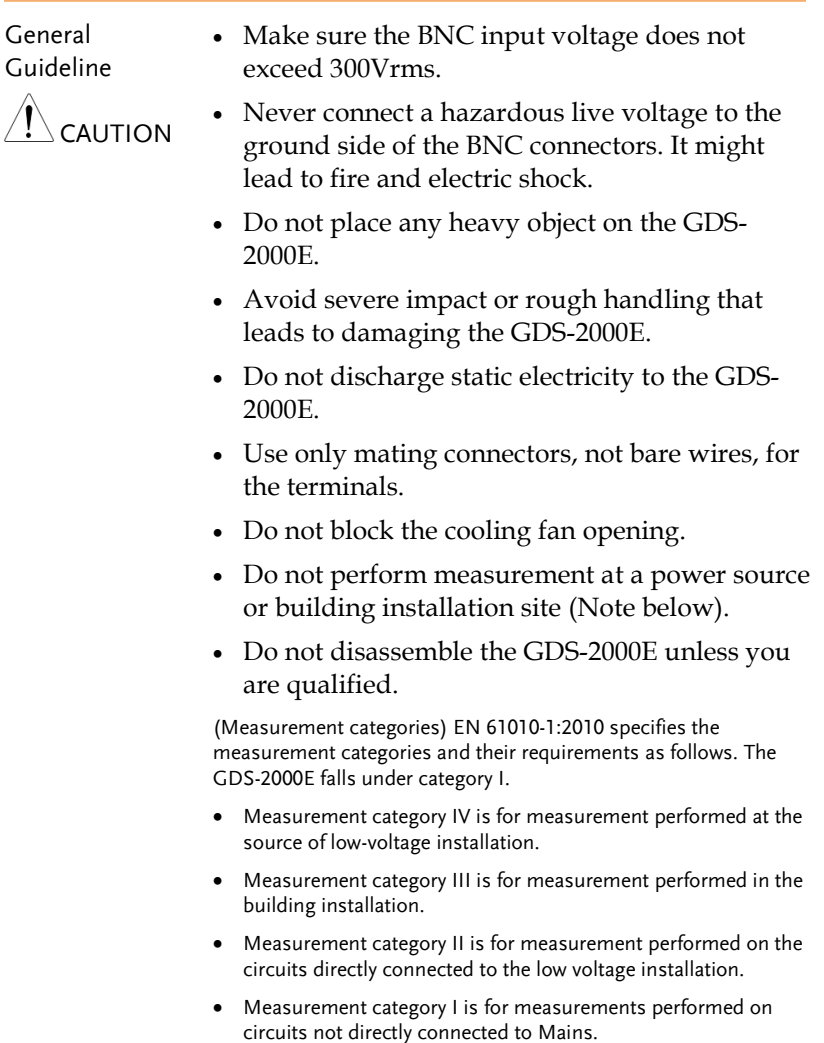

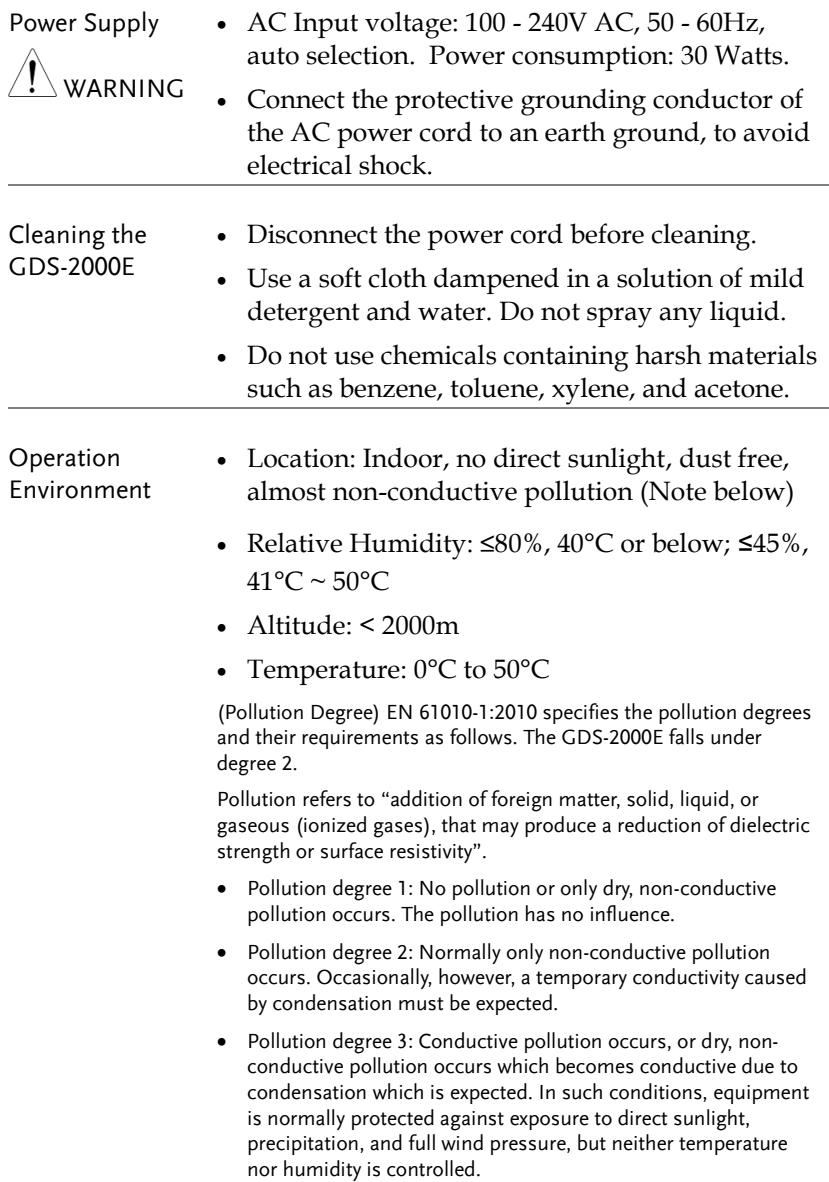

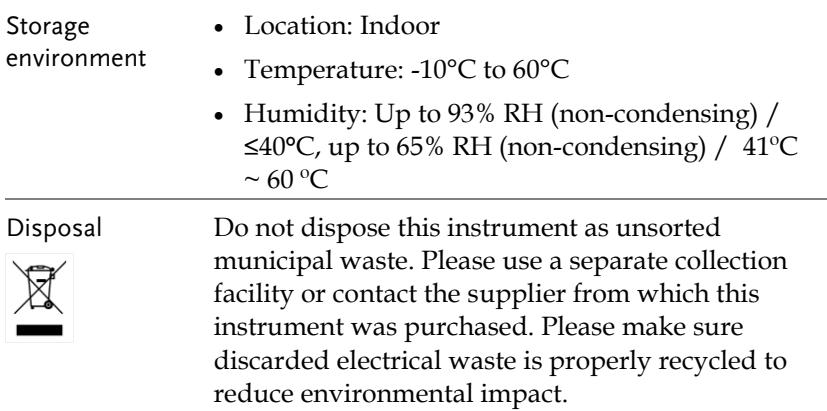

Power cord for the United Kingdom

When using the oscilloscope in the United Kingdom, make sure the power cord meets the following safety instructions.

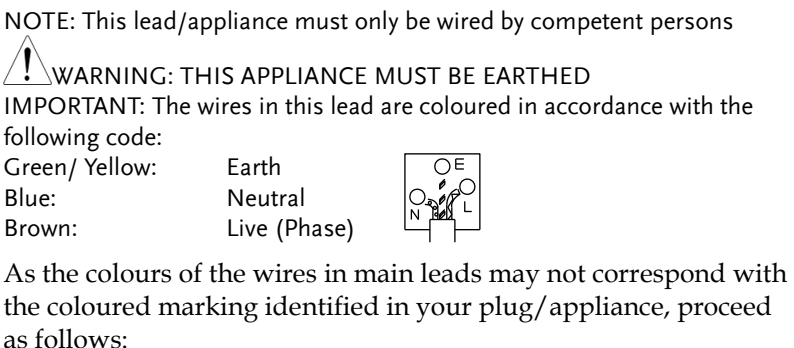

The wire which is coloured Green & Yellow must be connected to the Earth terminal marked with either the letter E, the earth symbol  $\bigcirc$  or coloured Green/Green & Yellow.

The wire which is coloured Blue must be connected to the terminal which is marked with the letter N or coloured Blue or Black.

The wire which is coloured Brown must be connected to the terminal marked with the letter L or P or coloured Brown or Red.

If in doubt, consult the instructions provided with the equipment or contact the supplier.

This cable/appliance should be protected by a suitably rated and approved HBC mains fuse: refer to the rating information on the equipment and/or user instructions for details. As a guide, a cable of 0.75mm<sup>2</sup> should be protected by a 3A or 5A fuse. Larger conductors would normally require 13A types, depending on the connection method used.

Any exposed wiring from a cable, plug or connection that is engaged in a live socket is extremely hazardous. If a cable or plug is deemed hazardous, turn off the mains power and remove the cable, any fuses and fuse assemblies. All hazardous wiring must be immediately destroyed and replaced in accordance to the above standard.

# **GETTING STARTED**

This chapter describes the GDS-2000E in a nutshell, including its main features and front / rear panel introduction. After going through the overview, follow the Set Up section to properly set up the oscilloscope for first time use. The Set Up section also includes a starter on how to use this manual effectively.

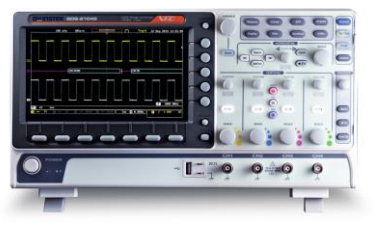

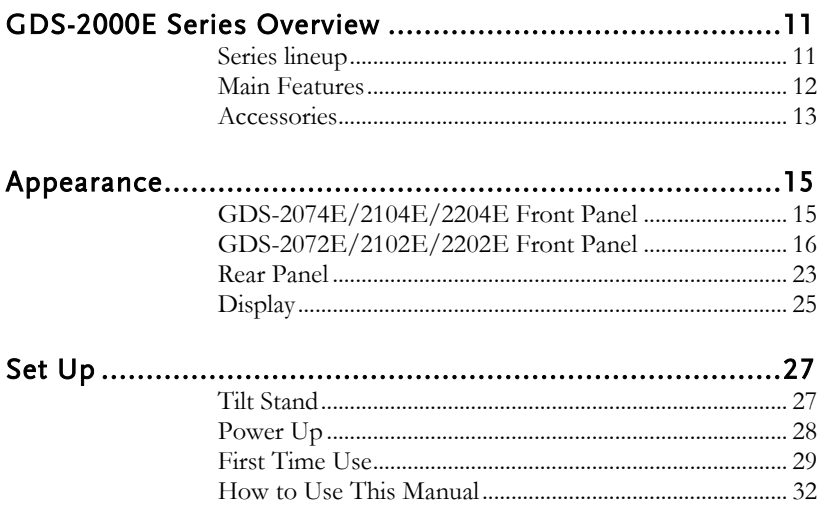

## <span id="page-10-0"></span>GDS-2000E Series Overview

#### <span id="page-10-1"></span>Series lineup

The GDS-2000E series consists of 6 models, divided into 2-channel and 4-channel versions.

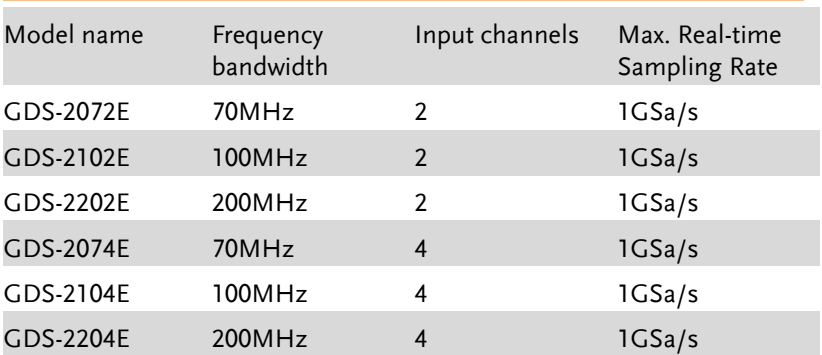

### <span id="page-11-0"></span>Main Features

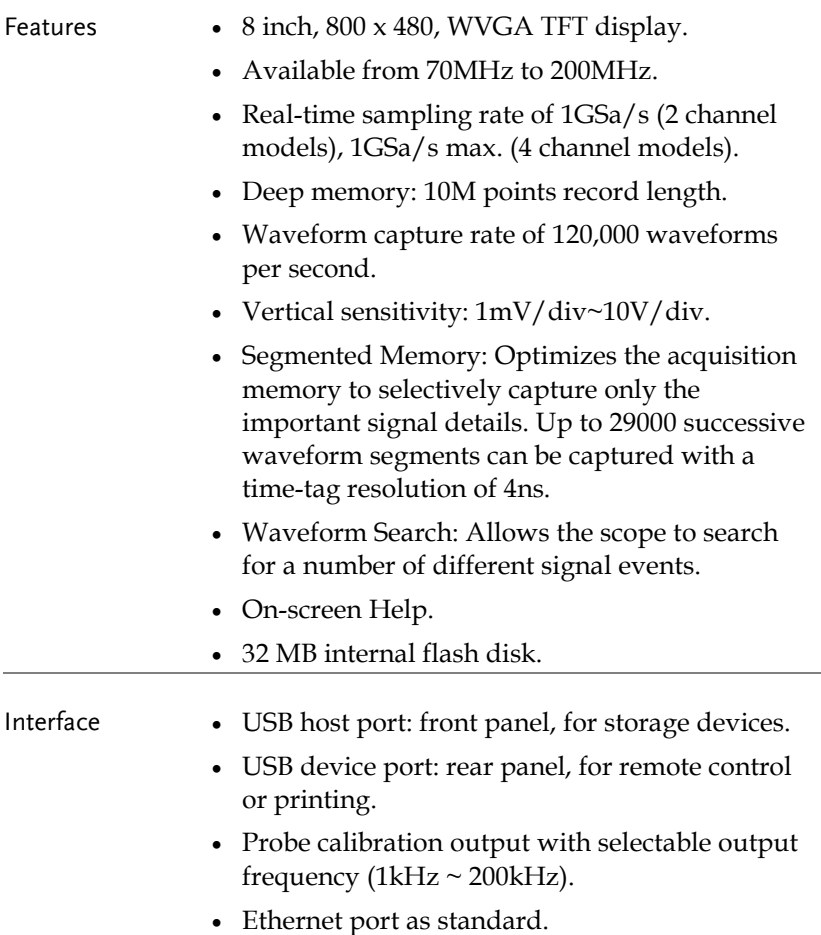

Calibration output.

#### <span id="page-12-0"></span>Accessories

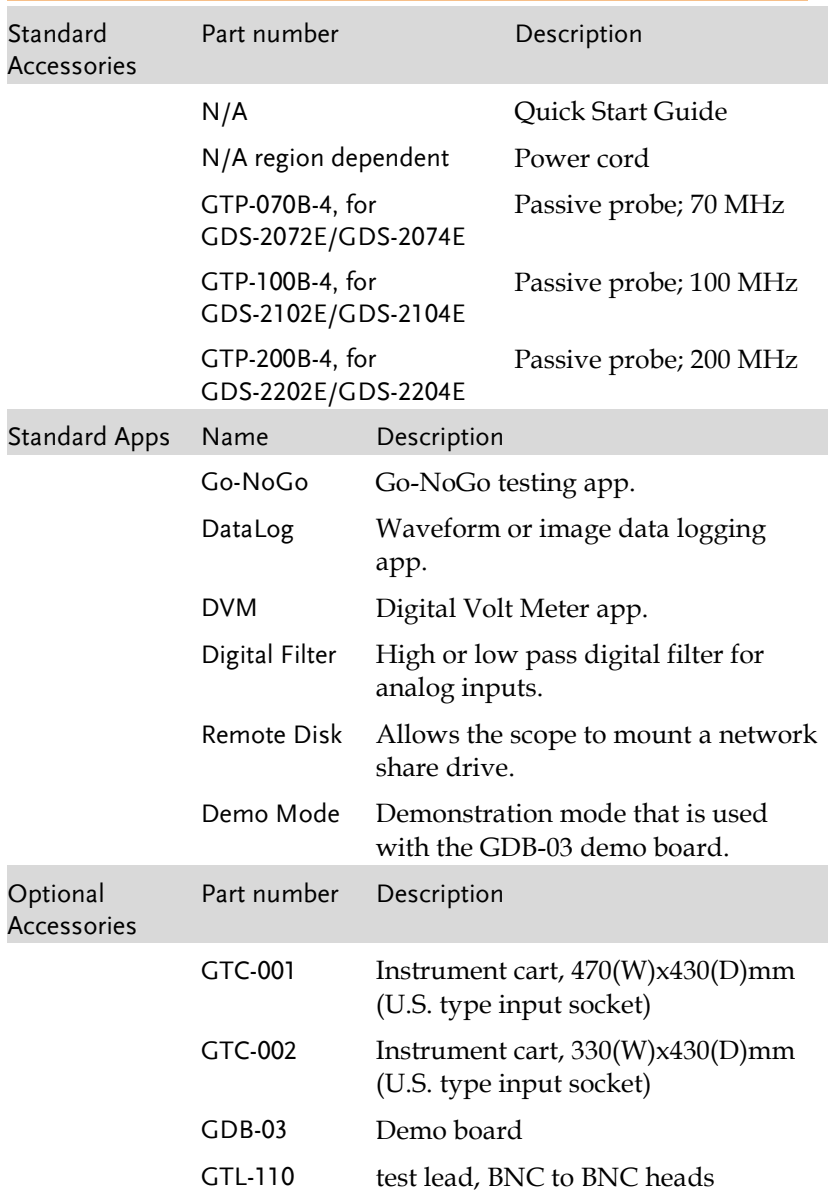

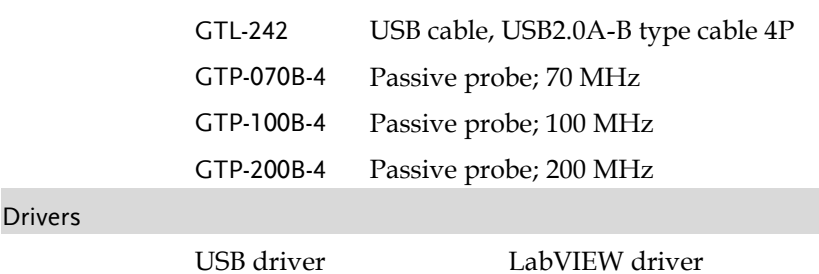

## <span id="page-14-1"></span><span id="page-14-0"></span>Appearance

#### GDS-2074E/2104E/2204E Front Panel

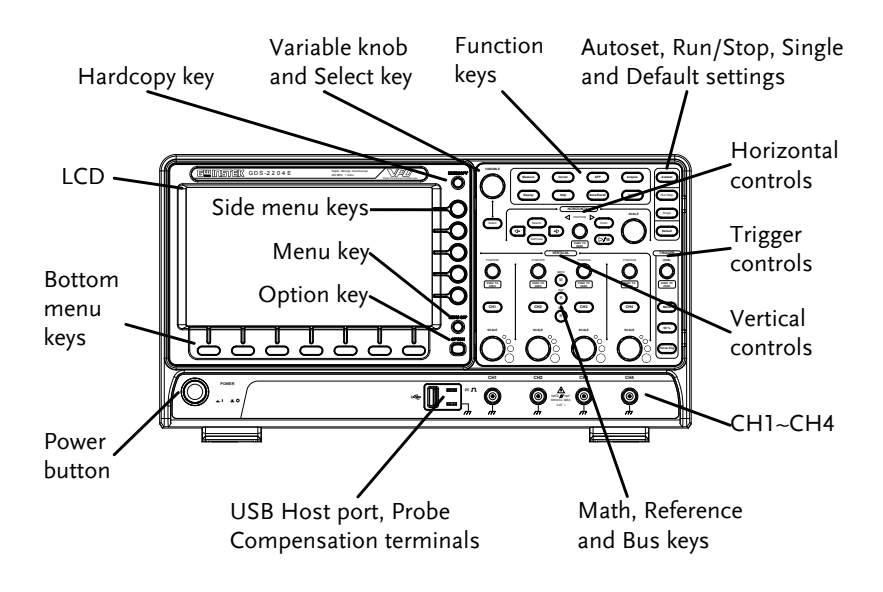

#### <span id="page-15-0"></span>GDS-2072E/2102E/2202E Front Panel

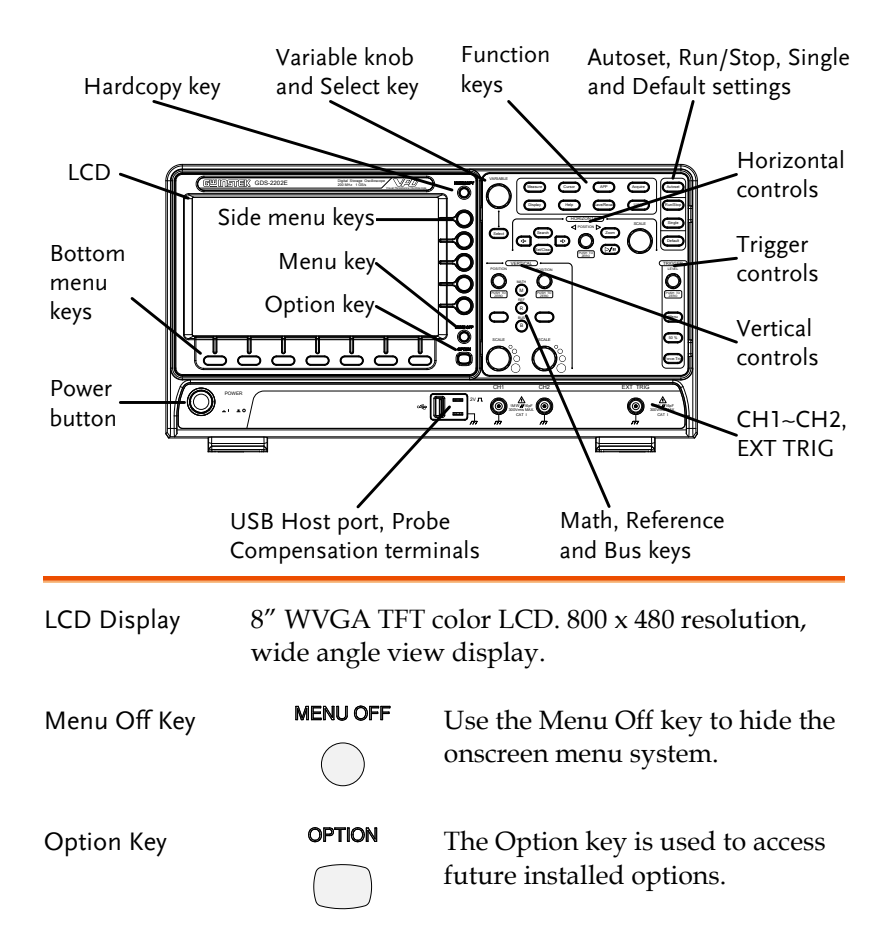

Menu Keys The side menu and bottom menu keys are used to make selections from the soft-menus on the LCD user interface.

> To choose menu items, use the 7 Bottom menu keys located on the bottom of the display panel.

To select a variable or option from a menu, use the side menu keys on the side of the panel. See page [32](#page-31-0) for details.

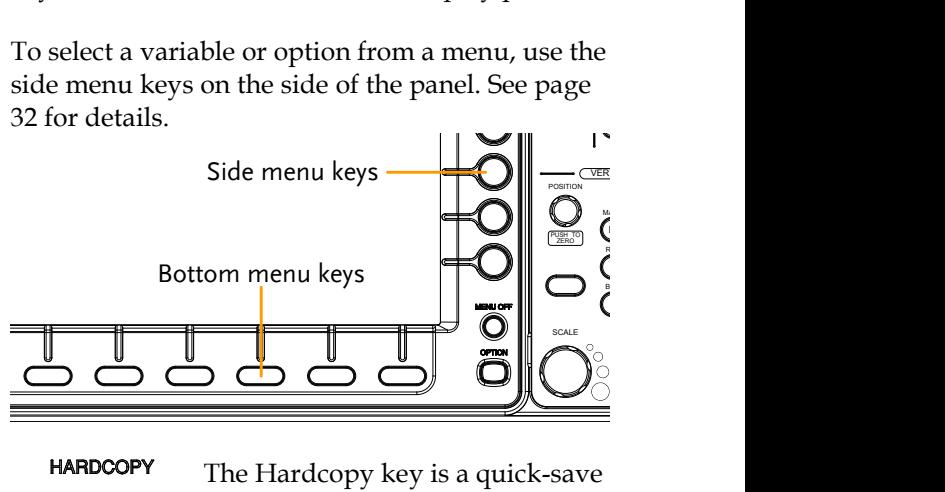

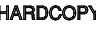

Hardcopy Key **HARDCOPY** The Hardcopy key is a quick-save or quick-print key, depending on its configuration. For more information see page[s 248\(](#page-247-0)save) or [247\(](#page-246-0)print).

Variable Knob and Select Key

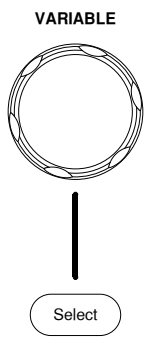

**VARIABLE** The Variable knob is used to increase/decrease values or to move between parameters.

> The Select key is used to make selections.

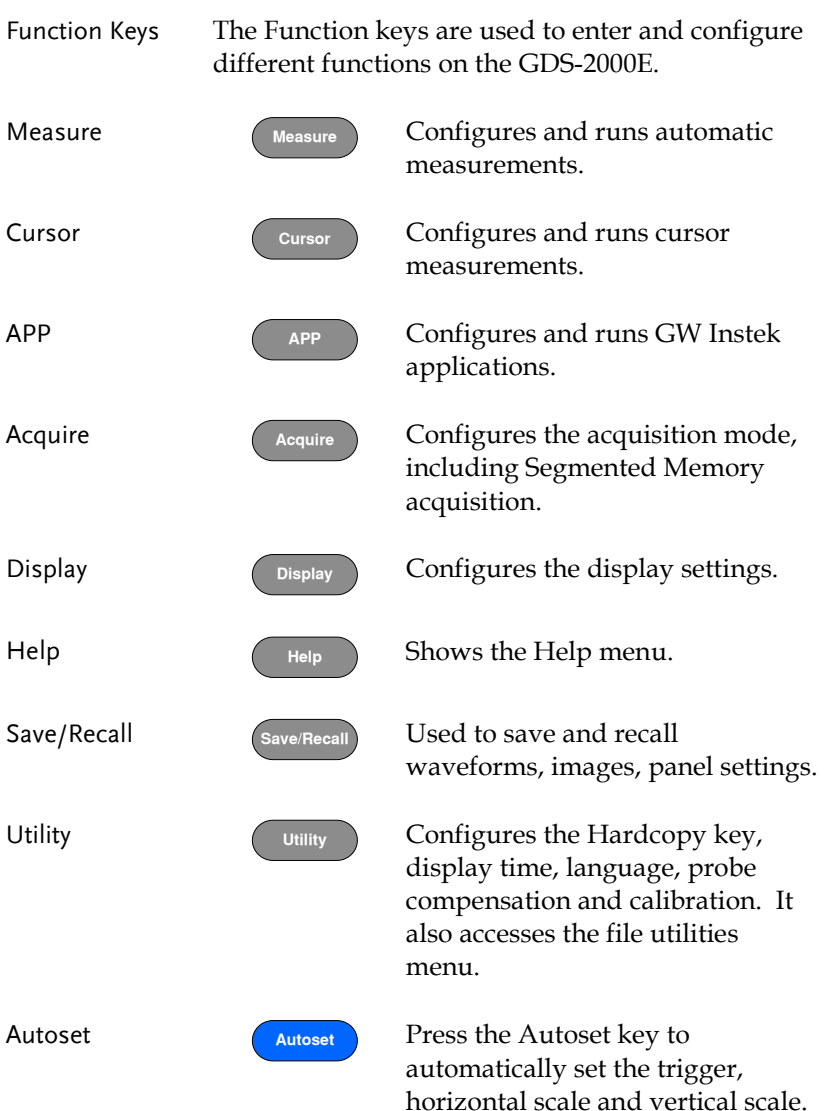

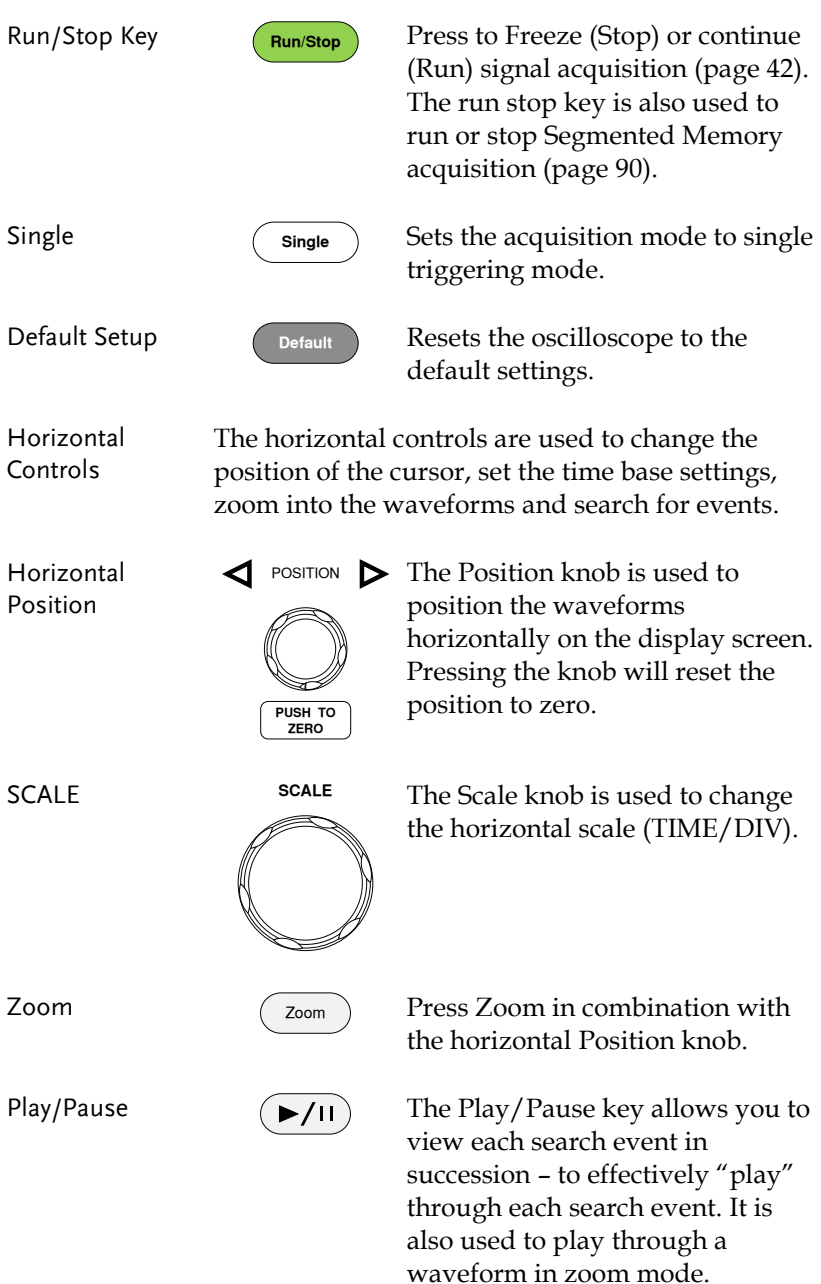

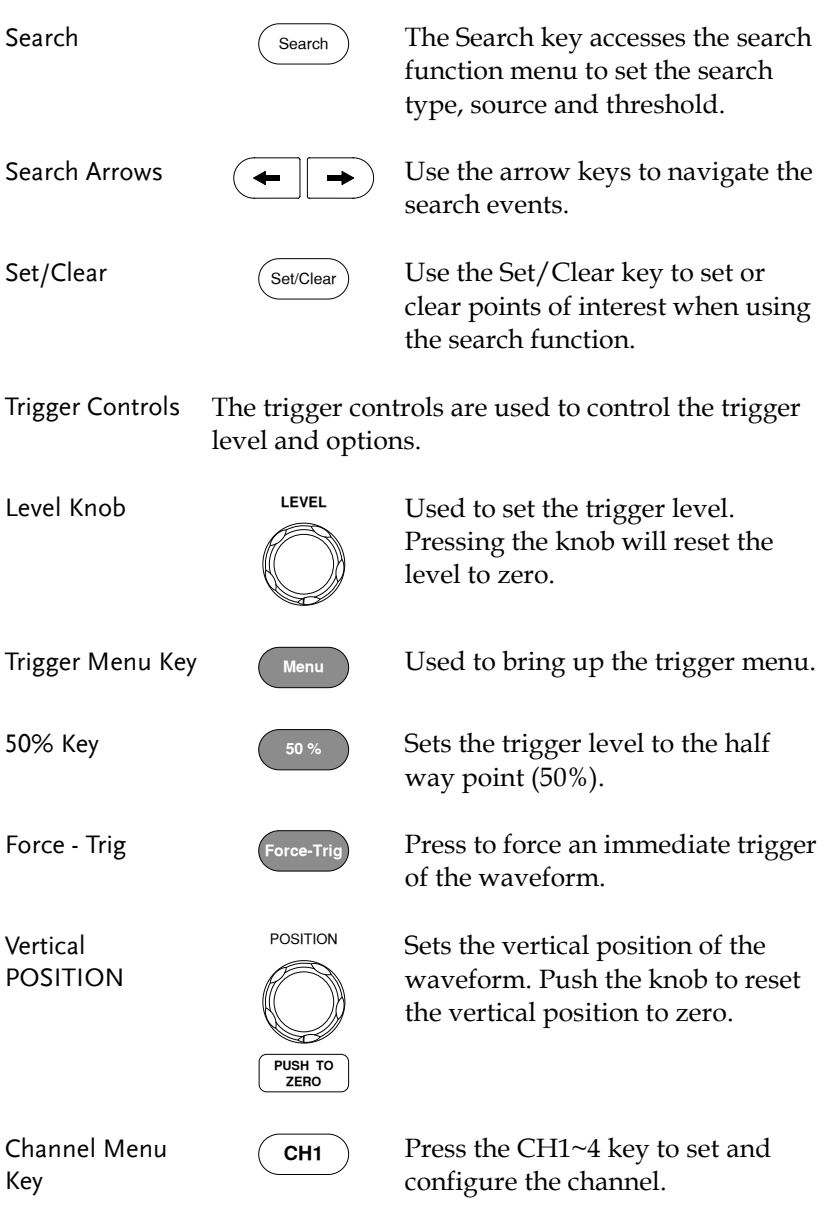

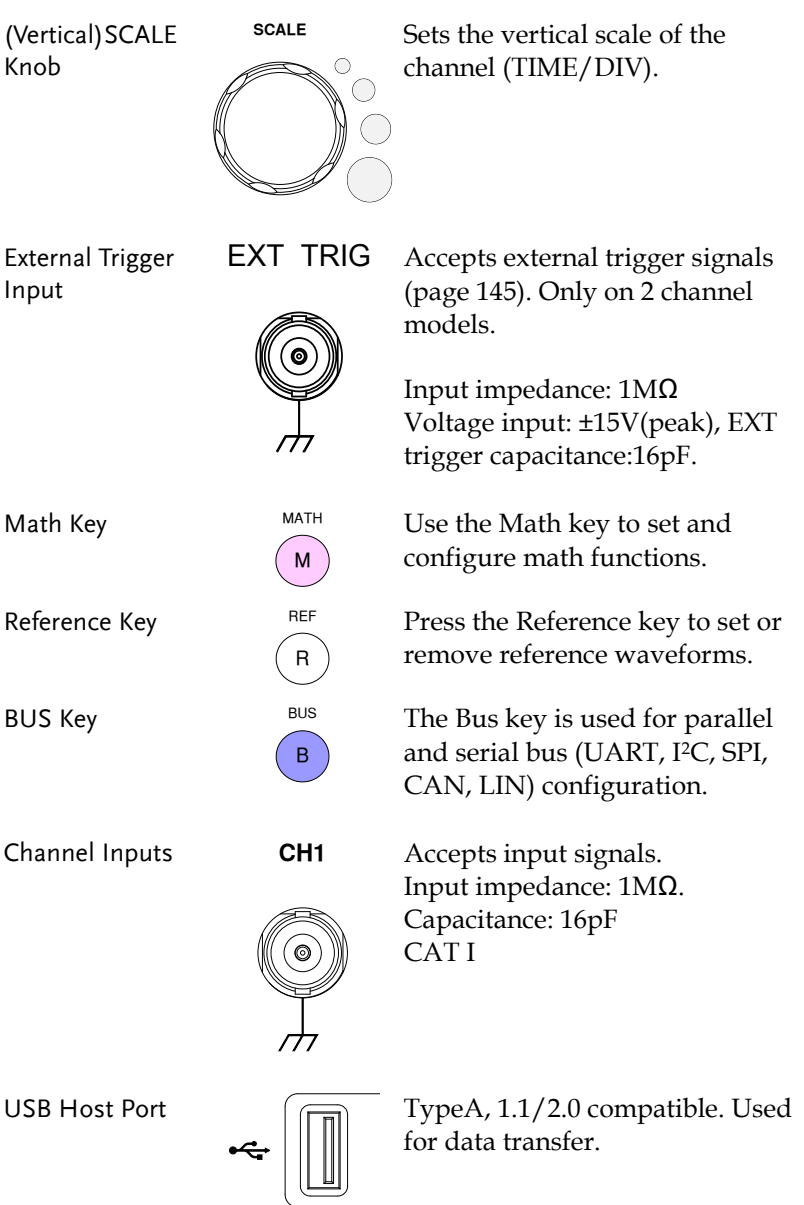

**21** 

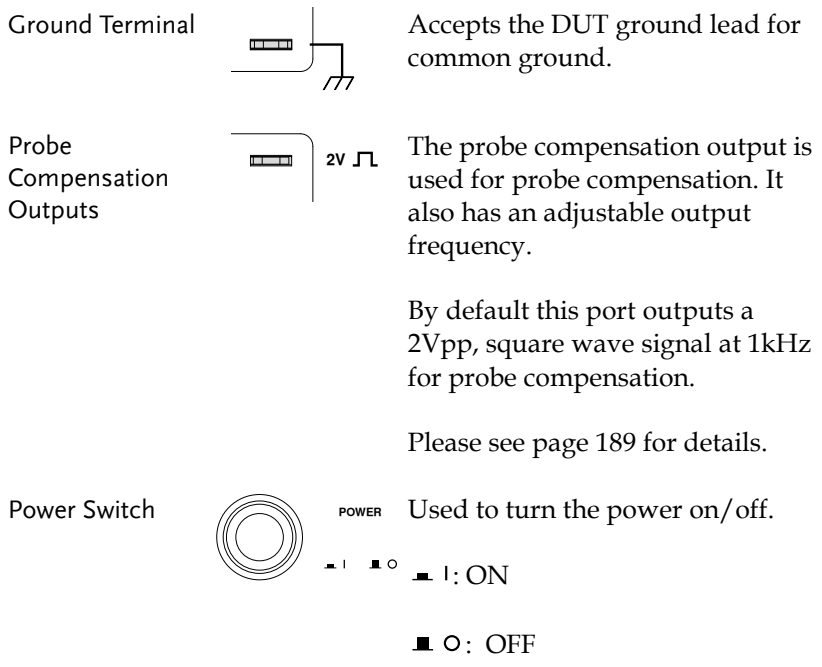

#### <span id="page-22-0"></span>Rear Panel

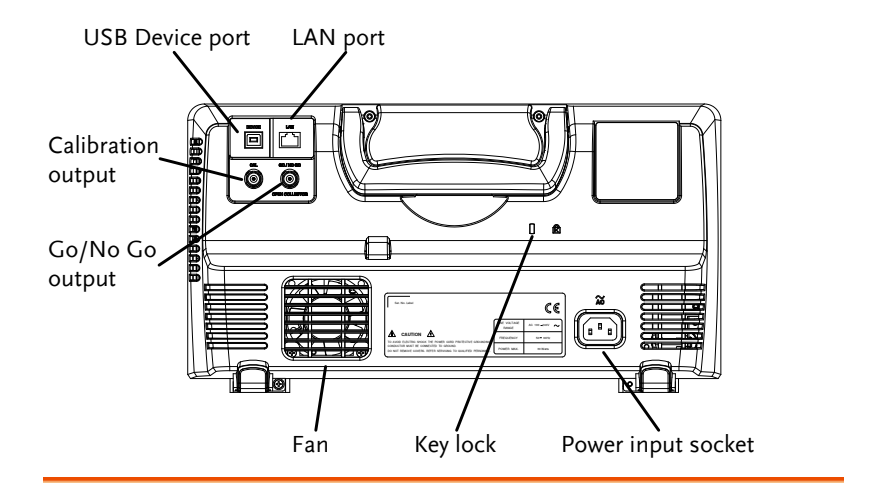

Calibration **Output** 

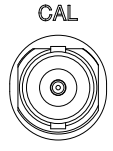

Outputs the signal for vertical scale accuracy calibration (page [264\)](#page-263-0).

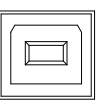

USB Device Port DEVICE The USB Device port is used for remote control.

LAN (Ethernet) Port

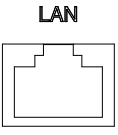

The LAN port is used for remote control over a network or when combined with the Remote Disk app, allows the scope to be mounted to a share disk.

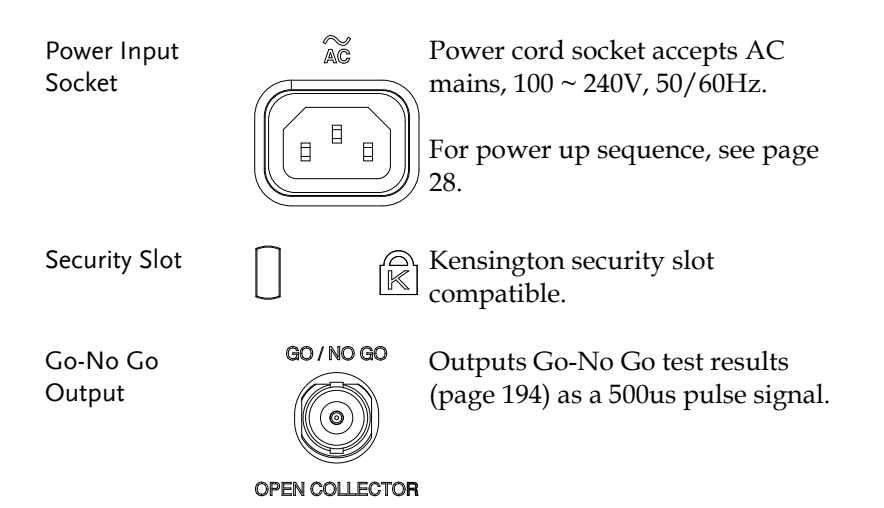

#### <span id="page-24-0"></span>Display

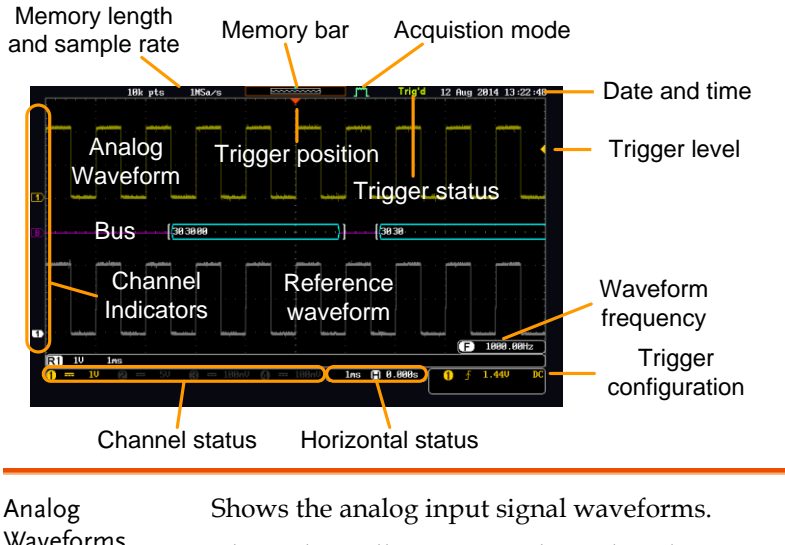

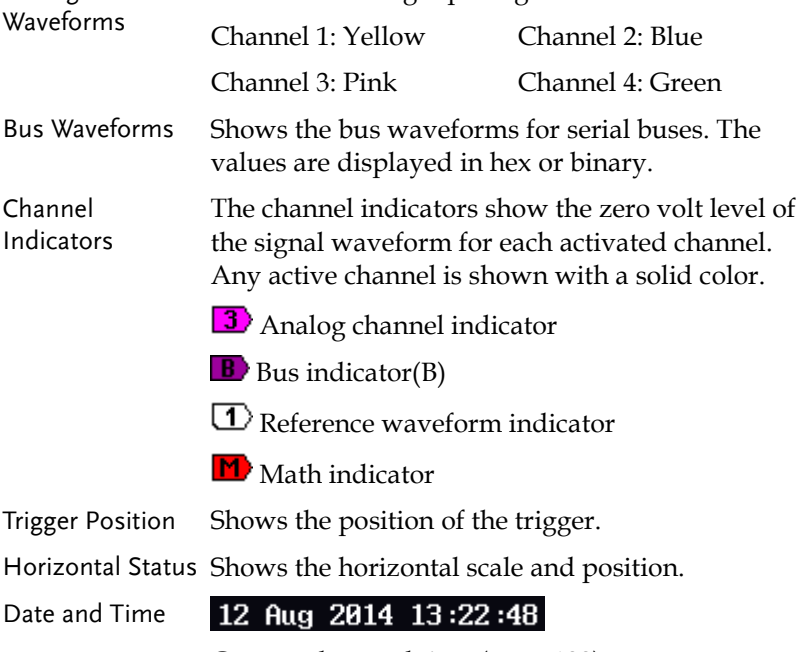

Current date and time (page [188\)](#page-187-0).

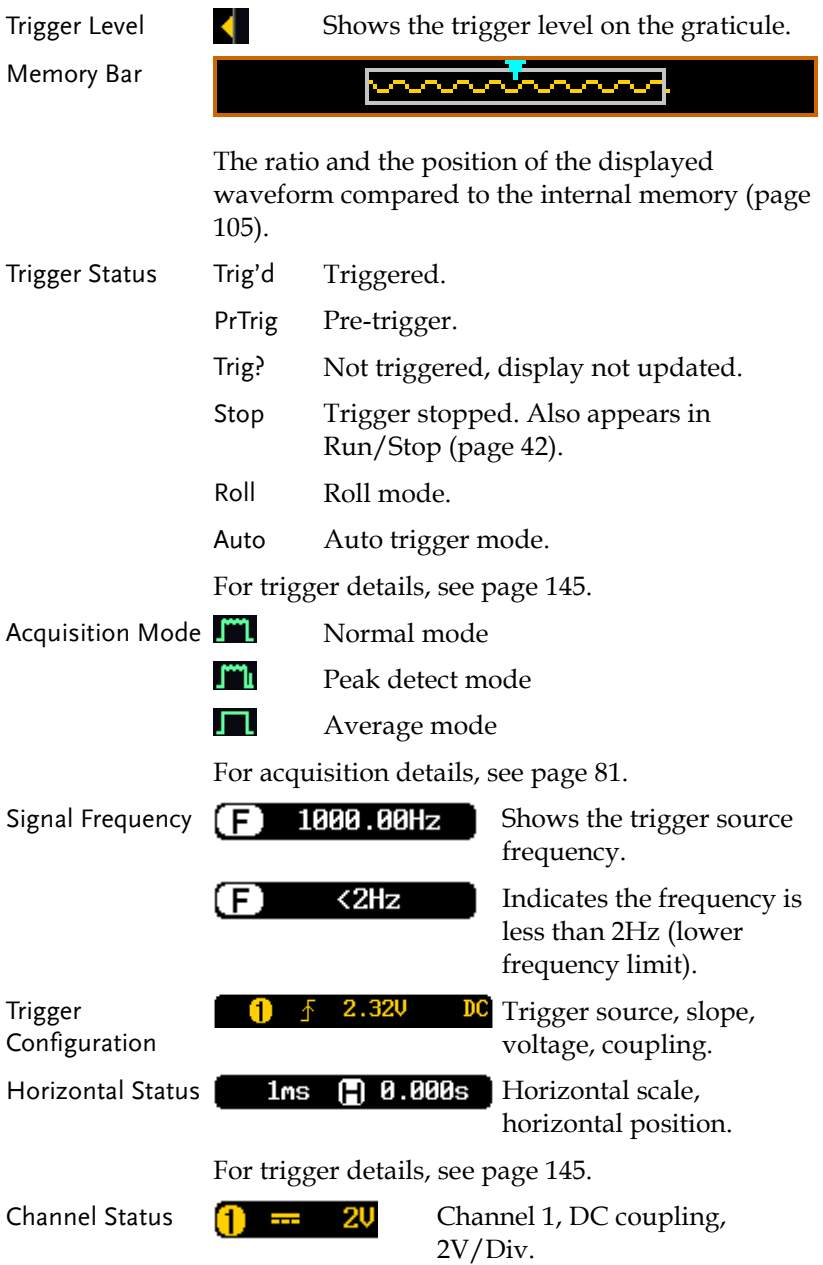

For channel details, see page [114.](#page-113-0)

## <span id="page-26-0"></span>Set Up

### <span id="page-26-1"></span>Tilt Stand

Tilt To tilt, pull the legs forward, as shown below.

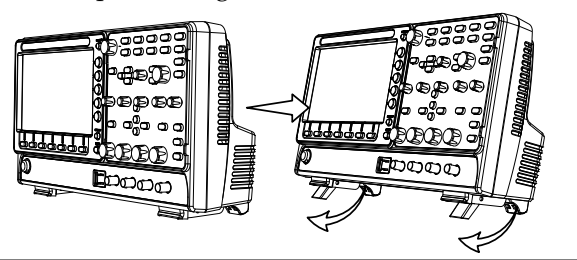

Stand To stand the scope upright, push the legs back under the casing as shown below.

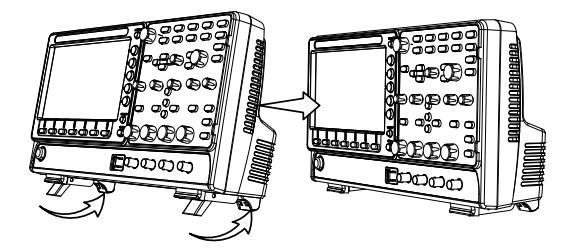

#### <span id="page-27-0"></span>Power Up

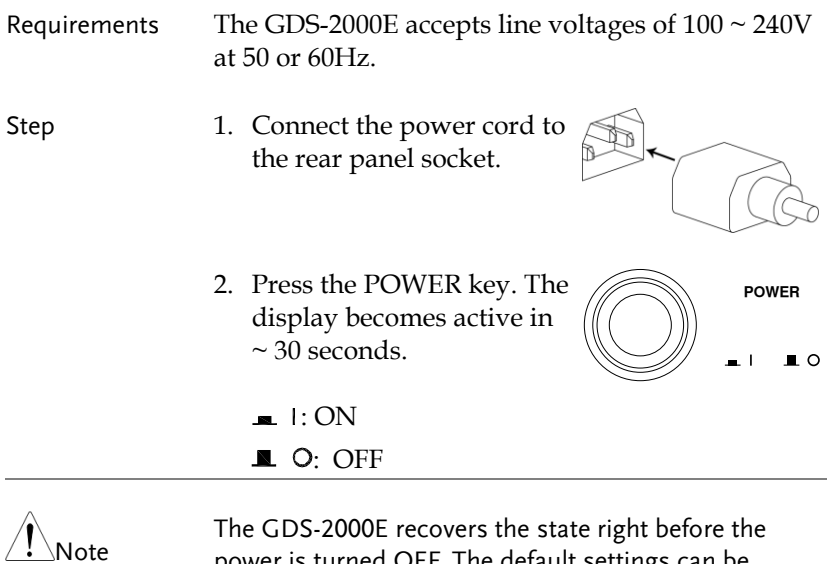

power is turned OFF. The default settings can be recovered by pressing the Default key on the front panel. For details, see page [232.](#page-231-0)

#### <span id="page-28-0"></span>First Time Use

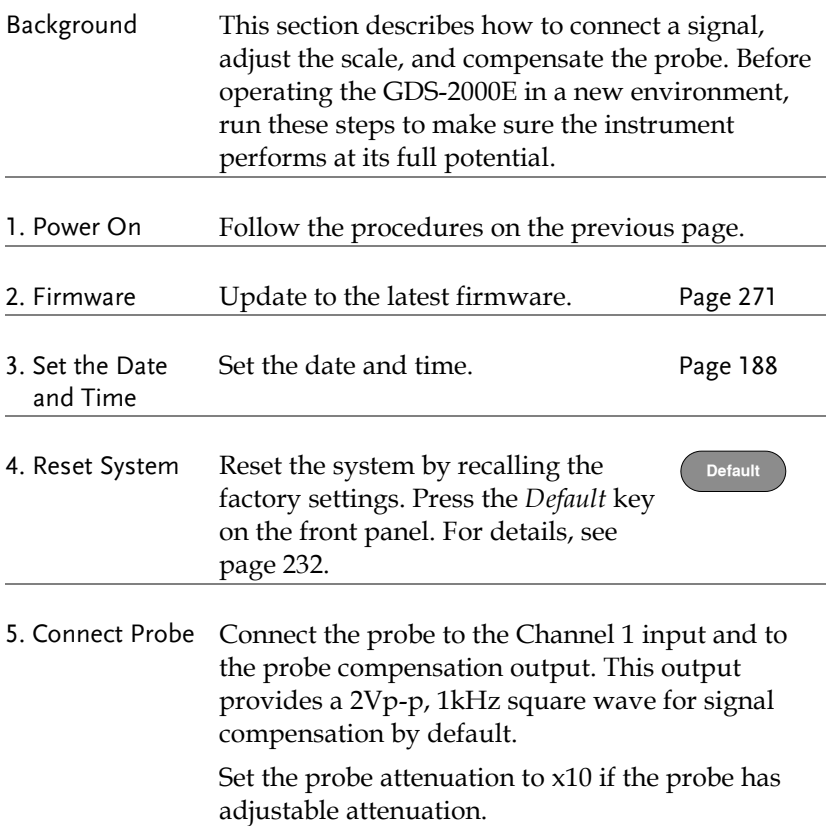

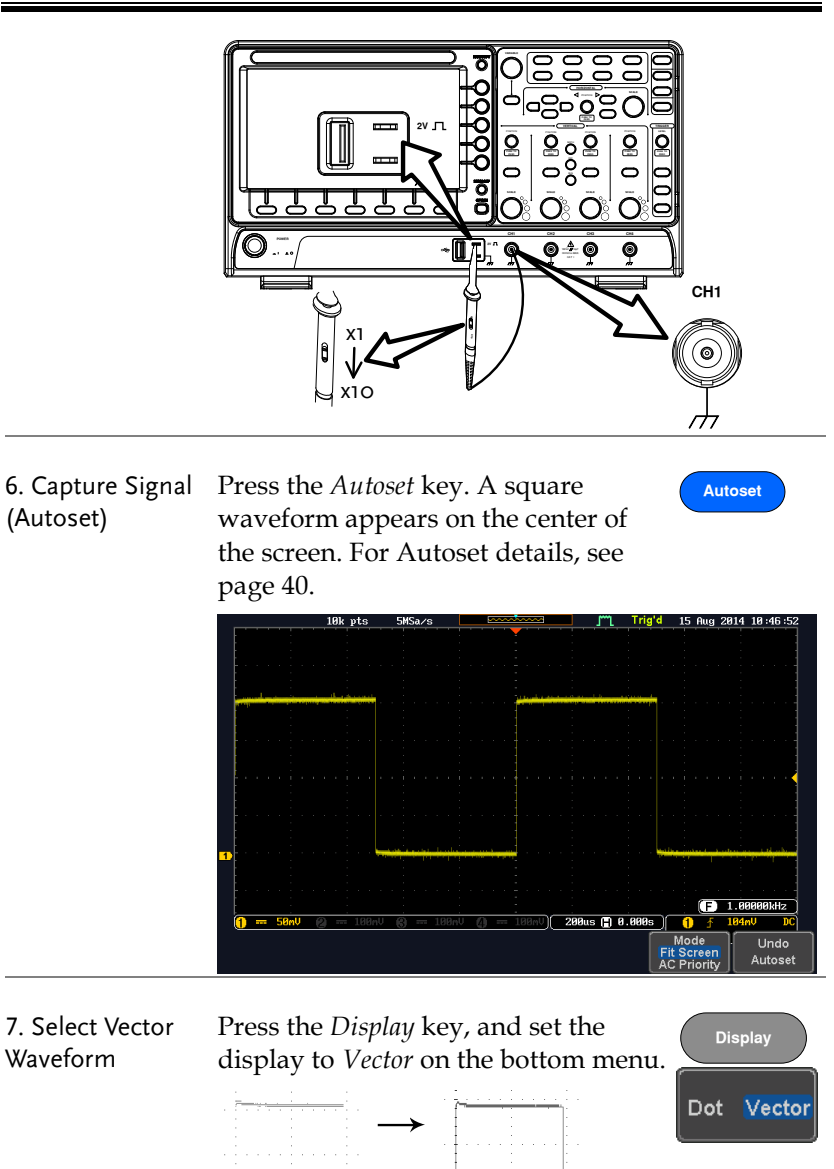

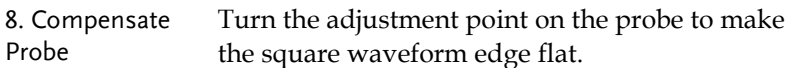

and a strain and

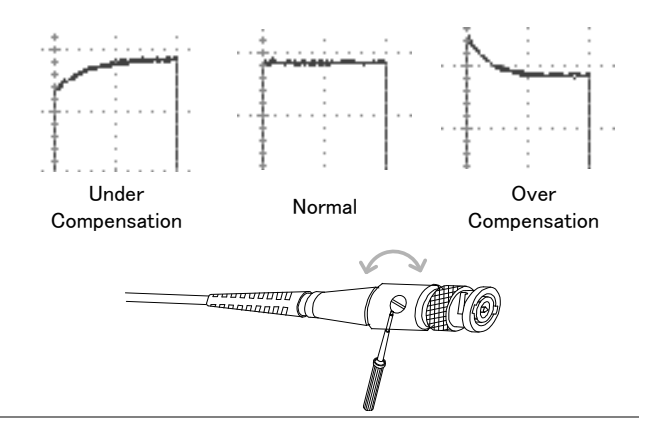

9. Start Operation Continue with the other operations.

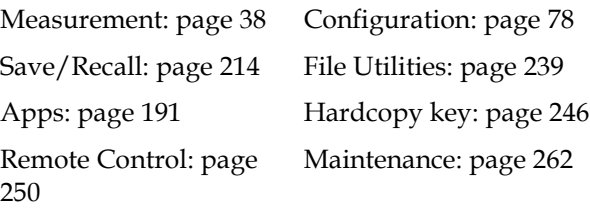

#### <span id="page-31-0"></span>How to Use This Manual

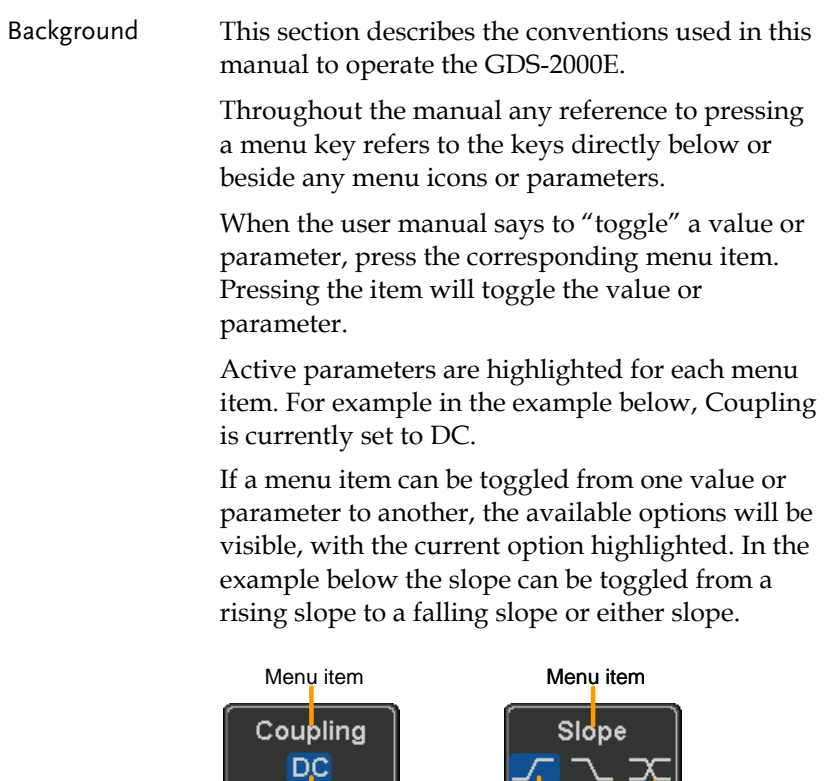

Parameter

Item, Parameter or Variable

Selecting a Menu When the user manual says to "select" a value from one of the side menu parameters, first press the corresponding menu key and use the Variable knob to either scroll through a parameter list or to increase or decrease a variable.

Active

parameter Optional parameters

#### Example 1

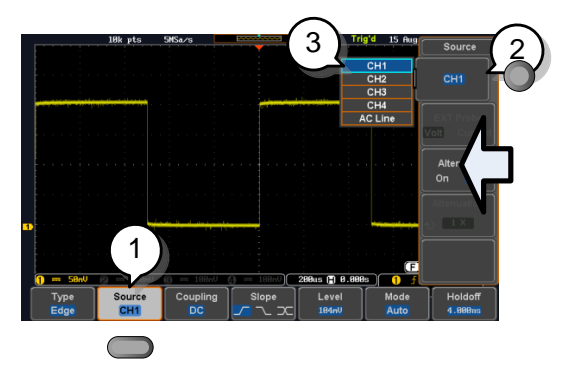

- 1. Press a bottom menu key to access the side menu.
- 2. Press a side menu key to either set a parameter or to access a sub menu.

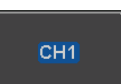

Source  $CH1$ 

**VARIABLE**

Select

Source  $CH1$ 

3. If accessing a sub menu or setting a variable parameter, use the Variable knob to scroll through menu items or variables. Use the Select key to confirm and exit.

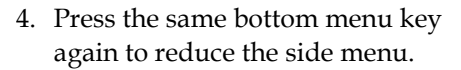

Example 2 For some variables, a circular arrow icon indicates that the variable for that menu key can be edited with the Variable knob.

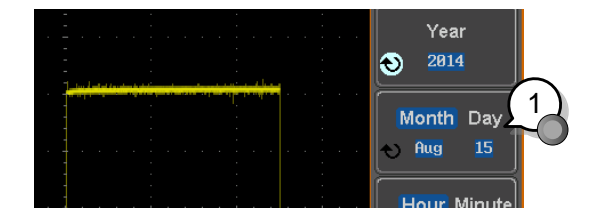

1. Press the desired menu key to select it. The circular arrow will become highlighted.

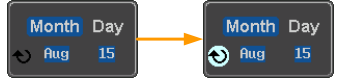

2. Use the Variable knob to edit the value.

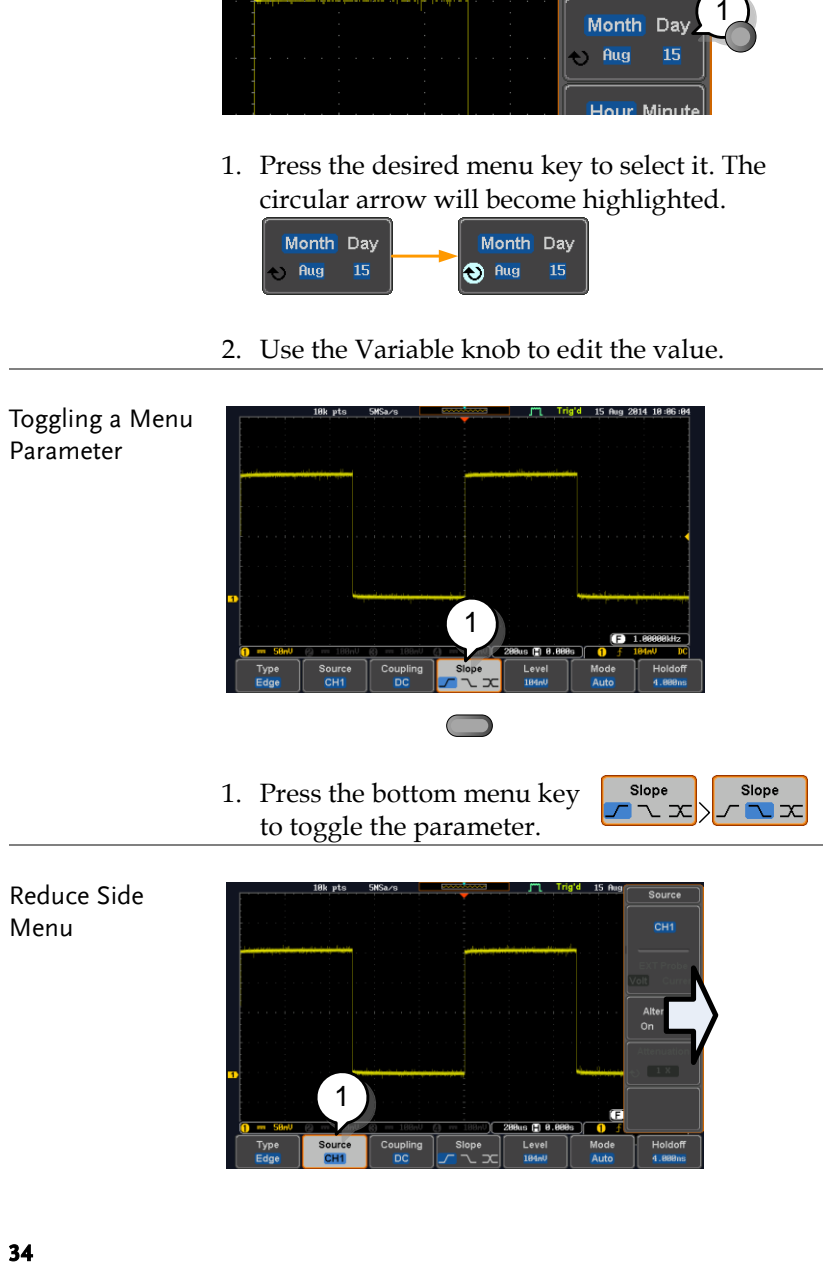

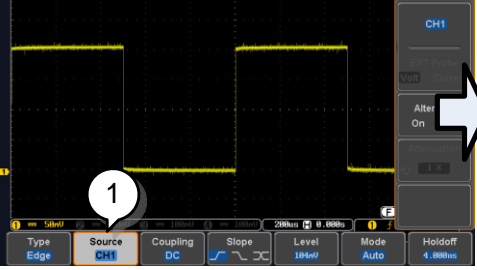

1. To reduce the side menu, press the corresponding bottom menu that brought up the side menu.

For example: Press the *Source* soft-key to reduce the Source menu.

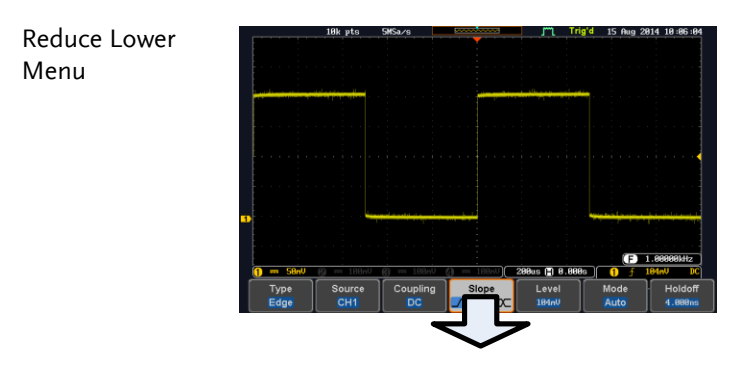

1. Press the relevant function  $\log$  Olem **EXAMPLE ROST REPORTS REPORT** POSITION REPORTS  $\frac{1}{\sqrt{2\pi}}$  bottom menu. For example:  $\frac{1}{\sqrt{2\pi}}$ press the Trigger Menu key **SCALE SCALE SCALE PUSH TO ZERO PUSH TO ZERO PUSH TO ZERO PUSH TO ZERO PUSH TO ZERO** to reduce the trigger menu.

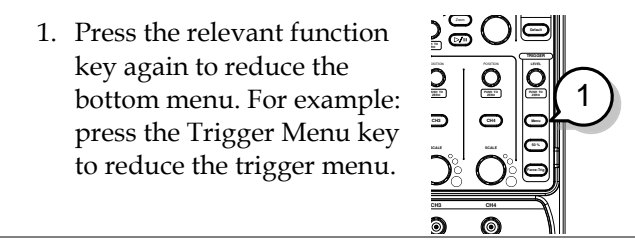

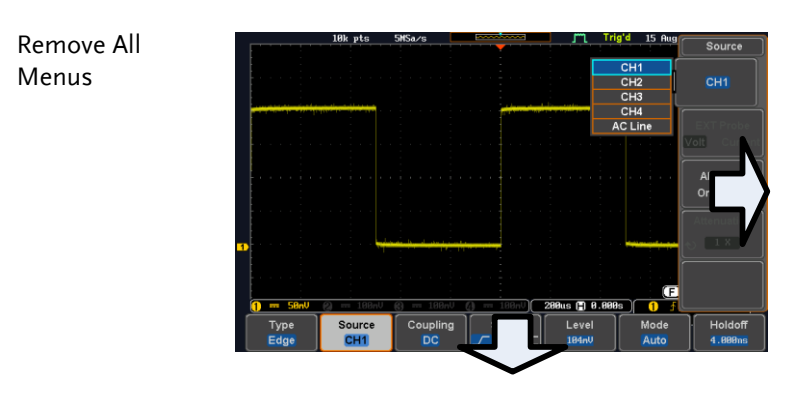

1. Press the *Menu Off* key to reduce the side menu, press again to reduce the bottom menu.

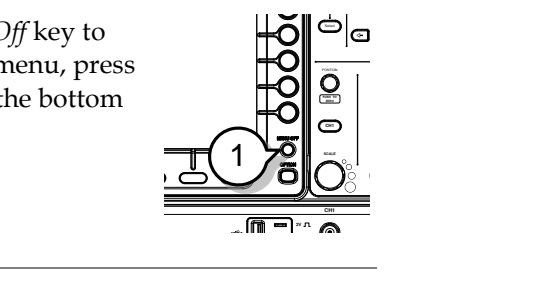

Remove On-Screen Messages 1. The *Menu Off* key can also be used to remove any on screen messages.

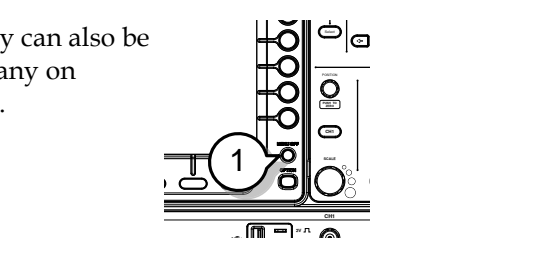
# Built-in Help

The Help key accesses a context sensitive help menu. The help menu contains information on how to use the front panel keys.

- Panel Operation 1. Press the *Help* key. The display changes to Help mode.
	- 2. Use the *Variable* knob to scroll up and down through the Help contents. Press *Select* to view the help on the selected item.

**Help**

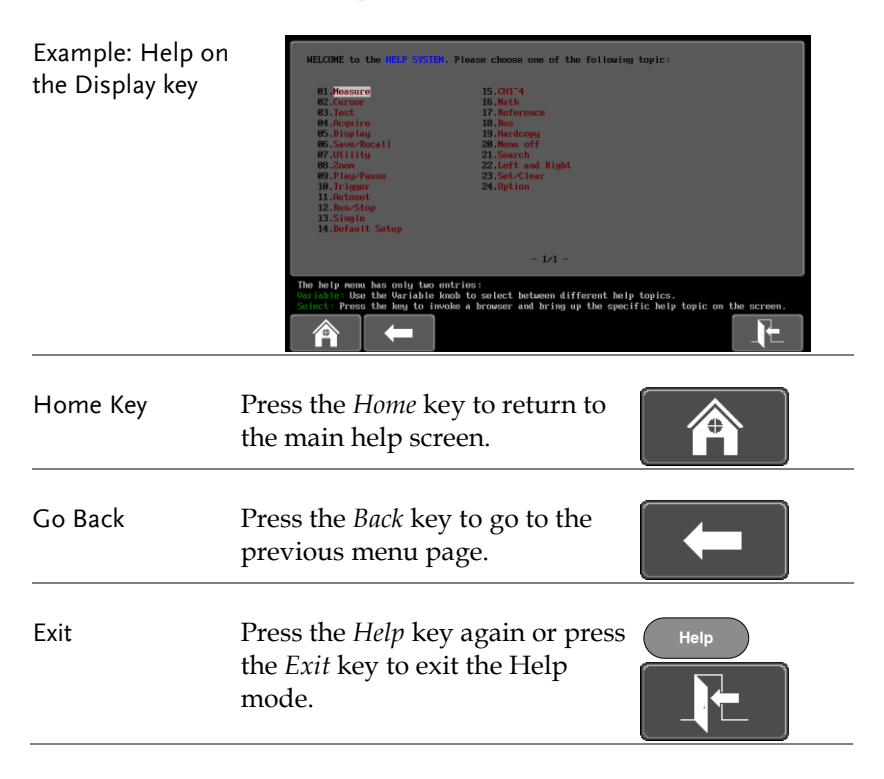

# **MEASUREMENT**

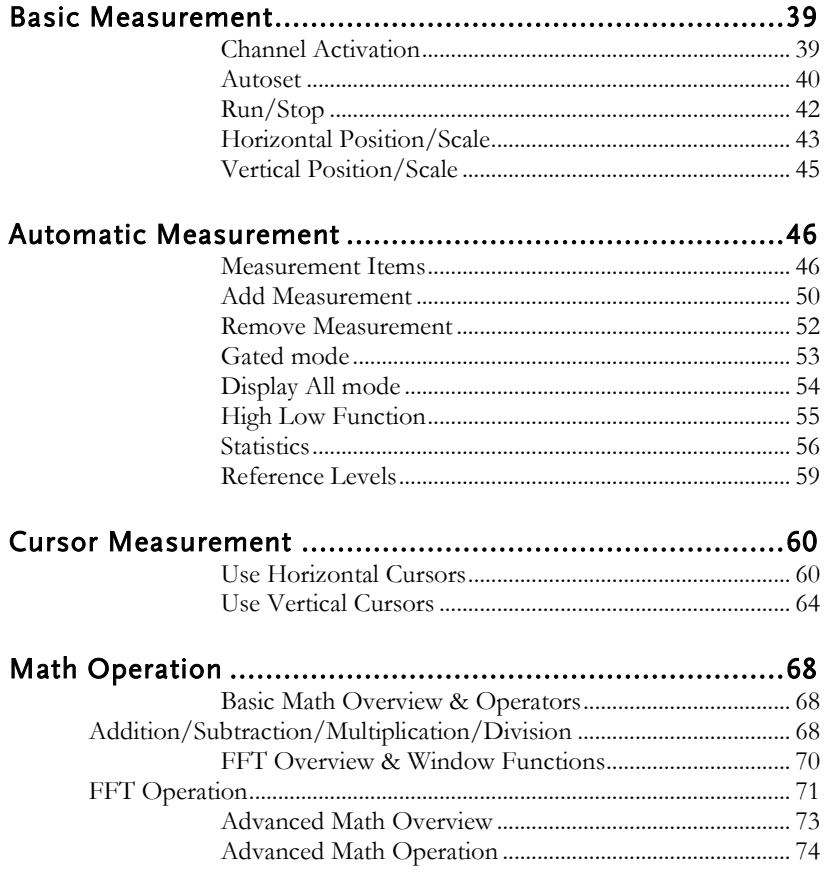

# <span id="page-38-0"></span>Basic Measurement

This section describes the basic operations required in capturing and viewing the input signal. For more detailed operations, see the following chapters.

- Cursor Measurement  $\rightarrow$  from page [60](#page-59-0)
- Configuration  $\rightarrow$  from page [78](#page-77-0)

Before operating the oscilloscope, please see the Getting Started chapter, page [10.](#page-9-0)

#### <span id="page-38-1"></span>Channel Activation

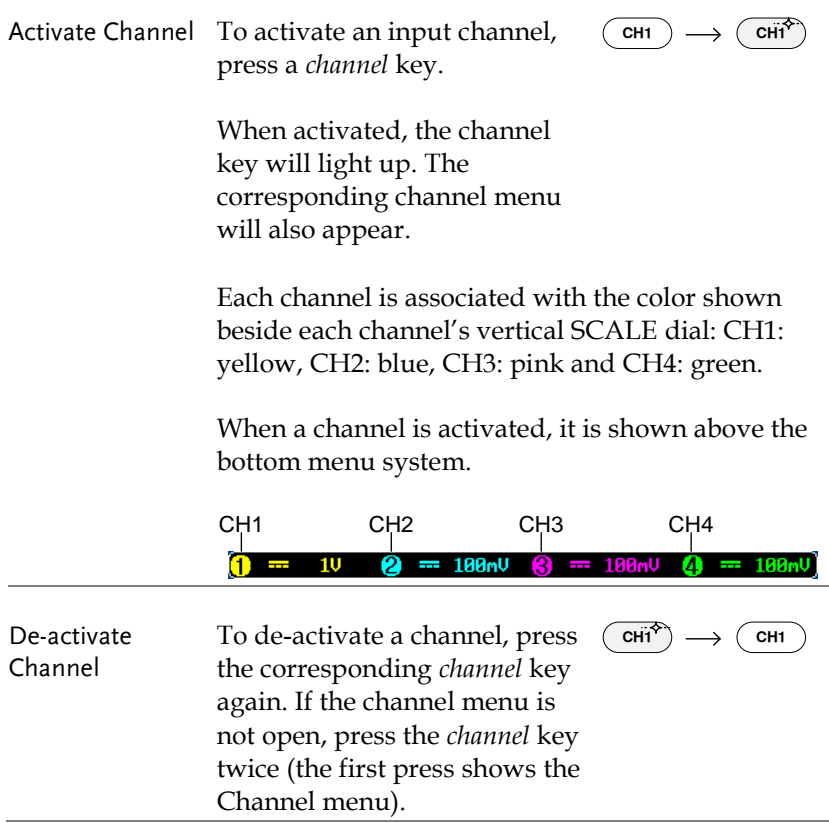

<span id="page-39-0"></span>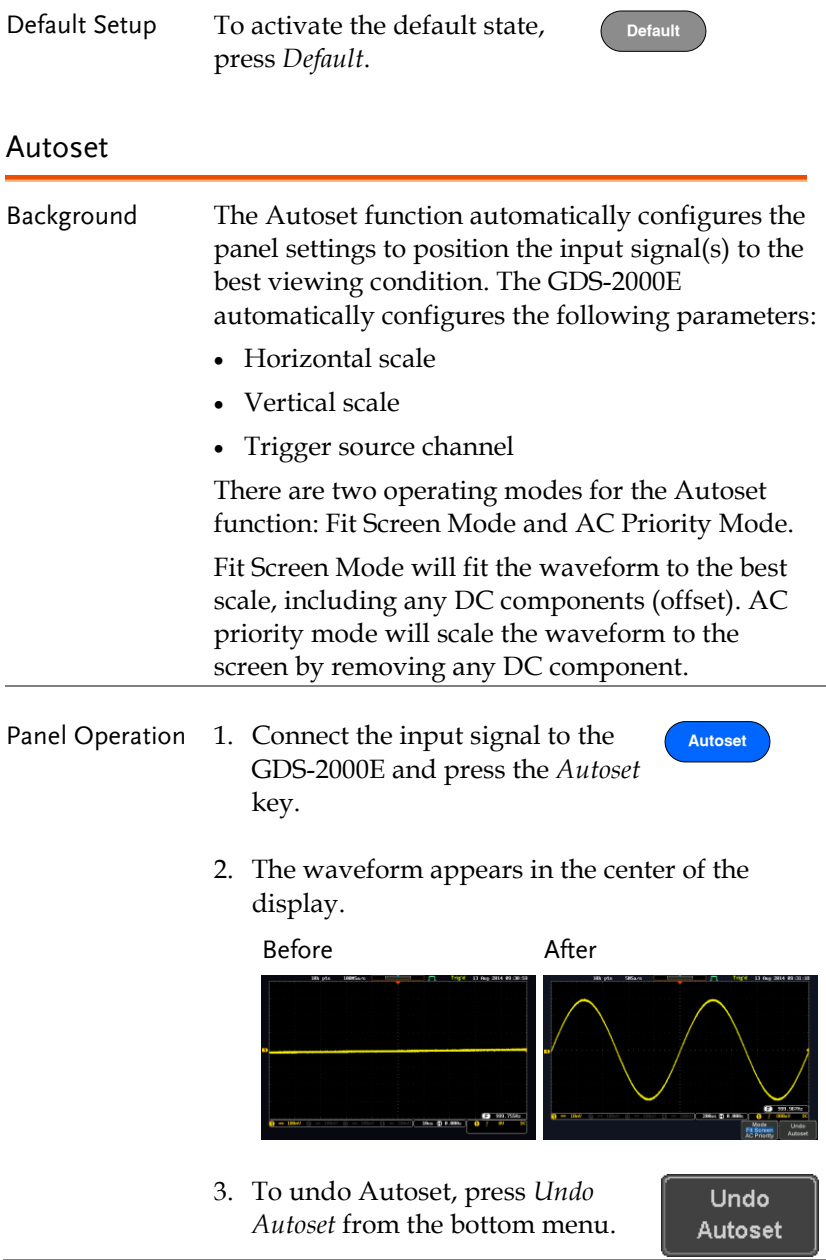

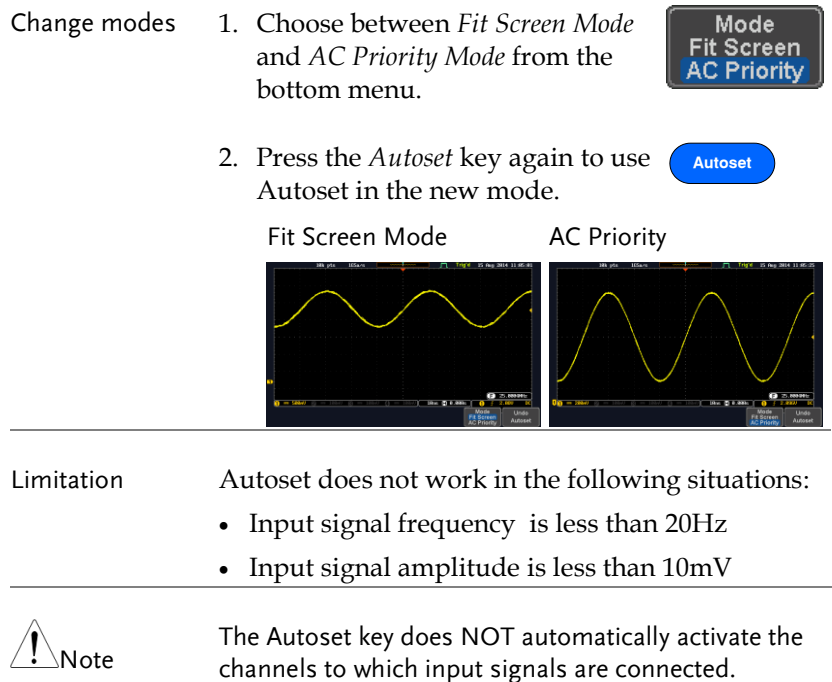

<span id="page-41-0"></span>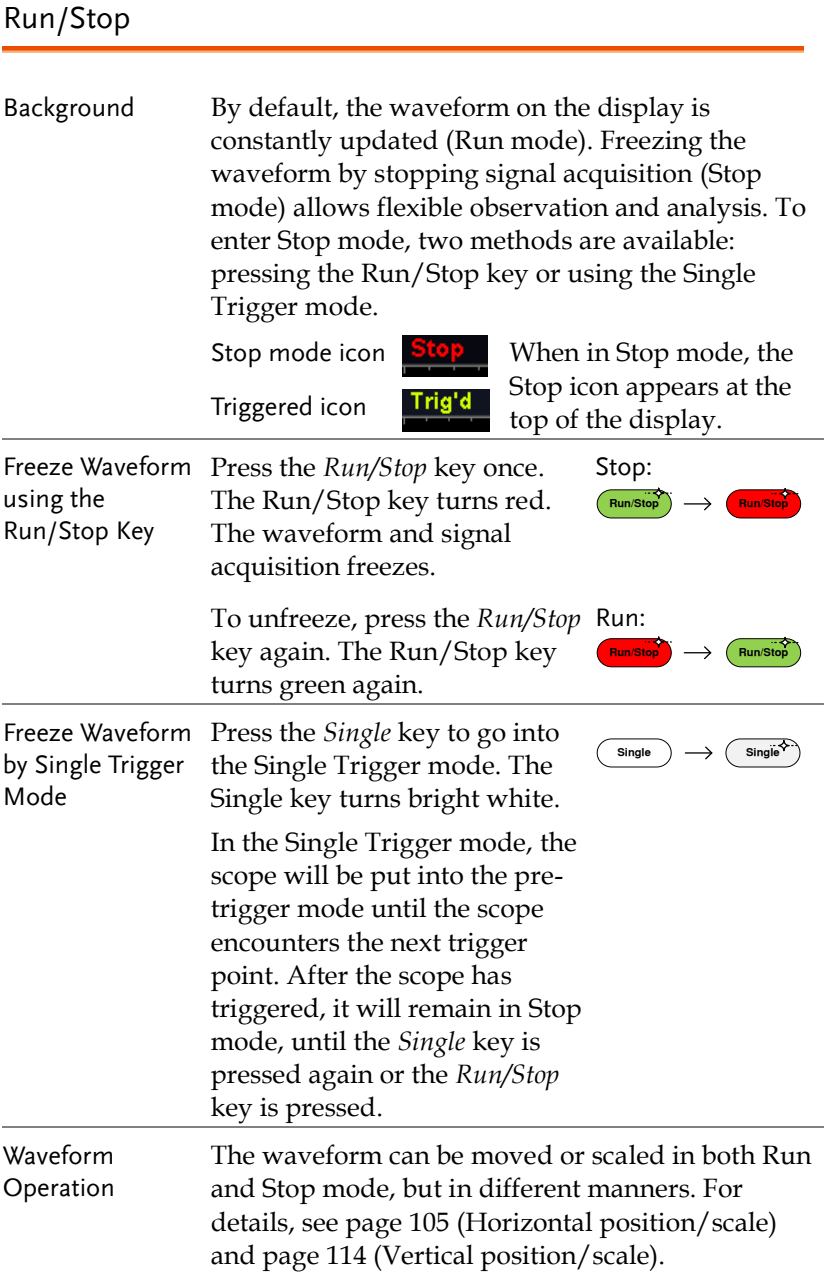

#### <span id="page-42-0"></span>Horizontal Position/Scale

For more detailed configuration, see page [105.](#page-104-0)

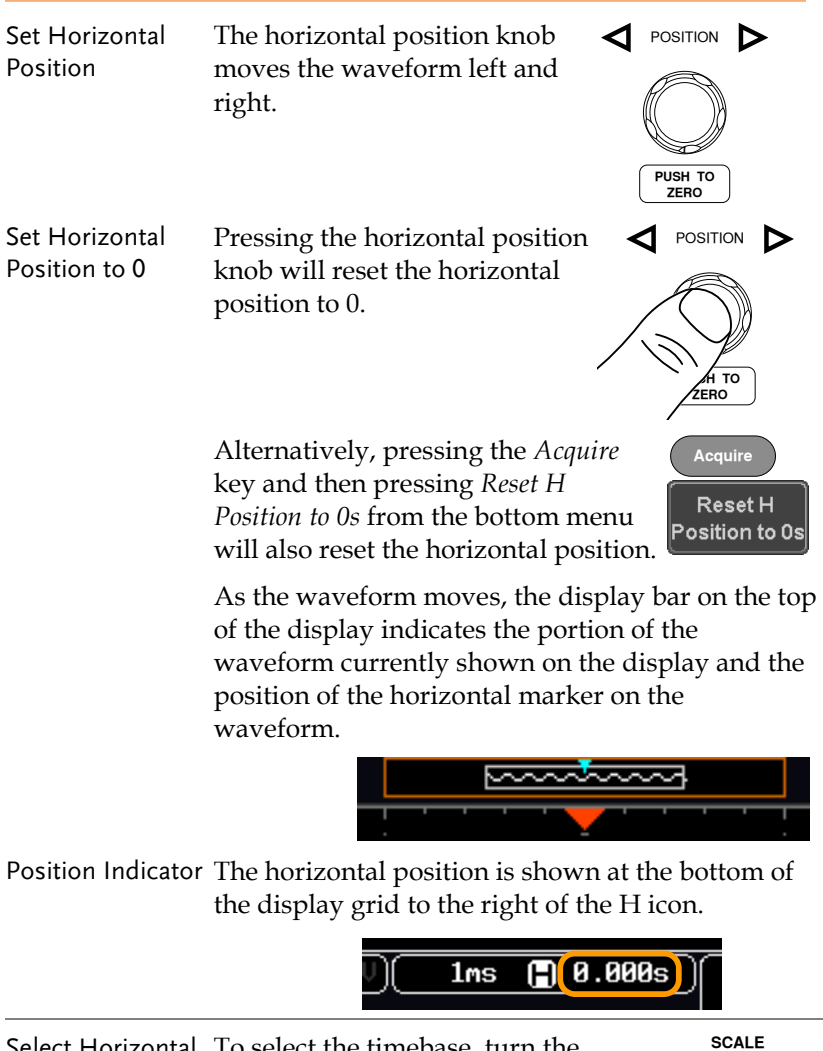

Select Horizontal To select the timebase, turn the Scale horizontal *SCALE* knob; left (slow) or right (fast).

Range  $\ln s / \text{div} \sim 100 s / \text{div}$ , 1-2-5 increments

The scale is displayed to the left of the H icon at the bottom of the screen.

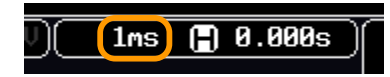

Display bar The display bar indicates how much of the waveform is displayed on the screen at any given time. Changes to timebase will be reflected on the display bar.

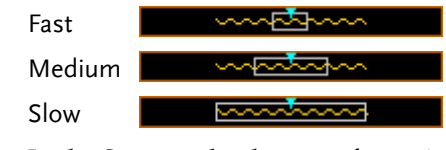

Stop mode In the Stop mode, the waveform size changes according to the scale.

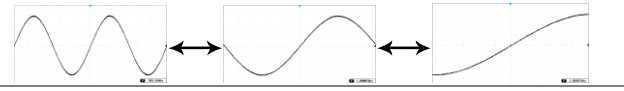

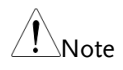

The Sample rate changes according to the timebase and record length. See page [85.](#page-84-0)

# <span id="page-44-0"></span>Vertical Position/Scale

For more detailed configuration, see page [114.](#page-113-0)

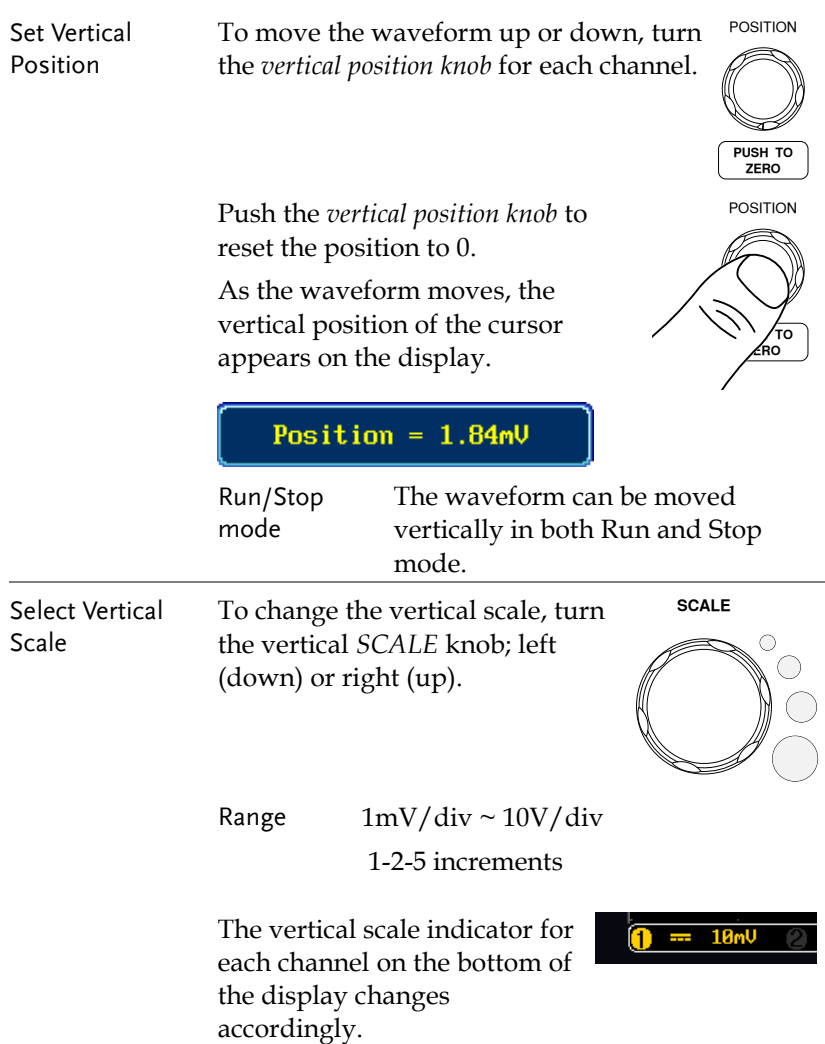

# <span id="page-45-0"></span>Automatic Measurement

The automatic measurement function measures and updates major items for Voltage/Current, Time, and Delay type measurements.

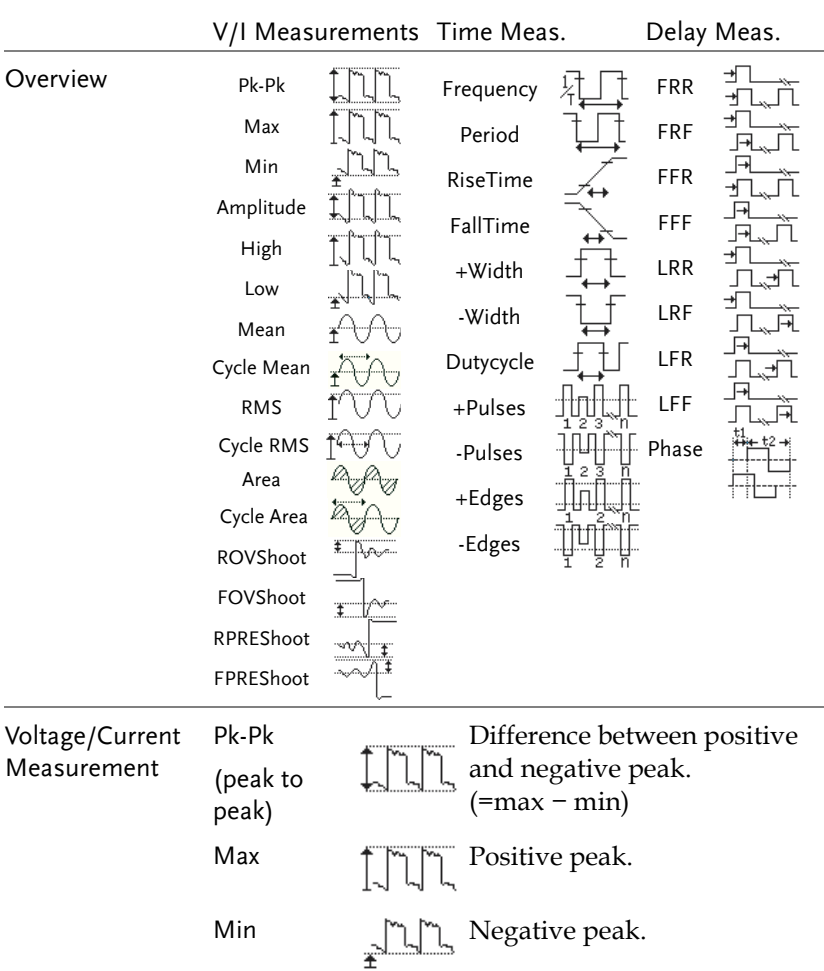

#### <span id="page-45-1"></span>Measurement Items

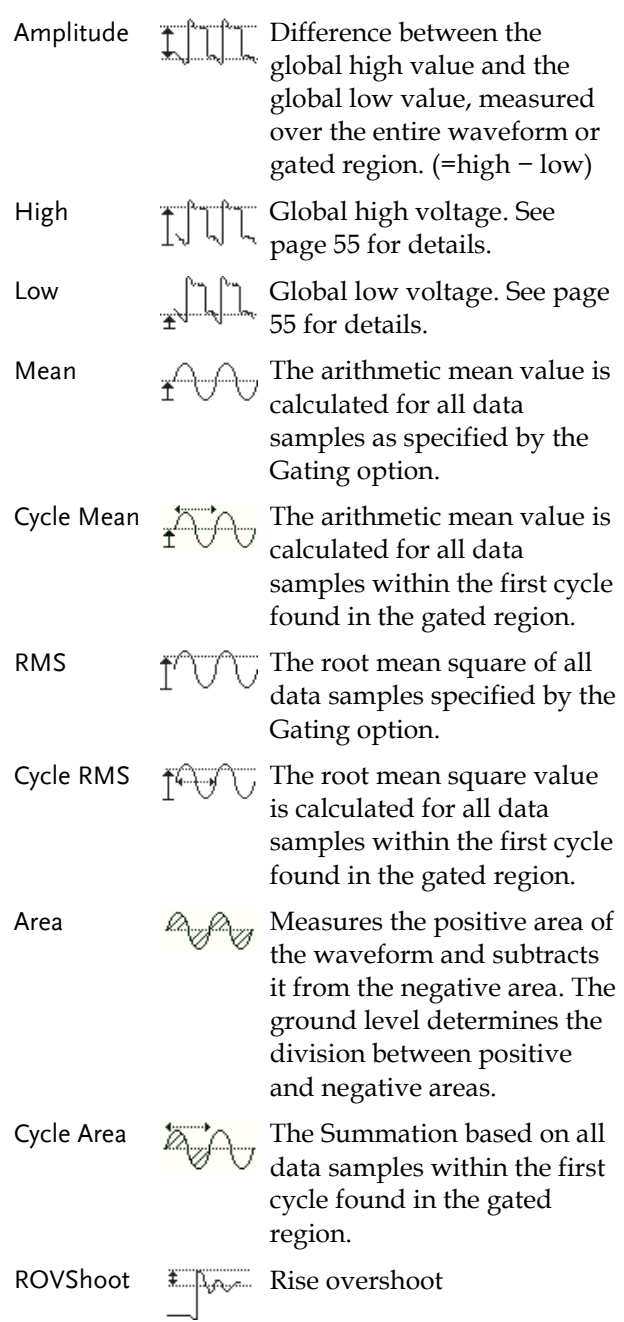

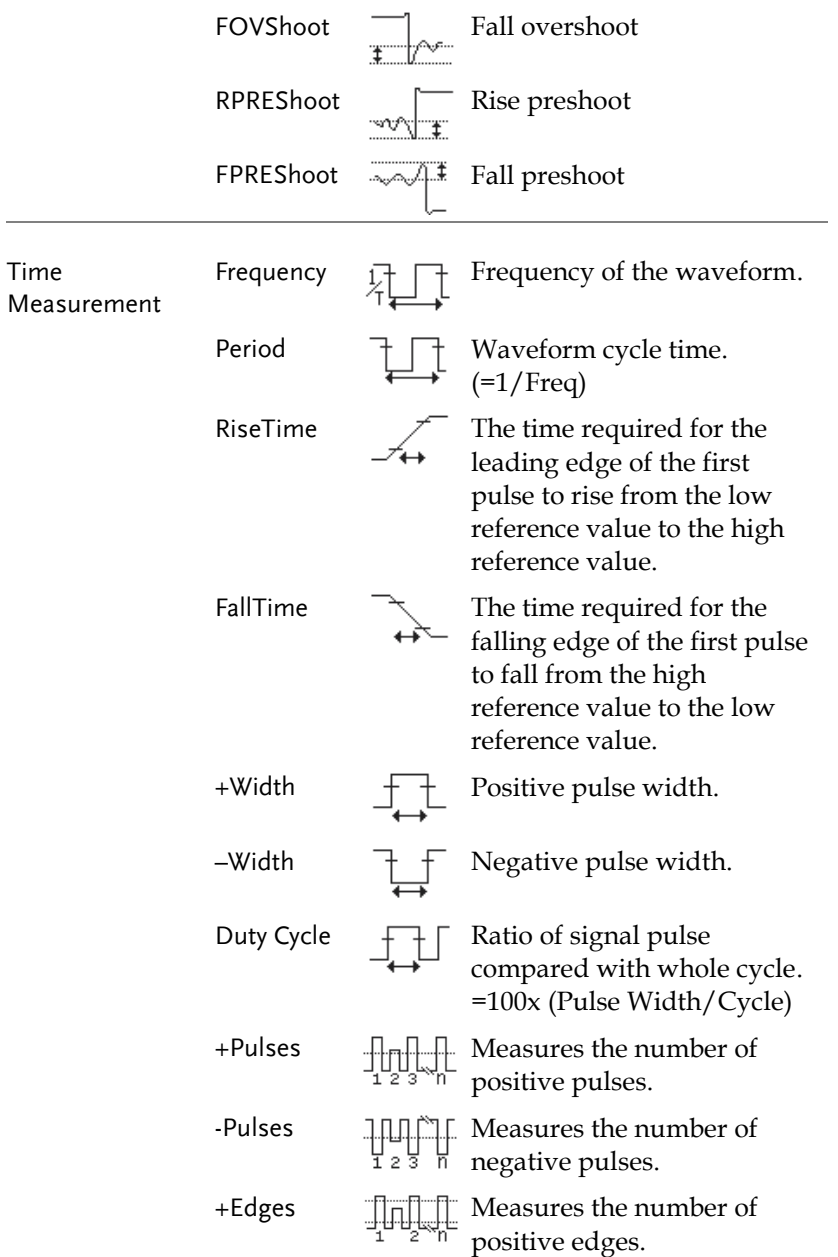

#### **MEASUREMENT**

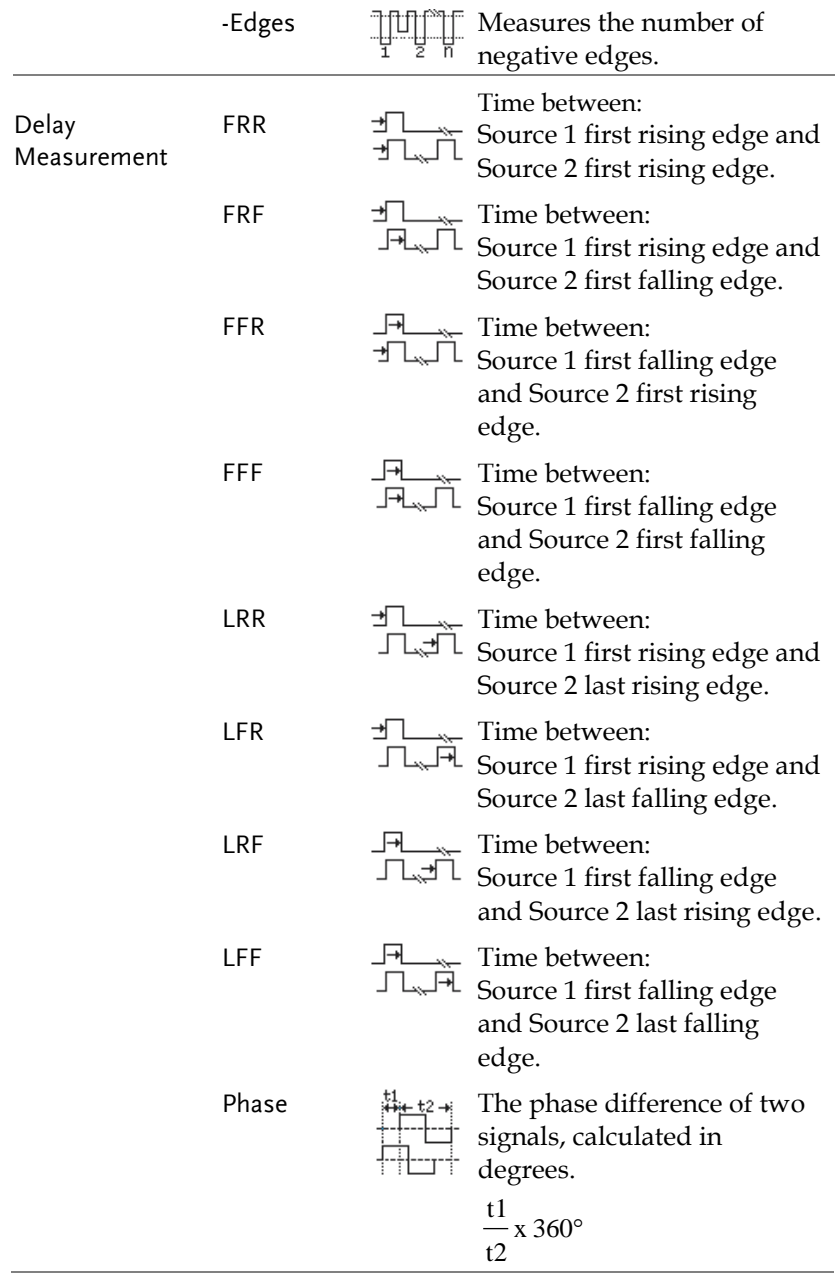

Note

The in-built help system can be used to see detailed automatic measurement definitions.

### <span id="page-49-0"></span>Add Measurement

The *Add Measurement* function allows you to add up to eight automatic measurement items on the bottom of the screen from any channel source.

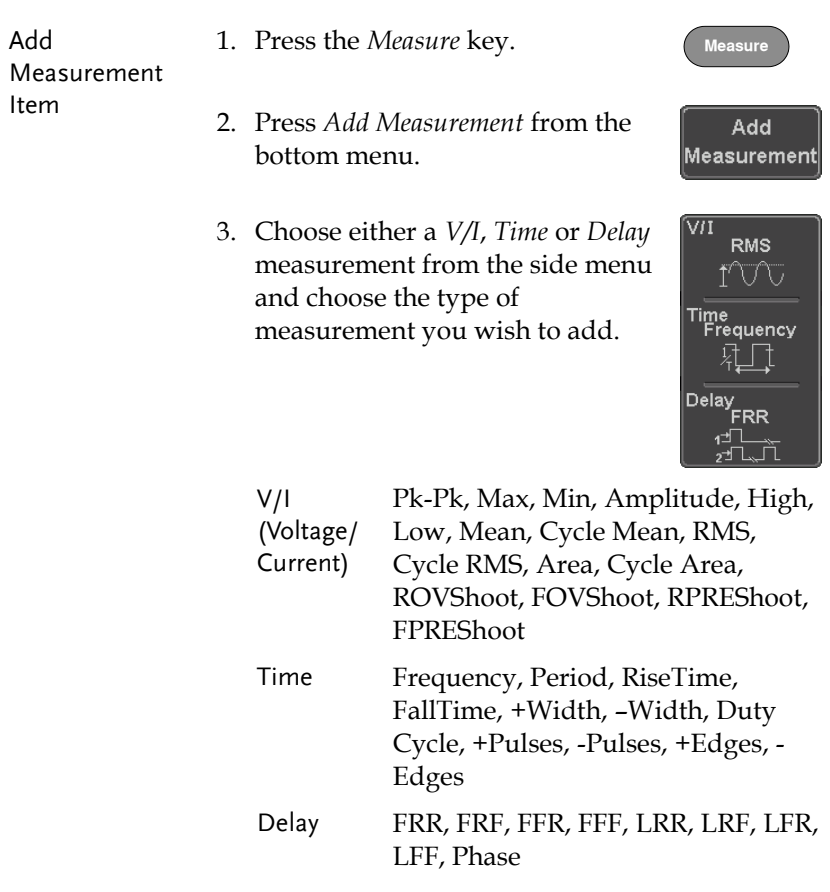

4. All of the chosen automatic measurements will be displayed in a window on the bottom of the screen. The channel number and channel color indicate the measurement source. For the analog inputs: yellow = CH1, blue =  $CH2$ , pink =  $CH3$ , green =  $CH4$ .

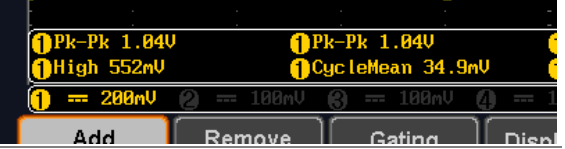

Choose a Source The channel source for measurement items can be set either before or when selecting a measurement item.

> 1. To set the source, press either the *Source1* or *Source2* key from the side menu and choose the source. Source 2 is only applicable for delay measurements.

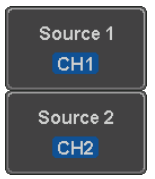

Range CH1~ CH4, Math

#### <span id="page-51-0"></span>Remove Measurement

Individual measurements can be removed at any time using the Remove Measurement function.

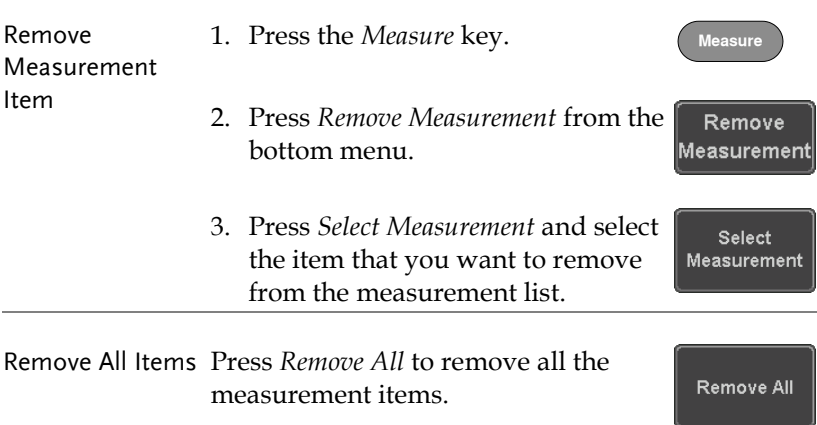

#### <span id="page-52-0"></span>Gated mode

Some automatic measurements can be limited to a "gated" area between cursors. Gating is useful for measuring a magnified waveform or when using a fast time base. The Gated mode has three possible configurations: Off (Full Record), Screen and Between Cursors.

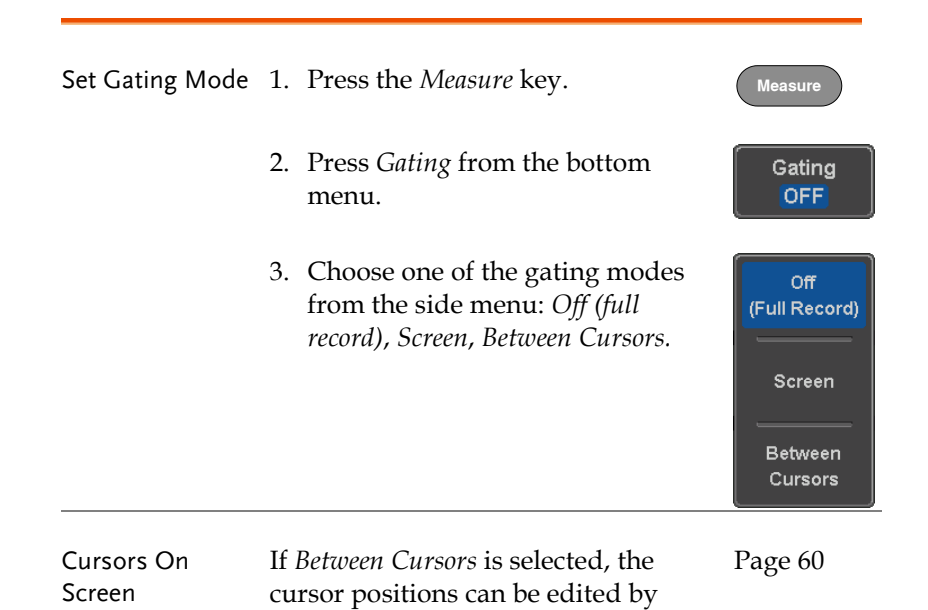

using the cursor menu.

#### <span id="page-53-0"></span>Display All mode

Display All mode shows and updates all items from Voltage and Time type measurements.

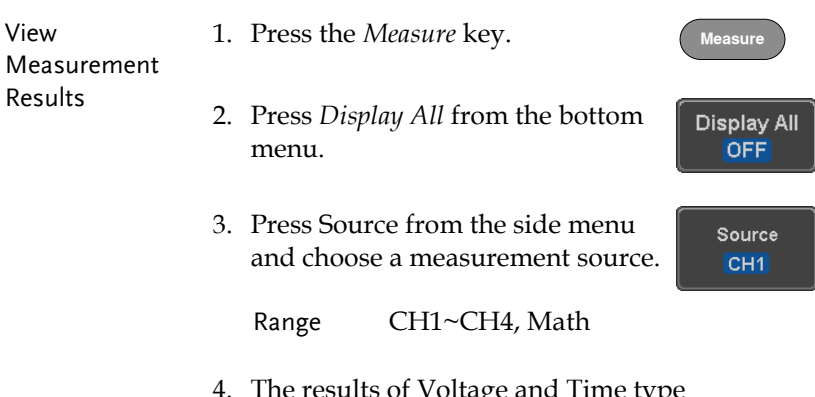

4. The results of Voltage and Time type measurements appear on the display.

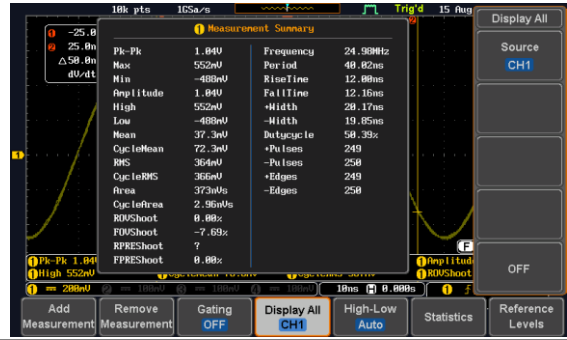

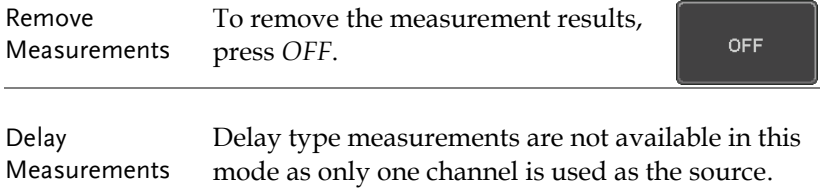

# <span id="page-54-0"></span>High Low Function

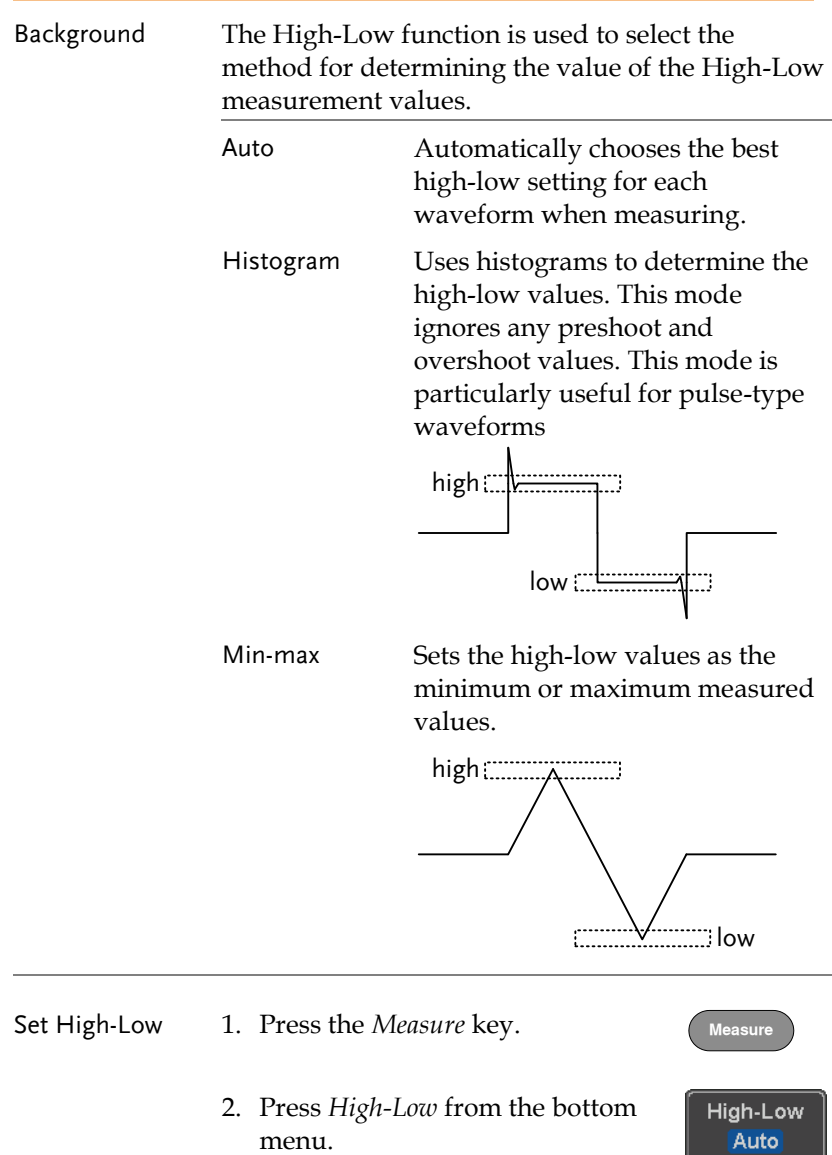

3. Select the type of High-Low settings from the side menu.

High-Low Settings: Histogram, Min-Max, Auto  $10k$  pts Trig'd 15 Aug

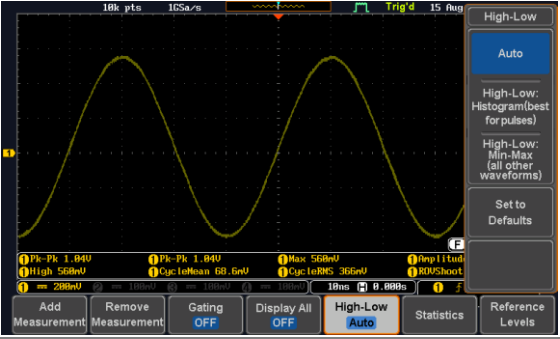

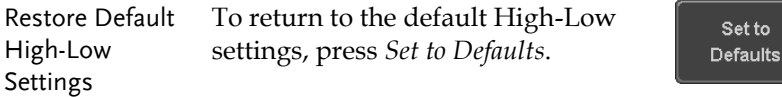

#### <span id="page-55-0"></span>**Statistics**

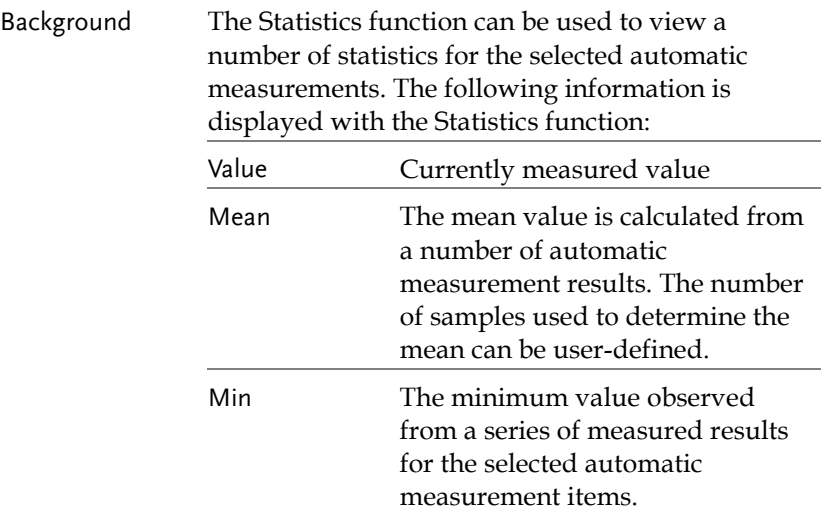

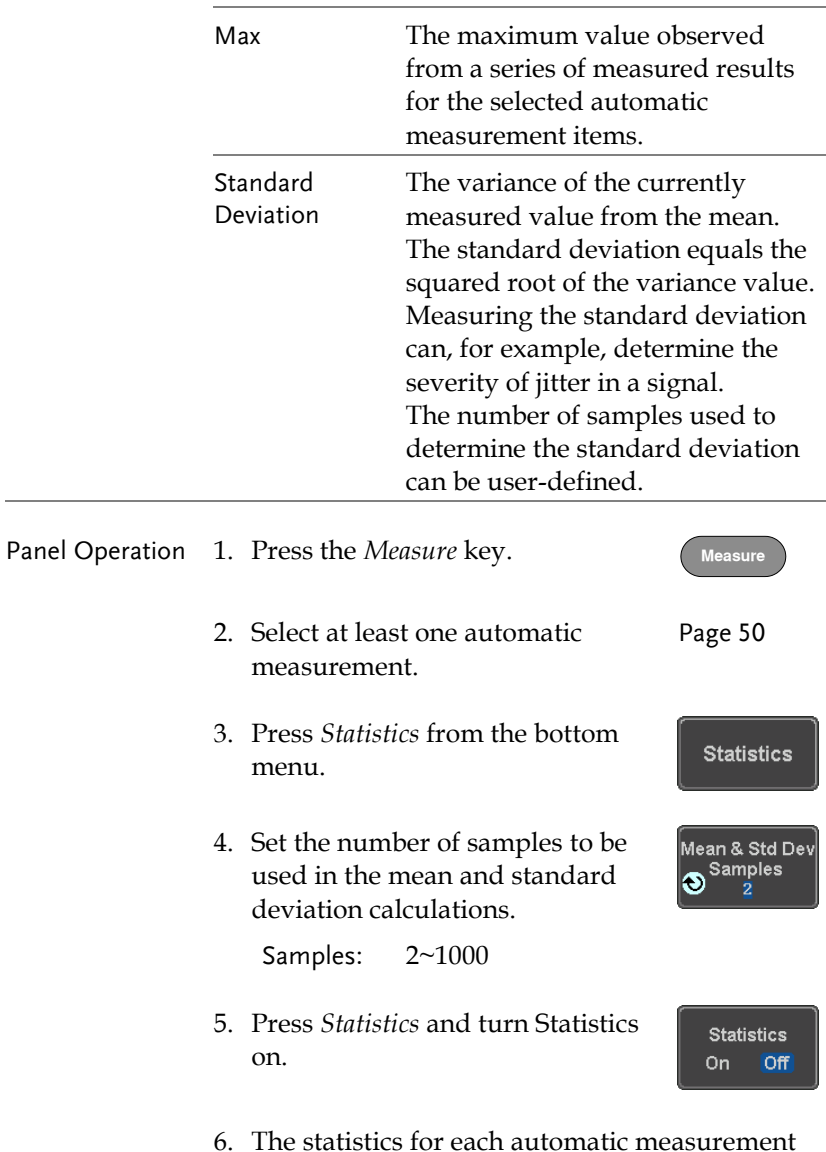

6. The statistics for each automatic measurement will appear at the bottom of the display in a table.

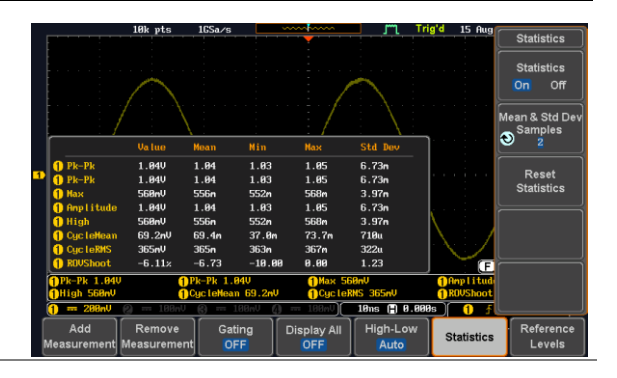

#### Reset Statistics To reset the standard deviation calculations, press *Reset Statistics*.

Reset **Statistics** 

## <span id="page-58-0"></span>Reference Levels

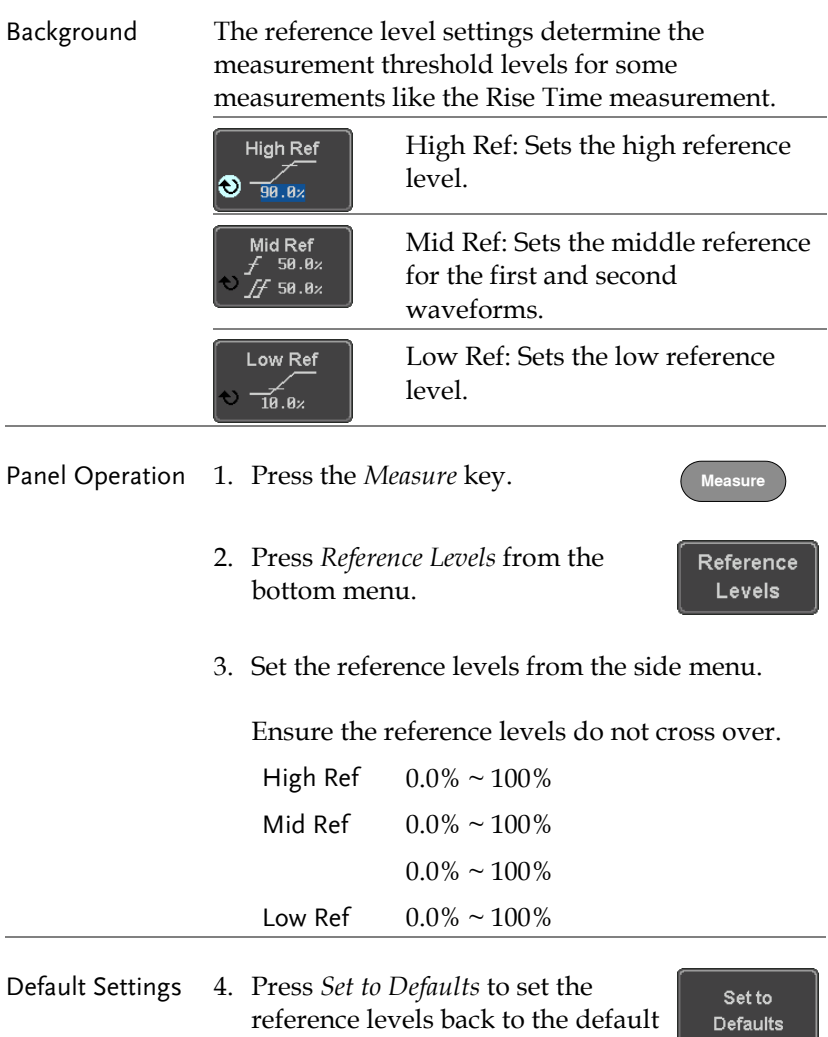

settings.

# <span id="page-59-0"></span>Cursor Measurement

Horizontal or vertical cursors are used to show the position and values of waveform measurements and math operation results. These results cover voltage, time, frequency and other math operations. When the cursors (horizontal, vertical or both) are activated, they will be shown on the main display unless turned off.

#### <span id="page-59-1"></span>Use Horizontal Cursors

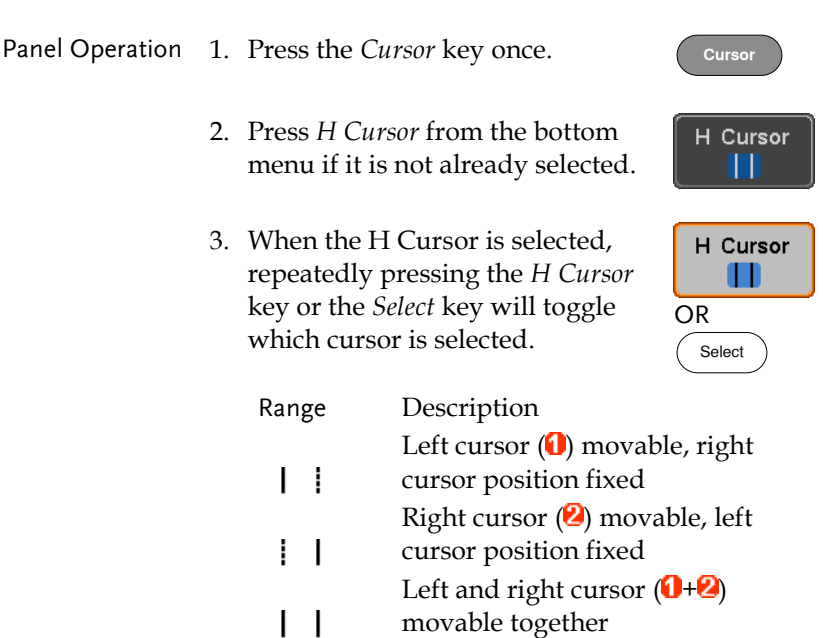

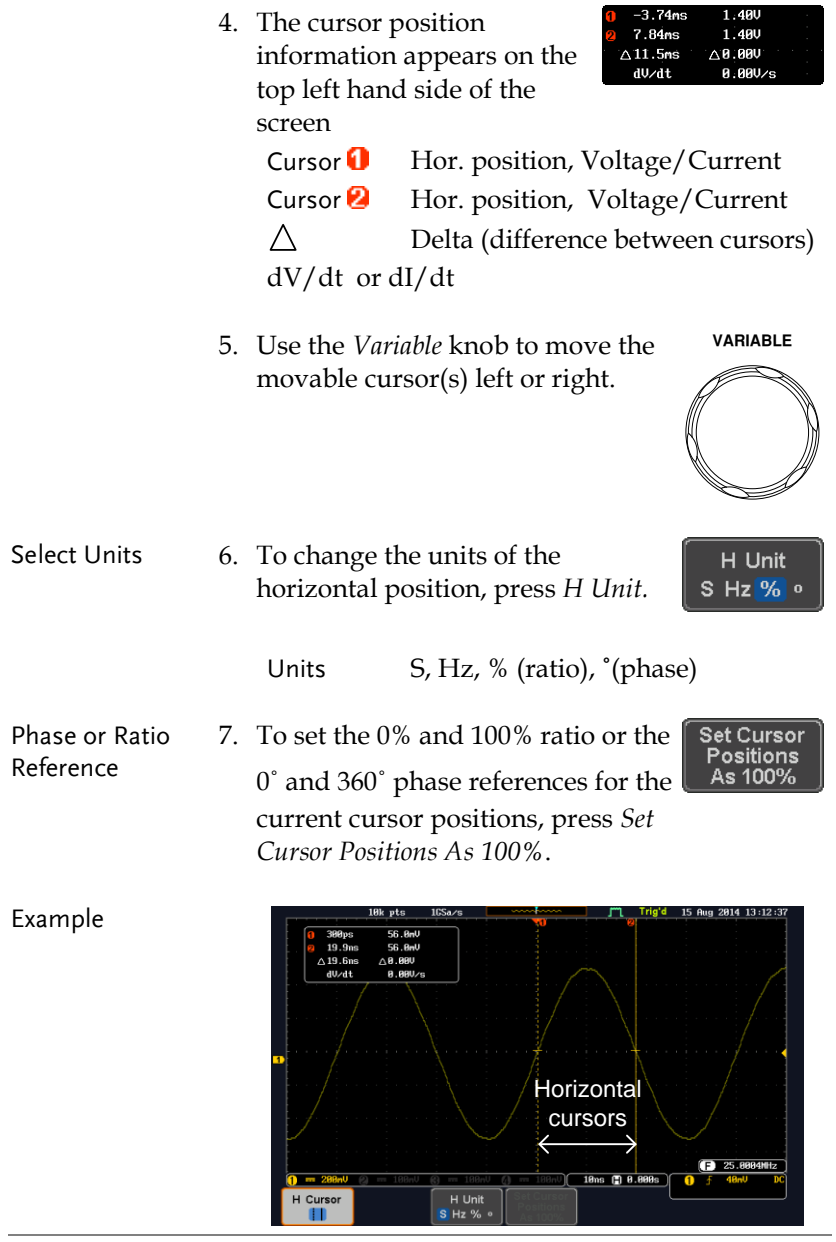

FFT FET cursors can use different units. For FFT details, see page [70.](#page-69-0)

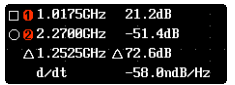

- Cursor  $\blacksquare$  Hor. position, dB/Voltage
- Cursor **2** Hor. Position, dB/Voltage

 $\wedge$ Delta (difference between cursors)

dV/dt or d/dt

Example

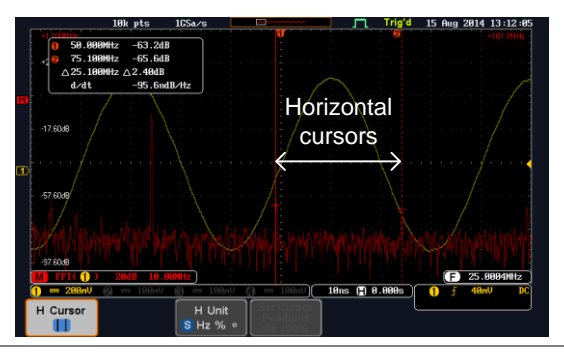

XY Mode  $XY$  mode cursors measure a number of  $X$  by  $Y$ measurements.

 $\wedge$ 

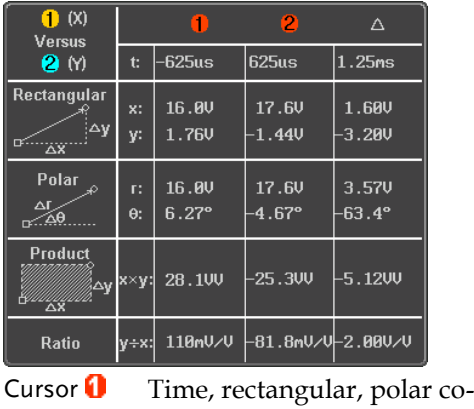

ordinates, product, ratio. Cursor  $\blacksquare$  Time, rectangular, polar coordinates, product, ratio.

Delta (difference between cursors)

#### Example **Horizontal** cursorsTrig'd 25 Sep 2014 17:41:36 e<br>Historia ⋟  $\frac{1}{\sqrt{\frac{1}{2}}}\frac{1}{\sqrt{2}}$  $\overline{t}$ :  $-625$ us  $\overline{625}$ us  $\overline{1.25}$ ns igulai  $\begin{array}{|c|c|}\n\hline\nx: & 16.80 \\
y: & 1.840\n\end{array}$  $\Big|_{18.40}^{18.40}$  $\Big|_{\rm 1.680}^{\rm 1.680}$ Polar  $\begin{array}{|c|c|}\hline c&16.90\\ \hline 6&6.25^{\circ} \\ \hline \end{array}$  $\frac{18.40}{-4.72^{\circ}}$  $\frac{1}{3.720}$ <br>-64.5°  $\overline{P}$ ro -5.37VV 38.900 ×v: y+x; 189nV/V -82.6nV/V-2.701141<br>(588us (2) 8.889s ) -8 5 88nV DC à, 280  $20 - 20$ ø H Unit<br>S Hz % o H Cursor

#### <span id="page-63-0"></span>Use Vertical Cursors

Panel Operation/ 1. Press the *Cursor* key twice. **Canson** cursor Range

- 2. Press *V Cursor* from the bottom menu if it is not already selected.
- 3. When the V Cursor is selected, repeatedly pressing the *V Cursor* key or the *Select* key will toggle which vertical cursor is selected.

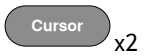

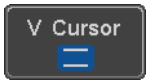

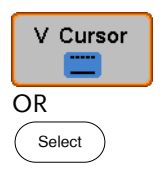

Range

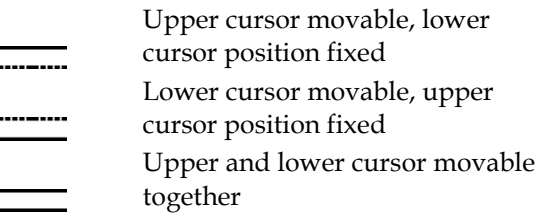

4. The cursor position information appears on the top left hand side of the screen.

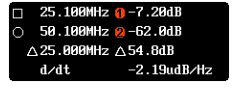

 $\Box$ ,  $\bigcirc$  Time: cursor 1, cursor 2

, Voltage/Current: cursor1, cursor2

Delta (difference between cursors)

dV/dt or dI/dt

 $\wedge$ 

5. Use the *Variable* knob to move the cursor(s) up or down.

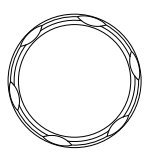

**VARIABLE**

Select Units 6. To change the units of the vertical V Unit position, press *V Unit.* **Base**  $\%$ Units Base (source wave units), % (ratio) Base or Ratio 7. To set the 0% and 100% ratio Set Cursor **Positions** Reference references for the current cursor As 100% position, press *Set Cursor Positions As 100%*. Example **Horizontal Cursors**<br>Vertical cursors  $25.8884M1z$ 18ns ( 8.888s) n V Unit  $H$  Unit<br>S Hz % Cursor<br>| | | **Base** 

FFT has different content. For 25.100MHz **7 2248** 50.100MHz 2-62.0dB FFT details, see page [70.](#page-69-0)  $\wedge$ 25.800MHz  $\wedge$ 54.8dB  $d/dt$  $-2.19$ udB $\n$ Hz  $\square$ ,  $\square$  Frequency / Time: cursor1, cursor2  $\bigcirc$ ,  $\bigcirc$  dB/V: cursor1, cursor2  $\wedge$ Delta (difference between cursors) d/dt

#### Example

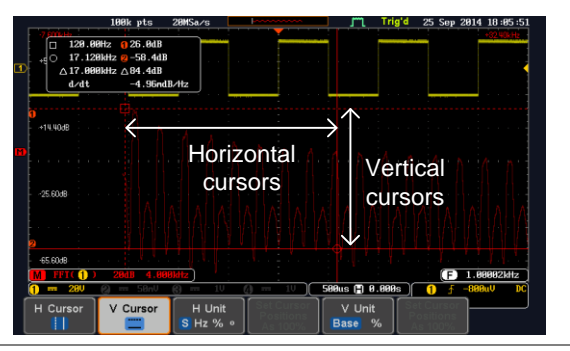

XY Mode XY mode cursors measure a number of X by Y measurements.

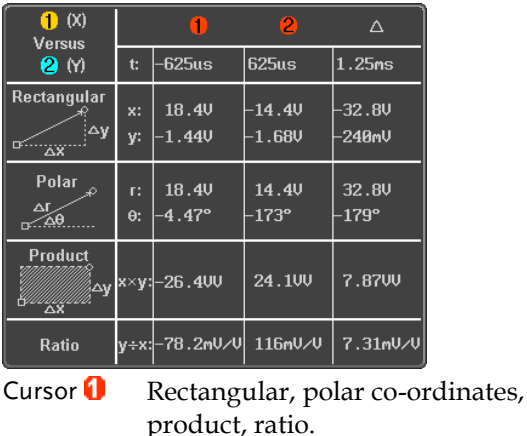

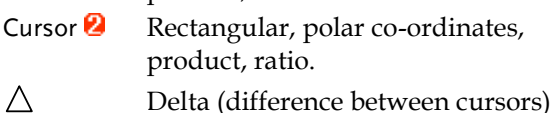

#### Example

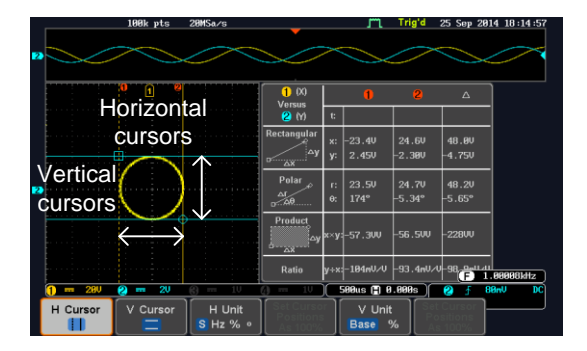

 $(M)$ 

Math

Source 1 CH<sub>1</sub>

# <span id="page-67-0"></span>Math Operation

#### <span id="page-67-1"></span>Basic Math Overview & Operators

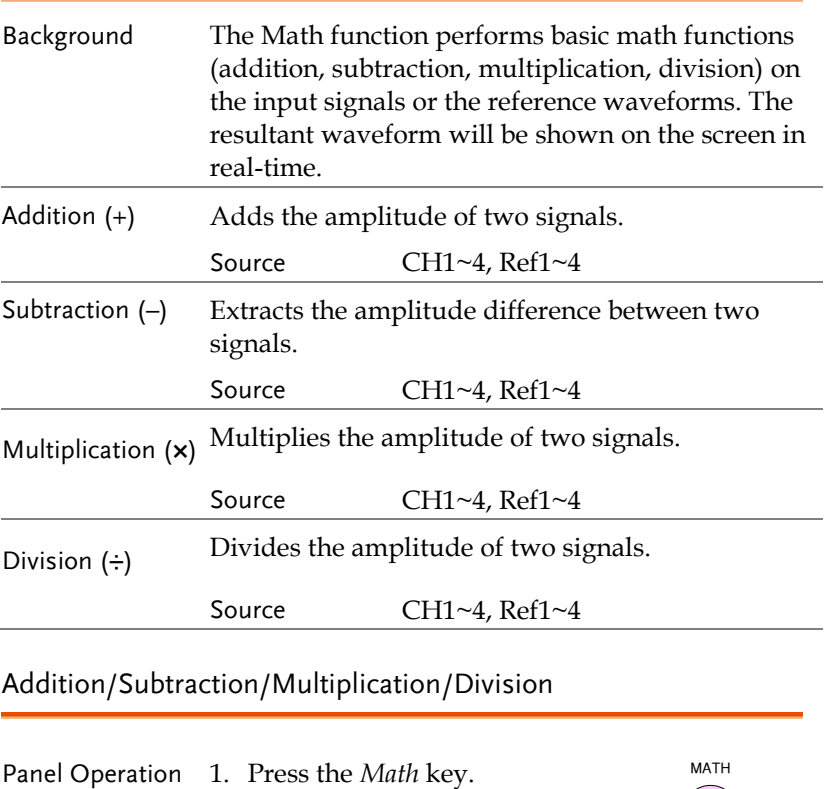

- <span id="page-67-2"></span>2. Press the *Math* key on the lower bezel.
- 3. Select *Source 1* from the side menu
	- Range CH1~4, Ref1~4

4. Press *Operator* to choose the math operation.

Range  $+$ ,  $-$ ,  $\times$ ,  $\div$ 

5. Select *Source 2* from the side menu.

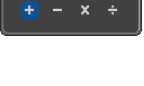

Source 2

Operator

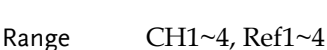

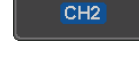

6. The math measurement result appears on the display. The vertical scale of the math waveform appears at the bottom of the screen.

50 0.00Div - 2 . M o

From left: Math function, source1, operator, source2, Unit/div

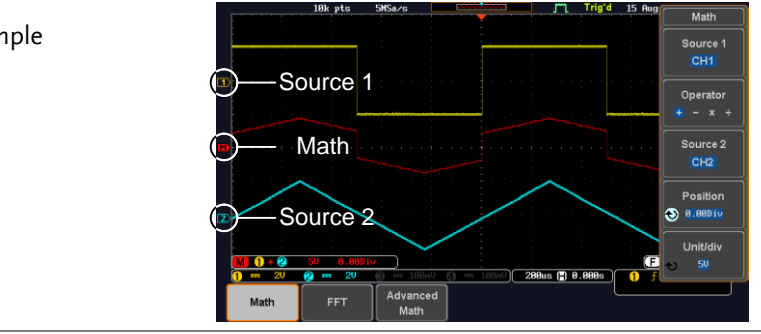

Position and Unit To move the math waveform vertically, press the *Position* key from the side menu and use the *Variable* knob to set the position.

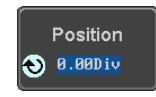

Range  $-12.00 \text{ Div} \sim +12.00 \text{ Div}$ 

Example

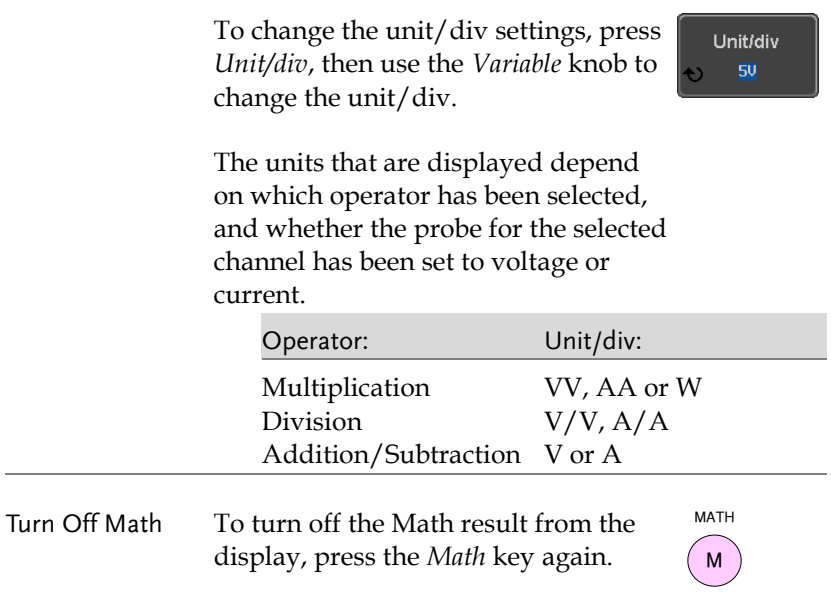

#### <span id="page-69-0"></span>FFT Overview & Window Functions

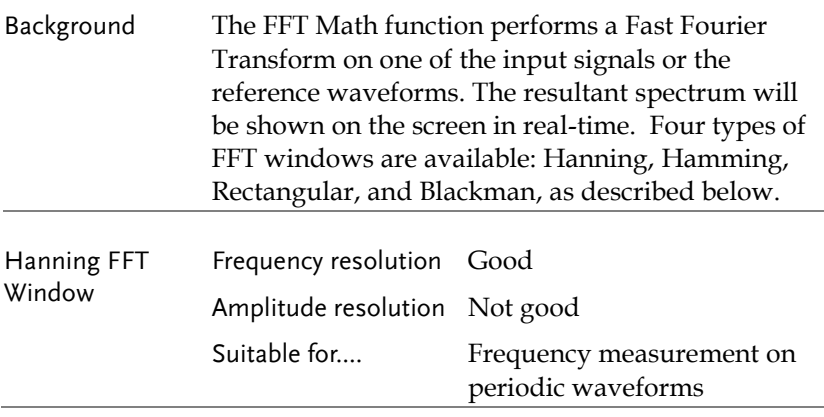

<span id="page-70-0"></span>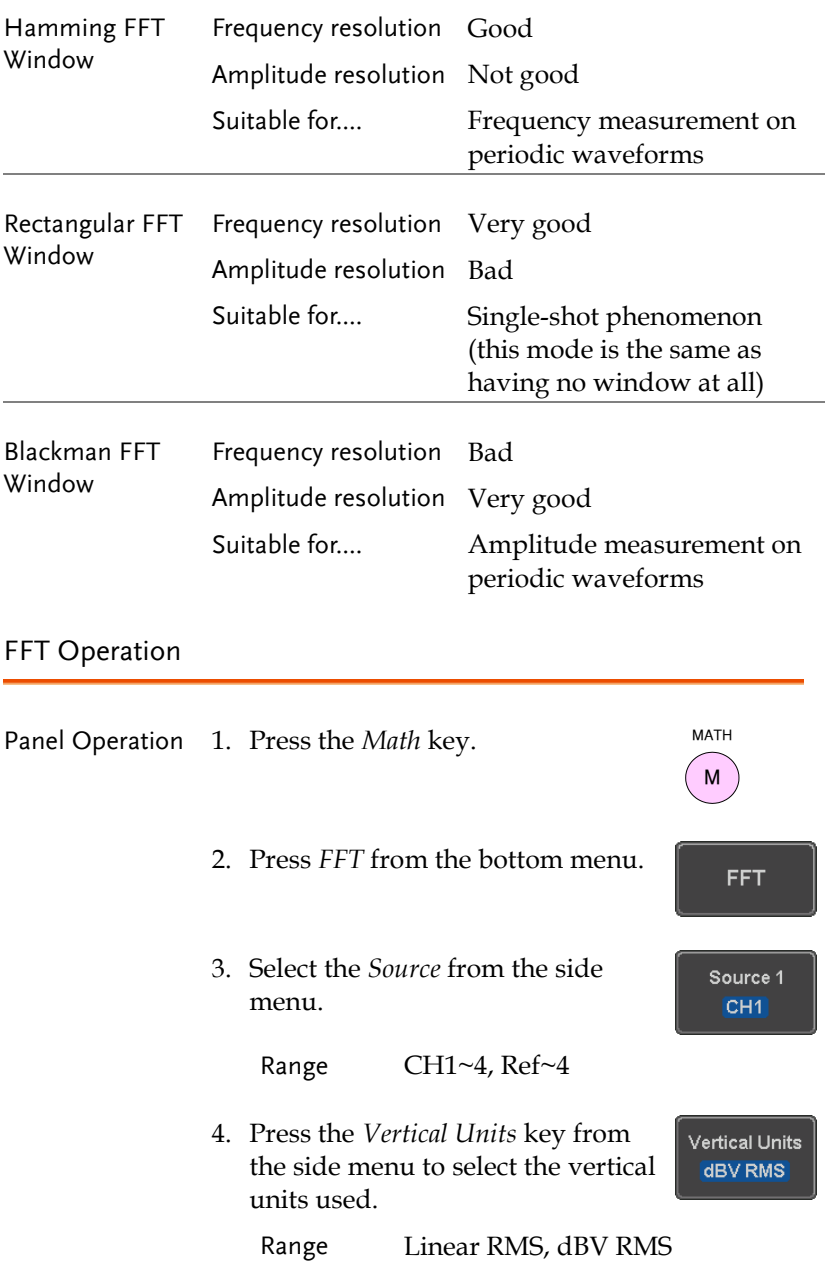

5. Press the *Window* key from the side Window menu and select the window type. **Blackman** 

Range Hanning, Hamming, Rectangular, and Blackman.

6. The FFT result appears. For FFT, the horizontal scale changes from time to frequency, and the vertical scale from voltage/current to dB/RMS.

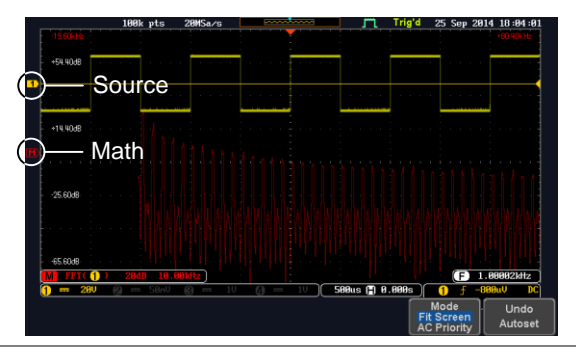

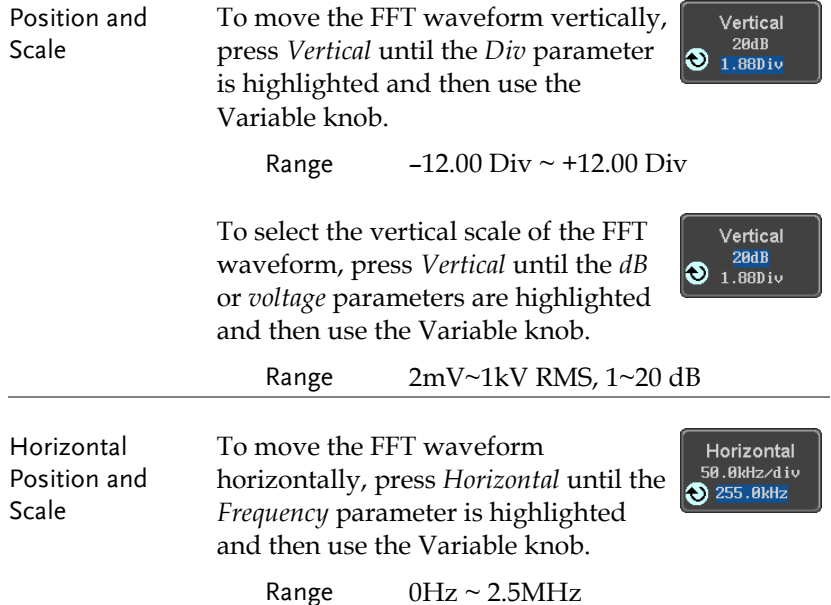
To select the horizontal scale of the FFT waveform, press *Horizontal*  repeatedly until the *Hz/div* parameter is highlighted and then use the Variable knob.

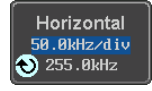

Range 10kHz/Div ~ 250kHz/Div

#### Advanced Math Overview

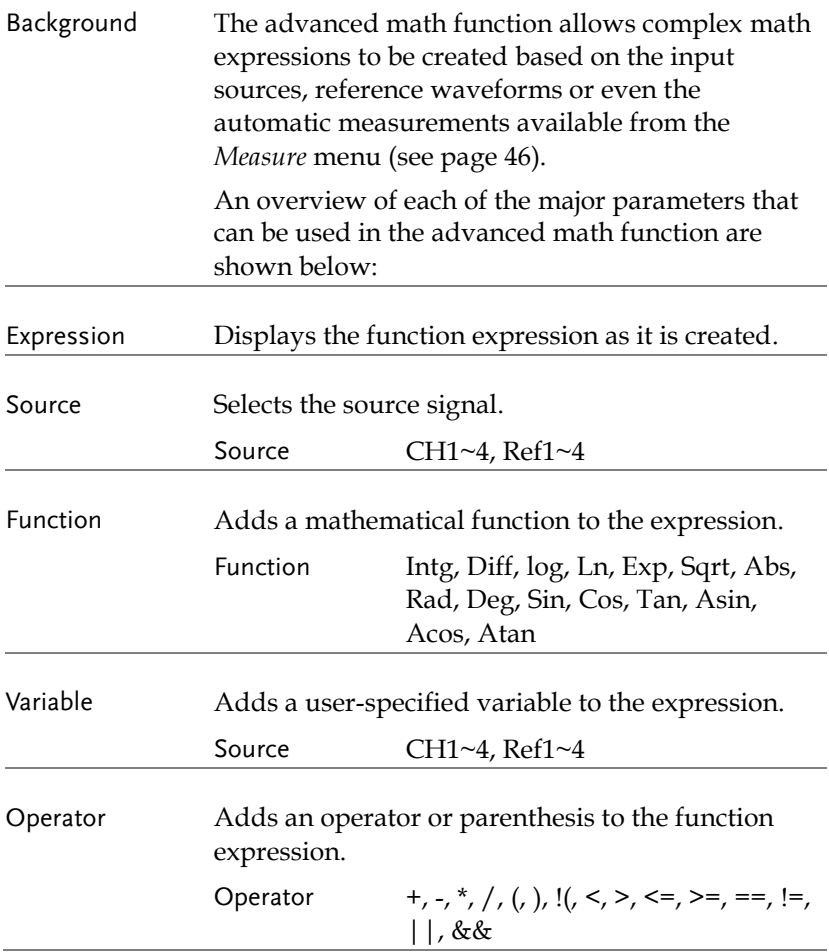

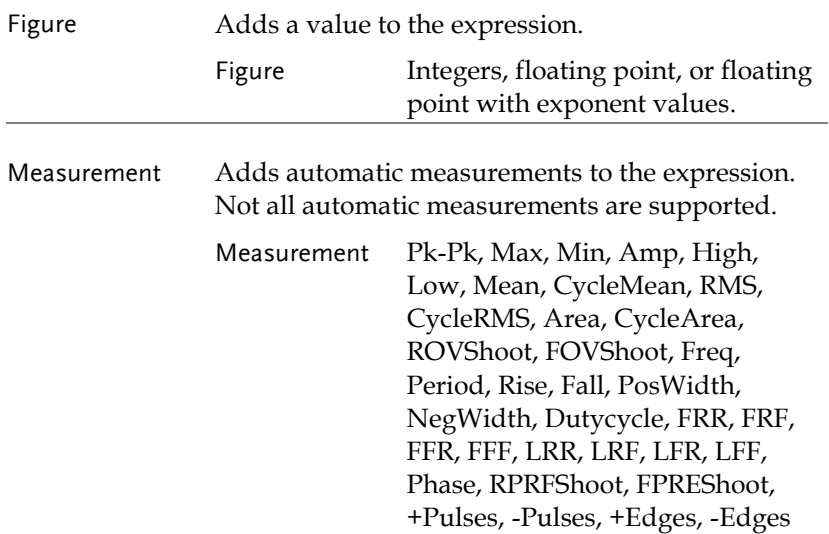

#### Advanced Math Operation

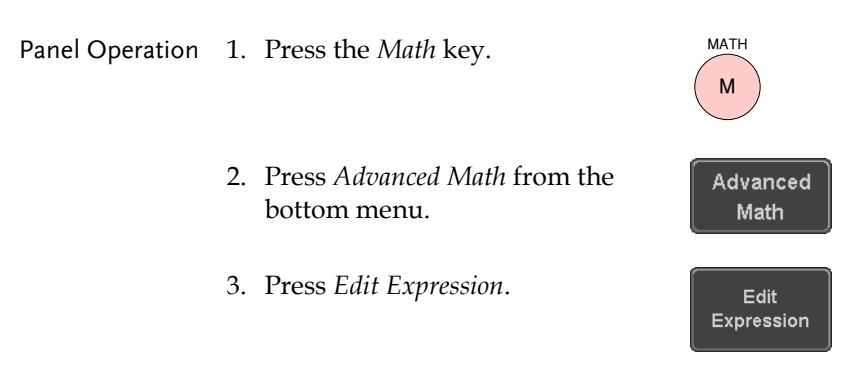

4. The Edit  $f(x)$  screen appears. CH1 + CH2 is shown in the expression box as an example at startup.

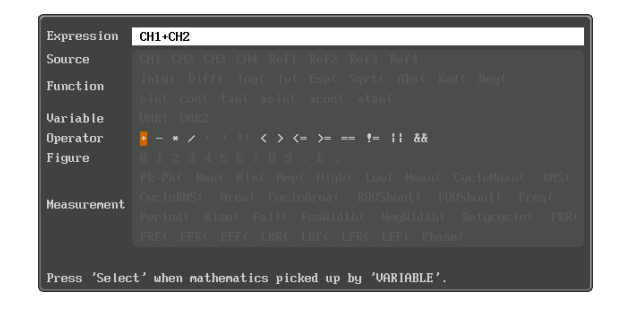

5. Press *Clear* to clear the expression entry area.

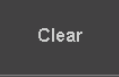

**VARIABLE**

6. Use the *Variable* knob and *Select* key to create an expression.

Use the *Variable* knob to highlight a source, function, variable, operator, figure or measurement in orange.

Press the *Select* key to make the selection.

If a particular parameter is grayed out, it indicates that that particular parameter is not available at that time.

- Back Space 7. To delete the last parameter press *Back Space*.
	- 8. When the expression is complete, press *OK Accept*.

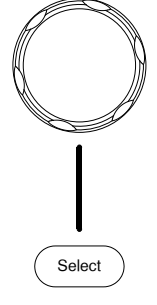

**Back** Space

0K Accept

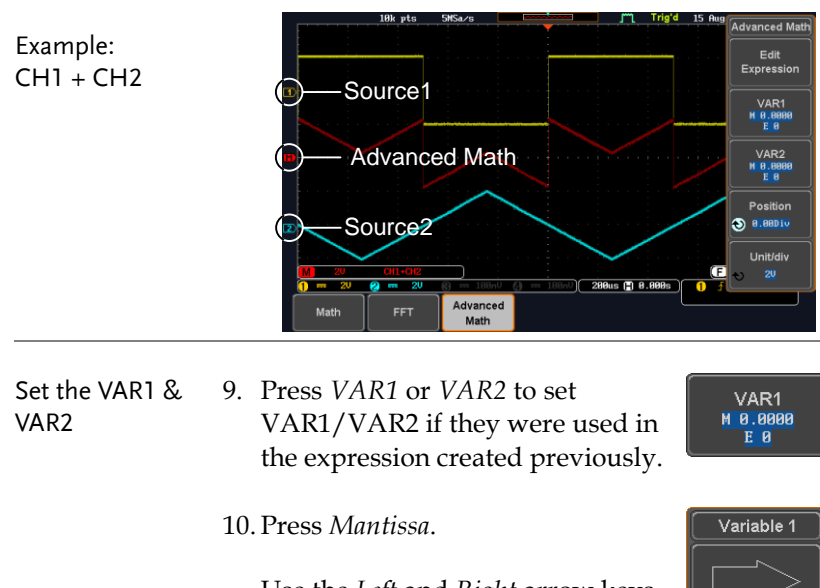

Use the *Left* and *Right* arrow keys to select a digit and use the variable knob to set the value of the selected digit.

11. Press *Exponent*.

Use the Variable knob to set the exponent of the variable.

12. Press *Go Back* to finish editing VAR1 or VAR2.

math waveform.

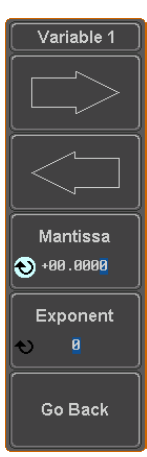

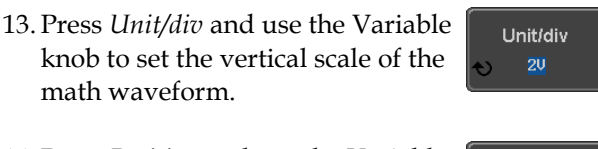

Position  $\bigcirc$  0.000iv

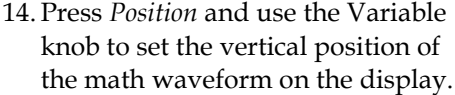

Vertical Position and Scale

 $M$ 

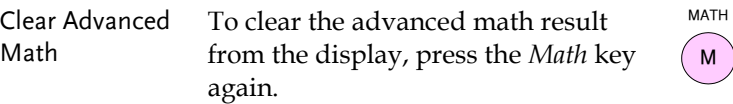

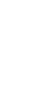

# **CONFIGURATION**

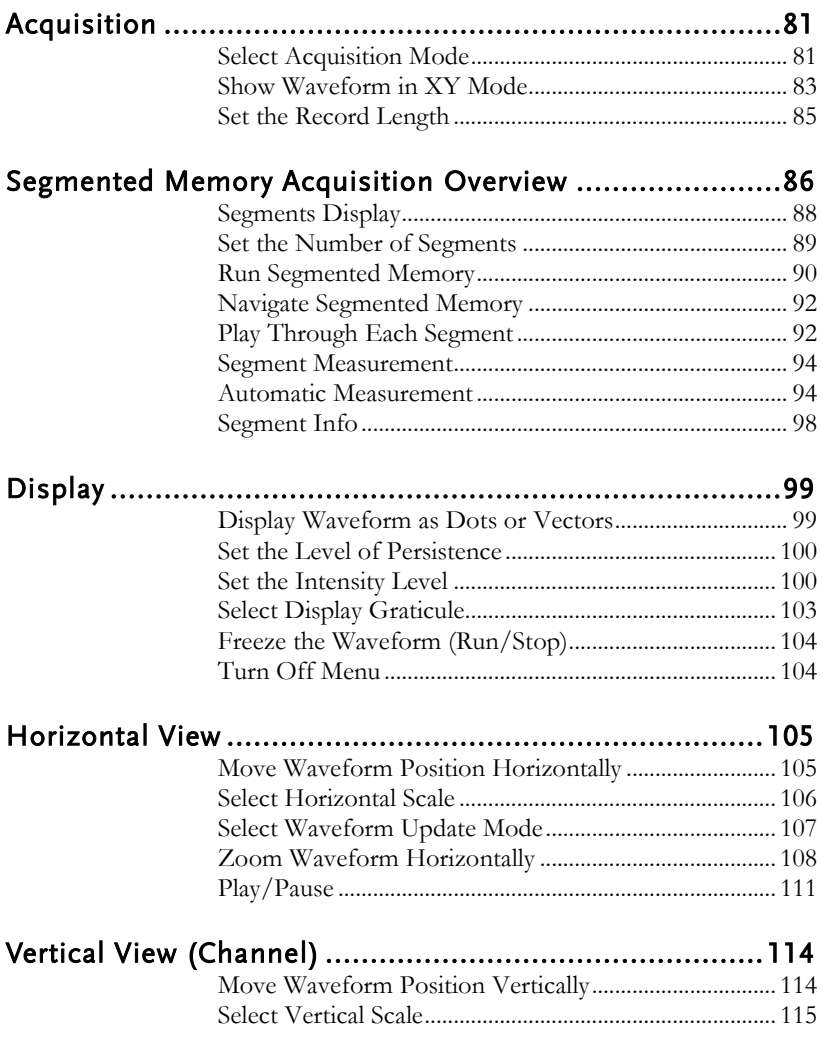

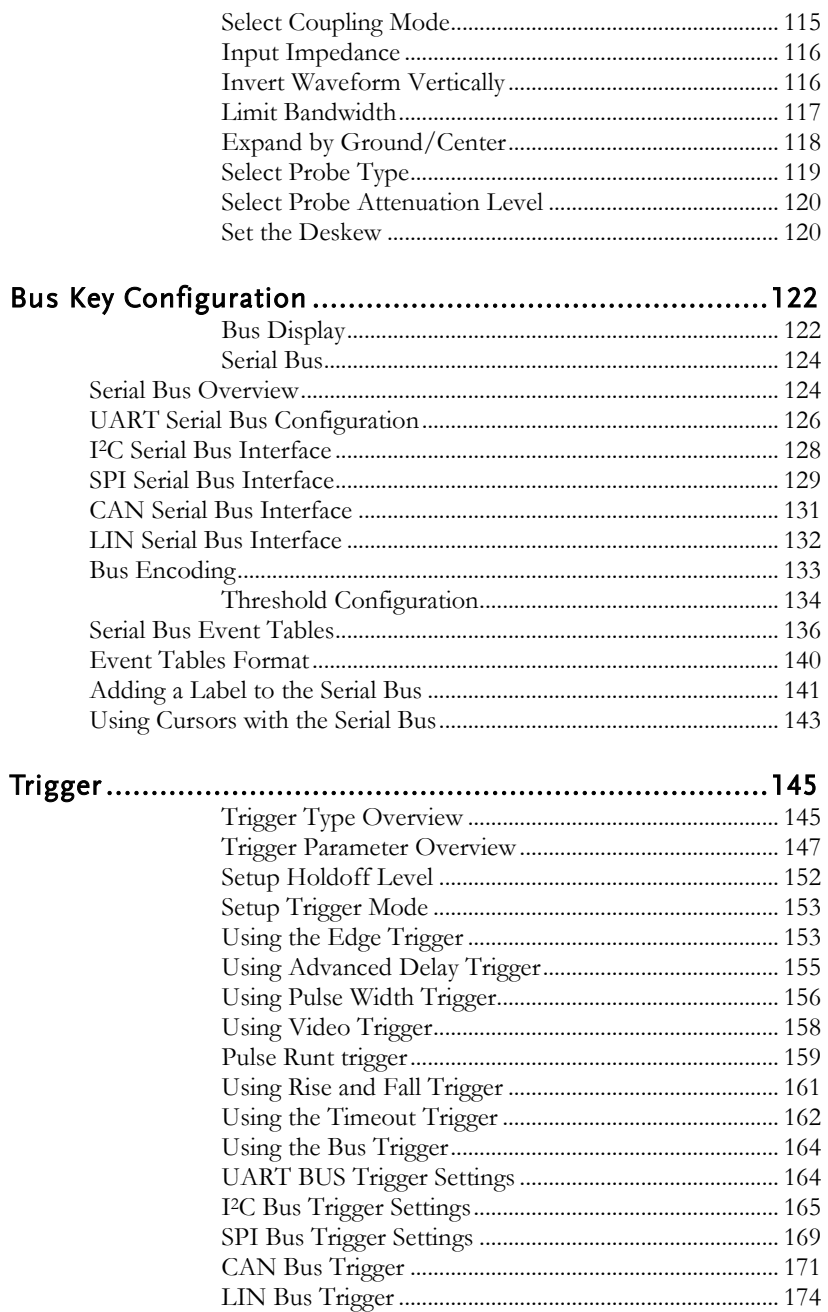

# **GWINSTEK**

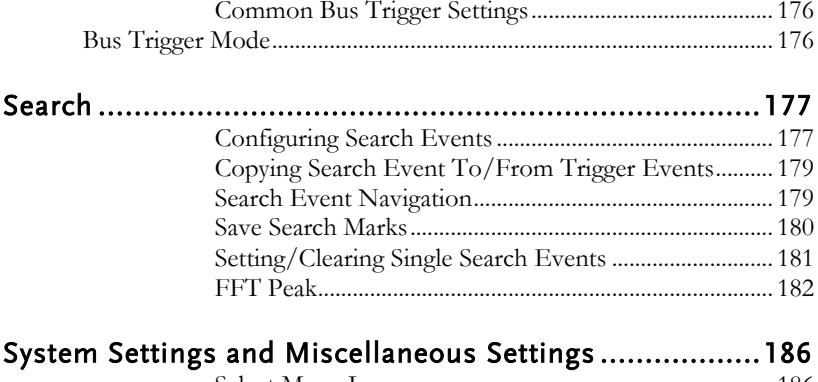

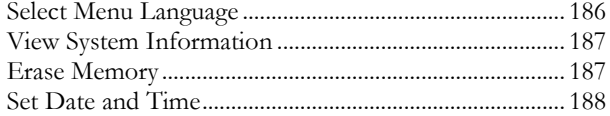

# <span id="page-80-0"></span>Acquisition

The Acquisition process samples the analog input signals and converts them into digital format for internal processing.

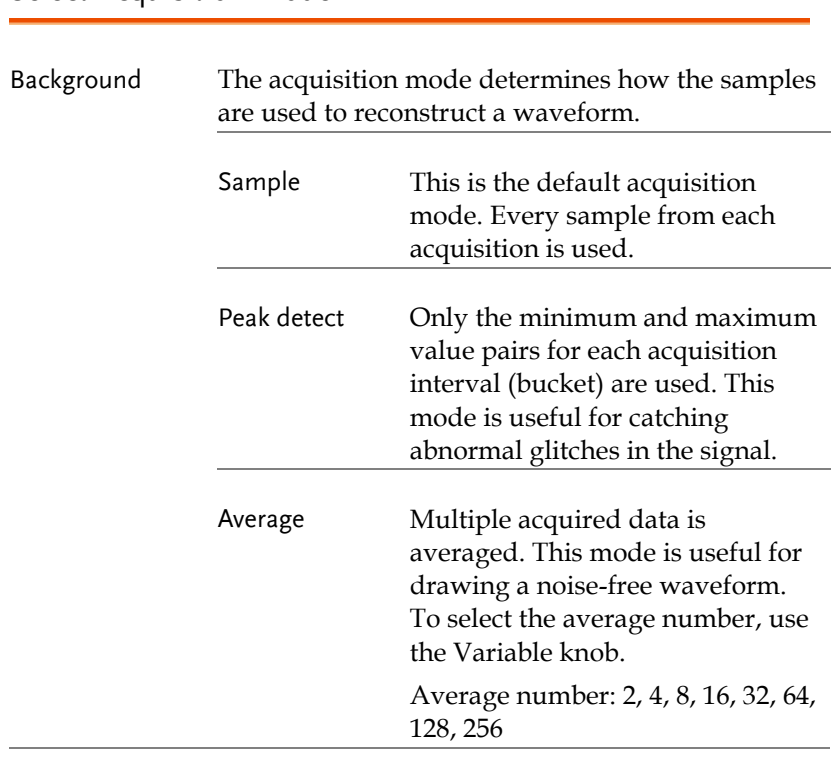

<span id="page-80-1"></span>Select Acquisition Mode

Panel Operation 1. Press the *Acquire* key.

2. To set the Acquisition mode, press *Mode* on the bottom menu.

**Acquire**

Mode Sample

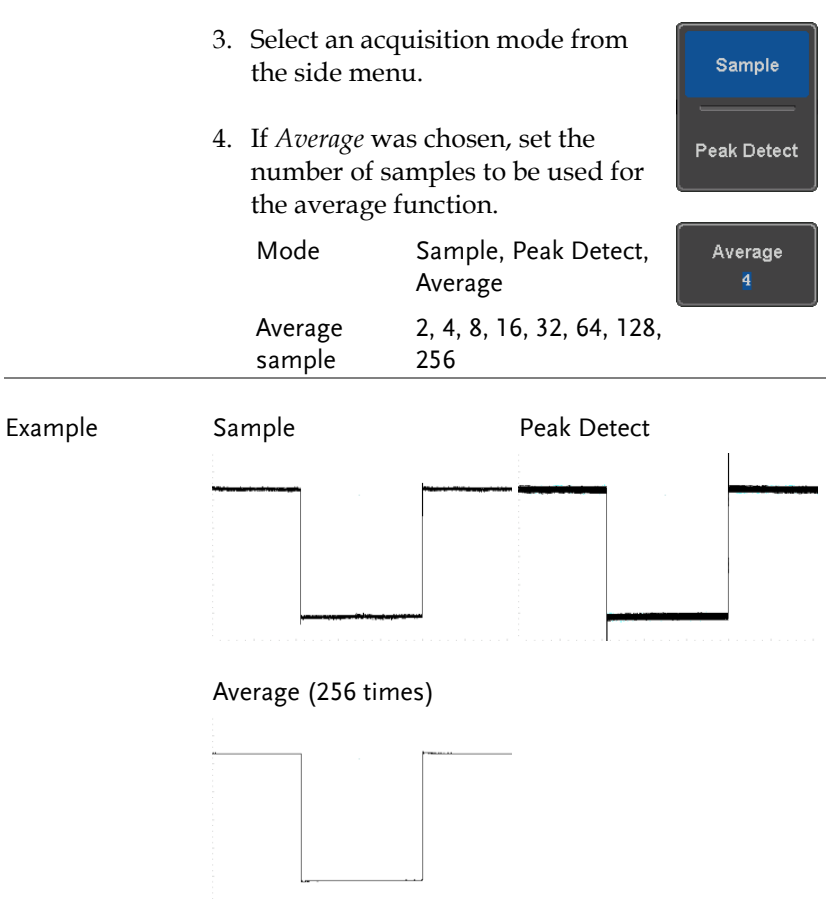

# **GWINSTEK**

#### <span id="page-82-0"></span>Show Waveform in XY Mode

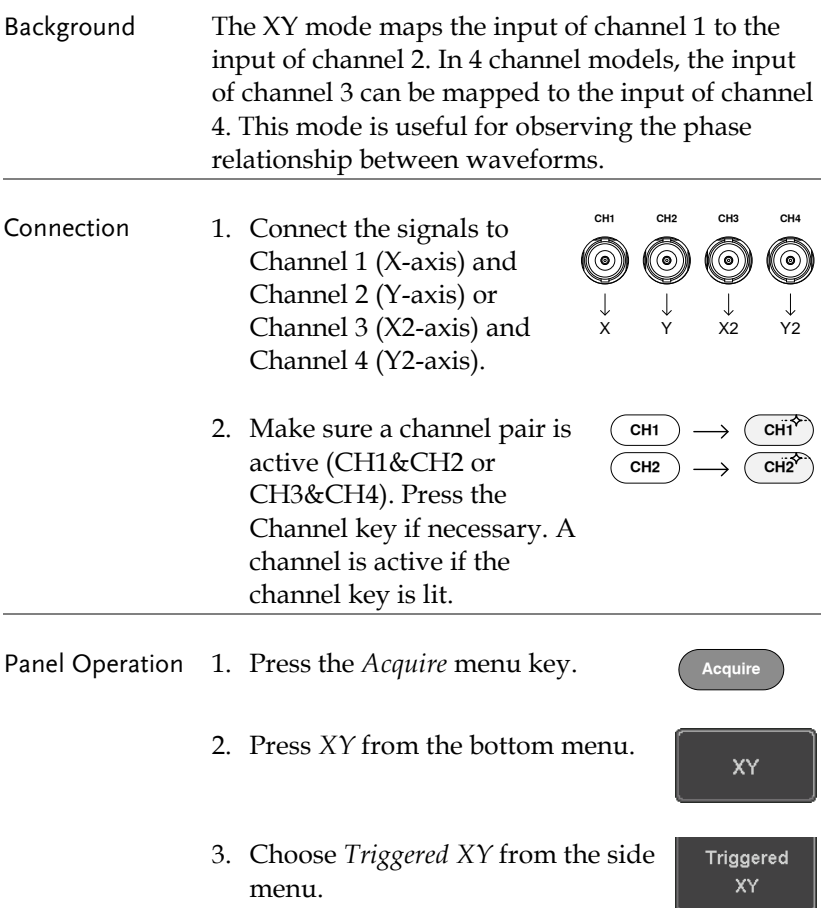

X-Y mode is split into two windows. The top window shows the signals over the full time range. The bottom window shows XY mode.

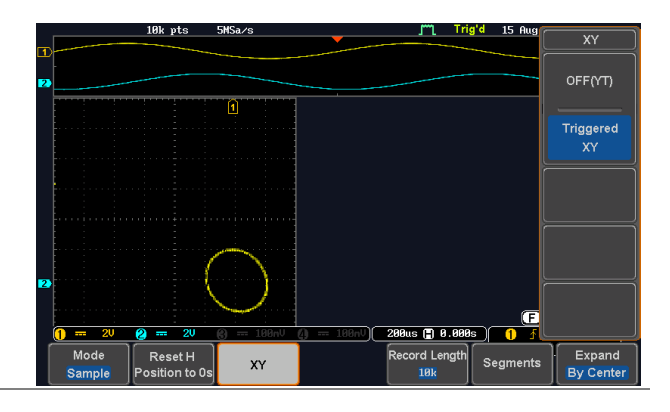

To move the X Y waveform position, use the vertical position knob: Channel 1 knob moves the X Y waveform horizontally, Channel 2 knob moves the X Y waveform vertically. Similarly, the X2 and Y2 axis can be positioned using the channel 3 and channel 4 vertical position knobs.

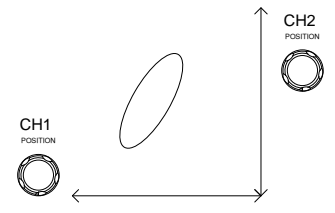

The horizontal position knob and horizontal Scale knob can still be used under the XY mode.

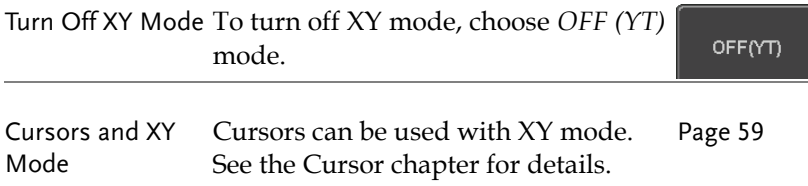

#### <span id="page-84-0"></span>Set the Record Length

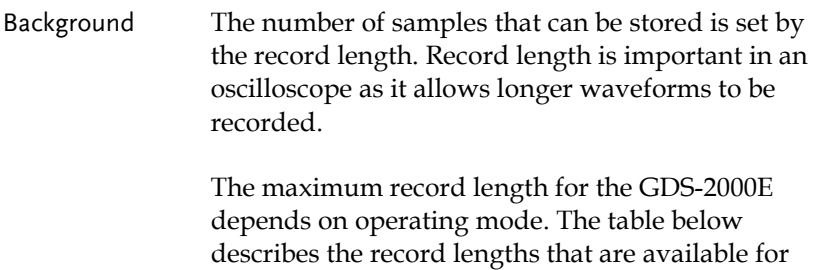

#### Limitations

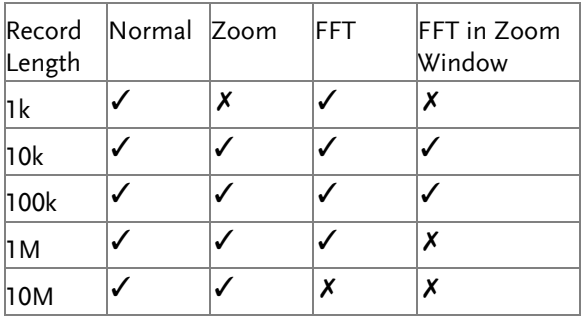

Panel Operation 1. Press the *Acquire* key.

each mode.

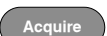

2. Press the *Record Length* key on the bottom menu and choose the record length.

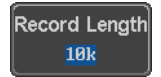

Record length 1000, 10k, 100k, 1M, 10M points

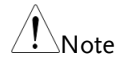

The sampling rate may also be changed when the record length is changed.

# <span id="page-85-0"></span>Segmented Memory Acquisition Overview

The advanced segmented memory utility allows the scope memory to be divided into different segments. Each time the scope is triggered, it only acquires data for one segment of memory at a time. This allows you to optimize the scope memory to only perform signal acquisition during important signal events.

For example, for a signal with a number of pulses, normally the oscilloscope will acquire the signal until the acquisition memory of the scope is filled up and then it will re-arm the trigger and then capture again. This could result in a number of events not being captured or captured at a less-than-desired resolution (depending on the horizontal scale and sampling rate). However, the segmented memory function would effectively allow you to capture more of the signal than you would otherwise. The diagrams below illustrate this point.

Normal acquisition mode example:

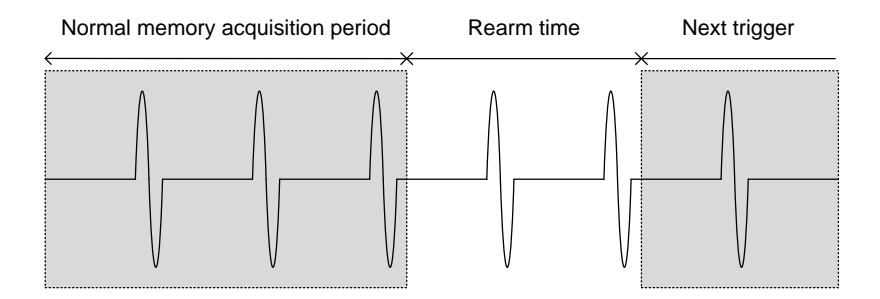

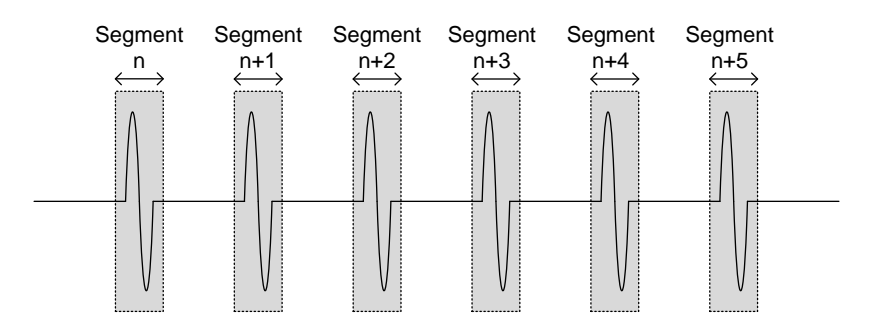

Segmented memory acquisition example:

As shown above, the memory is divided into segments to increase the number of events that can be effectively captured with the same acquisition memory. Also notice that the scope doesn't need to rearm the trigger between each segment, this makes the segmented memory function especially useful for high speed signals. The time between each segment is also recorded so that accurate signal timing can also be measured.

The segmented memory function also supports automatic measurements for each segment or statistics for all the captured segments.

## <span id="page-87-0"></span>Segments Display

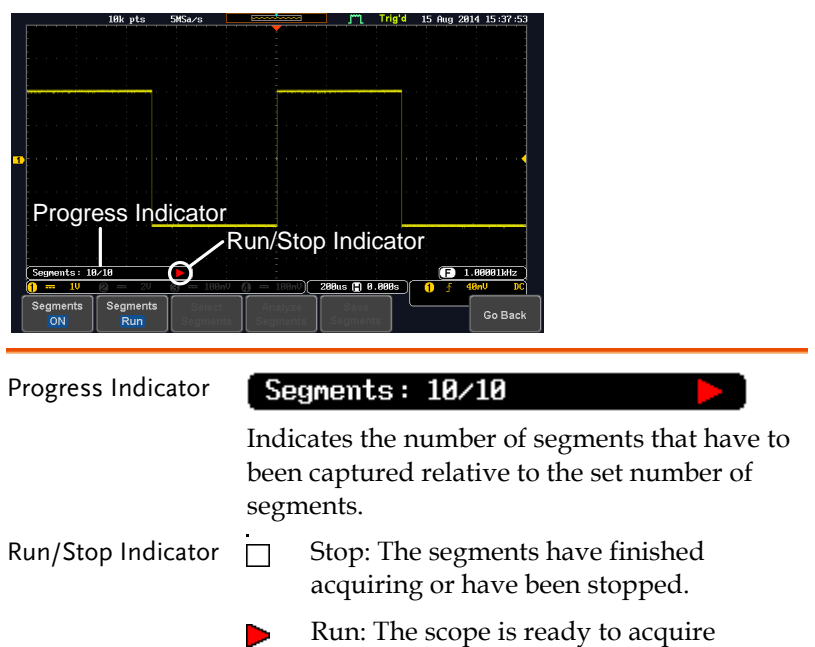

segments.

#### <span id="page-88-0"></span>Set the Number of Segments

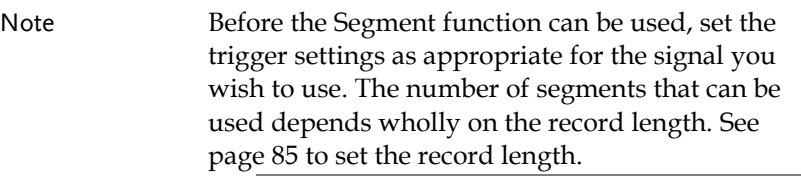

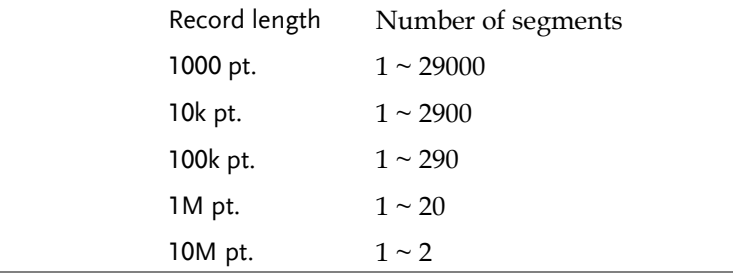

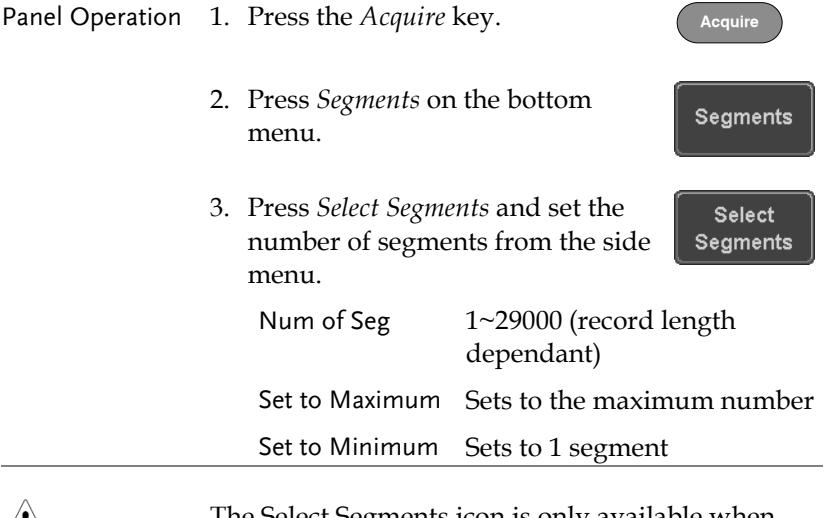

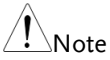

The Select Segments icon is only available when when Segments = OFF or when Segments is in the STOP mode (see the section below).

#### <span id="page-89-0"></span>Run Segmented Memory

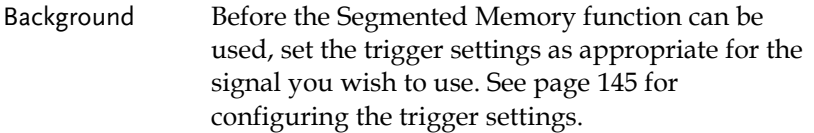

Run Segments 1. Toggle *Segments On* from the bottom menu.

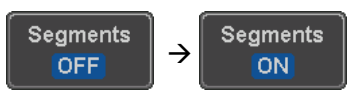

Note

The first time Segmented memory is turned on the segments will automatically be run. Each segment will be automatically captured.

- 2. The scope will automatically start acquiring segments. The progress of the segmented memory capture is shown in the Progress Indicator.
- 3. The Run Indicator will be shown when in the Run mode and the Segments icon will also indicate that the function is in run mode.

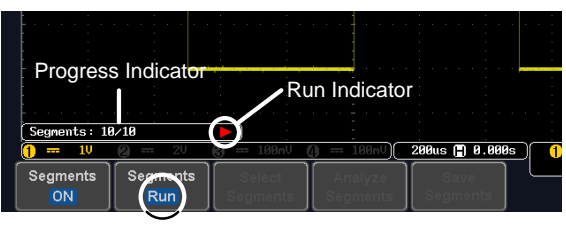

Segment (Run )icon

4. When the scope has finished acquiring segments, press *Segments Run* to toggle the mode to the *Segments Stop* mode.

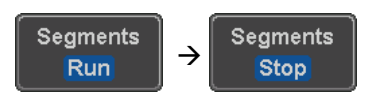

Alternatively, the *Run/Stop* key can be pressed. **Run/Stop**

5. The Stop Indicator will be shown when in the Stop mode.

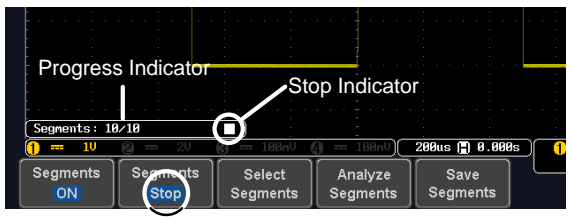

Segment (Stop )icon

The scope is now ready to navigate or analyze the acquired segments.

Rerun Segmented 1. To rerun the segments, press the *Segments Stop* Acquisition key to toggle the mode back to the *Segments Run* mode.

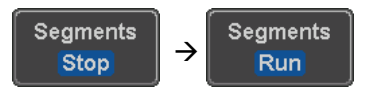

Alternatively, press the *Run/Stop* key again.

**Run/Stop**

2. Repeat steps 3 and 4 in the section above when the segmented acquisition has completed.

## <span id="page-91-0"></span>Navigate Segmented Memory

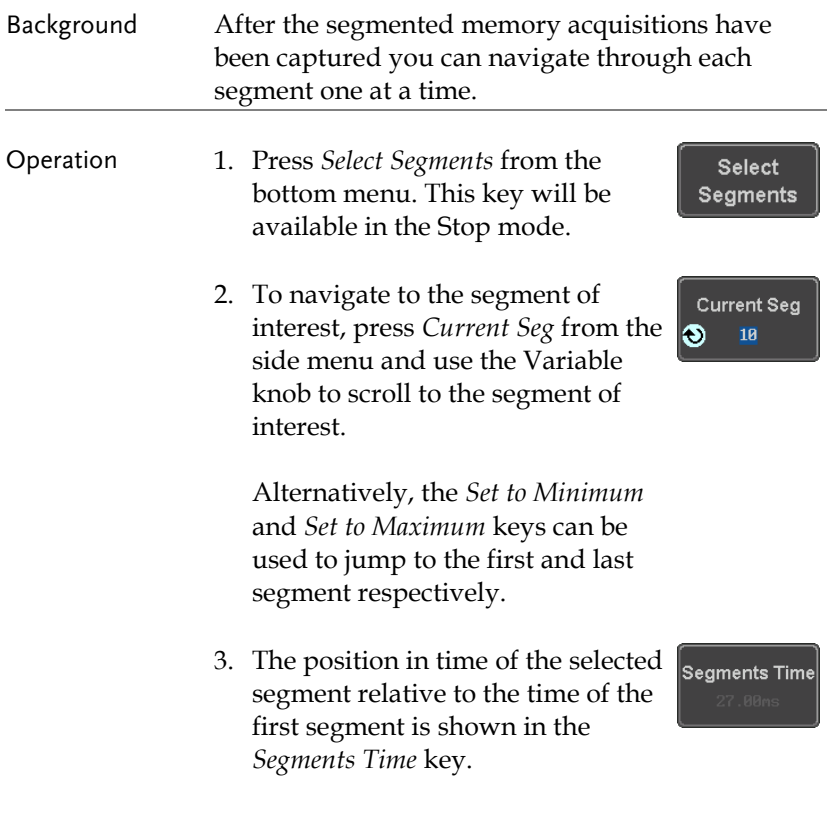

## <span id="page-91-1"></span>Play Through Each Segment

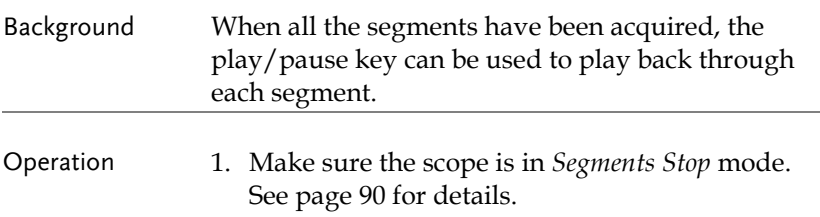

2. Press the *Play/Pause* key to run through the acquired segments in numerical order.

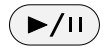

- Press the Play/Pause key again to pause the playback.
- When the scope has played through to the last segment, pressing the Play/Pause key again will play through each segment again in reverse order.

#### <span id="page-93-0"></span>Segment Measurement

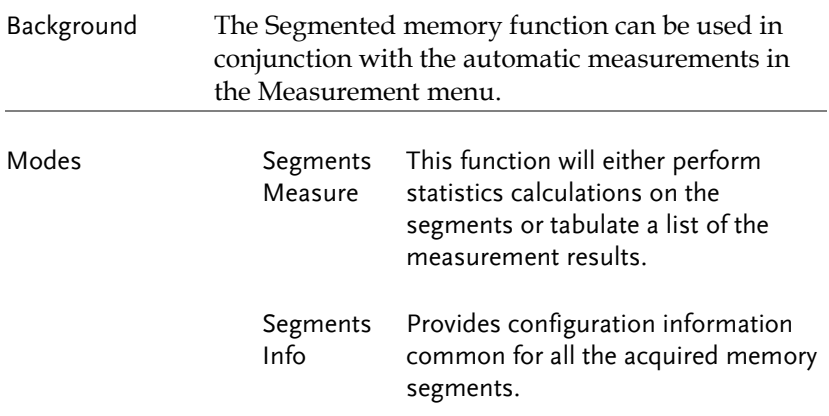

#### <span id="page-93-1"></span>Automatic Measurement

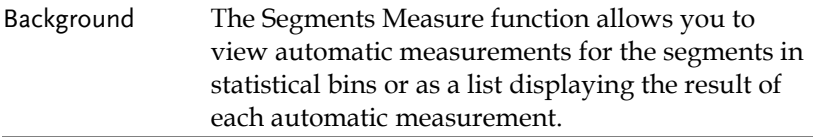

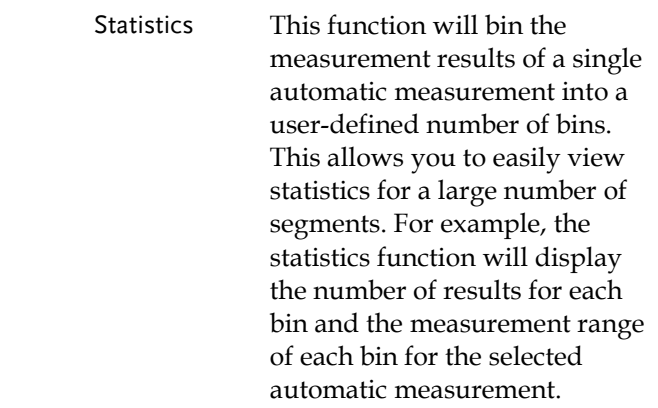

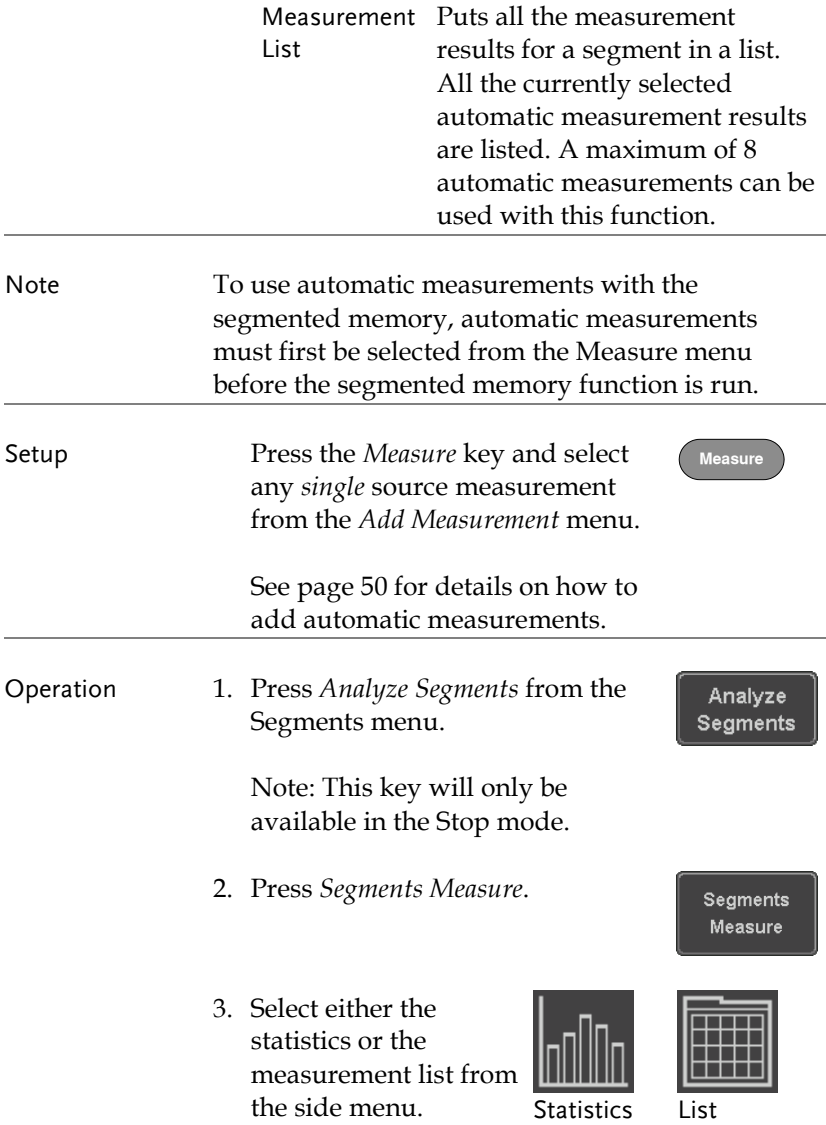

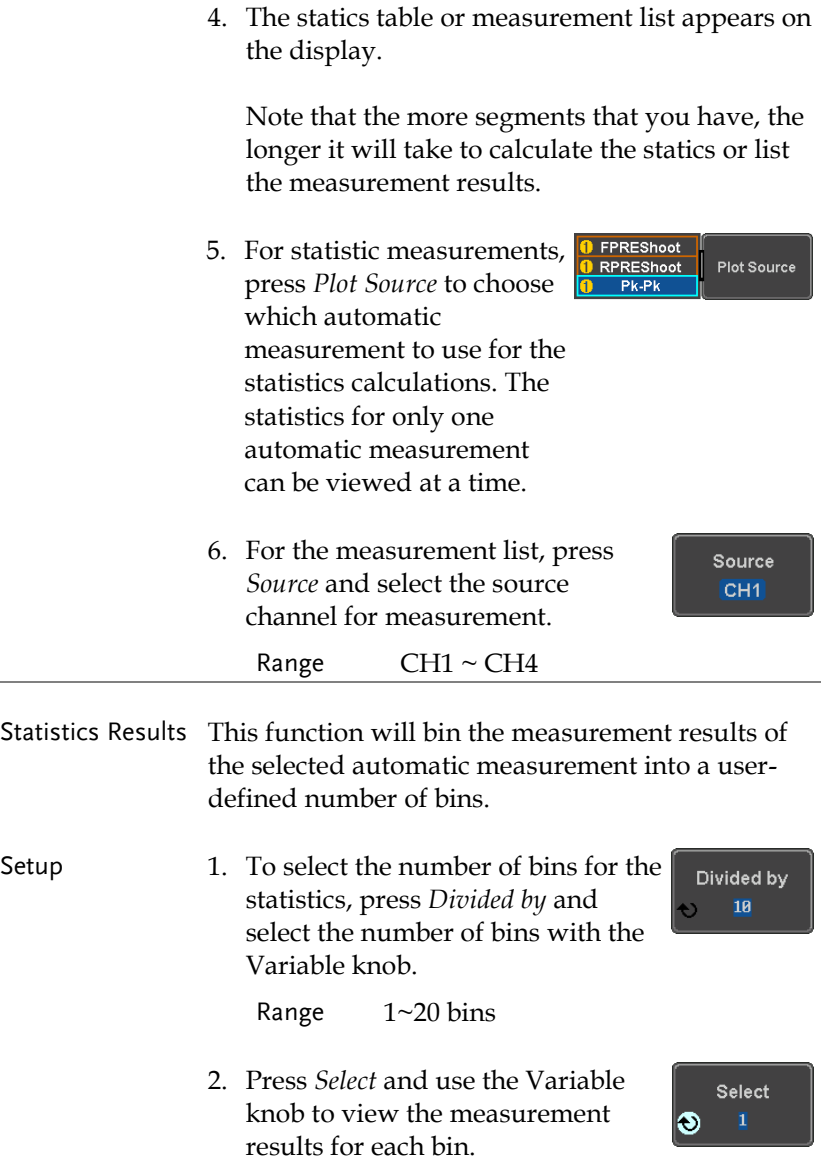

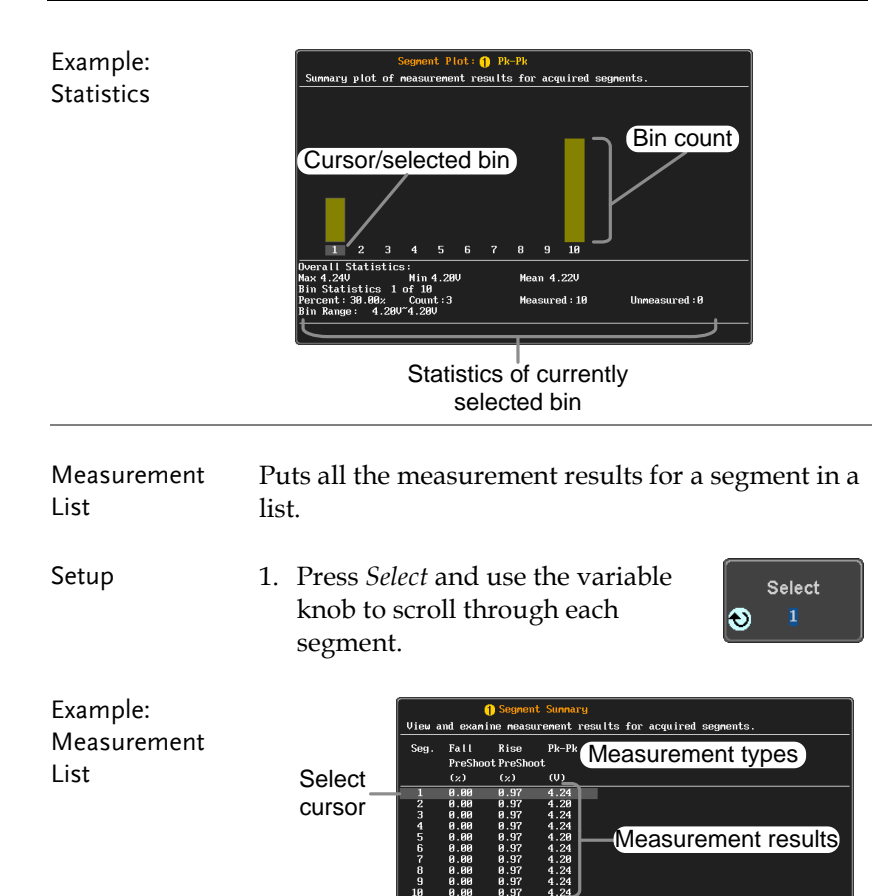

#### <span id="page-97-0"></span>Segment Info

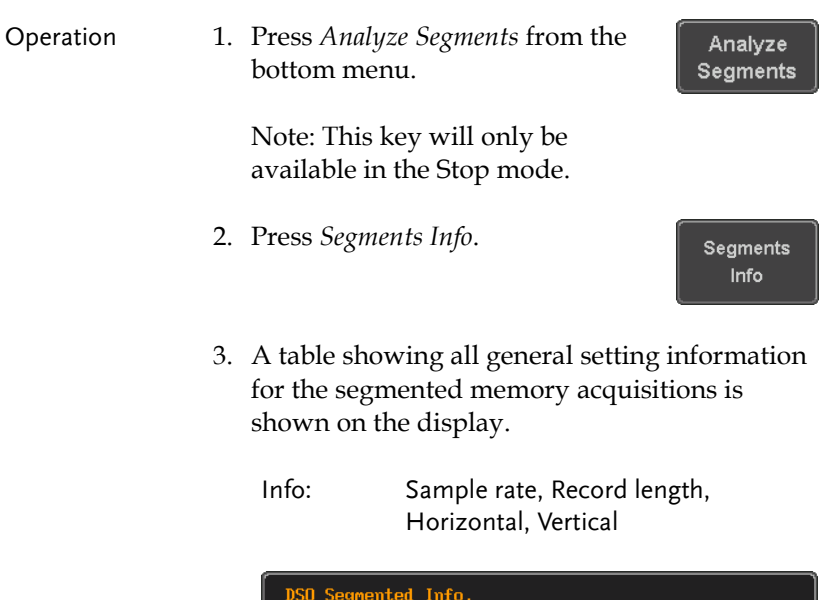

Samplerate: 1GSa/s Record Length: 1000 points Horizontal: 0.000s @ 200ns/div Vertical: 180.000mV @ 1V/div

# <span id="page-98-0"></span>Display

The Display menu defines how the waveforms and parameters appear on the main LCD display.

## <span id="page-98-1"></span>Display Waveform as Dots or Vectors

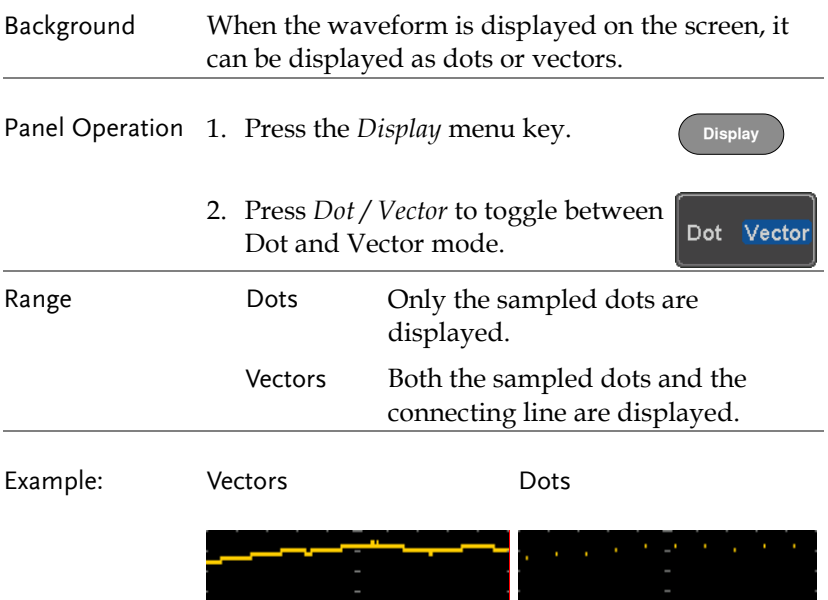

## <span id="page-99-0"></span>Set the Level of Persistence

<span id="page-99-1"></span>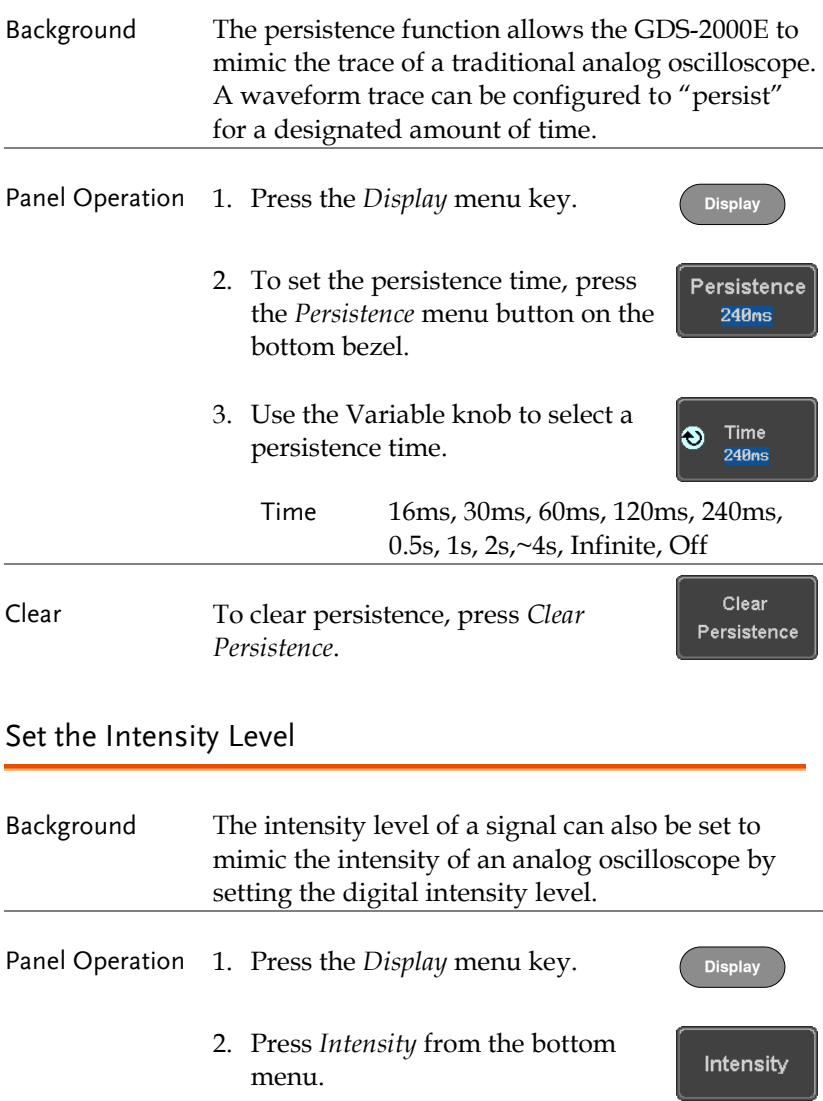

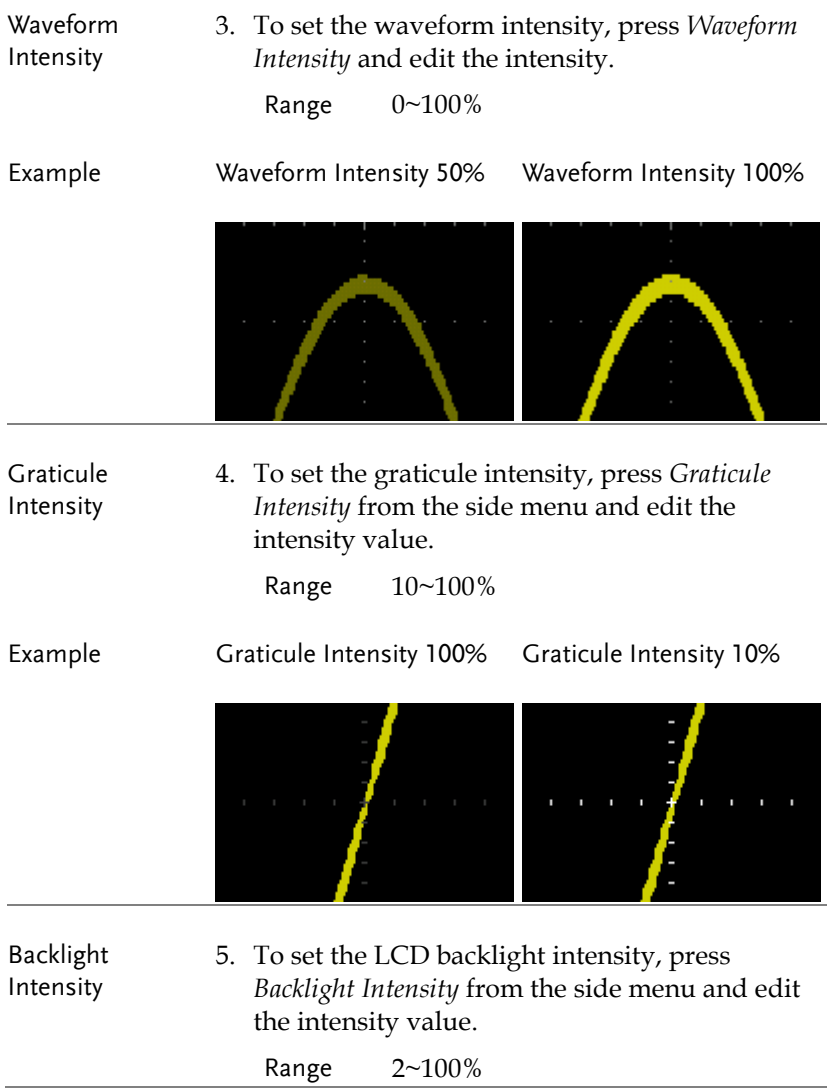

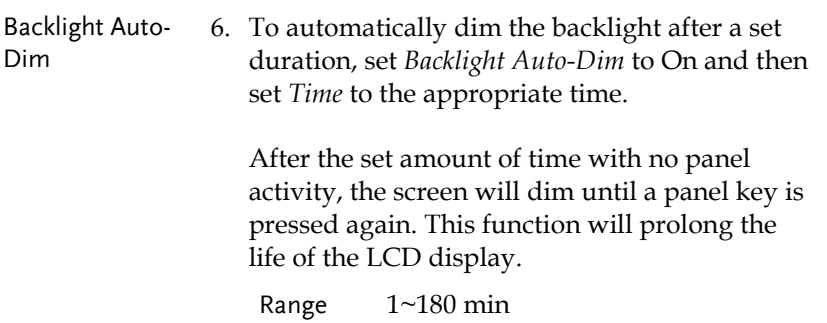

## <span id="page-102-0"></span>Select Display Graticule

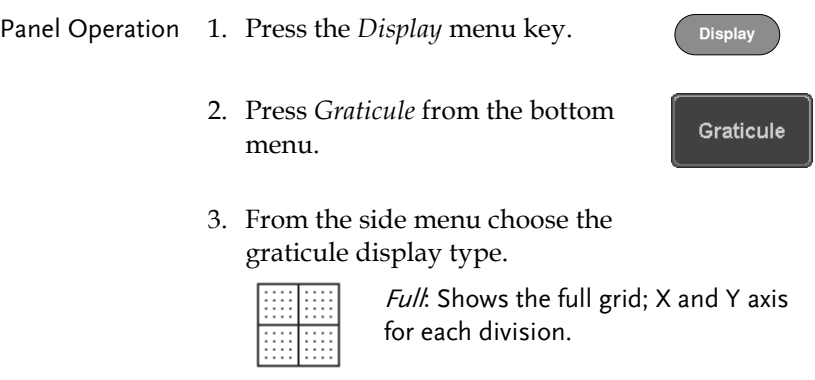

Grid: Show the full grid without the X and Y axis.

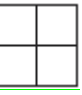

Cross Hair: Shows only the center X and Y frame.

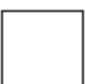

Frame: Shows only the outer frame.

#### <span id="page-103-0"></span>Freeze the Waveform (Run/Stop)

For more details about Run/Stop mode, see page [42.](#page-41-0)

- **Panel Operation** 1. Press the *Run/Stop* key. The  $\left(\begin{array}{c} \text{Run/Stop} \\ \text{Run/Stop} \end{array}\right) \rightarrow \left(\begin{array}{c} \text{Run/Stop} \\ \text{Run/Stop} \end{array}\right)$ *Run/Stop* key turns red and waveform acquisition is paused.
	- 2. The waveform and the trigger freezes. The trigger indicator on the top right of the display shows Stop.
	- 3. To unfreeze the waveform, press the *Run/Stop* key again. The Run/Stop key turns green again and acquisition resumes.

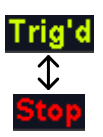

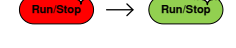

#### <span id="page-103-1"></span>Turn Off Menu

Panel Operation 1. Press the *Menu Off* key below the side menu keys to reduce a menu. The menu key needs to be pressed each time to reduce one menu.

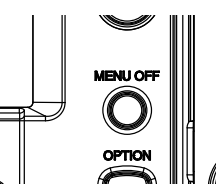

See pag[e 32](#page-31-0) for more information. **POWERFIDER CHIVAL CHANNEL CHANNEL CHANNEL CHANNEL** 

# <span id="page-104-0"></span>Horizontal View

This section describes how to set the horizontal scale, position, and waveform display mode.

#### <span id="page-104-1"></span>Move Waveform Position Horizontally

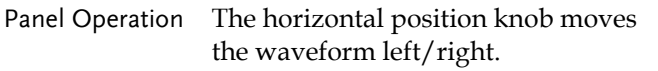

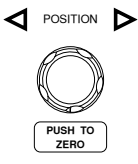

As the waveform moves, a position indicator on the on the top of the display indicates the horizontal position of the waveform in memory.

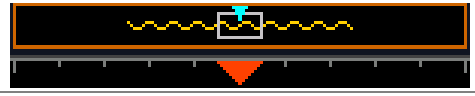

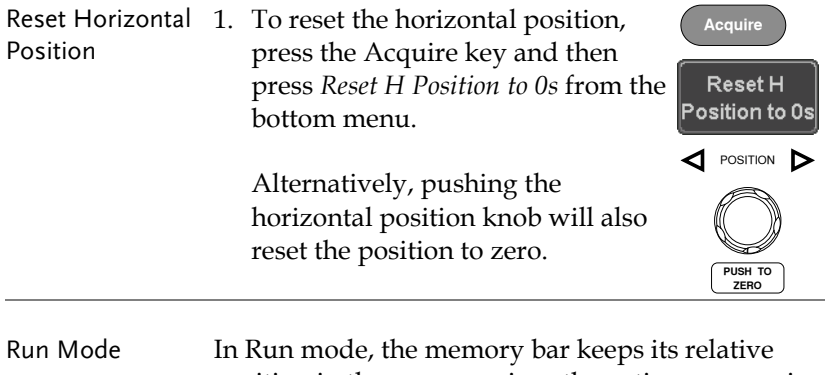

position in the memory since the entire memory is continuously captured and updated.

#### <span id="page-105-0"></span>Select Horizontal Scale

Select Horizontal To select the timebase (time/div), turn Scale the horizontal Scale knob; left (slow) or right (fast).

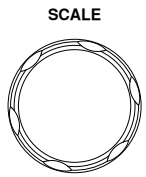

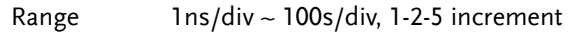

The timebase indicator updates as the horizontal scale is adjusted.

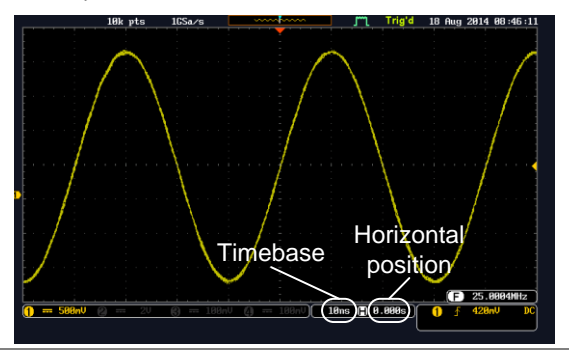

Run Mode In Run mode, the memory bar and waveform size keep their proportion. When the timebase becomes slower, roll mode is activated (if the trigger is set to Auto).

Stop Mode In Stop mode, the waveform size changes according to the scale.

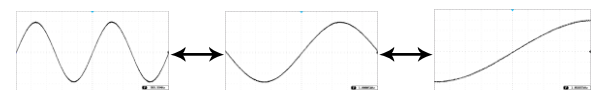

#### <span id="page-106-0"></span>Select Waveform Update Mode

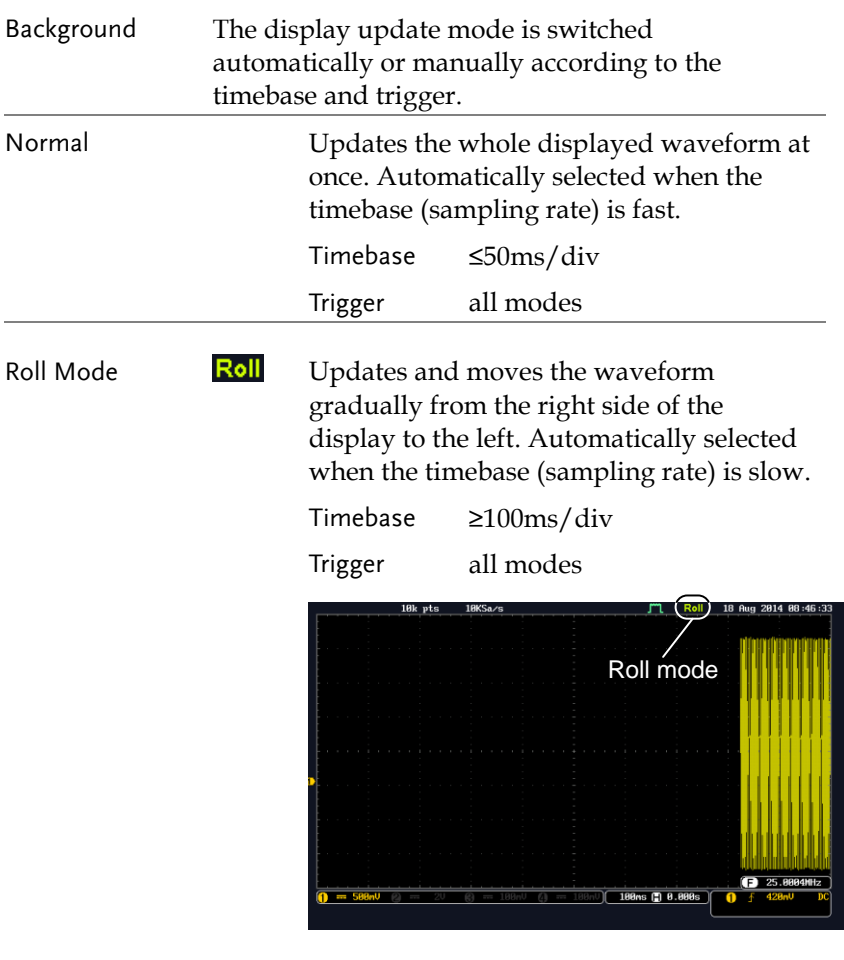

Select Roll Mode 1. Press the Trigger *Menu* key. **Ackard** Menu Manually

> 2. Press *Mode* from the bottom menu and select *Auto (Untriggered Roll)* from the side menu.

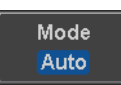

#### <span id="page-107-0"></span>Zoom Waveform Horizontally

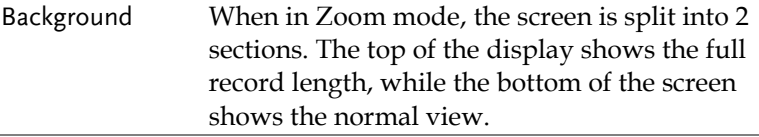

Panel Operation 1. Press the *Zoom* key. Zoom

#### 2. The Zoom mode screen appears.

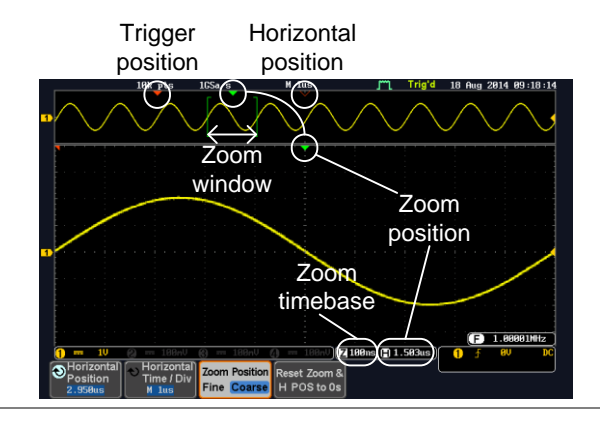

#### Horizontal Navigation

To scroll the waveform left or right, press *Horizontal Position* and use the *Variable Position* knob.

The horizontal position will be shown on the *Horizontal Position* icon.

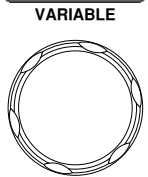

Horizontal Position  $2.950us$
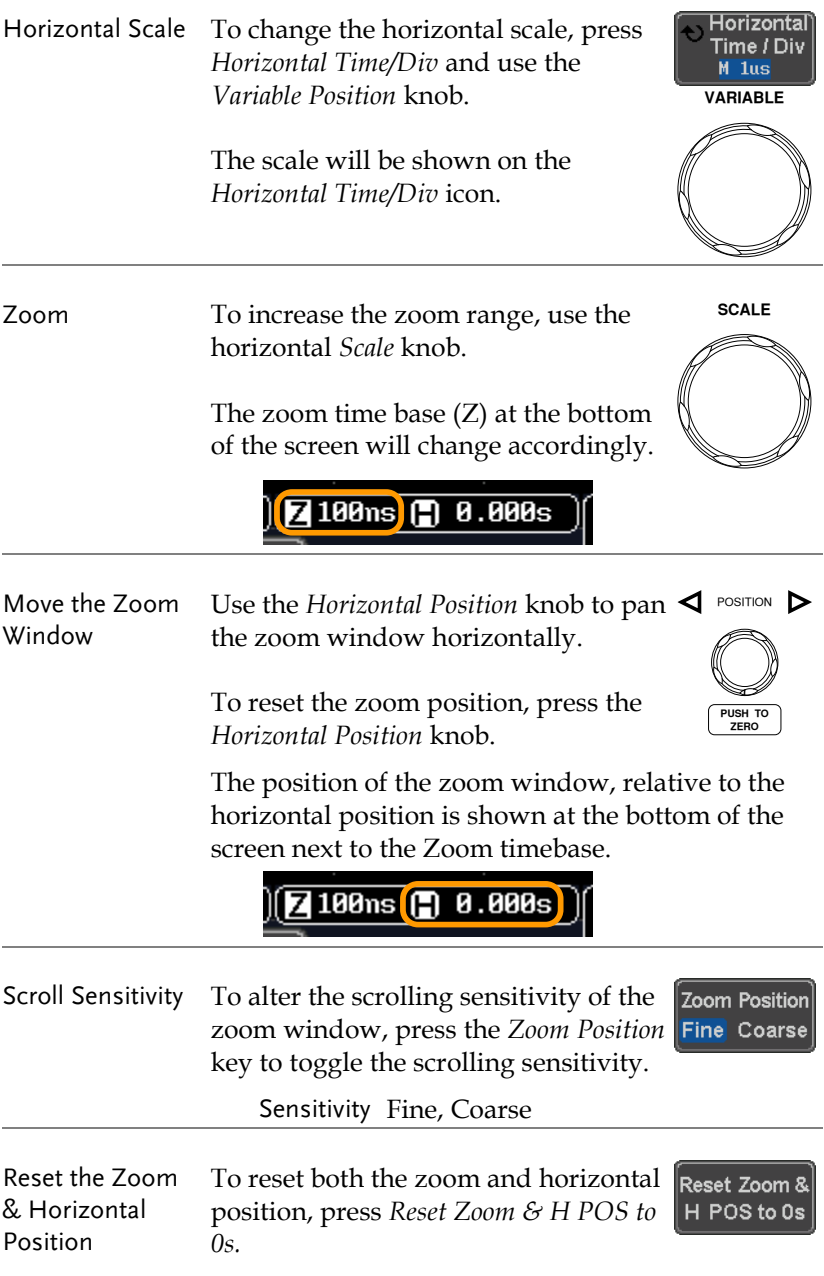

Exit To go back to the original view, press the *Zoom* key again. Zoom

# Play/Pause

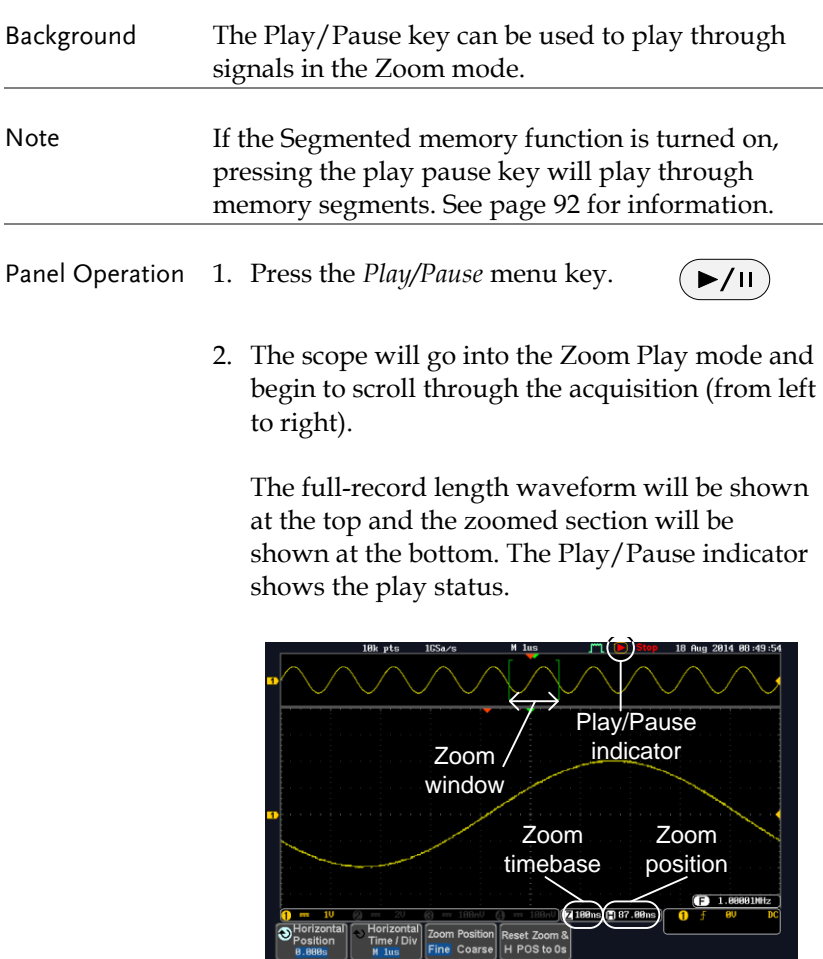

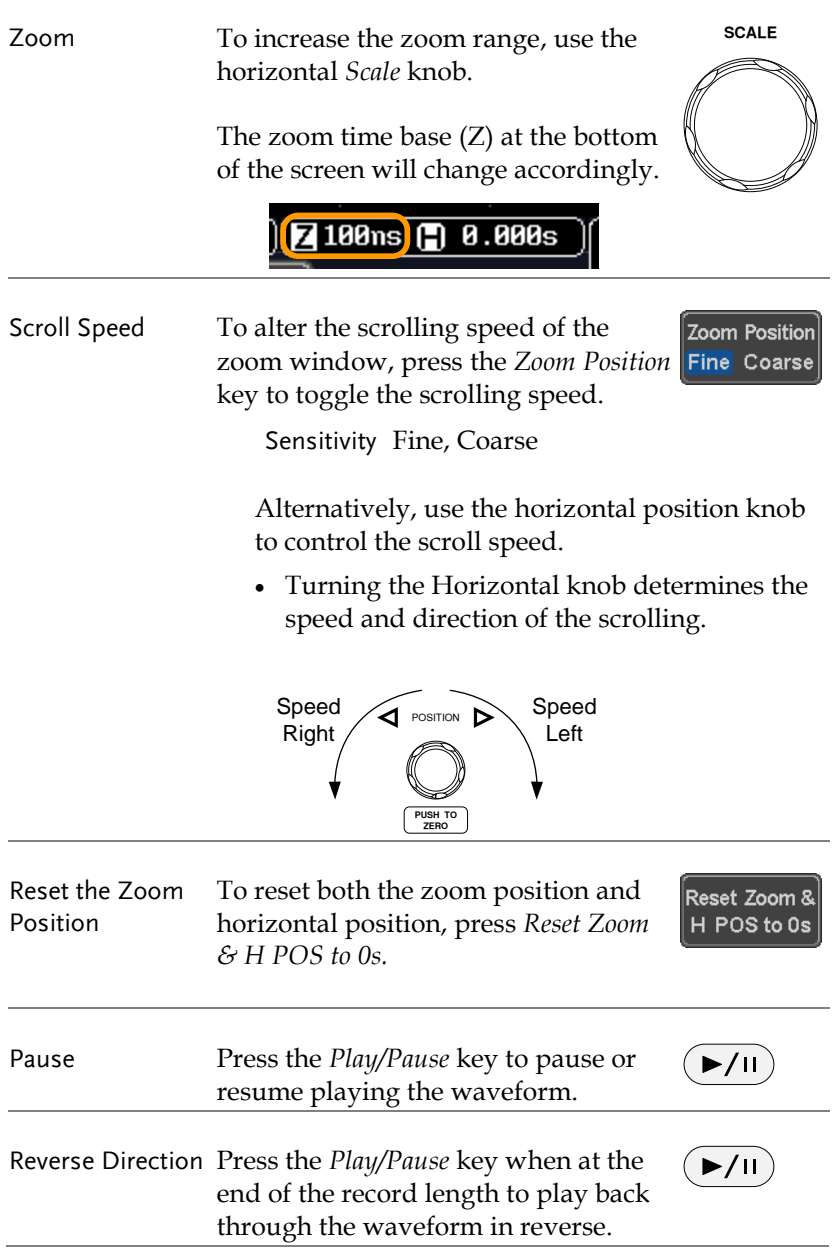

Exit To exit, press the Zoom key.  $\sqrt{Z_{\text{comm}}$ 

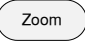

# Vertical View (Channel)

This section describes how to set the vertical scale, position, and coupling mode.

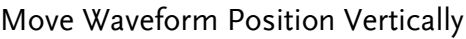

Panel Operation 1. To move the waveform up or down, turn the *vertical position* knob for each channel.

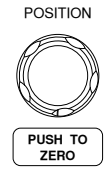

2. As the waveform moves, the vertical position of the cursor appears at the bottom half of the display.

Position =  $0.00$ 

View or Set the Vertical Position

- 1. Press a channel key. The vertical position is shown in the *Position / Set to 0* soft key*.*
- 2. To change the position, press *Position / Set to 0* to reset the vertical position or turn the *vertical position* knob to the desired level.

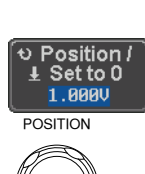

**CH1**

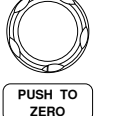

Run/Stop Mode The waveform can be moved vertically in both Run and Stop mode.

# Select Vertical Scale

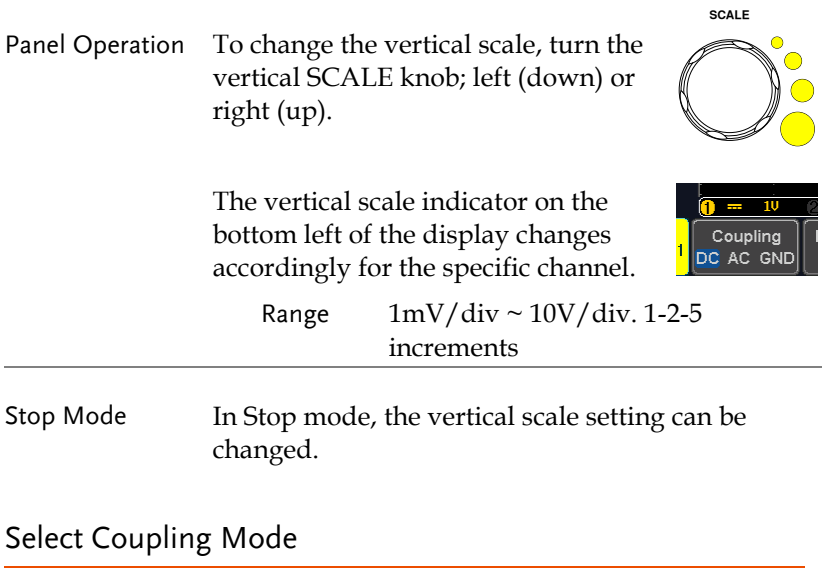

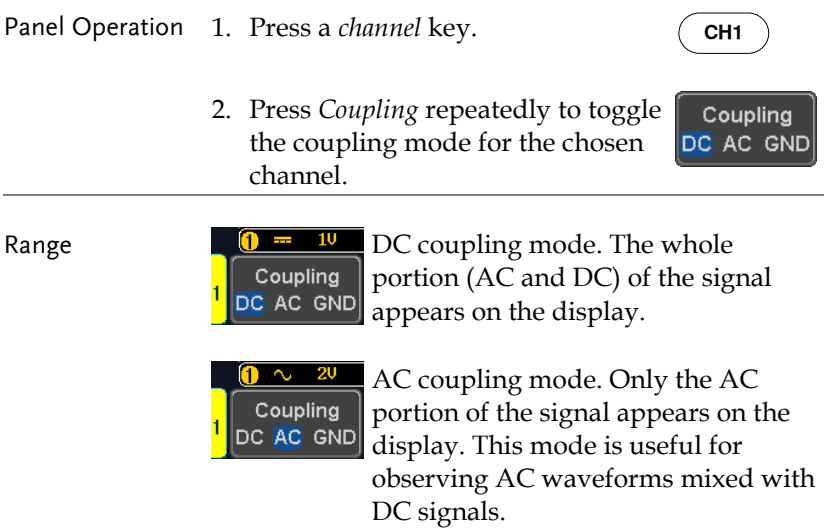

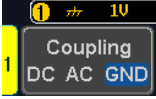

Ground coupling mode. The display shows only the zero voltage level as a horizontal line.

#### Example Observing the AC portion of the waveform using AC coupling

DC coupling The AC coupling

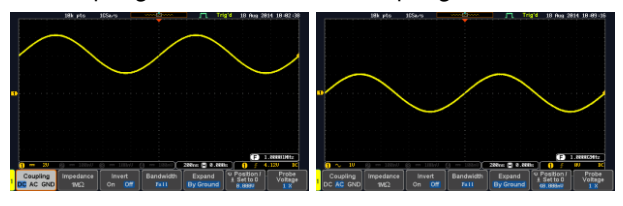

# Input Impedance

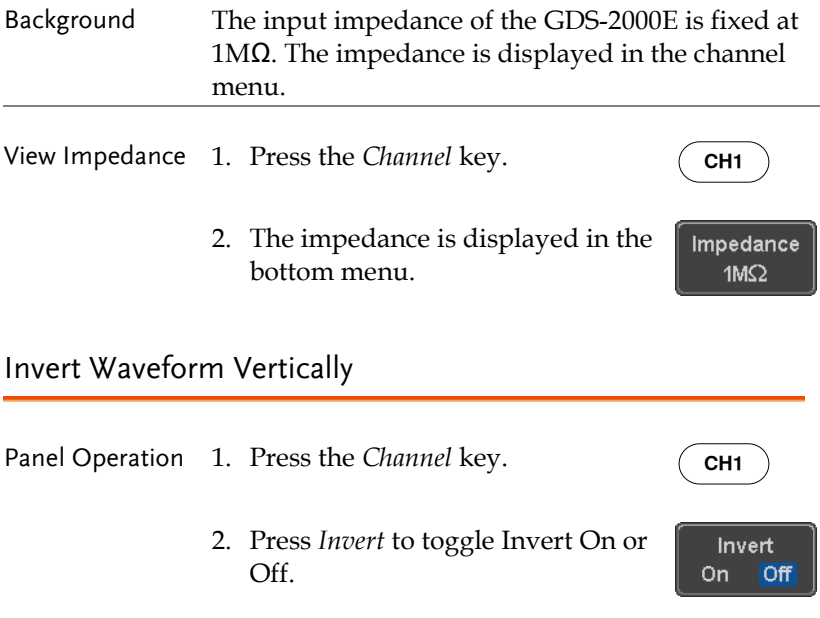

## Limit Bandwidth

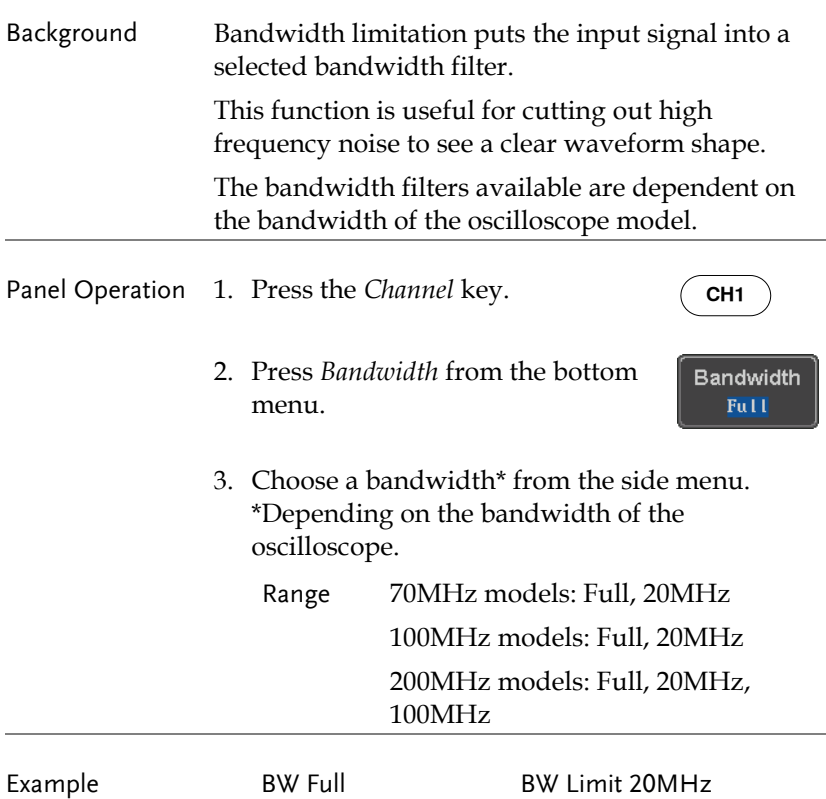

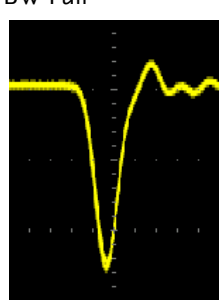

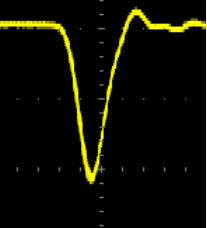

# Expand by Ground/Center

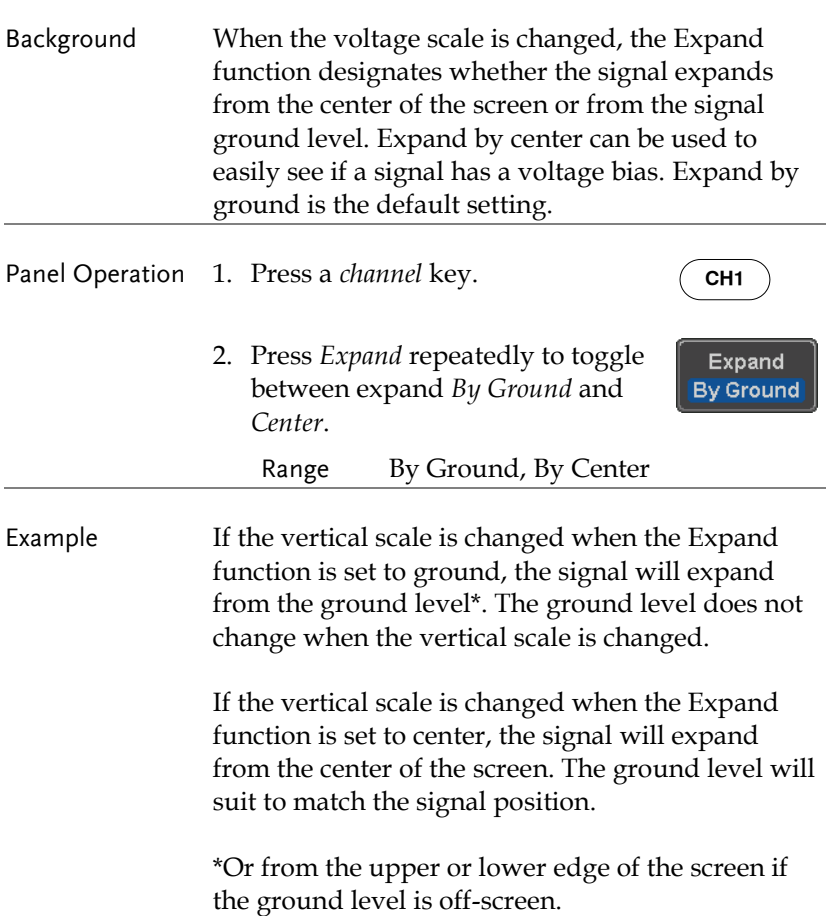

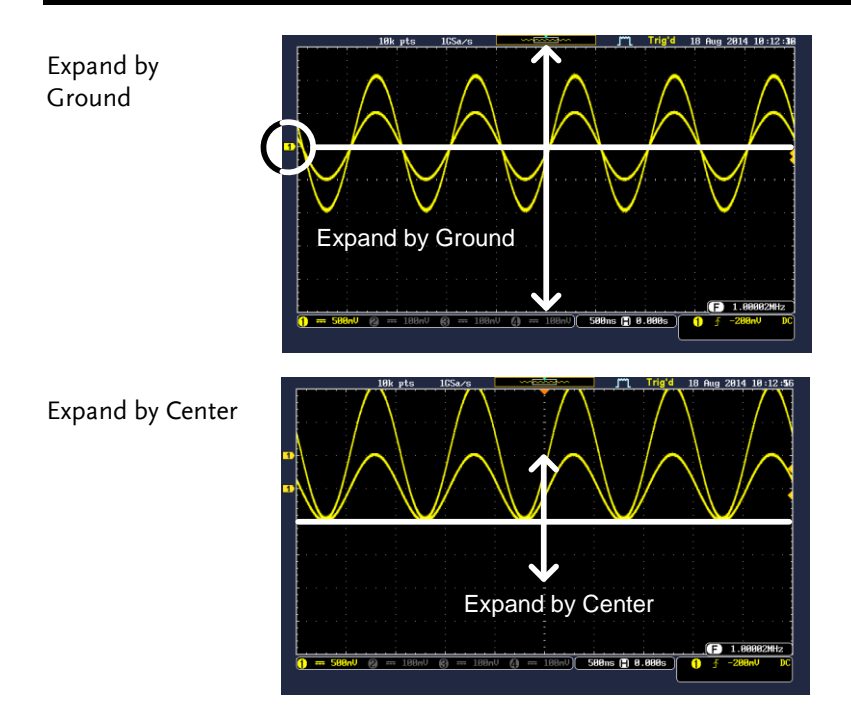

# Select Probe Type

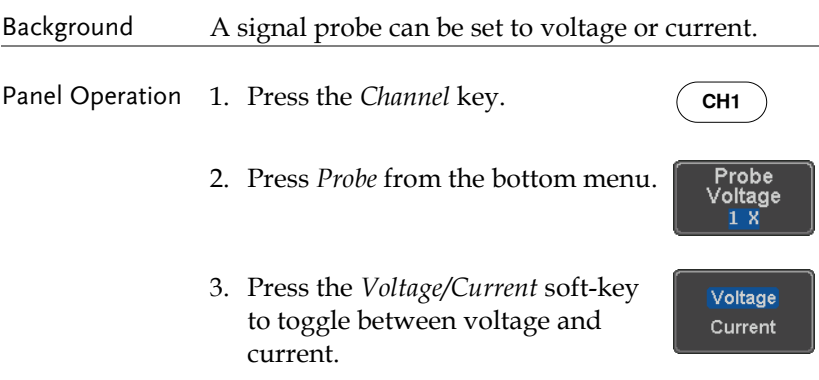

# Select Probe Attenuation Level

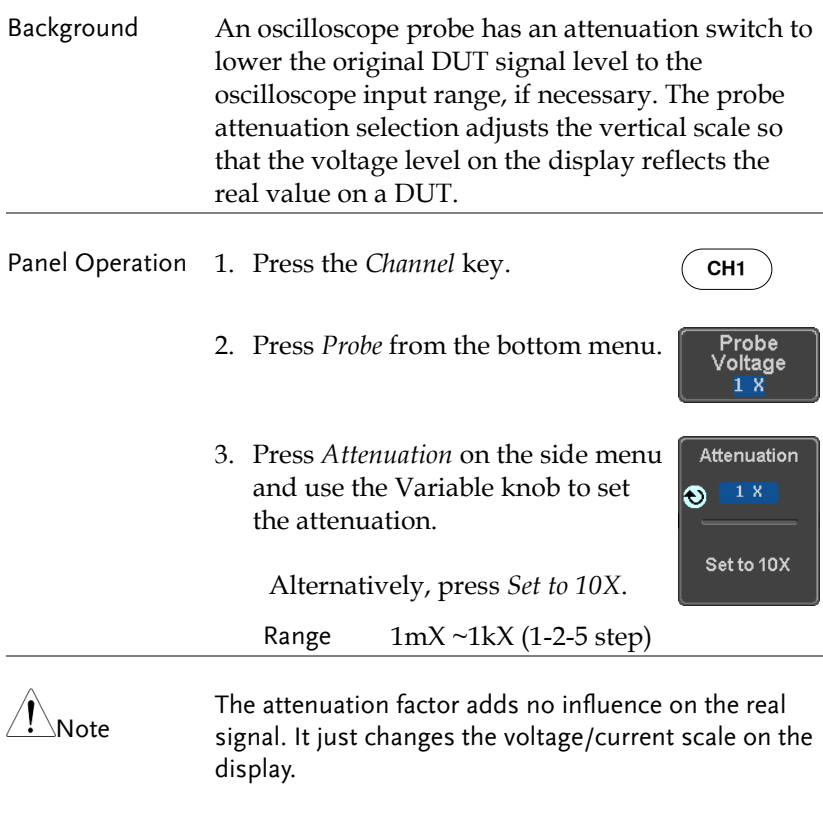

# Set the Deskew

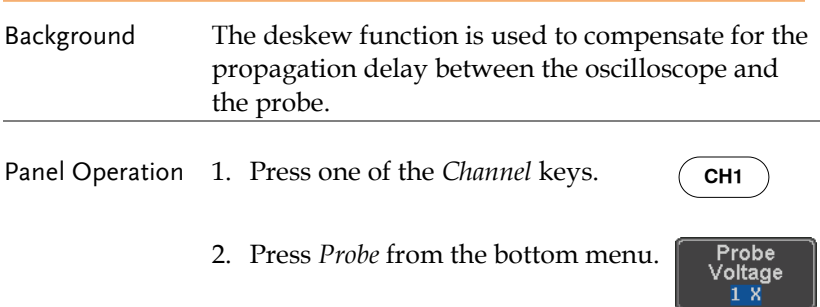

3. Press *Deskew* on the side menu and use the Variable knob to set the deskew time.

> Alternatively, press *Set to 0s* to reset the deskew time.

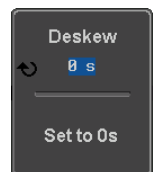

Range -50ns~50ns, 10ps increments

4. Repeat the procedure for another channel if necessary.

# Bus Key Configuration

The Bus key is used to configure the Serial bus inputs. The Bus menu also features event tables to track and save your bus data. The Bus key is used in conjunction with the Bus trigger (page [164\)](#page-163-0) to decode serial bus signals.

Bus Display

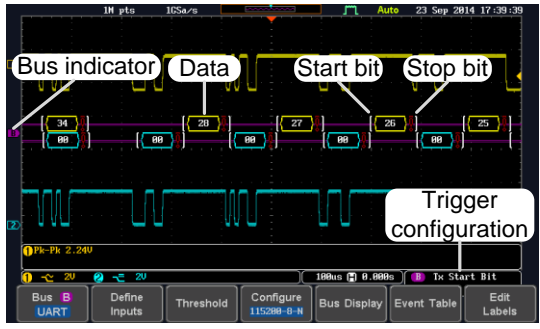

Start Bit/Start of Frame The Start bit is shown as an open bracket. Stop Bit/End of Frame The Stop bit is shown as a closed bracket.

Data  $\left\{\mathbf{F}\mathbf{g}\right\}$  Data packets/frames can be shown in Hex or Binary. The color of the bus data indicates the type of data or the channel the data is coming from, depending on the bus type.

- UART: Color of packet = Color of source channel.
- $I^2C$ Color packet = SDA source channel.
- SPI: Color of packet = MOSI or MISO source channel.

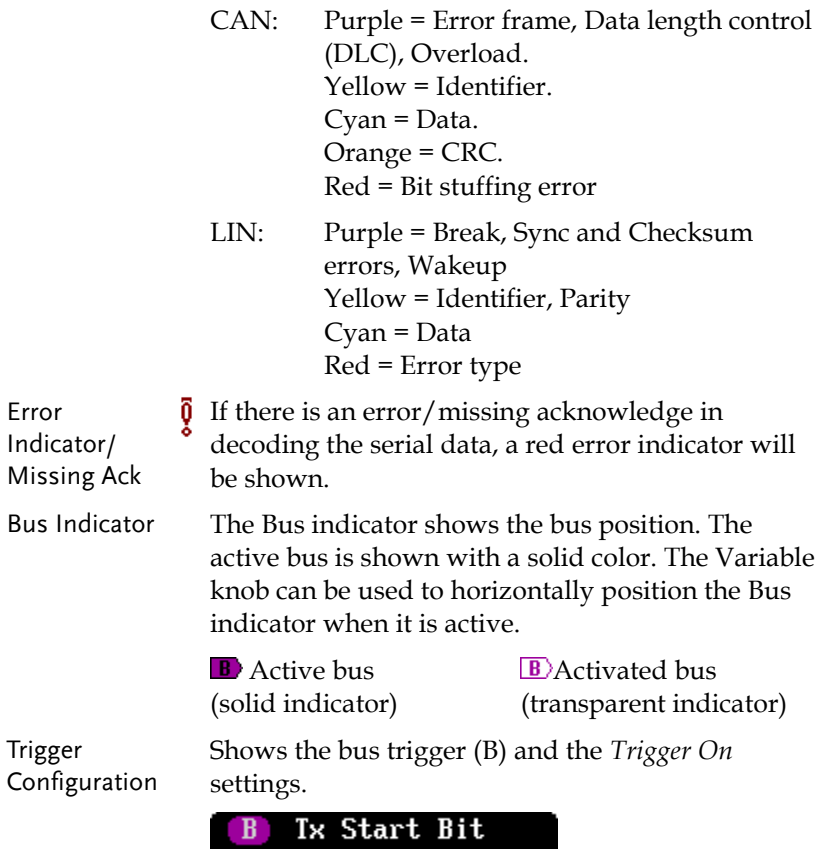

#### Serial Bus

The Serial Bus includes support for 5 common serial interfaces, SPI, UART, I <sup>2</sup>C, CAN and LIN. Each interface is fully configurable to accommodate variations in the basic protocols.

Each input can be displayed as binary, hexadecimal or ASCII. An event table can also be created to aid in debugging.

Serial Bus Overview

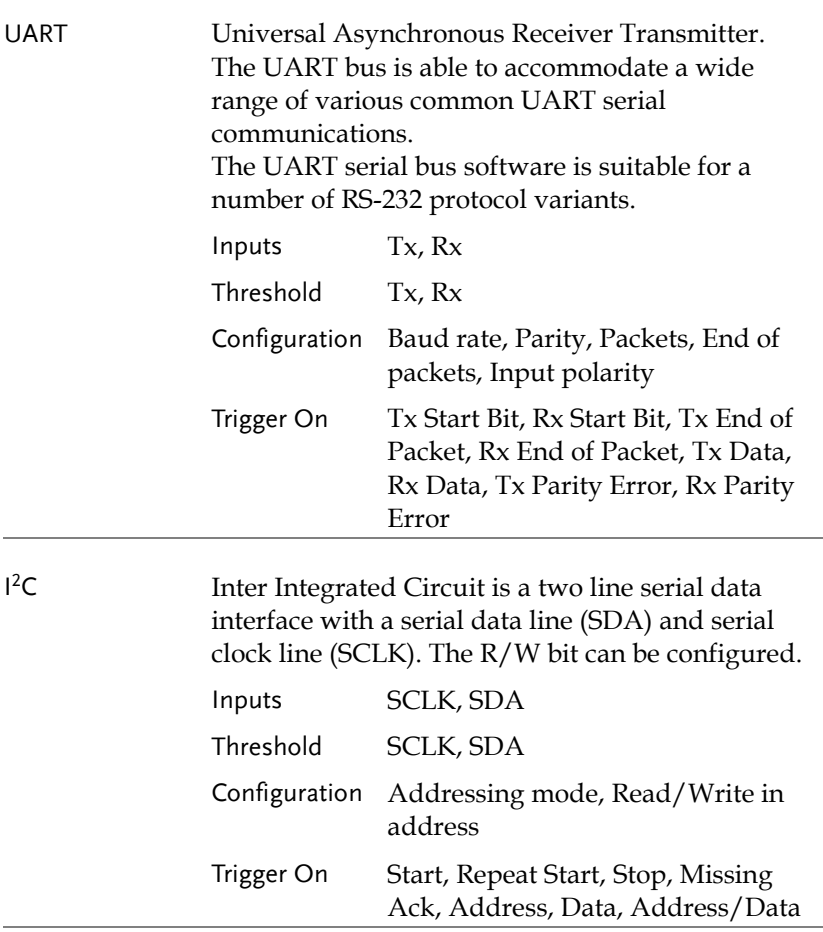

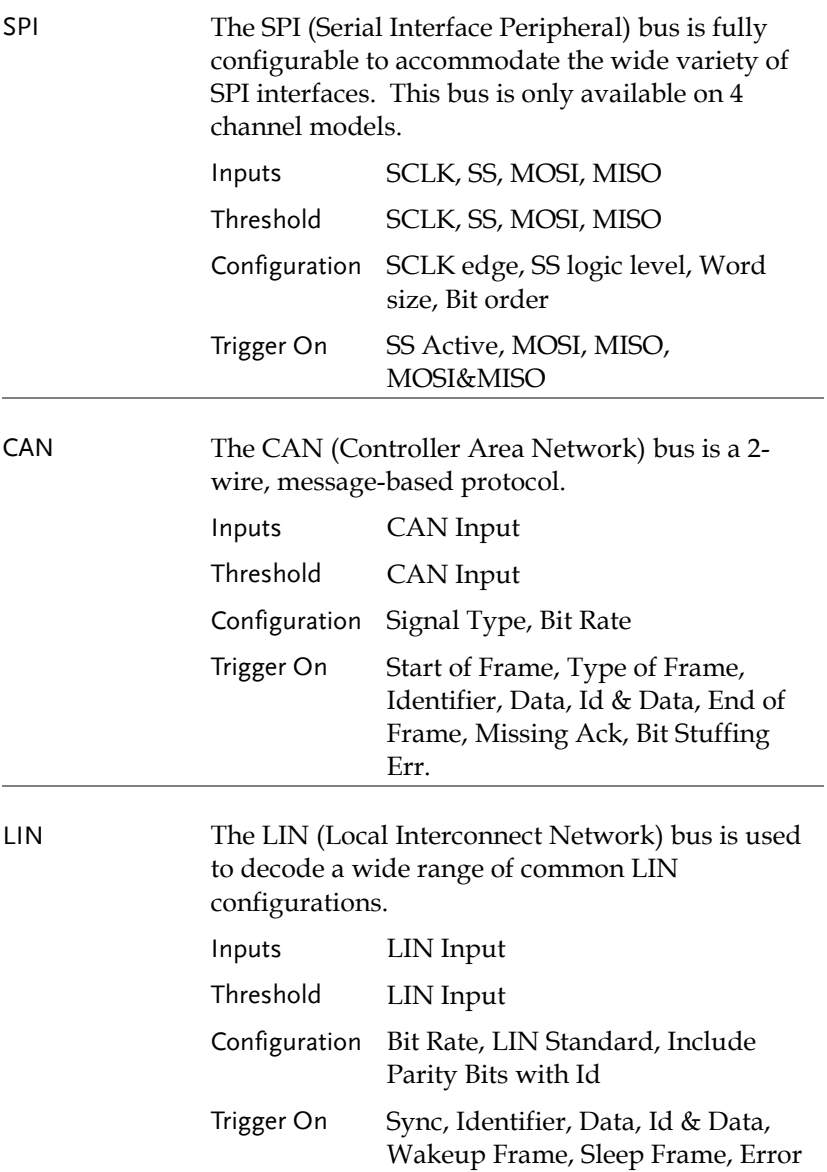

#### UART Serial Bus Configuration

The UART bus menu is designed to decode RS-232 and other common RS-232 variants such as RS-422, RS-485. The software configuration is also flexible enough to decode the many proprietary protocols based on RS-232.

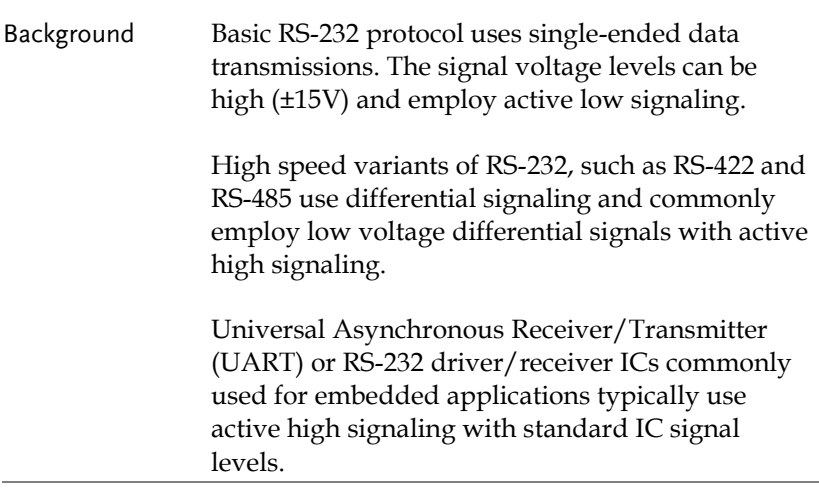

Operation 1. Connect each of the bus signals  $(Tx, Rx)$  to one of the oscilloscope channels. Connect the ground potential of the bus to one of the probes' ground clip.

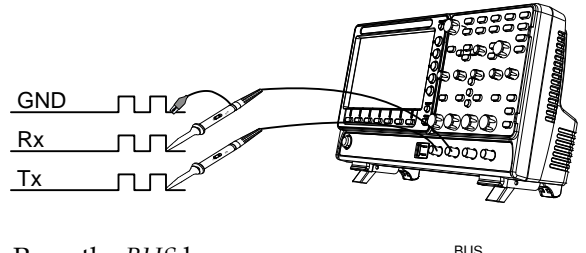

B

2. Press the *BUS* key.

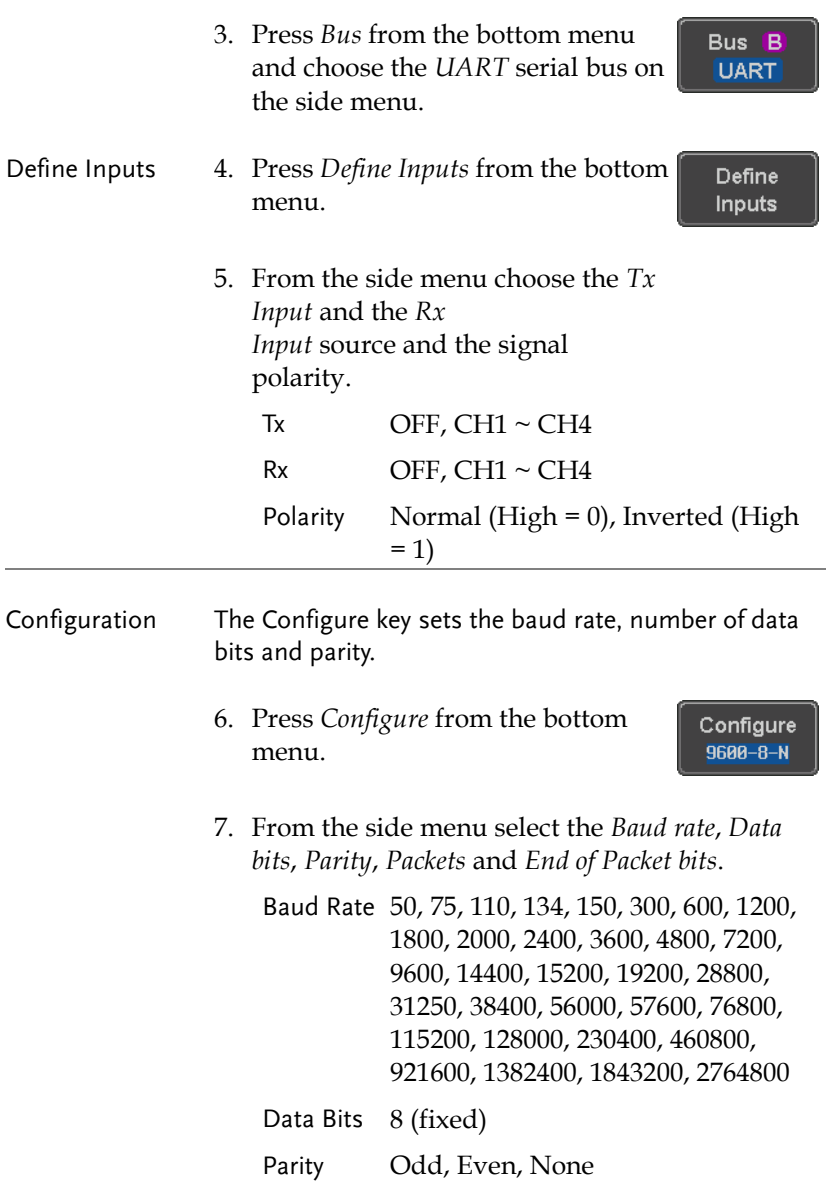

Packets On, Off

End of Packet (Hex) 00(NUL), OA(LF), OD(CR), 20(SP), FF

### I <sup>2</sup>C Serial Bus Interface

The I2C bus is a 2 wire interface with a serial data line (SDA) and serial clock line (SCLK). The I2C protocol supports 7 or 10 bit addressing and multiple masters. The scope will trigger on any of the following conditions: a start/stop condition, a restart, a missing acknowledge message, Address, Data or Address&Data frames. The I2C trigger can be configured for 7 or 10 bit addressing with the option to ignore the R/W bit as well as triggering on a data value or a specific address and direction (read or write or both).

Panel operation 1. Connect each of the bus signals (*SCLK*, *SDA*) to one of the oscilloscope channels. Connect the ground potential to one of the probes' ground clip.

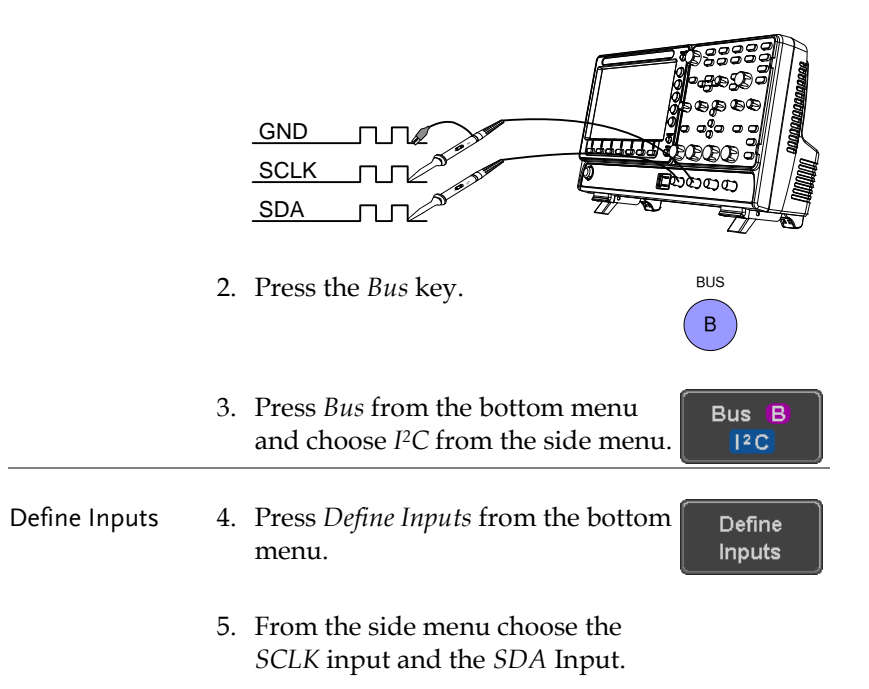

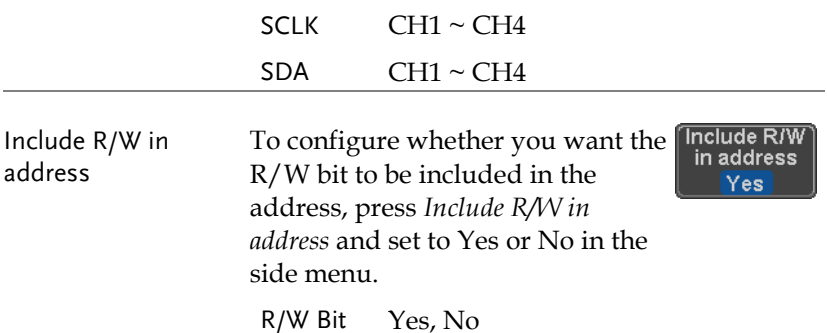

#### SPI Serial Bus Interface

The serial peripheral interface (SPI) is a full duplex 4 wire synchronous serial interface. The 4 signals lines: Serial clock line (SCLK), slave select (SS), Master output/slave input (MOSI, or SIMO) and the Master input/slave output (MISO, or SOMI). The word size is configurable from 4 to 32 bits. The SPI triggers on the data pattern at the start of each framing period. Note: The SPI bus is only available for 4 channel models.

Panel operation 1. Connect each of the bus signals (*SCLK*, *SS*, *MOSI*, *MISO*) to one of the channel inputs. Connect the ground potential of the bus to one of the probes' ground clip.

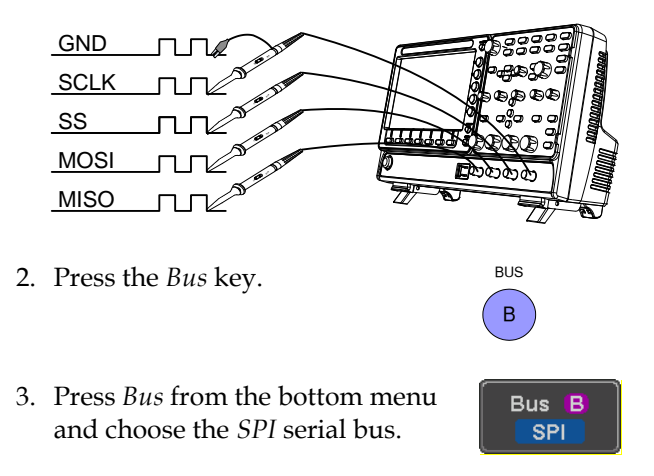

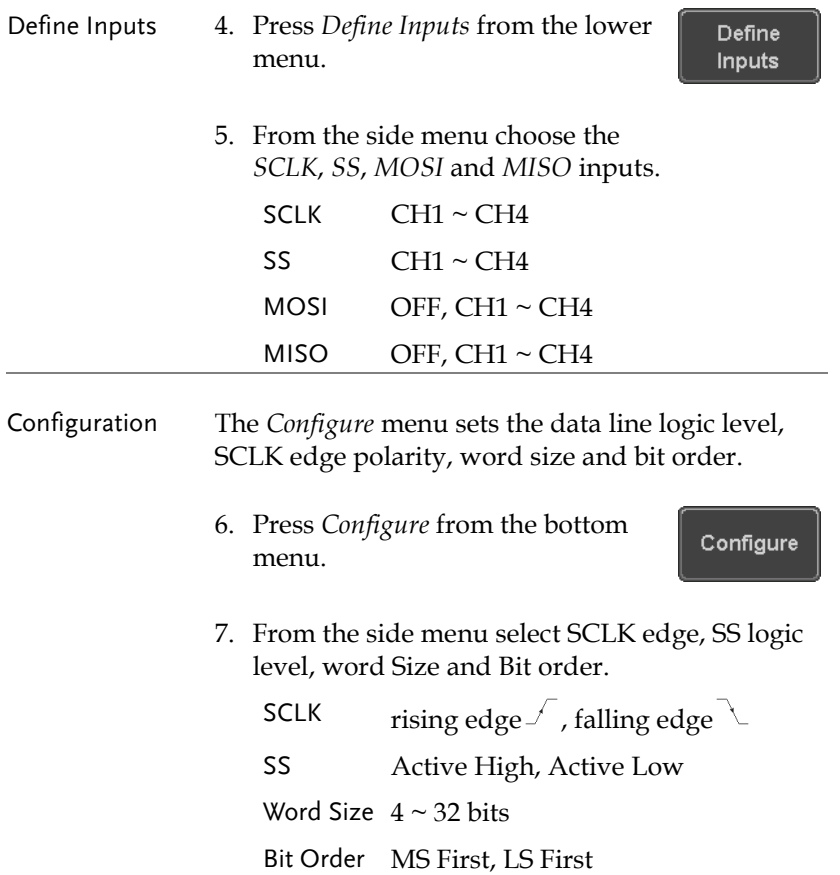

### CAN Serial Bus Interface

The controller area network (CAN) bus is a half duplex 2 wire synchronous serial interface. The CAN bus is a multi-master communication system that relies on arbitration to solve contention issues. The GDS-2000E supports both CAN 2.0A and 2.0B. The CAN bus uses two wires, CAN-High and CAN-Low. These wires are voltage inverted, and as such, the GDS-2000E only needs one wire, CAN-High or CAN-Low for decoding.

Panel operation 1. Connect the bus signal (*CAN Input)* to one of the channel inputs. Connect the ground potential of the bus to the probe's ground clip.

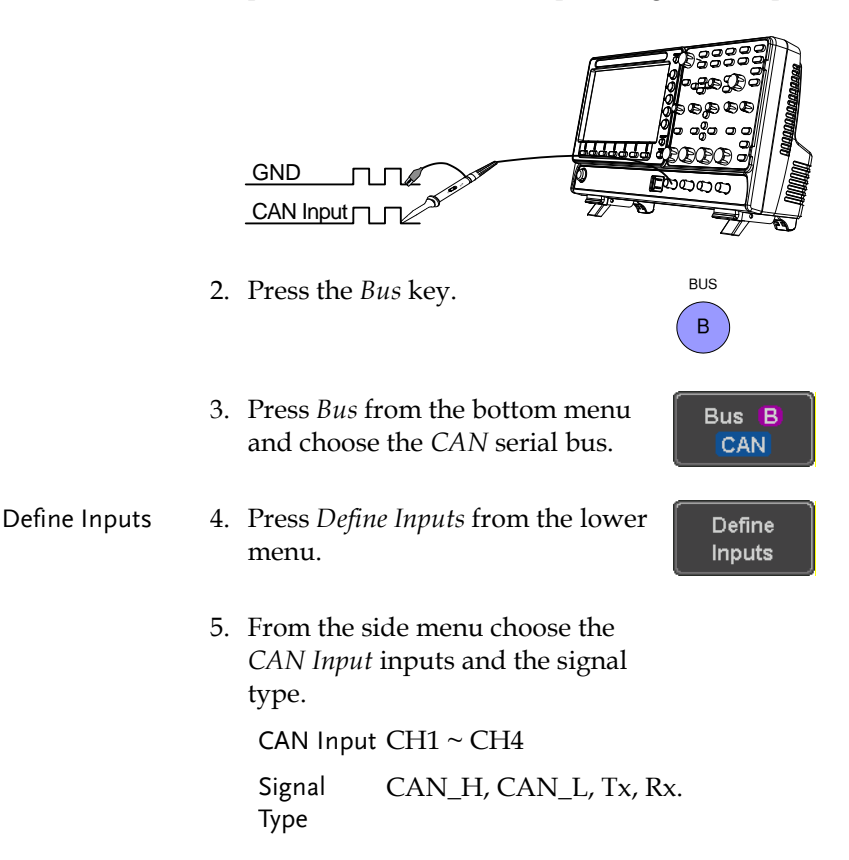

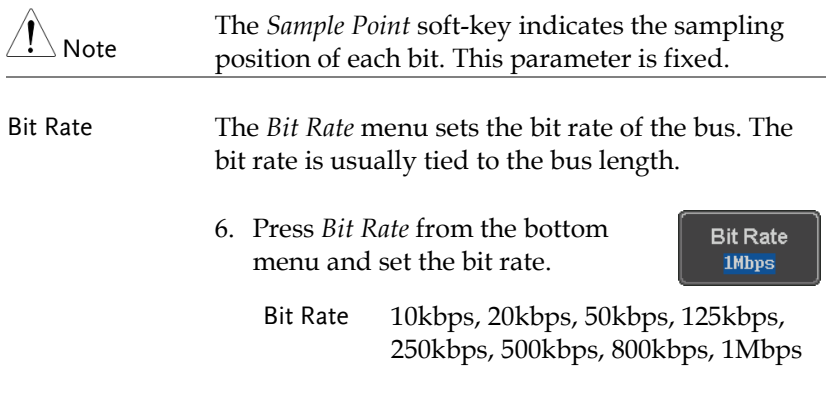

#### LIN Serial Bus Interface

The local interconnect network (LIN) bus is a single wire interface.

Panel operation 1. Connect the bus signal (*LIN Input)* to one of the channel inputs. Connect the ground potential of the bus to the probe's ground clip.

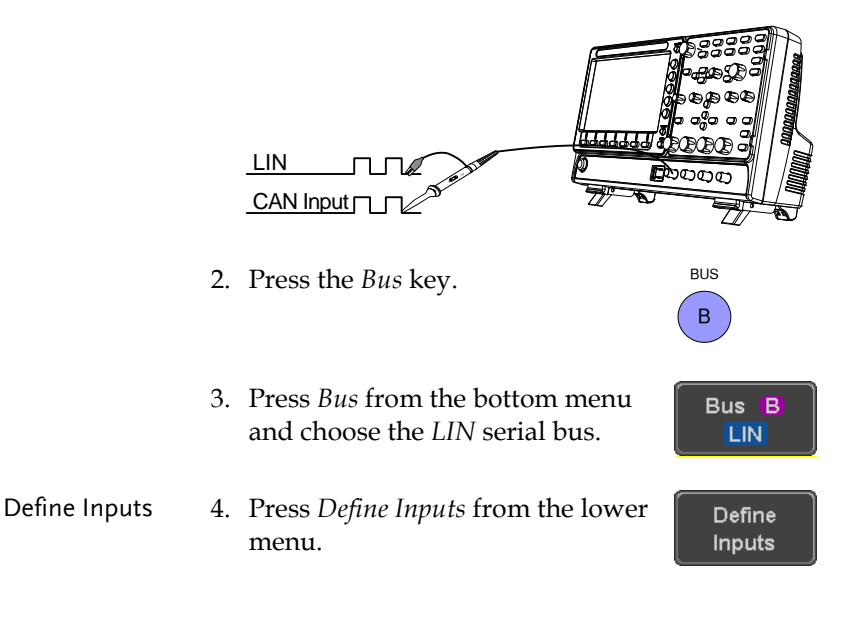

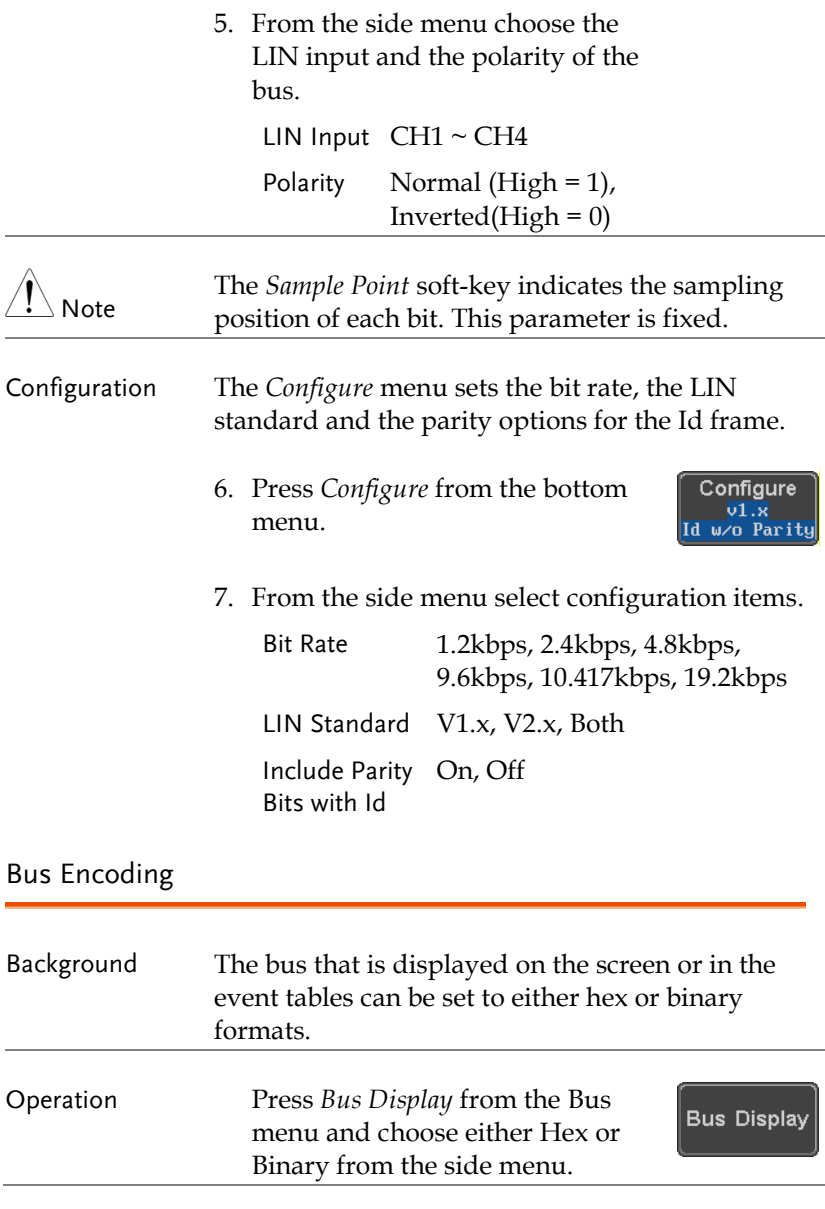

# Threshold Configuration

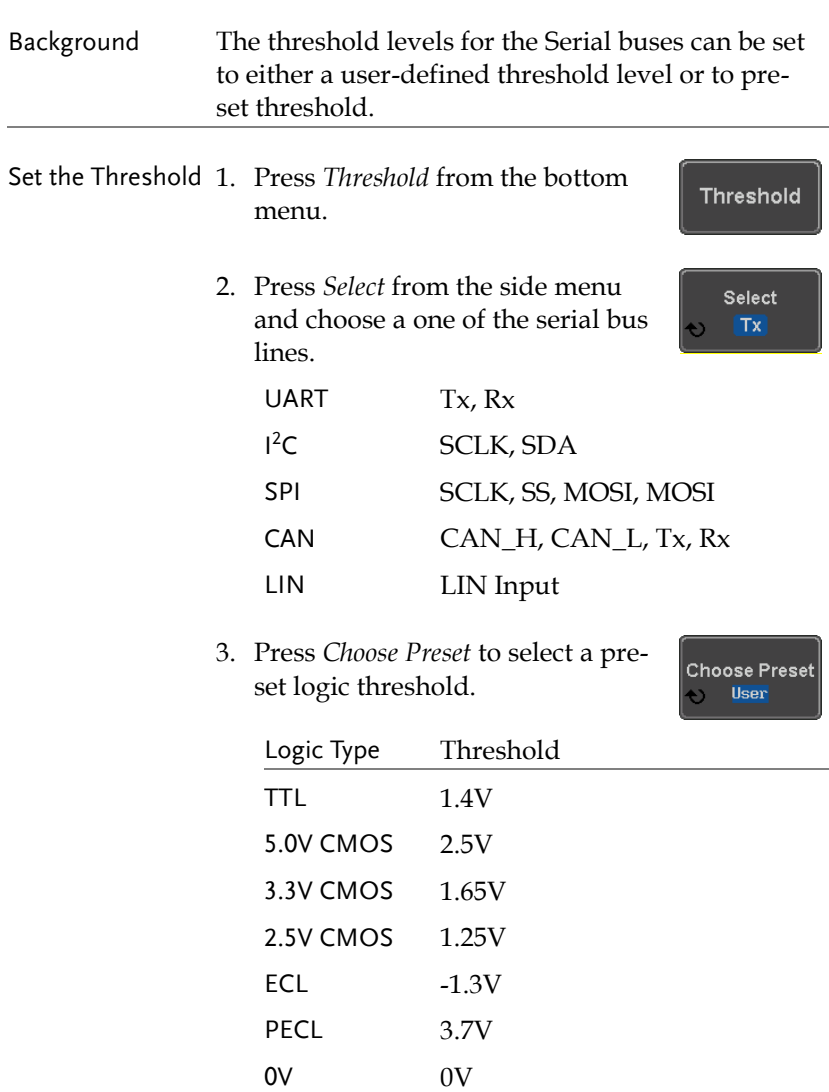

4. Press *Threshold* to set a user defined threshold for the currently selected group. The threshold level depends on vertical scale.

Threshold<br>**③** 728m<sup>U</sup>

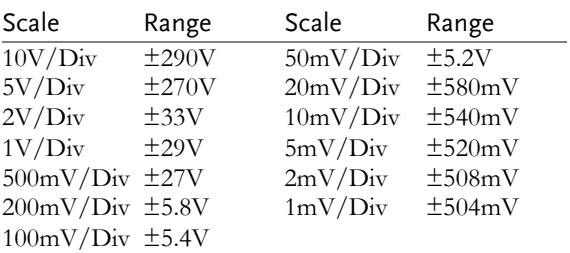

## Serial Bus Event Tables

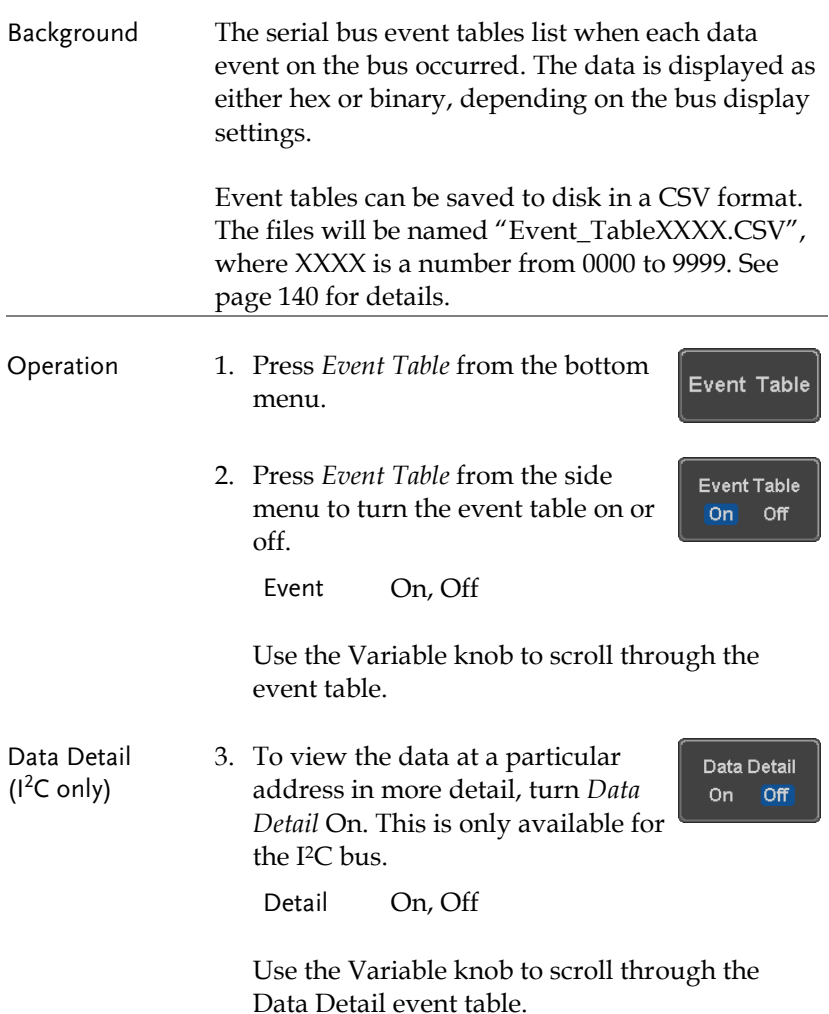

Save Event Table 4. To save the event table, press *Save Event Table*. The Event table will be saved to the current file path in a CSV format. See page [140](#page-139-0) for details.

Save **Event Table** 

Use the variable knob to scroll through the event table.

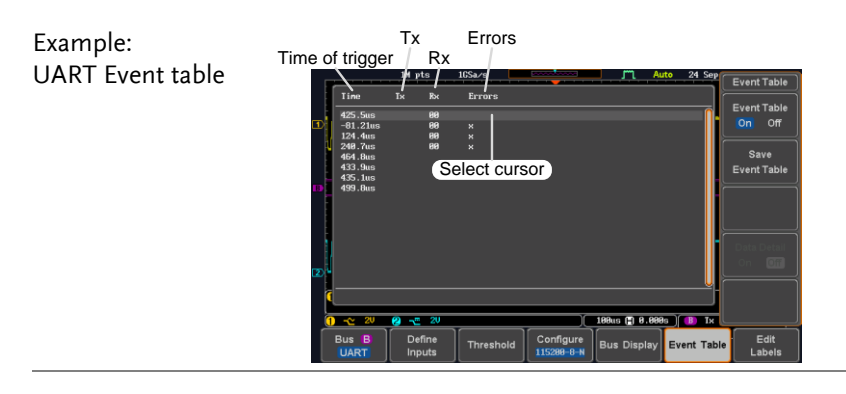

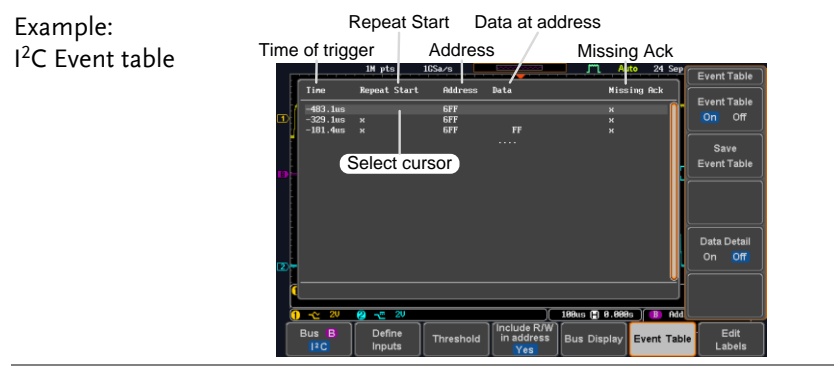

Time of trigger<br> **The Address** Example: Event Table I <sup>2</sup>C Data Detail  $\overline{\mathbf{r}}$  $\overline{a}$ п Event Table<br>On Off 6FF<br>6FF × Select cursor  $\overline{\phantom{a}}$ Save<br>Event Table  $\overline{a}$  $93.84.85$ Data at cursor Data Detail position Edit<br>Label:

#### Note Data Detail is only available with the  $1^2C$  bus.

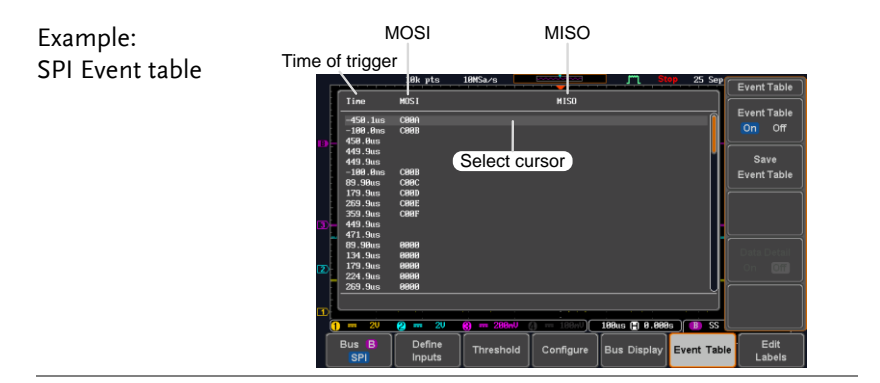

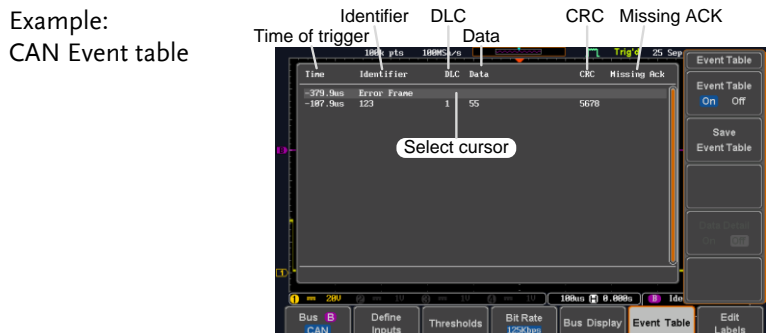

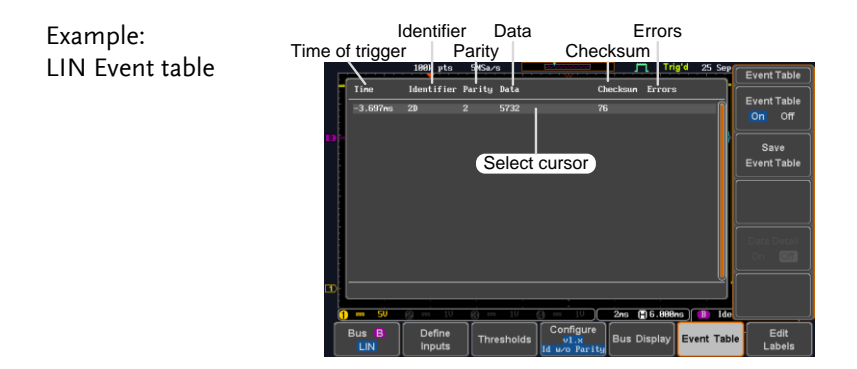

<span id="page-139-0"></span>Event Tables Format

Each bus type (UART, I<sup>2</sup>C, SPI, CAN, LIN) can have an event table saved containing each bus event as a .CSV file. For serial buses, an event is defined as the data on the bus when a Stop or End of Packet (UART) is encountered. The data associated with each event and the time of each event is recorded.

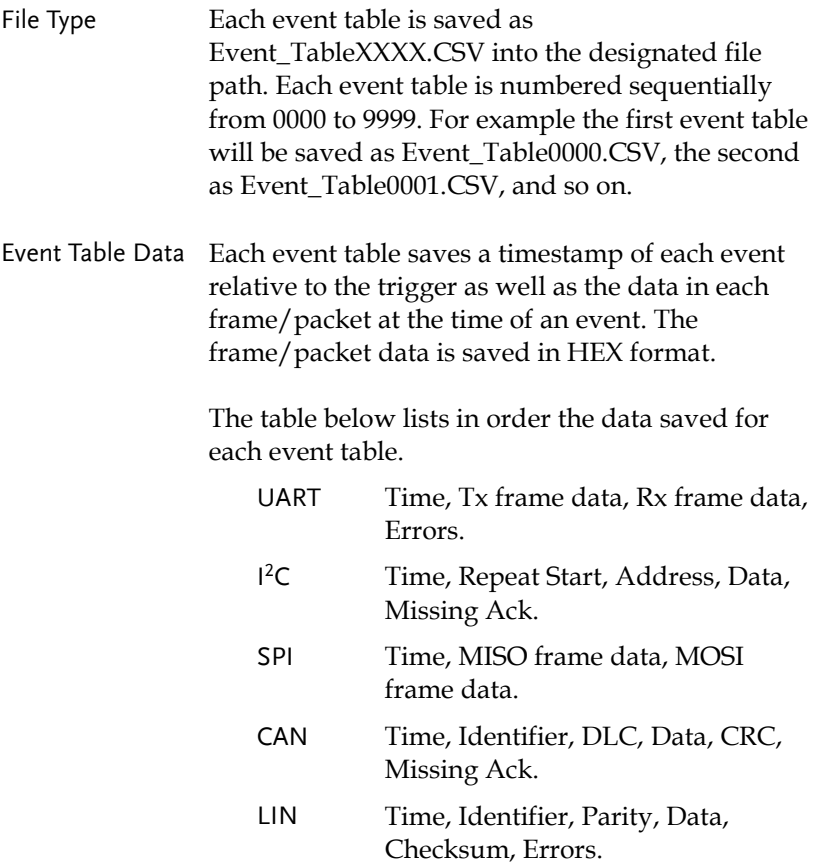

Example Below shows the data associated with an SPI event table in a spreadsheet.

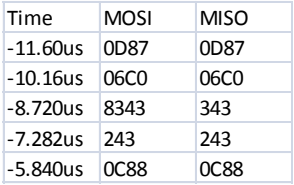

### Adding a Label to the Serial Bus

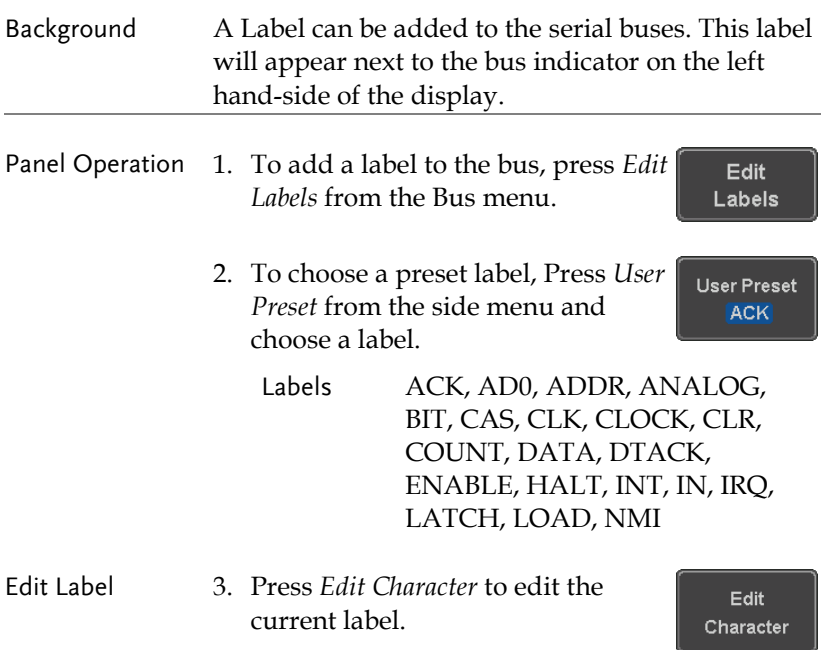

4. The Edit Label window appears.

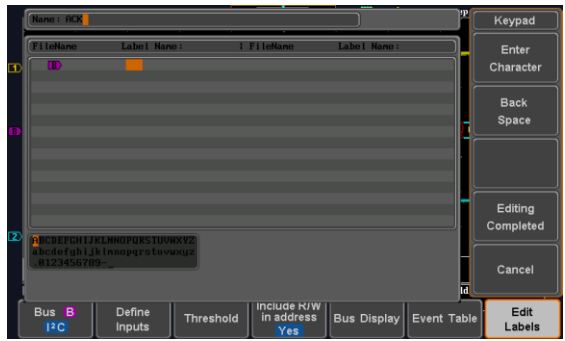

5. Use the Variable knob to highlight a character.

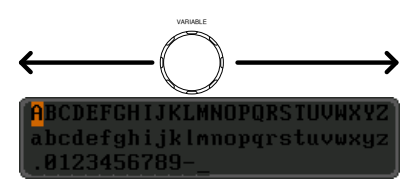

Press *Enter Character* to select a number or letter.

Press *Back Space* to delete a character.

Press *Editing Completed* to create the new label and return to the previous menu.

Note: this key must be pressed to save the label, even for the preset labels.

Press *Cancel* to cancel the editing and return to the Edit Label menu.

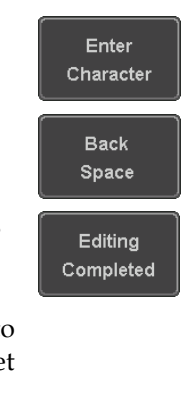

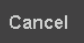

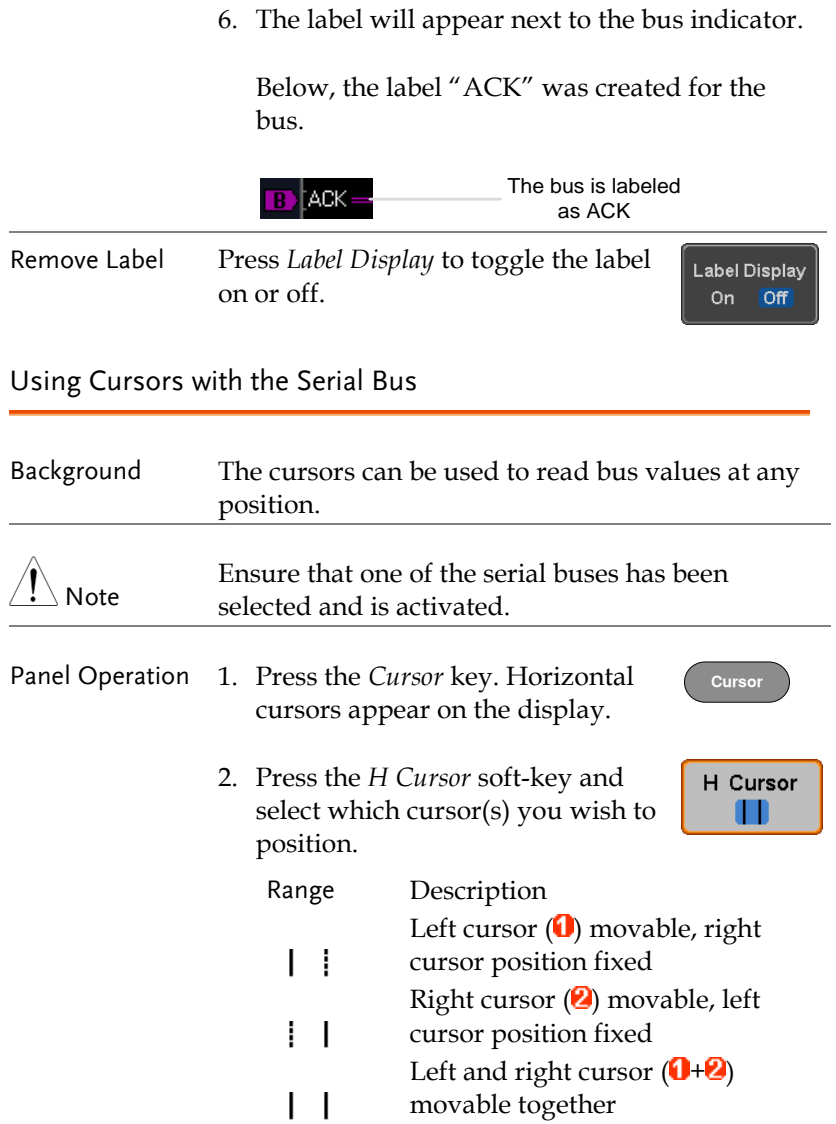

3. The cursor position information appears on the top left hand side of the screen.

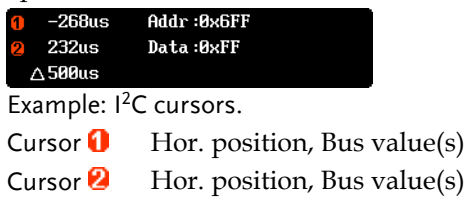

4. Use the *Variable knob* to move the movable cursor(s) left or right.

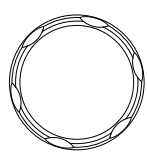

**VARIABLE**
# <span id="page-144-0"></span>Trigger

The trigger configures the conditions for when the GDS-2000E captures a waveform.

## Trigger Type Overview

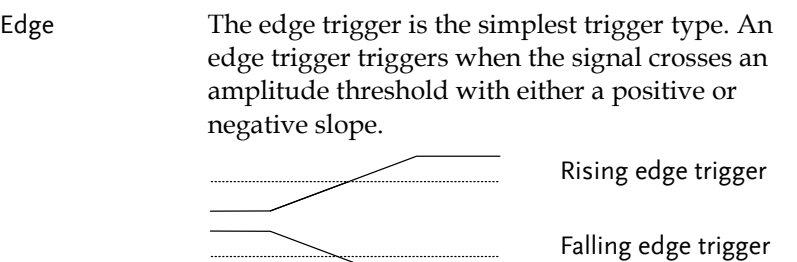

Delay The Delay trigger works in tandem with the edge trigger, by waiting for a specified time (duration) or number of events before the delay trigger starts. This method allows pinpointing a location in a long series of trigger events.

> Note: when using the delay trigger, the edge trigger source can be any one of the channel inputs, the EXT\* input or the AC line. \*EXT only available on 2 channel models.

Delay trigger example (by event)

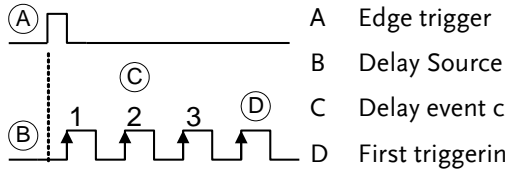

- 
- 
- C Delay event count (3)
- D First triggering point

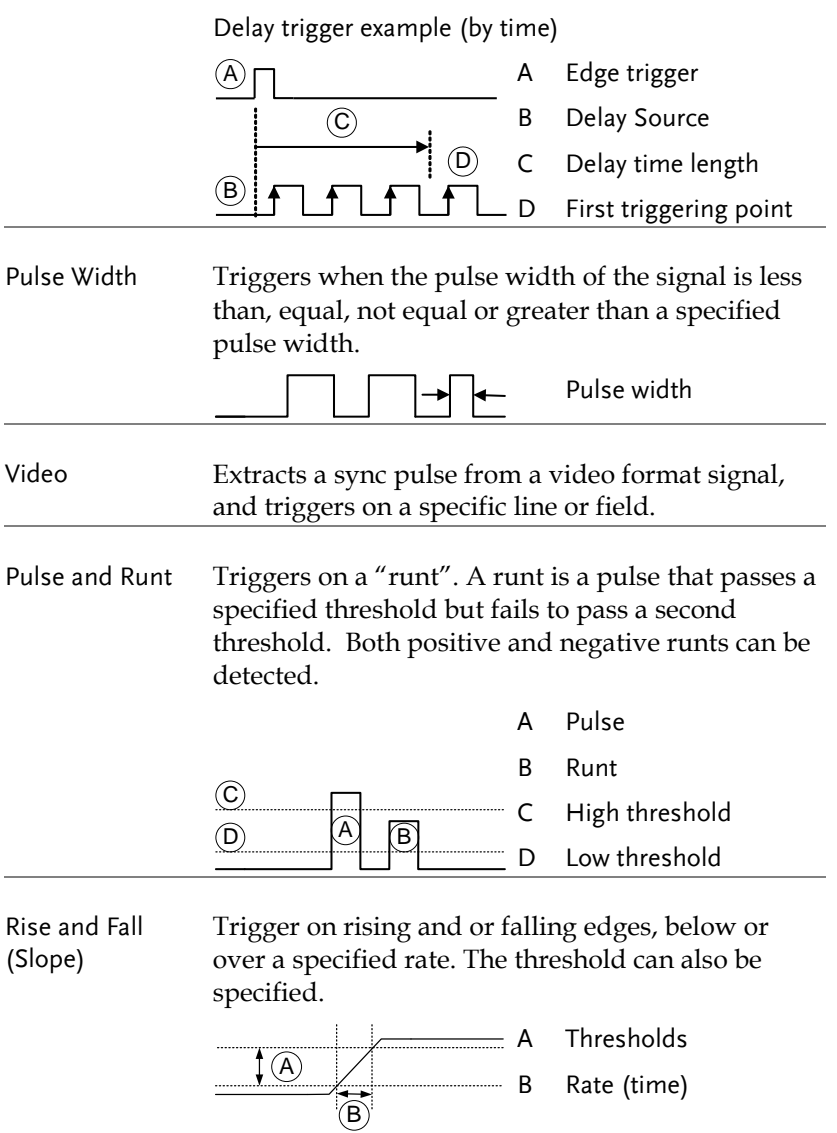

Timeout Triggers when the signal stays high, low or either for a designated amount of time. The trigger level determines when a signal is high or low. A  $\blacktriangleleft$ B)  $\circled{c}$ A Trigger level threshold B Timer C Triggering point

Bus Triggers on SPI, UART, I2C, CAN or LIN bus.

### Trigger Parameter Overview

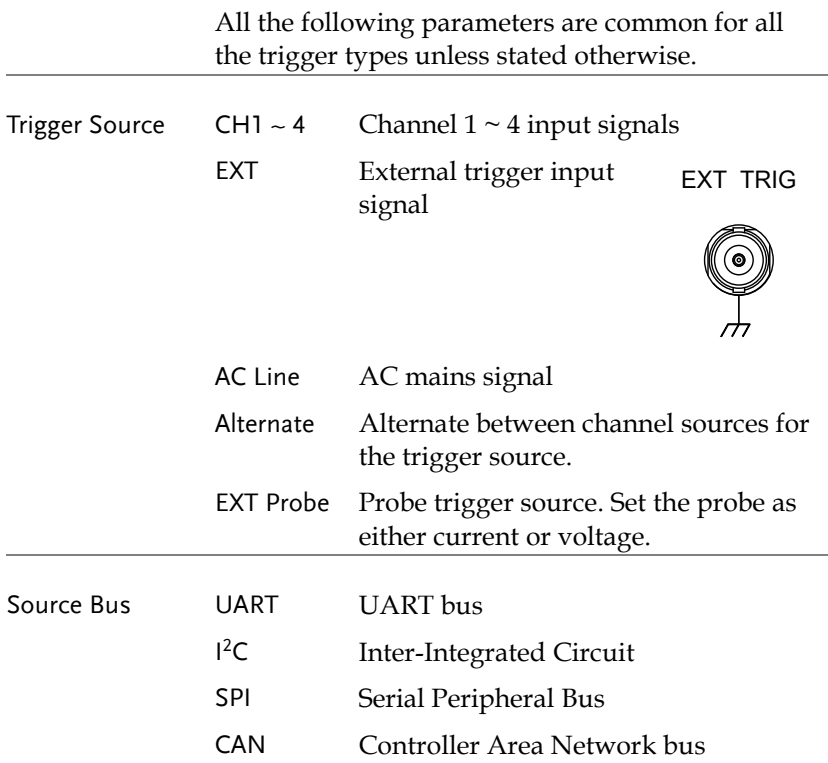

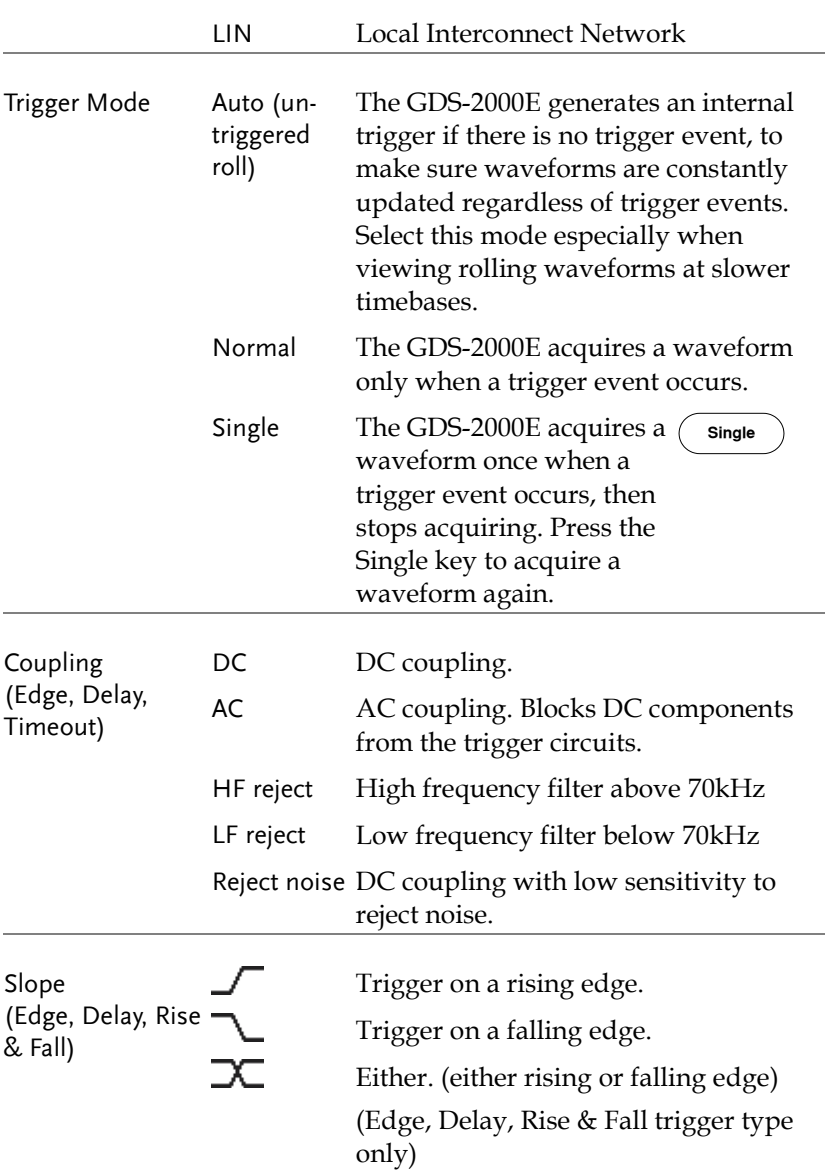

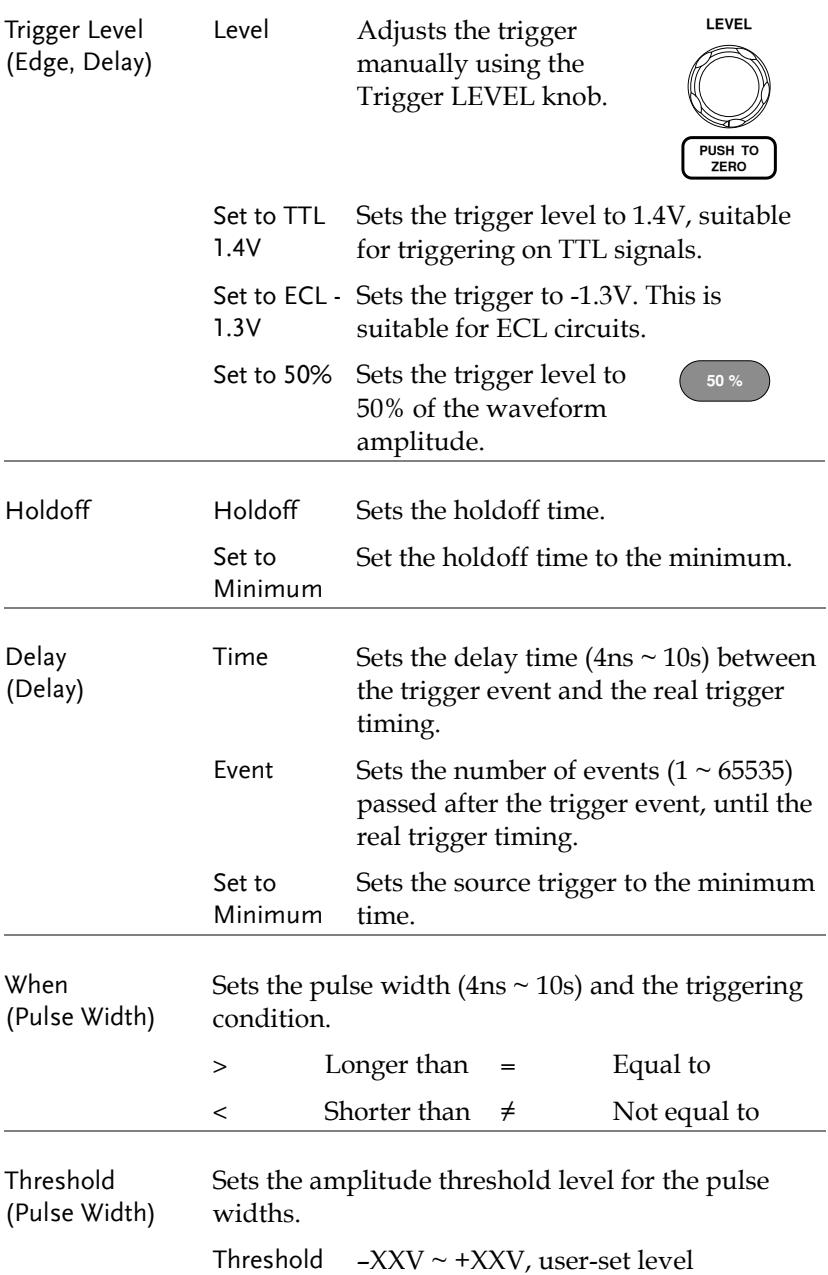

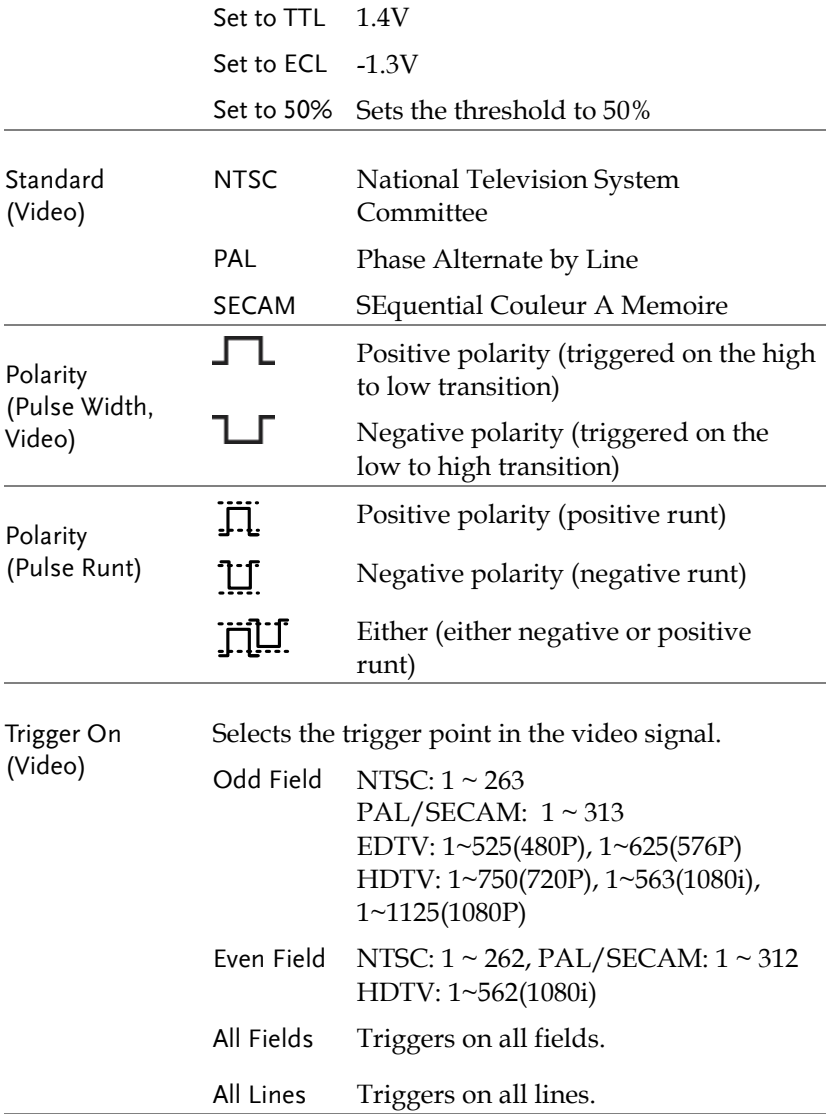

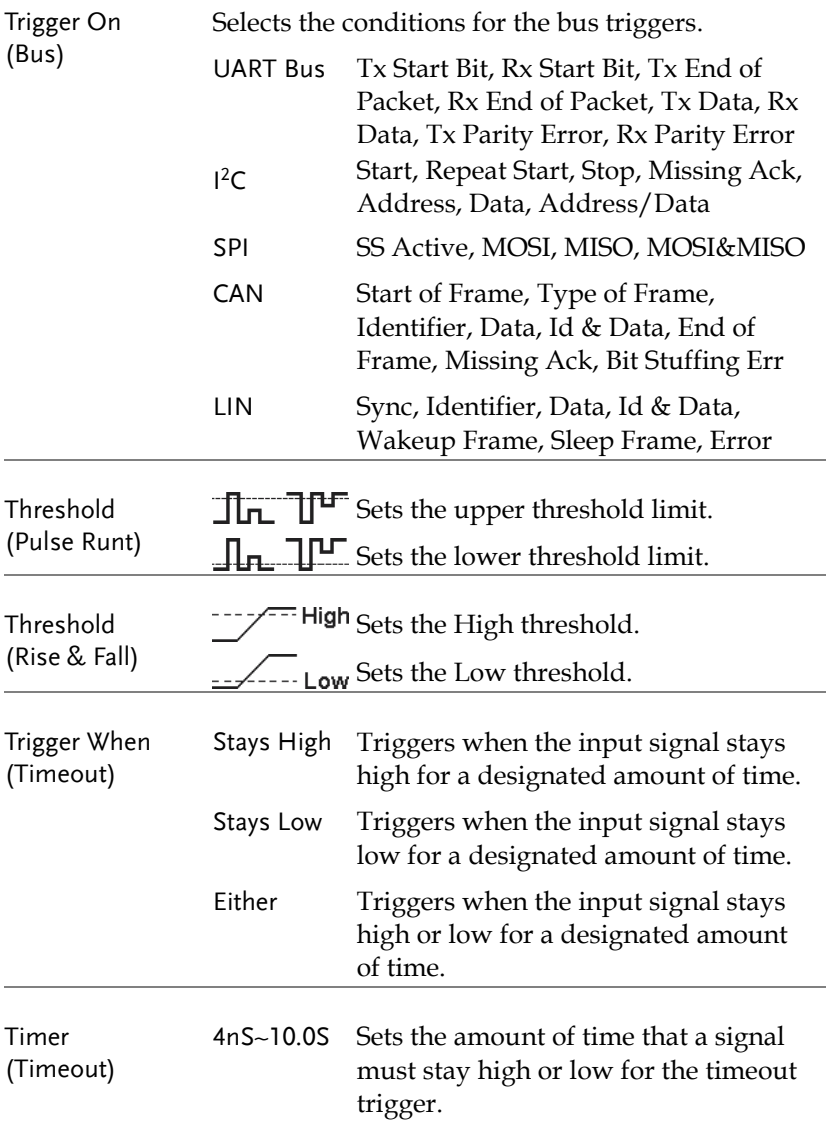

#### Setup Holdoff Level

Background The holdoff function defines the waiting period before the GDS-2000E starts triggering again after a trigger point. The holdoff function ensures a stable display if there are a number of points in a periodic waveform that can be triggered. Holdoff applies to all the triggering types.

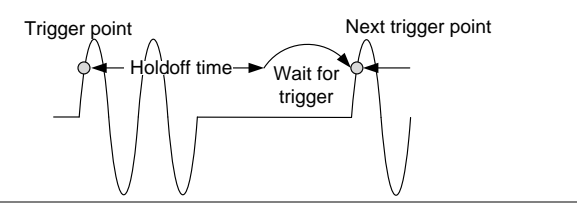

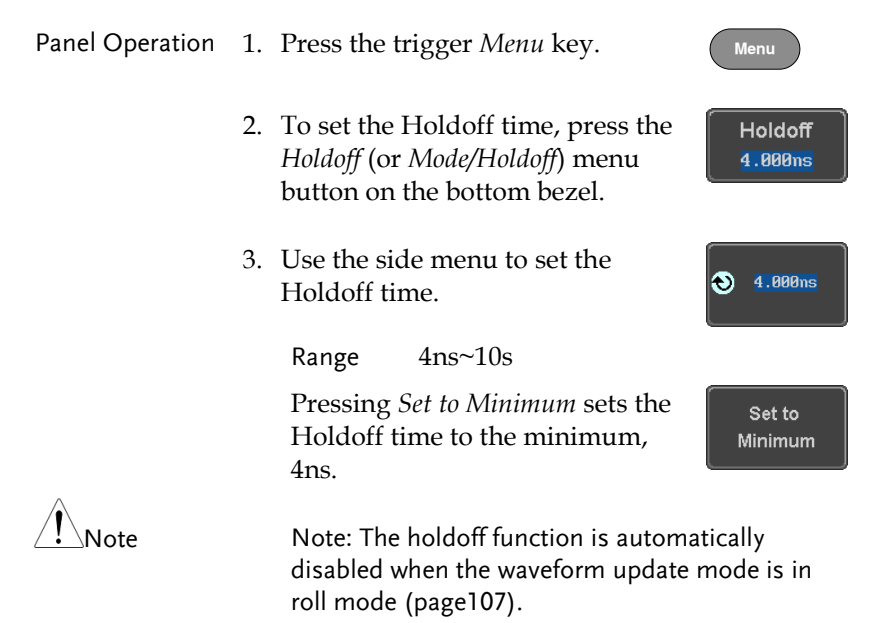

## Setup Trigger Mode

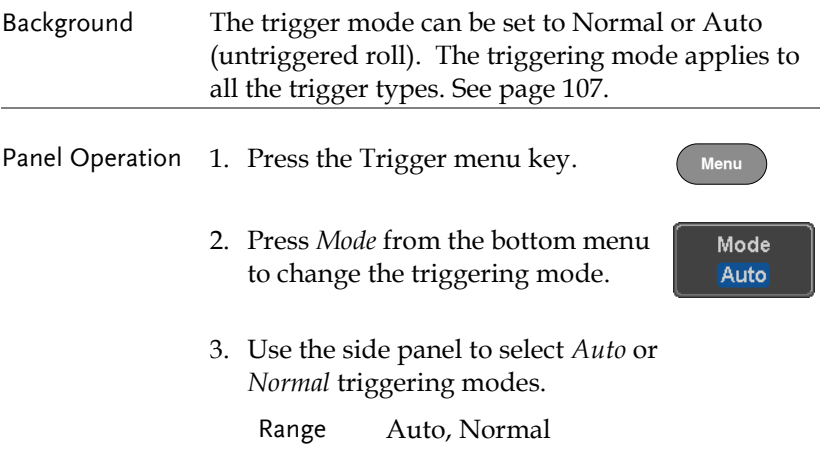

## <span id="page-152-0"></span>Using the Edge Trigger

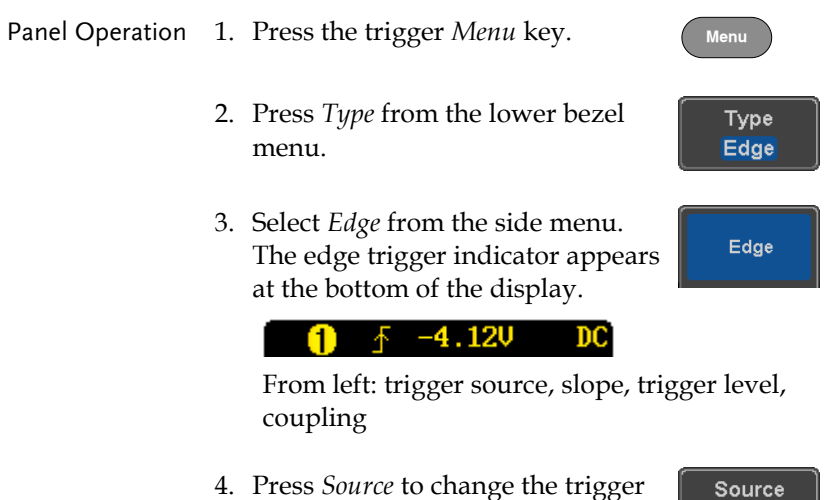

4. Press *Source* to change the trigger source.

CH<sub>1</sub>

5. Use the side menu to select the trigger source type.

Range Channel  $1 \sim 4$  (Alternate On/Off), EXT (Ext Probe: Volt/Current, Attenuation: 1mX~1kX, CH2 models only), AC Line

6. Press *Coupling* from the bottom bezel menu to select the trigger coupling or frequency filter settings.

Choose the coupling from the side menu.

Range DC, AC, HF Reject, LF Reject

7. Toggle *Noise Rejection* On or Off from the side menu.

Range On, Off

8. From the bottom menu press *Slope* to toggle the slope type.

Range Rising edge, falling edge, either

- 9. To set the external trigger level, select *Level* from the bottom bezel menu (Not applicable for AC line source).
- 10. Set the external trigger level using the side menu.
	- Range 00.0V~ 5 screen divisions Set to TTL 1.4V Set to ECL -1.3V Set to 50%

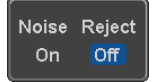

Coupling **DC** 

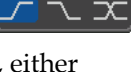

Slope

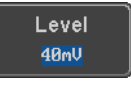

40<sub>m</sub>U

O

# **GWINSTEK**

# Using Advanced Delay Trigger

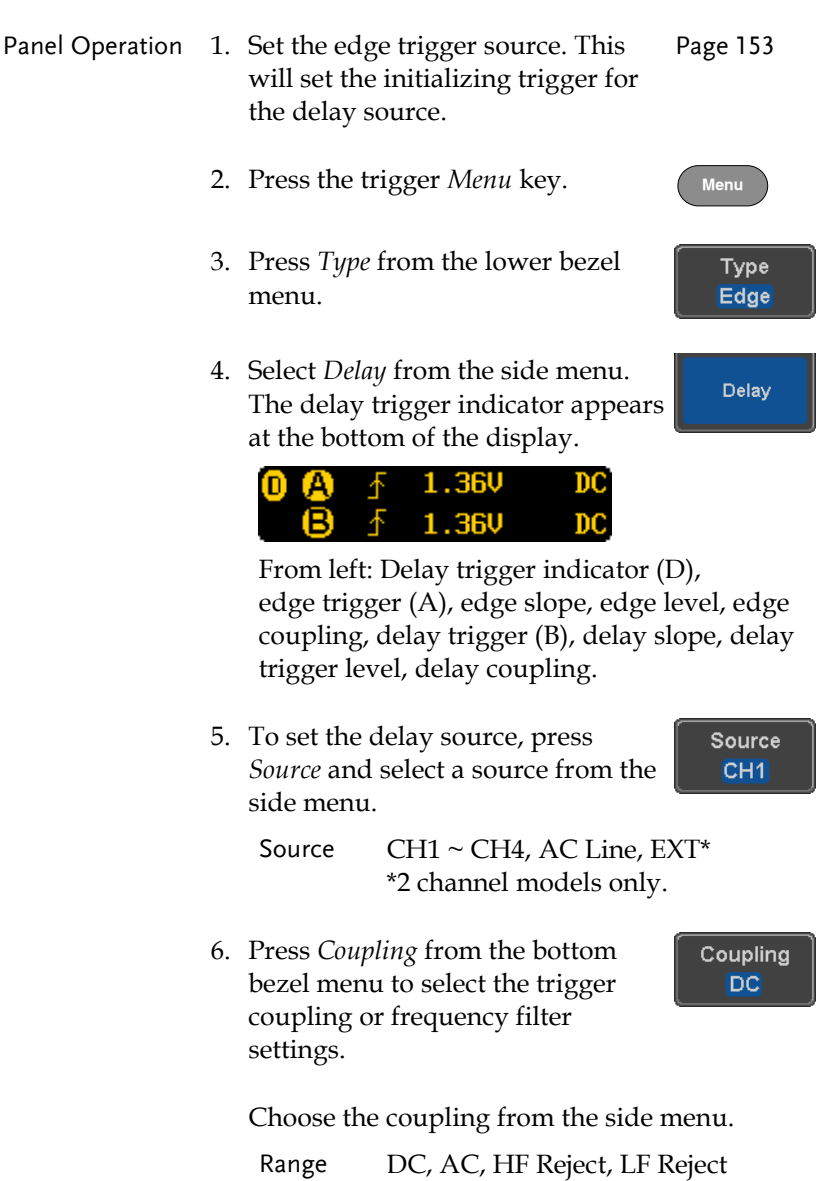

7. To set the delay press *Delay* from Delay the bottom bezel. 8. To Delay by Time (Duration), press Time *Time* from the side menu and set **3** 4.000ns the delay time. Range  $4ns \sim 10s$  (by time) Set to minimum 9. To Delay by Event, press *Event*  Event from the side menu and set the  $\bullet$ number of events. Range  $1 \sim 65535$  events

Set to Minimum

Using Pulse Width Trigger

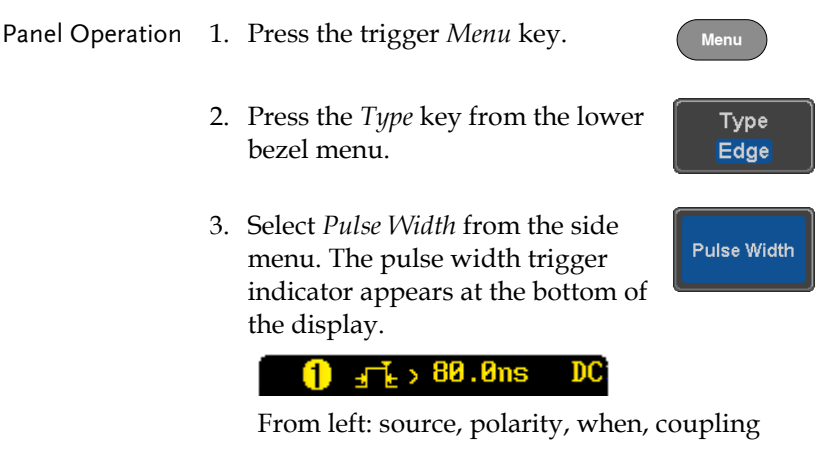

4. Press *Source* from the lower bezel.

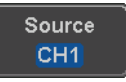

# GWINSTEK

5. Use the side menu to select the pulse width trigger source.

Range Channel  $1 \sim 4$  (Alternate On/Off), EXT (Ext Probe: Volt/Current, Attenuation: 1mX~1kX ), AC Line

6. Press *Polarity* to toggle the polarity type.

> Range Positive (high to low transition) Negative (low to high transition)

7. Press *When* from the lower bezel.

When  $> 4.000$ ns

Polarity  $\pm 1$ 

च⊥म

Then use the side menu to select the pulse width condition and width.

Condition  $> 1, 2, 3, 4$ Width  $4ns \sim 10s$ 

8. Press *Threshold* from the lower bezel to edit the pulse width threshold.

**Threshold** 40mU

Use the side menu to set the threshold.

Range -XXV~XXV Set to TTL 1.4V Set to ECL -1.3V Set to 50%

## Using Video Trigger

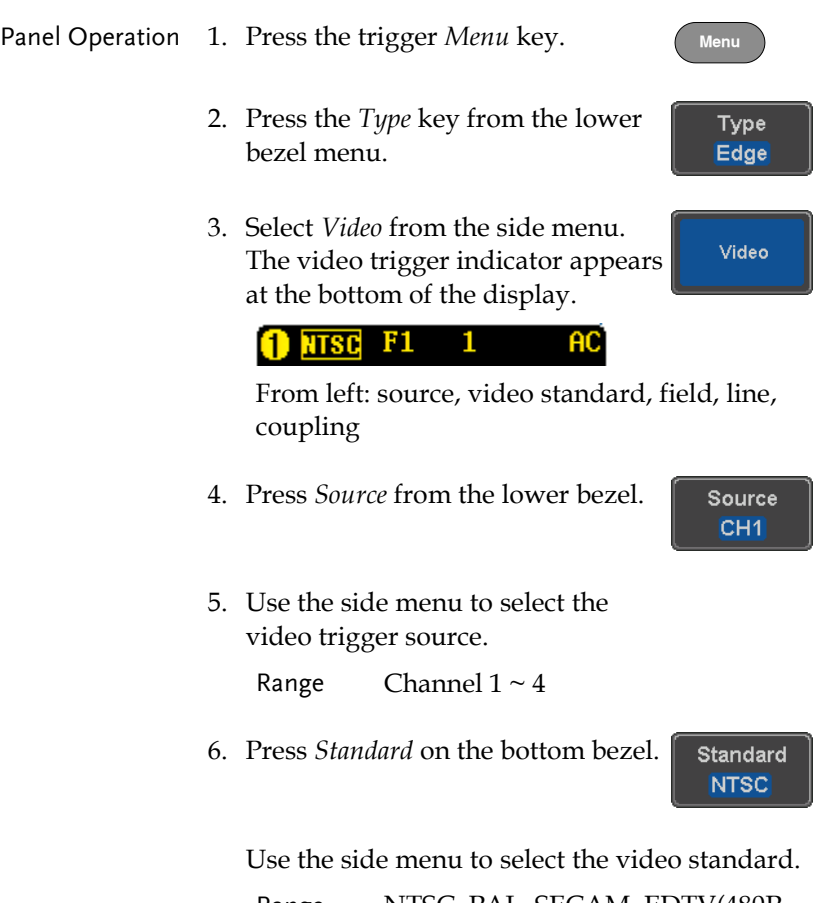

Range NTSC, PAL, SECAM, EDTV(480P, 576P), HDTV(720P, 1080i, 1080P)

7. Press *Trigger On* to edit the video field and line.

Trigger On Odd  $\mathbf{1}$ 

Use the side menu to select the field and line.

Odd Field NTSC:  $1 \sim 263$ PAL/SECAM: 1 ~ 313 EDTV: 1~525(480P), 1~625(576P) HDTV: 1~750(720P), 1~563(1080i), 1~1125(1080P) Even Field NTSC:  $1 \approx 262$ PAL/SECAM: 1 ~ 312

HDTV: 1~562(1080i)

All Fields Triggers on all fields.

All Lines Triggers on all lines.

8. Press *Polarity* to toggle the polarity Polarity type. 고 ㄴ

Range positive, negative

#### Pulse Runt trigger

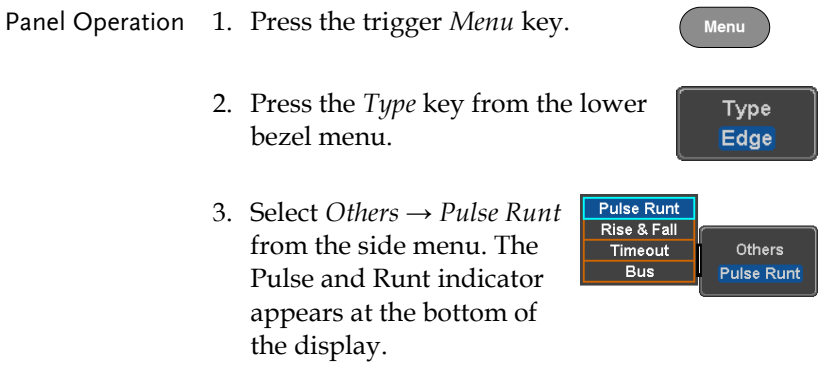

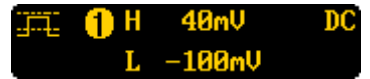

From left: polarity, source, high/low threshold, threshold level, coupling

4. Press *Source* from the lower menu.

Source CH<sub>1</sub>

Use the side menu to select a source.

Range Channel  $1 \sim 4$  (Alternate On / Off)

5. Press *Polarity* to toggle the polarity.

Range Rising edge, falling edge, either.

6. Press *When* from the lower menu.

Then use the side menu to select the condition and width.

Condition  $>$ , <, =,  $\neq$ Width  $4ns \sim 10s$ 

7. Press *Threshold* from the lower bezel to edit the threshold for the upper and lower threshold.

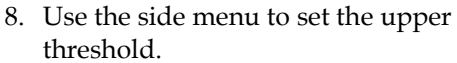

Range -XXV~XXV

9. Use the side menu to set the lower threshold.

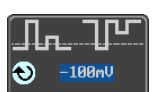

Range -XXV~XXV

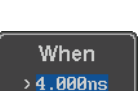

Polarity n U nU

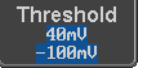

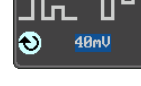

# GWINSTEK

#### Using Rise and Fall Trigger

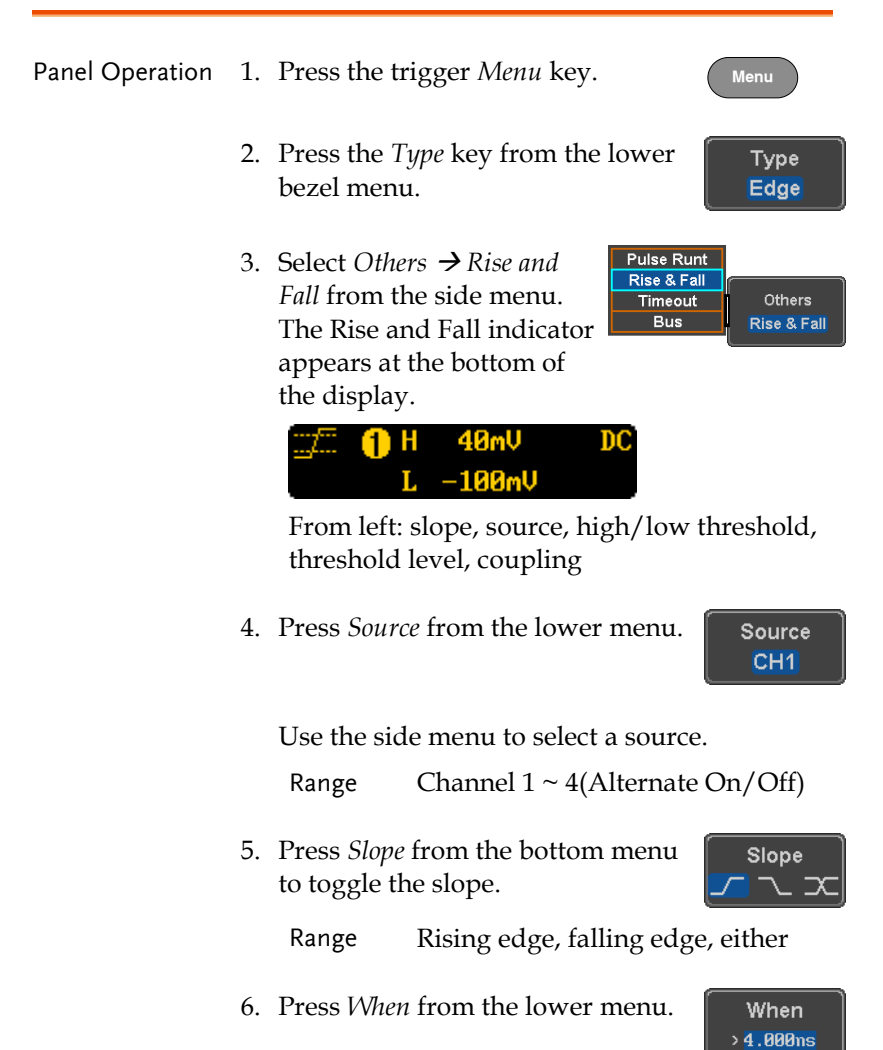

Then use the side menu to select the logic conditions and true or false status.

Condition  $>$ ,  $<$ ,  $=$ ,  $\neq$ 

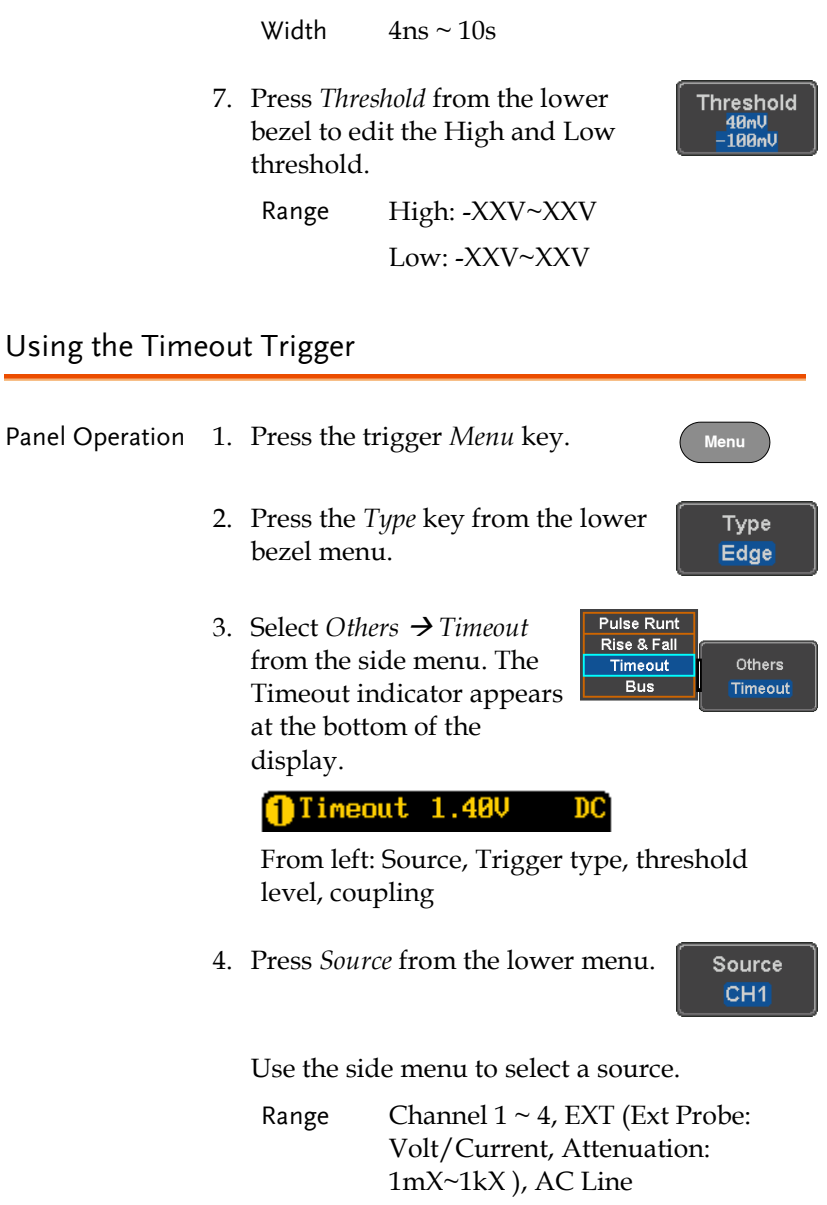

Coupling **DC** 

5. Press *Coupling* from the bottom bezel menu to select the trigger coupling or frequency filter settings.

Choose the coupling from the side menu.

Range DC, AC, HF Reject, LF Reject

6. Toggle *Noise Rejection* On or Off from the Coupling side menu.

Range On, Off

7. Press *Trigger When* from the lower menu.

Trigger When **Stays High** 

Noise Reject On

Off

Then use the side menu to select trigger conditions.

Condition Stays High, Stays Low, Either

8. Press *Level* from the lower bezel to set the trigger level.

Level 40mU

Range -XXV~XXV

Set to TTL 1.4V

Set to ECL -1.3V

Set to 50%

9. Press *Timer* from the lower bezel to set the timer time.

Timer 4.000ns

Range 4ns~10.0S

#### Using the Bus Trigger

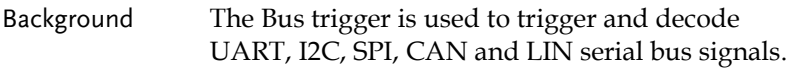

#### UART BUS Trigger Settings

The UART bus trigger conditions can be set at any time after the bus settings have been set to *UART*.

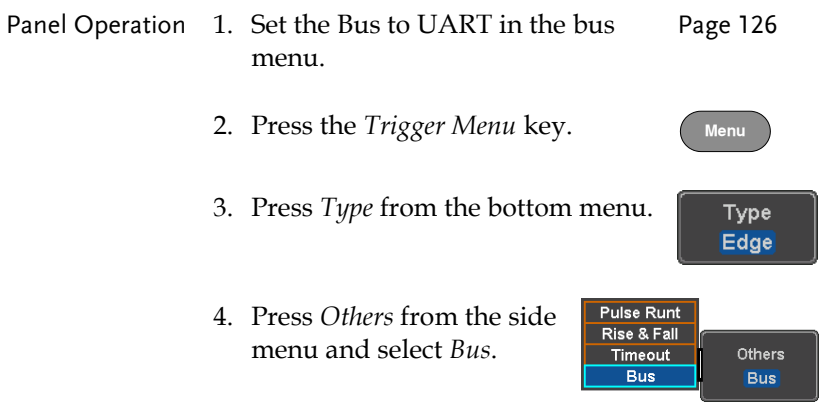

The Trigger on settings will be reflected on the Trigger Configuration icon.

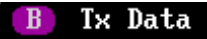

From left: Bus trigger, Trigger source

5. Press *Trigger On* and select the triggering condition for the UART bus.

**Trigger On Tx Start Bit** 

Trigger On Tx Start Bit, Rx Start Bit, Tx End of Packet, Rx End of Packet, Tx Data, Rx Data, Tx Parity Error, Rx Parity Error

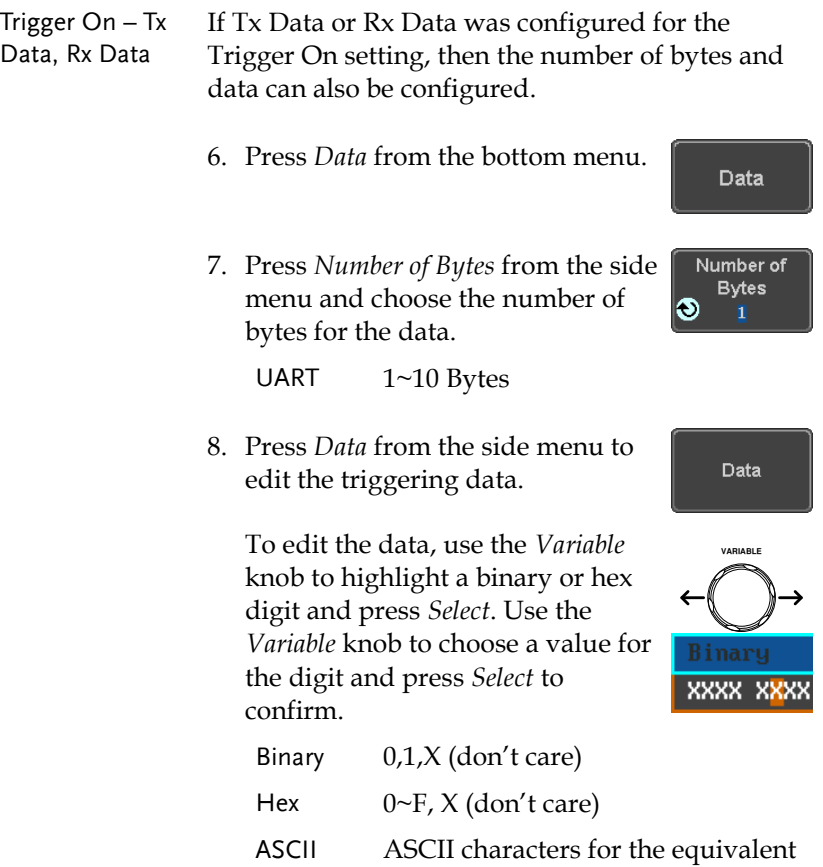

### 1<sup>2</sup>C Bus Trigger Settings

The I <sup>2</sup>C bus trigger conditions can be set at any time after the bus settings has been set to 1 <sup>2</sup>C.

Hex characters 00 to FF

Panel Operation 1. Set the Bus to I<sup>2</sup>C in the bus menu. Page [128](#page-127-0)

2. Press the *Trigger Menu* key.

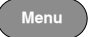

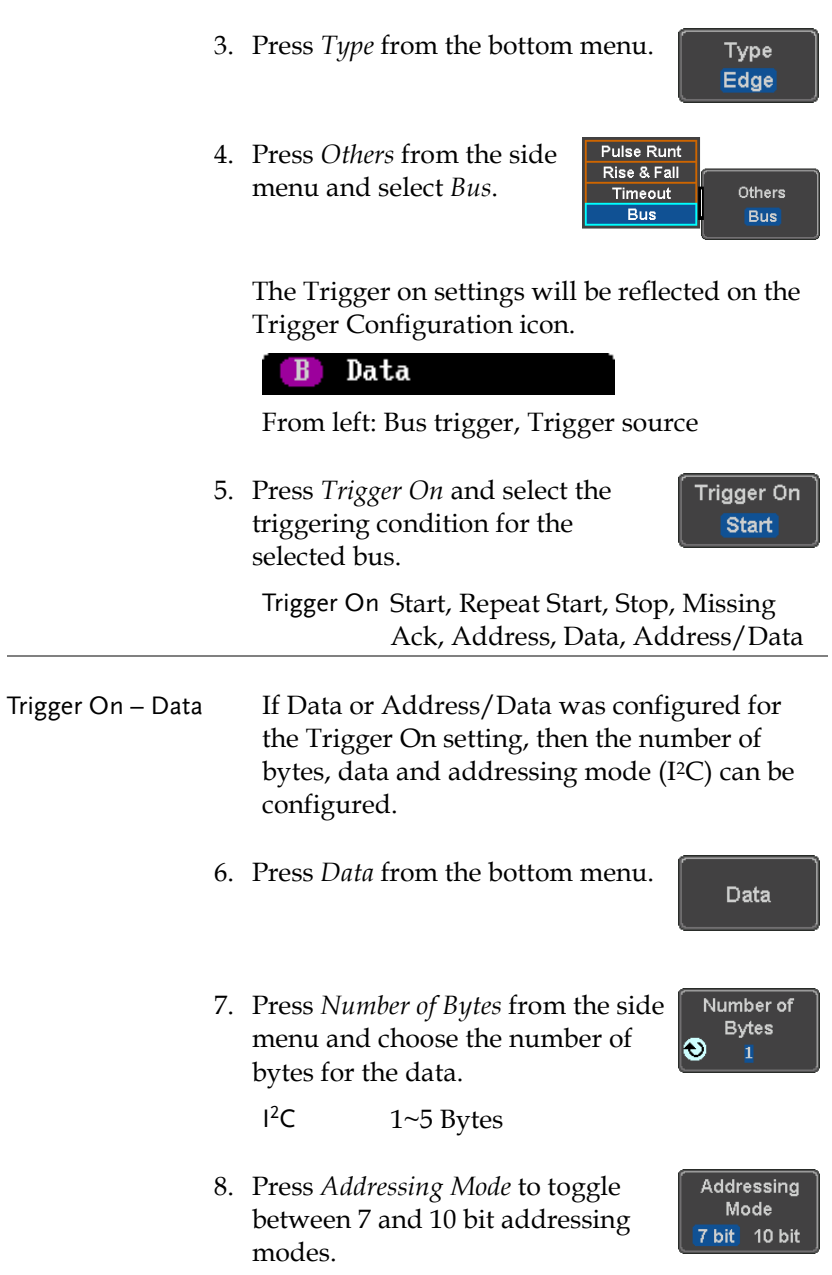

# **GWINSTEK**

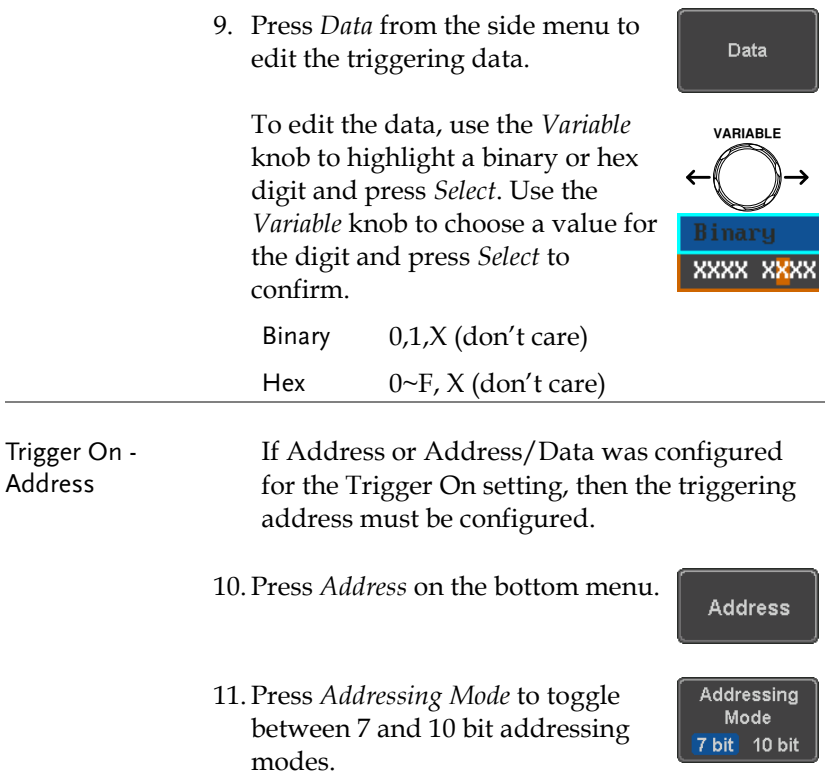

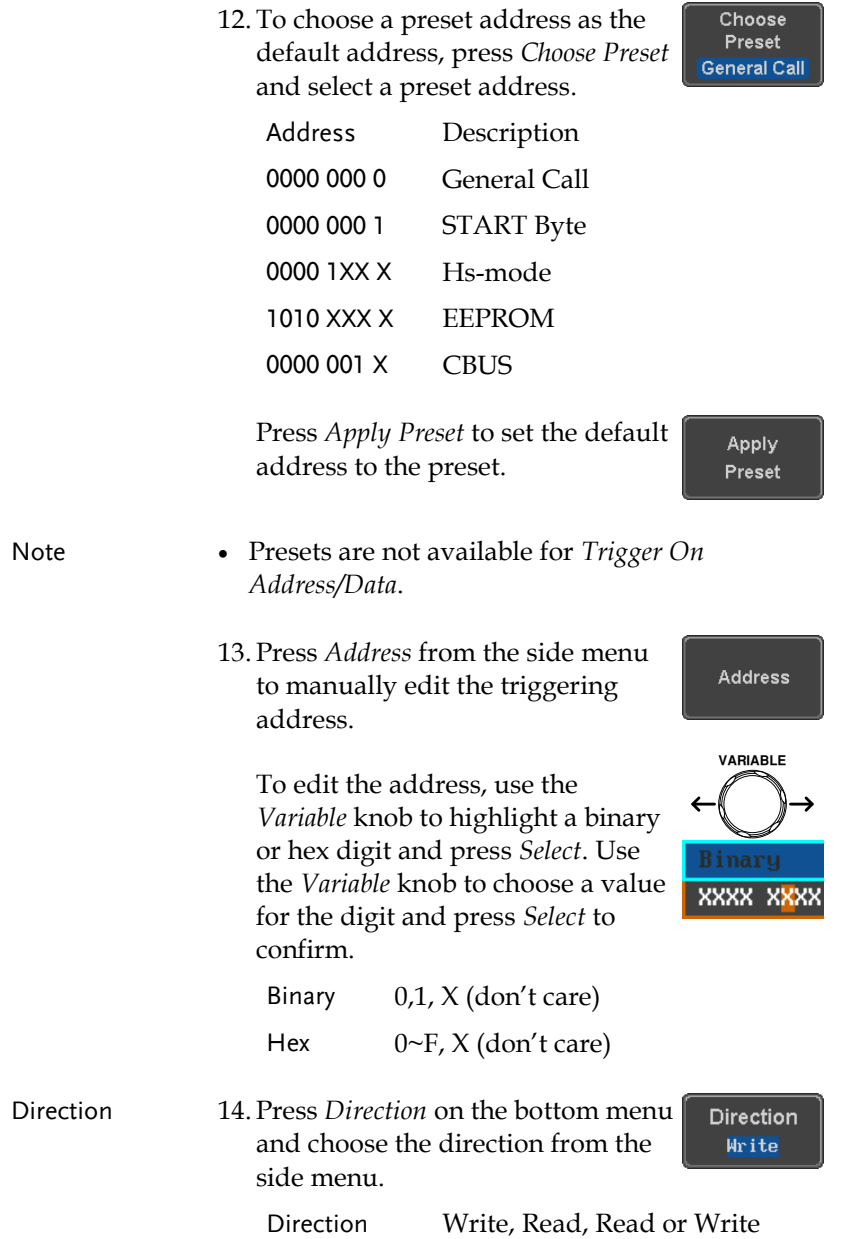

#### SPI Bus Trigger Settings

The SPI bus trigger conditions can be set at any time after the bus setting has been set to SPI.

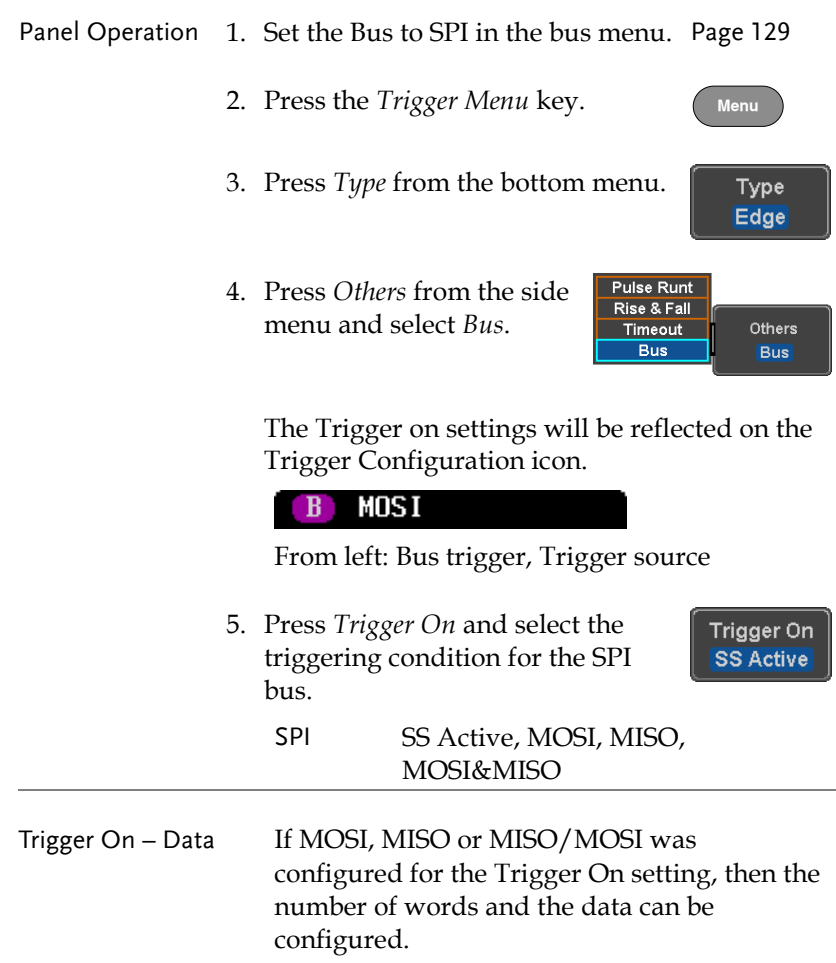

6. Press *Data* from the bottom menu.

Data

7. Press *Number of Words* from the side menu and choose the number of words for the data.

 $SPI$  1~32 Words

8. Press *MOSI or MISO* from the side menu to edit the triggering data.

To edit the data, use the *Variable* knob to highlight a binary or hex digit and press *Select*. Use the *Variable* knob to choose a value for the digit and press *Select* to confirm.

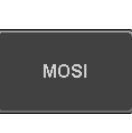

Number of Words

Ŧ

l®

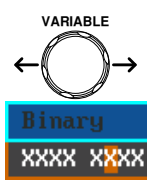

Binary 0,1,X (don't care) Hex  $0 \sim F$ , X (don't care)

#### CAN Bus Trigger

The CAN bus trigger conditions can be set at any time after the bus setting has been set to CAN.

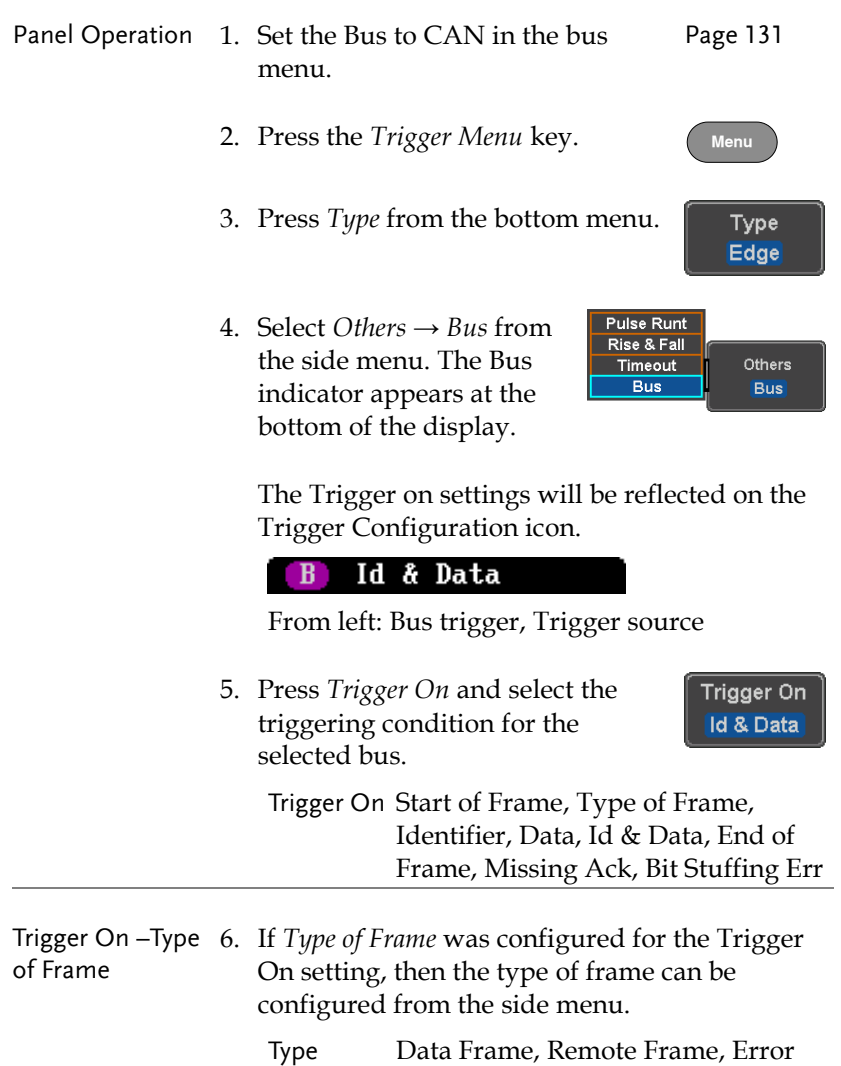

Frame, Overload Frame

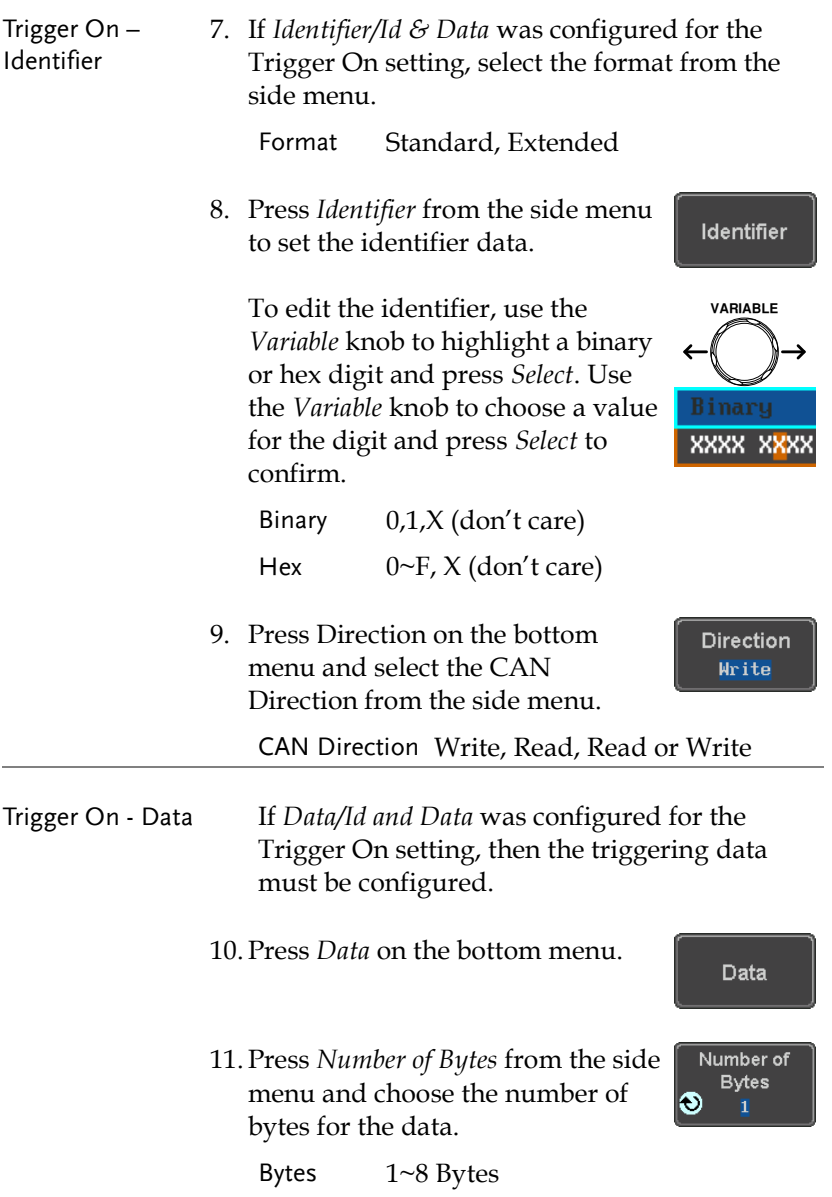

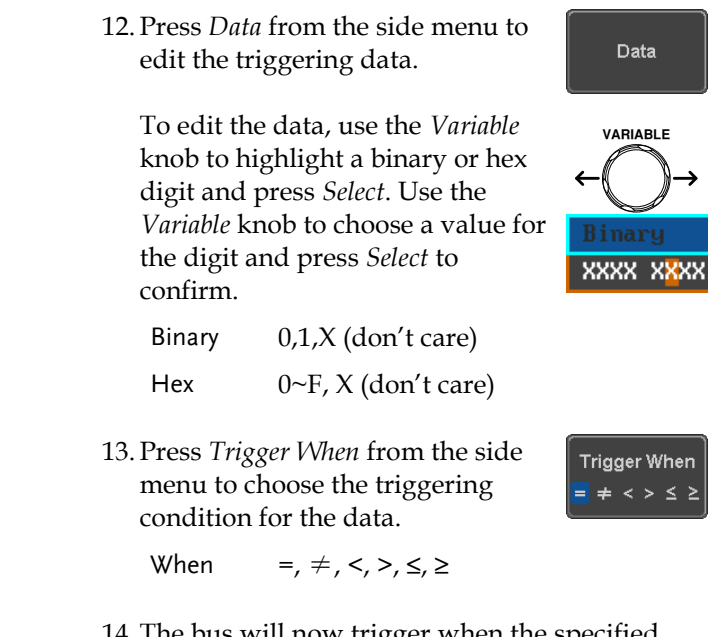

14. The bus will now trigger when the specified data matches the *Trigger When* conditions.

#### LIN Bus Trigger

The LIN bus trigger conditions can be set at any time after the bus setting has been set to LIN.

Panel Operation 1. Set the Bus to LIN in the bus menu. Page [132](#page-131-0) 2. Press the *Trigger Menu* key. 3. Press *Type* from the bottom menu. Type Edge 4. Select *Others* → *Bus* from Pulse Runt Rise & Fall the side menu. The Bus Others **Timeout Bus** indicator appears at the **Bus** bottom of the display. **Sync** B. From left: Bus trigger, Trigger source 5. Press *Trigger On* and select the Trigger On triggering condition for the Id & Data selected bus. Trigger On Sync, Identifier, Data, Id and Data, Wakeup Frame, Sleep Frame, Error. Trigger On – 6. If *Identifier* or *Id & Data* was Identifier Identifier configured for the Trigger On setting, press *Identifier* from the bottom menu.

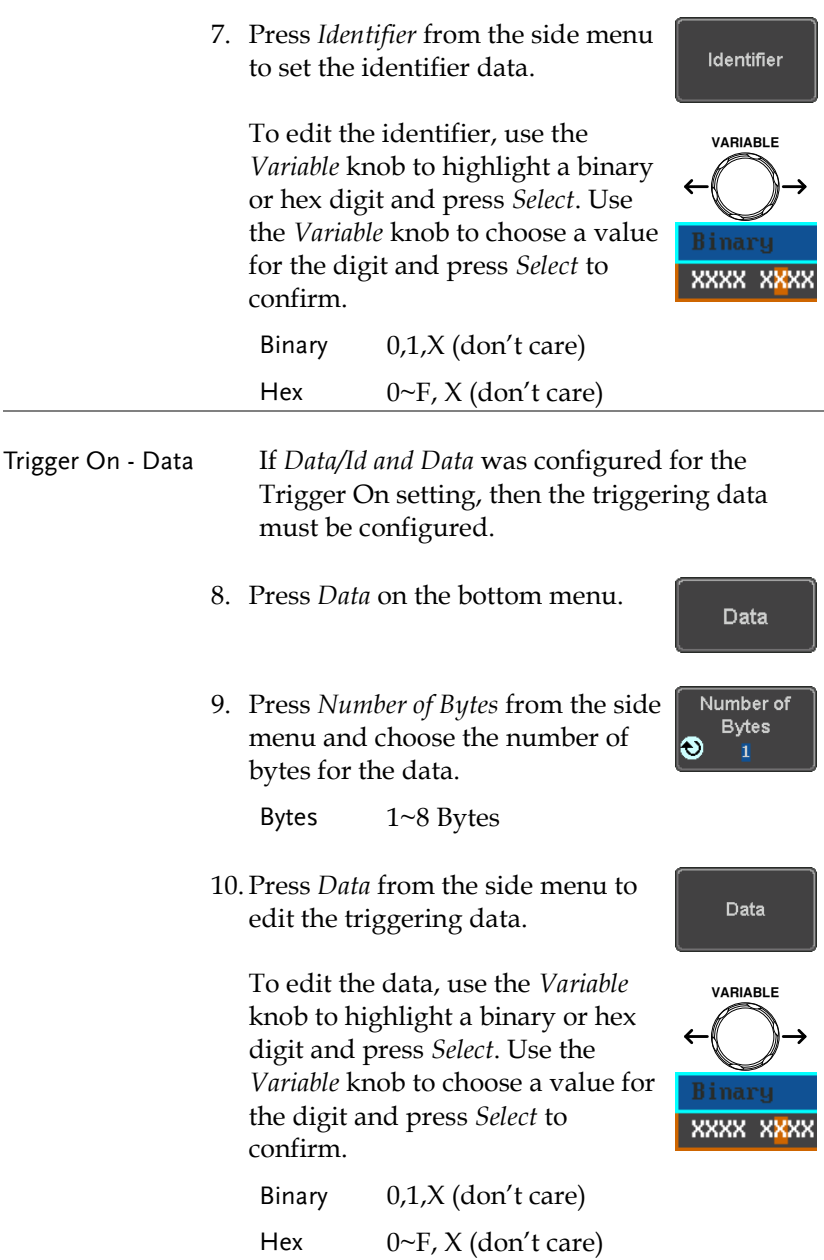

**Trigger When**  $=$   $\neq$  < >  $\leq$   $\geq$ 

11. Press *Trigger When* from the side menu to choose the triggering condition for the data.

When =,  $\neq$ , <, >,  $\leq$ ,  $\geq$ 

12. The bus will now trigger when the specified data matches the *Trigger When* conditions.

#### Common Bus Trigger Settings

#### Bus Trigger Mode

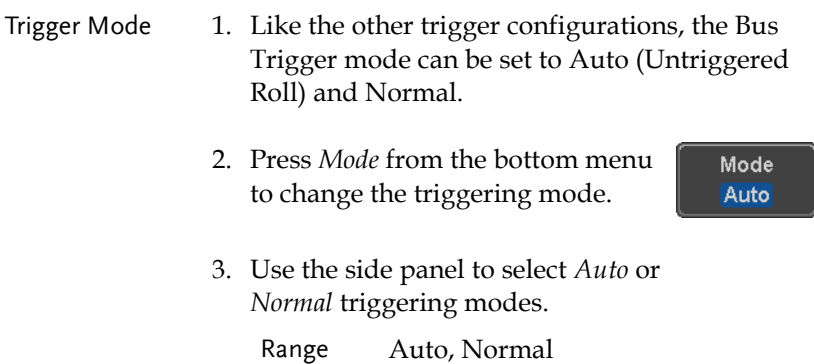

# Search

The search feature can be used to search for events on the analog input channels. The events that can be searched for are similar to the events that are used for the trigger system. The only difference is that the search feature uses the measurement threshold levels rather than the trigger level to determine events.

### <span id="page-176-0"></span>Configuring Search Events

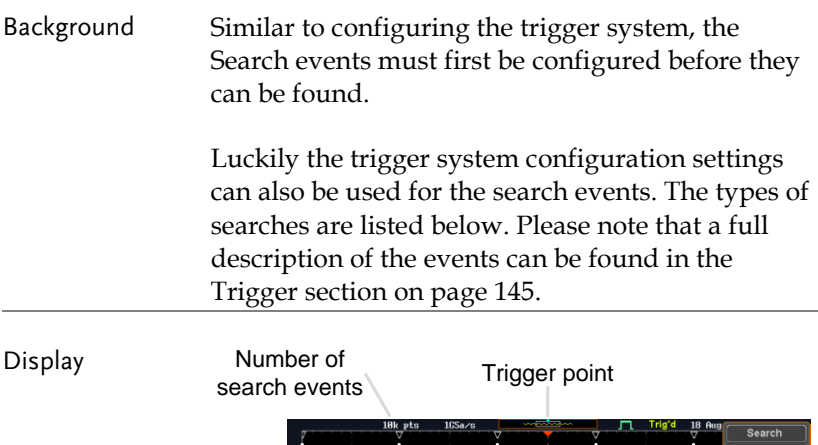

Overall: 18

 $\frac{1}{2}$ h Typ

Search event markers

 $\overline{a}$ 

Search<br>ON OF

Marks Clear All

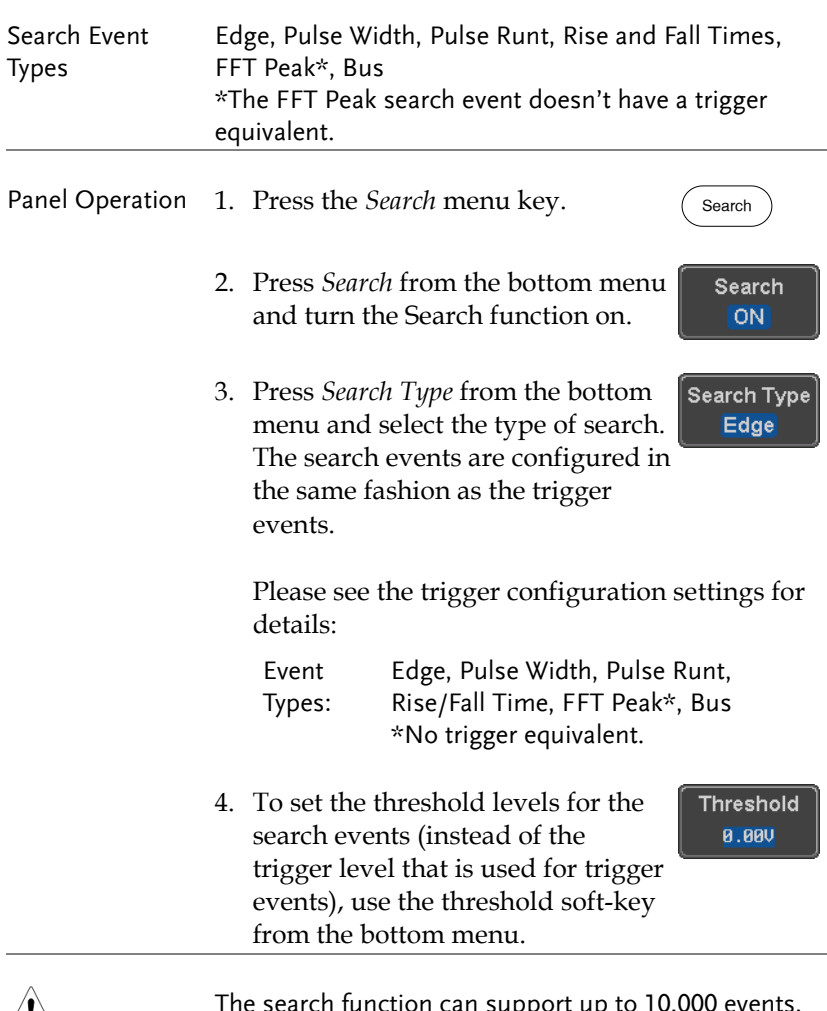

 $\sqrt{!}$ Note

The search function can support up to 10,000 events, however only 1,000 events can be displayed on screen at once.

# Copying Search Event To/From Trigger Events

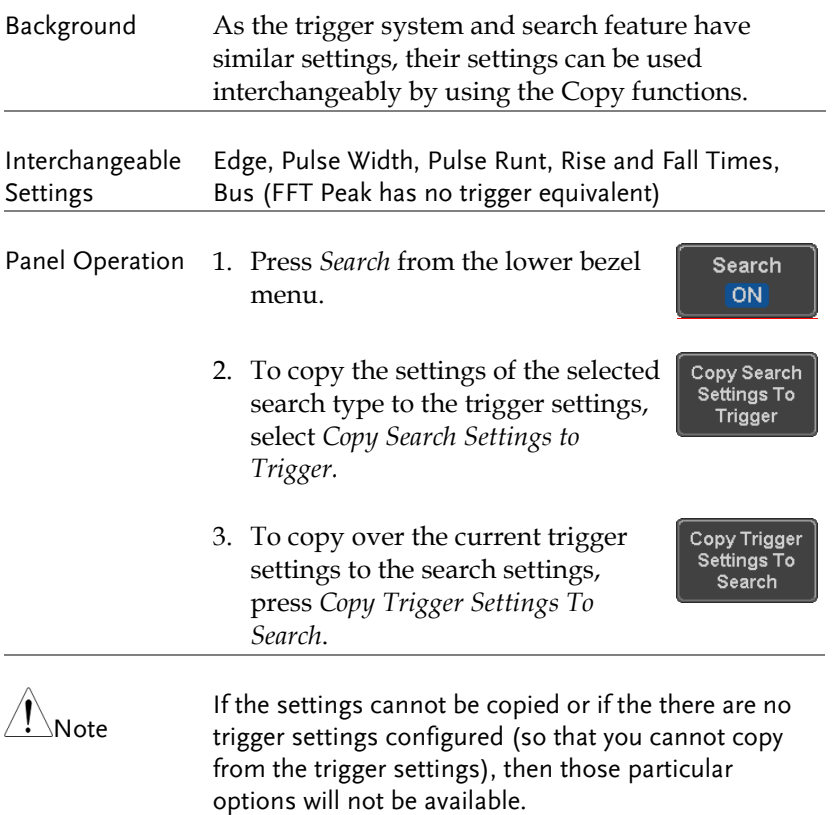

### Search Event Navigation

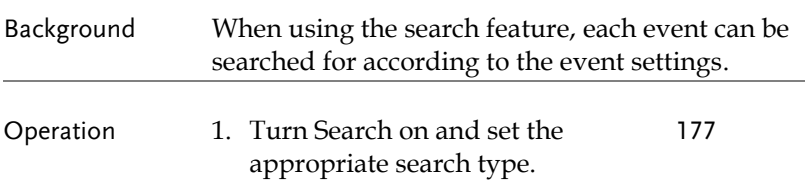

- 2. Search events are marked by hollow white triangles at the top of the graticule.
- 3. Use the search arrow keys to move between each search event.

Search events can be navigated in both stop and run mode.

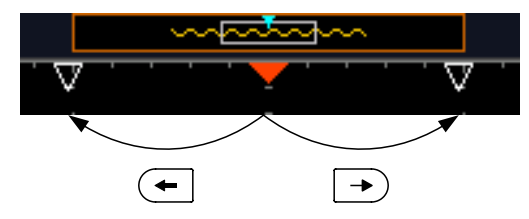

When using the arrow keys to navigate to each event, the "current event" will always be centered on the display.

#### Save Search Marks

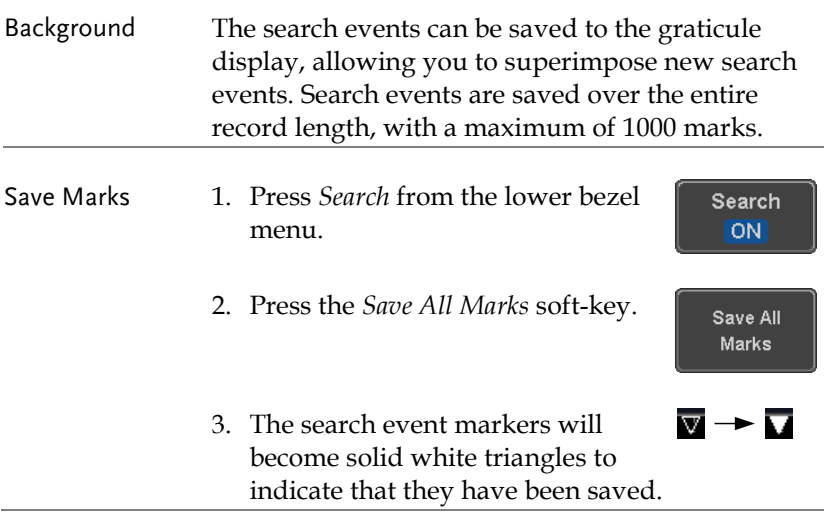
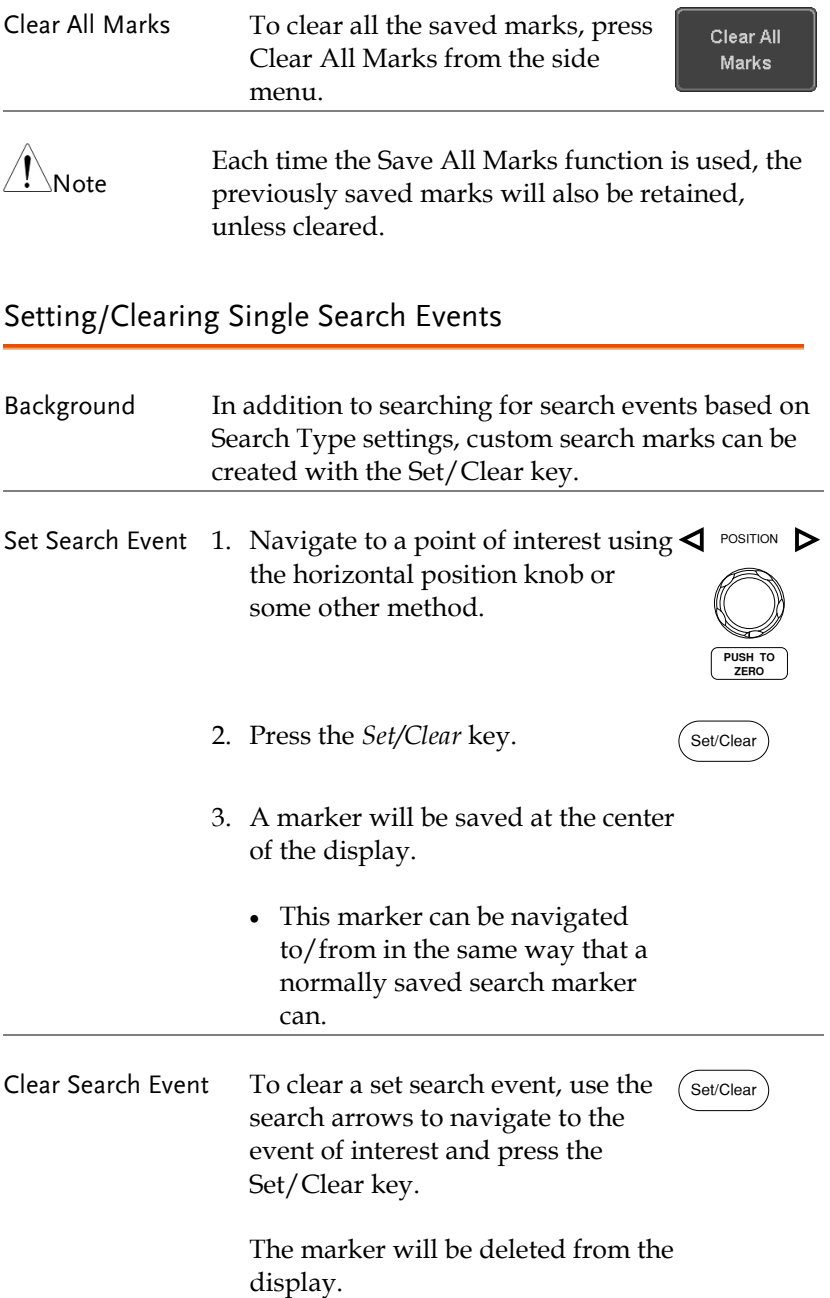

#### FFT Peak

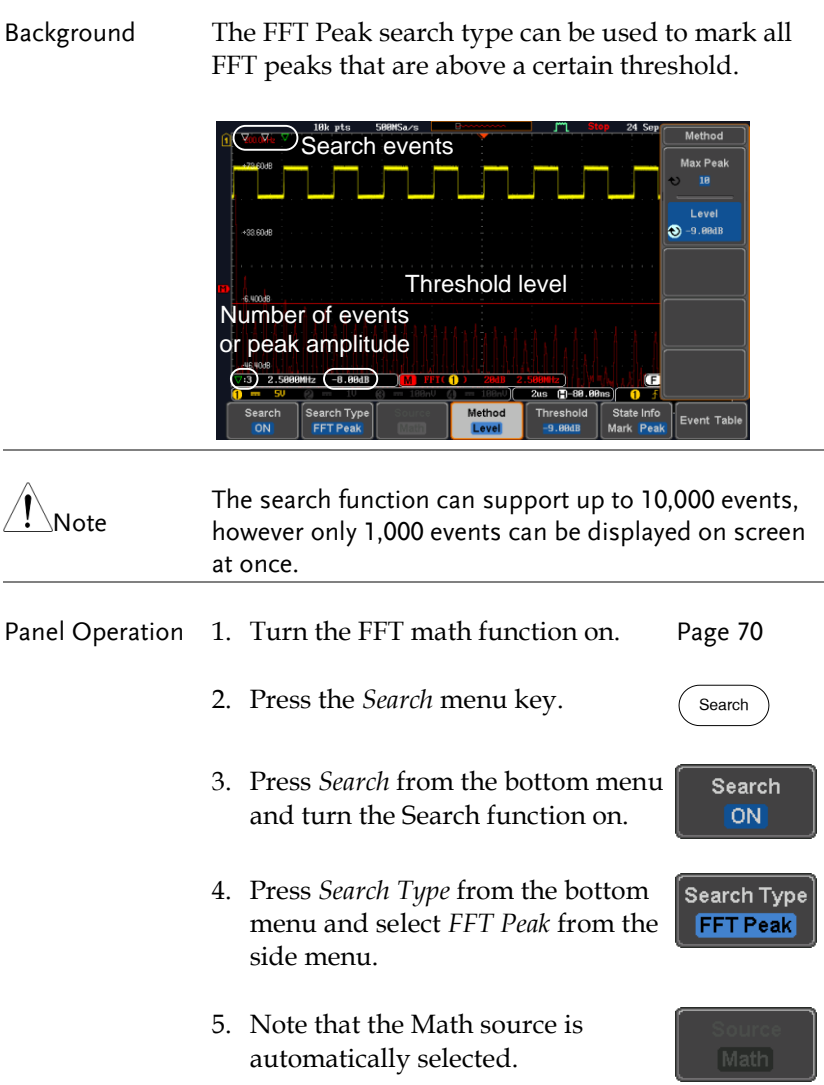

## **GWINSTEK**

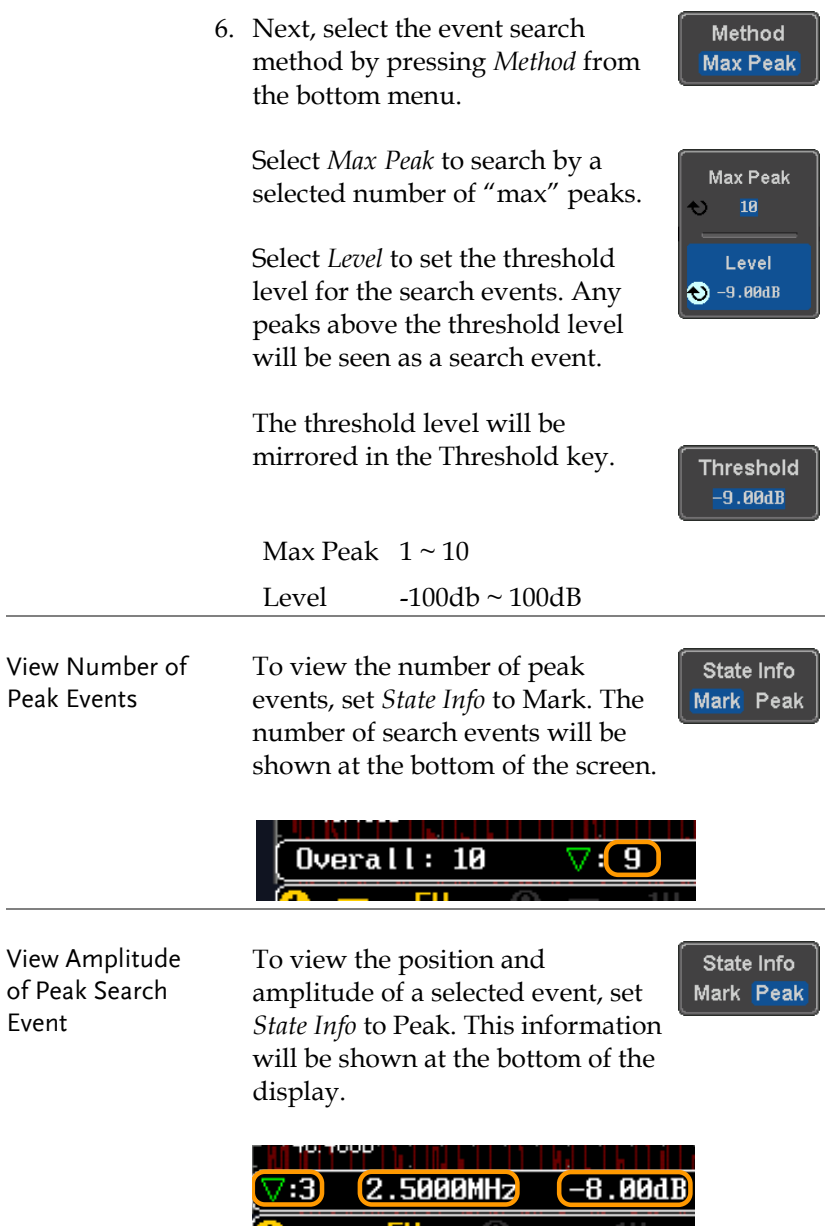

- Peak Event Table The Event Table function tabulates the amplitude and frequency of each peak event in real time. The event table can also be saved to a USB disk drive. File names are saved as a PeakEventTbXXXX.csv, where XXXX is a number starting from 0001 and is incremented each time the event table is saved.
	- 1. Press *Event Table* from the bottom menu and turn the Event Table function on.

**Event Table** 

The event table will appear on the screen.

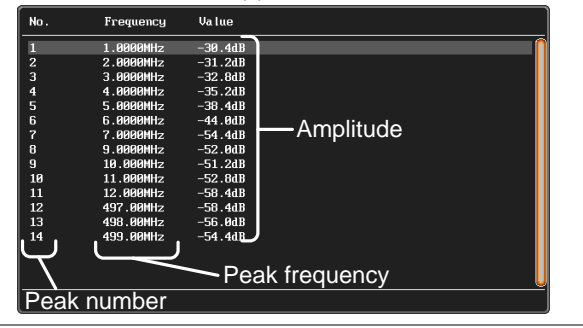

- Save Event Table 2. To save the event table, insert a USB memory drive into the front panel USB-A port.
	- 3. Press *Save Event Table*. The event table will be saved as PeakEventTbXXXX.csv.

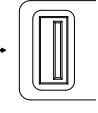

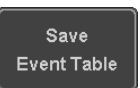

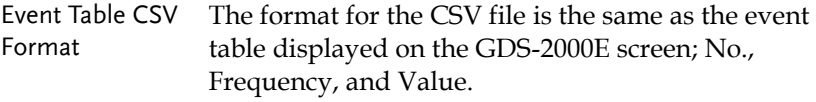

For example:

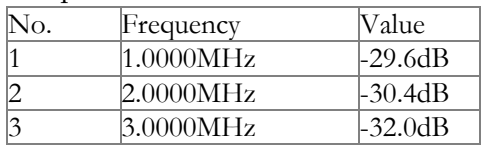

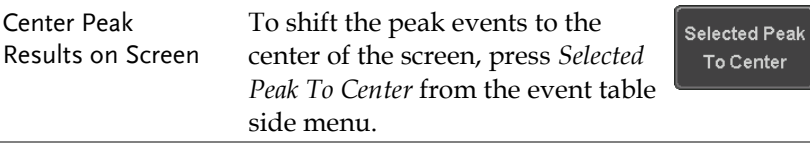

# System Settings and Miscellaneous Settings

This section describes how to set the interface, language, time/date, probe compensation signal, erase the internal memory and access useful QR codes.

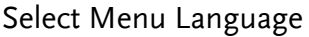

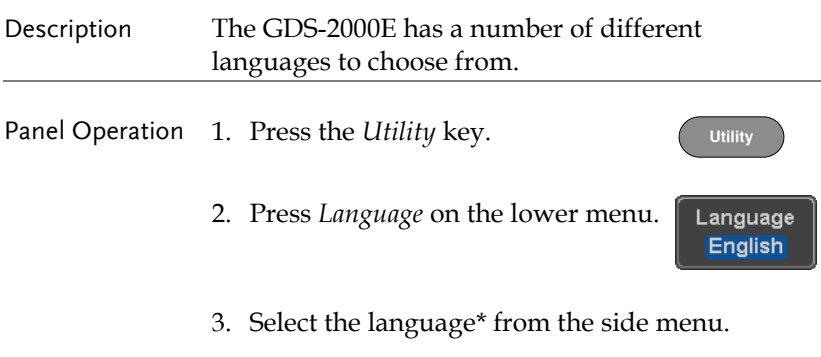

\*Language selection may differ based on region, and as such are not listed here.

## **GWINSTEK**

#### View System Information

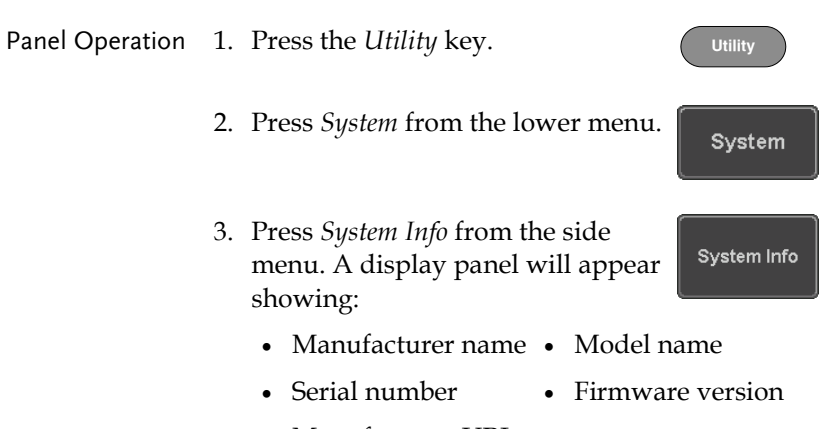

Manufacturer URL

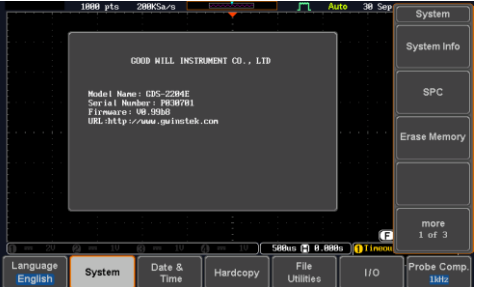

#### Erase Memory

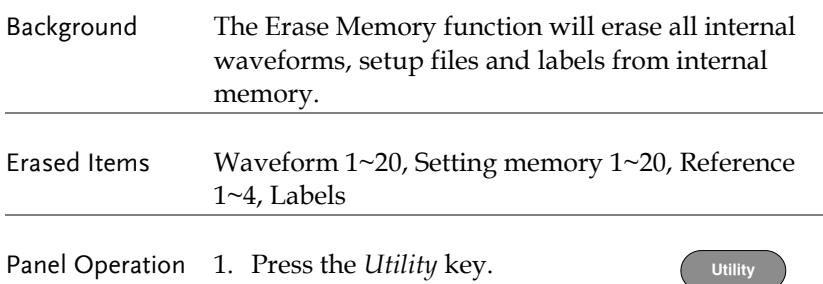

System

Erase Memory

Erase Memory

- 2. Press *System* from the lower menu.
- 3. Press *Erase Memory* from the side menu.

A message will prompt you to press Erase Memory again to confirm the process. Pressing any other key will cancel erasing the memory.

4. Press *Erase Memory* again.

#### Set Date and Time

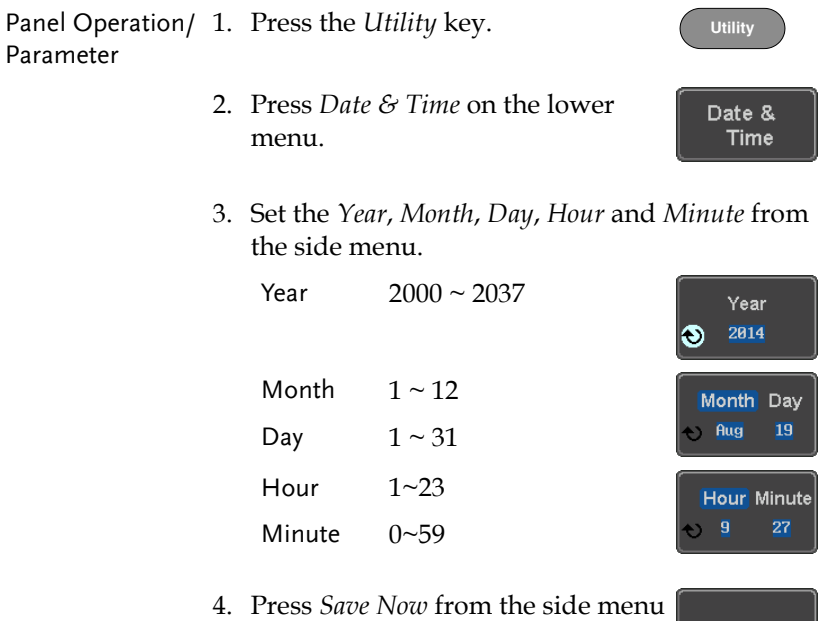

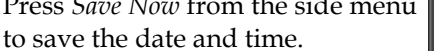

Save Now

5. Make sure the date/time setting is correctly reflected at the top of the display.

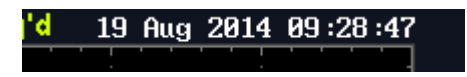

#### Probe Compensation Frequency

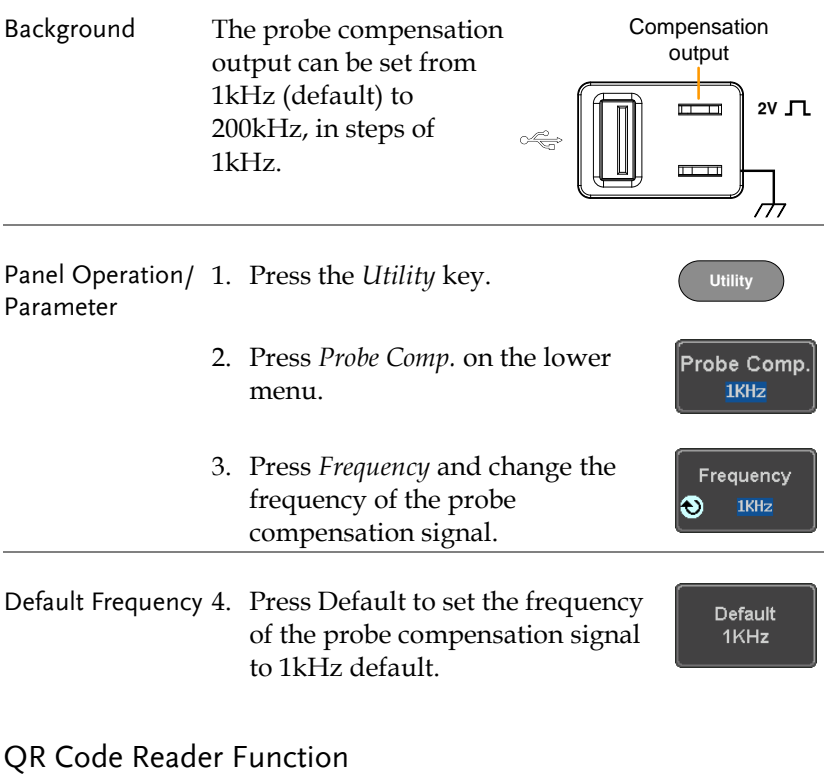

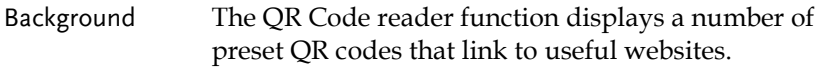

# **GWINSTEK**

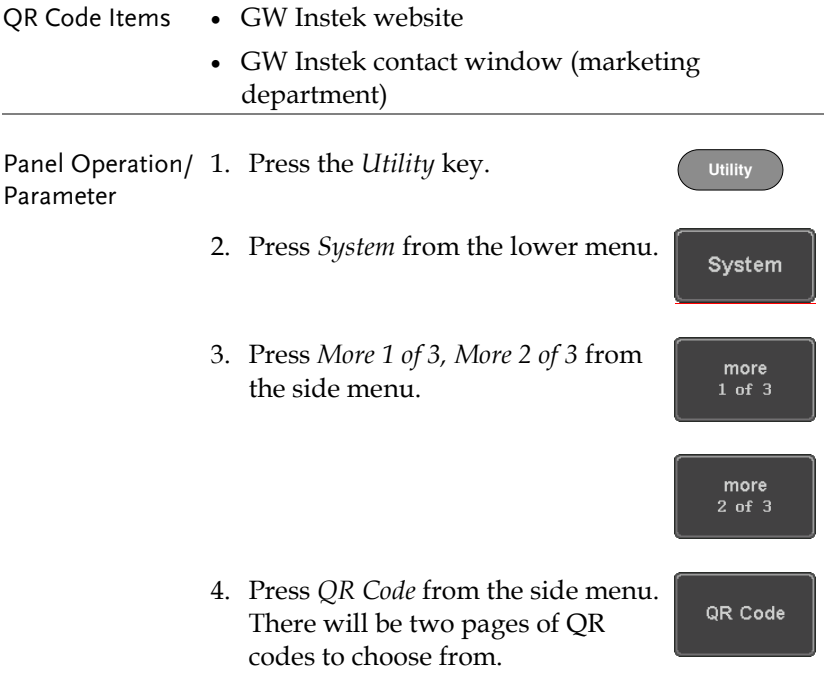

Press *Page 1* or *Page 2* to navigate to each page.

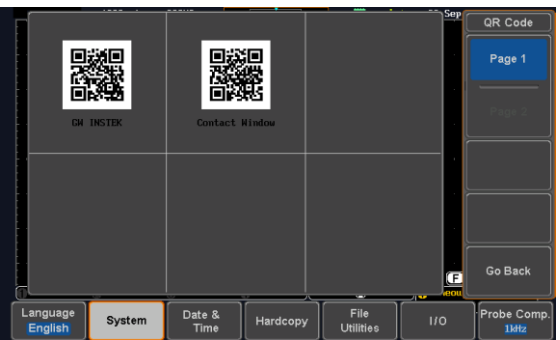

5. Use a QR code reader app on your smart phone or tablet to read one of the QR codes.

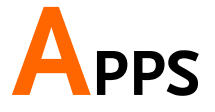

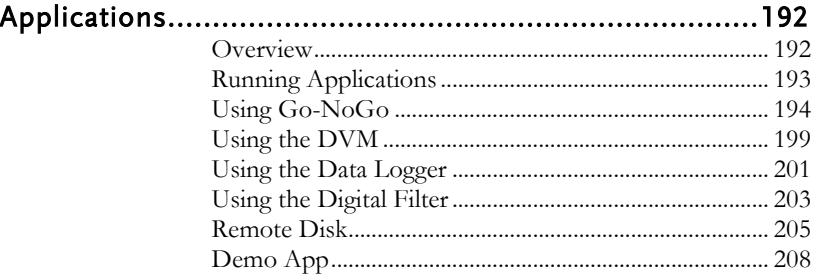

# <span id="page-191-0"></span>Applications

#### <span id="page-191-1"></span>Overview

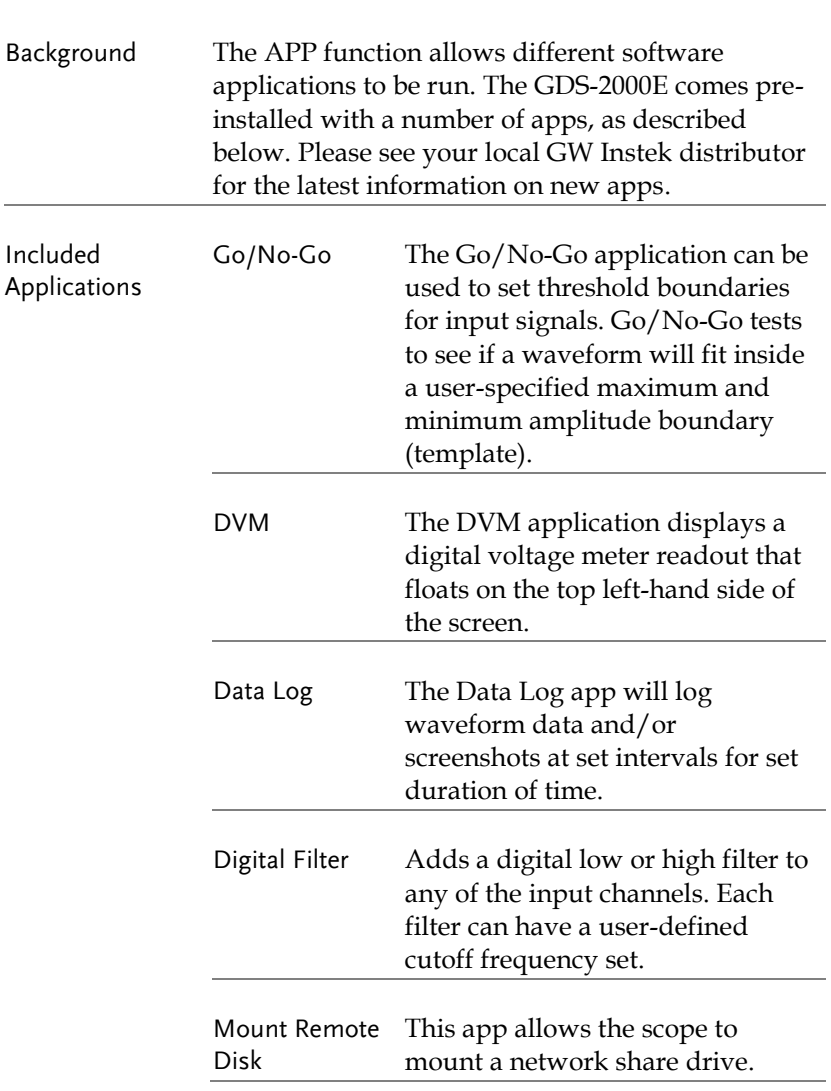

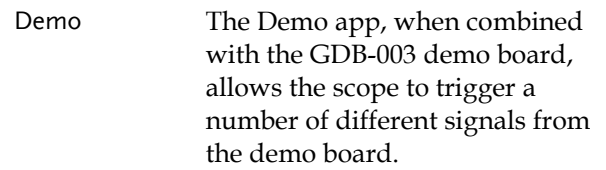

#### <span id="page-192-0"></span>Running Applications

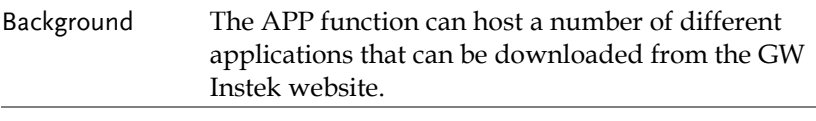

- Panel Operation 1. Press the *APP* key.
	- 2. Press *APP* from the bottom menu.

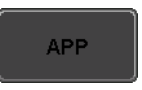

3. Scroll through each application using the *Variable* knob.

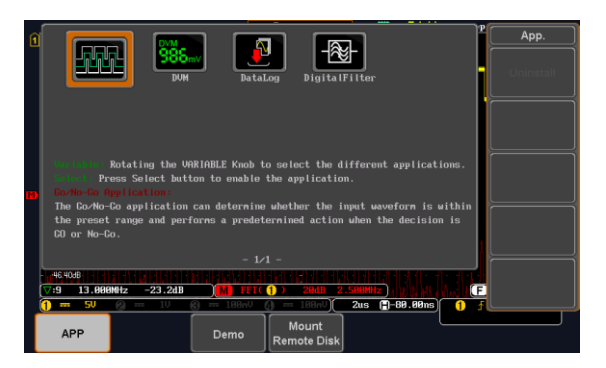

4. Select an application by pressing the *Select* key *twice*.

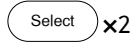

#### <span id="page-193-0"></span>Using Go-NoGo

Background The Go-NoGo test checks if a waveform fits inside a user-specified maximum and minimum boundary. Boundary templates are automatically created from a source channel. Boundary tolerances and violation conditions can be set.

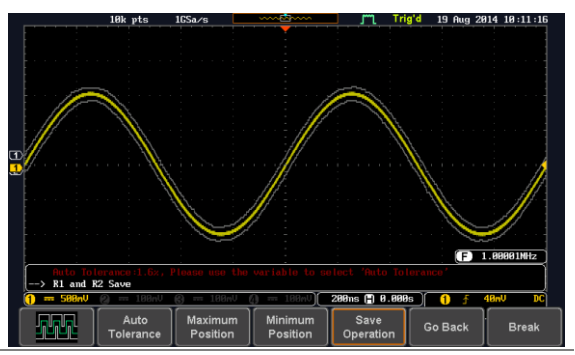

Choose the Go\_NoGo application from the APP menu. See pag[e 193.](#page-192-0)

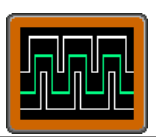

Select the Go-NoGo conditions (NG When) and actions when a Go-NoGo condition has been met (Violating).

1. Press *NG When* from the bottom menu and select the NoGo conditions:

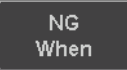

Enter

Enter: Sets the NoGo condition to when the input signal stays within the limit boundary.

Exit

Exit: Sets the NoGo condition to when the input signal exceeds the limit boundary.

Set Go-NoGo Conditions

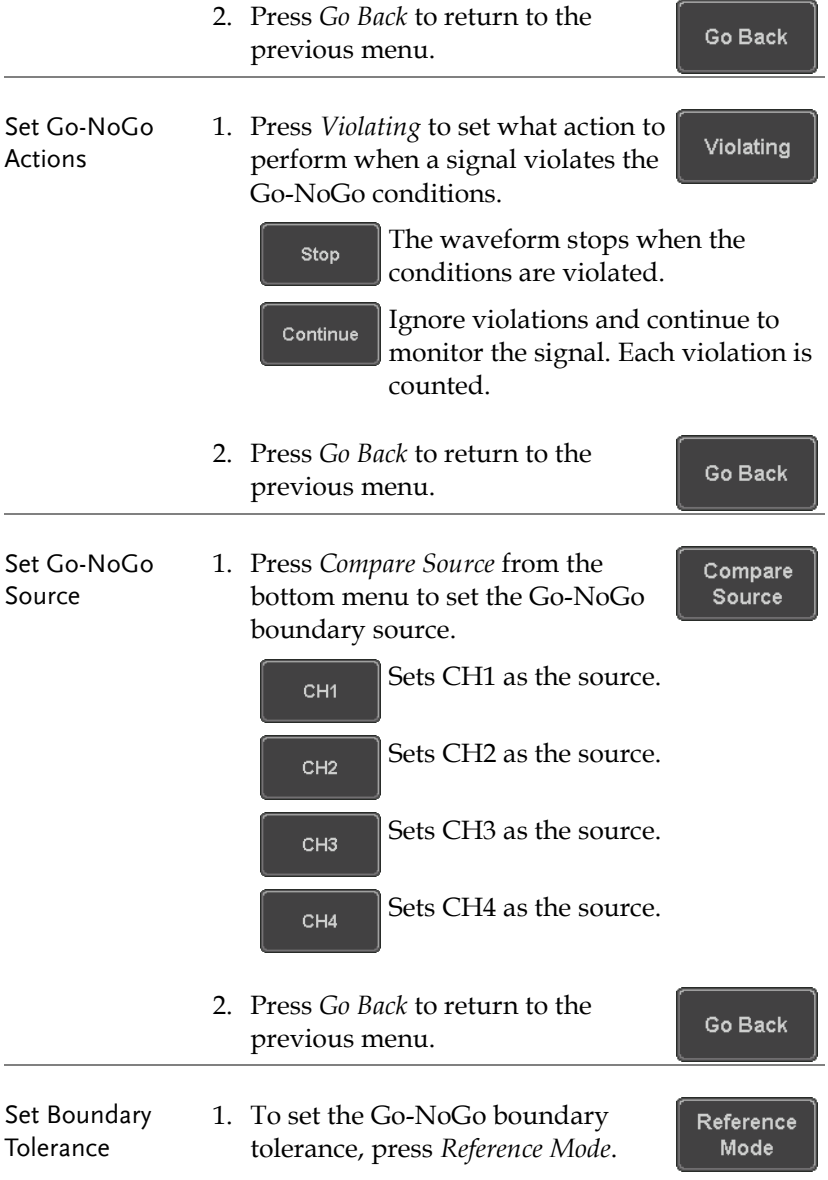

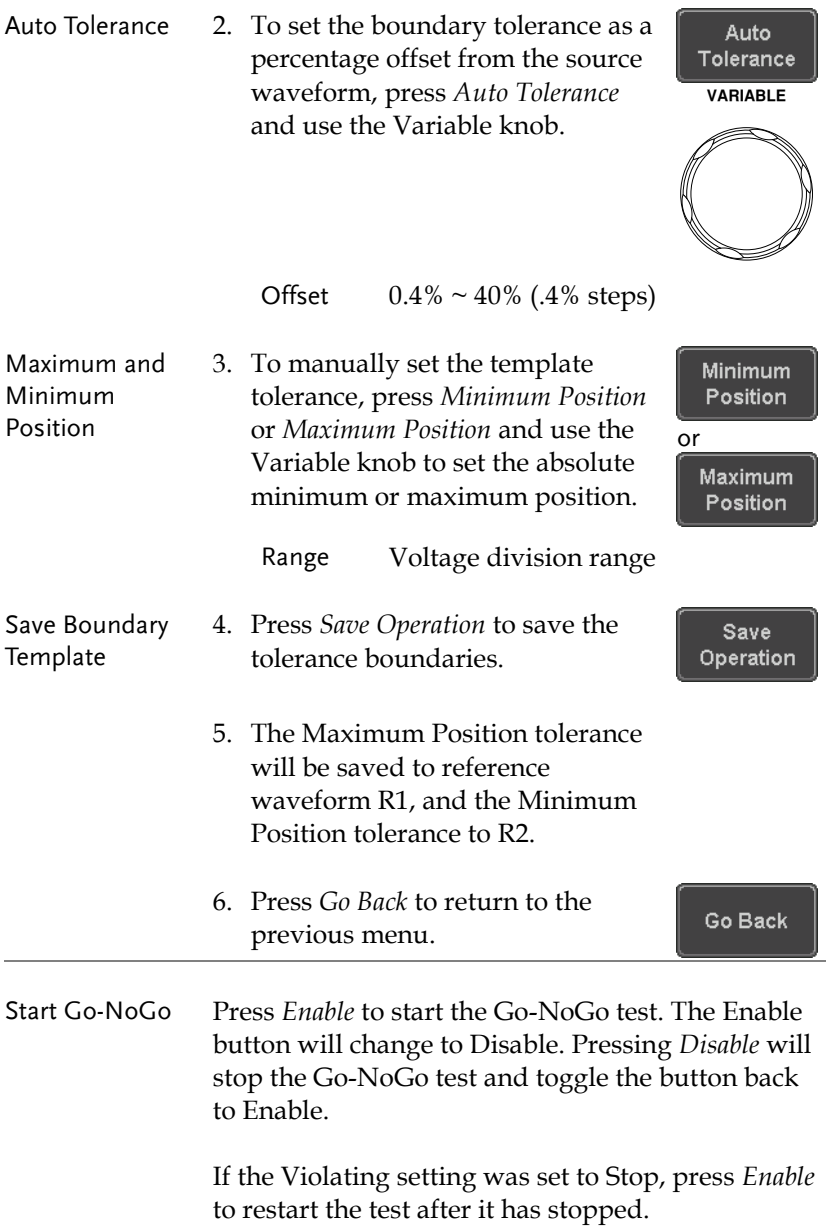

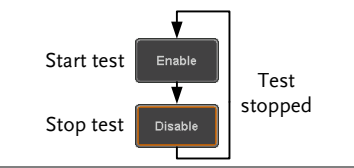

Results When Go-NoGo is running, the violation/test ratio is displayed in the bottom left-hand corner. The first digit represents the number of violations, and the right hand digit represents the number of tests.

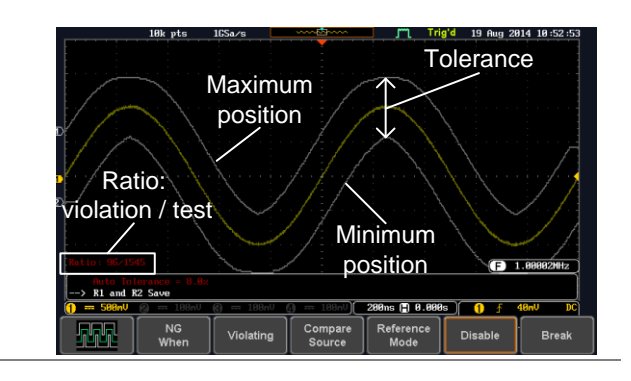

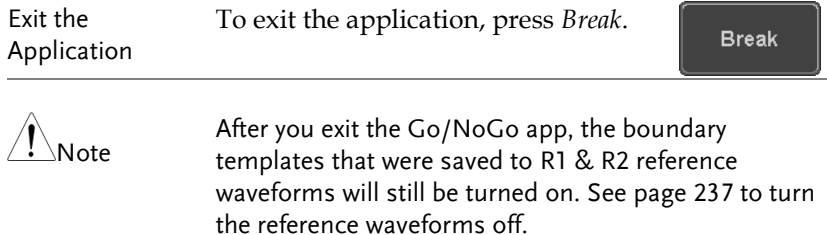

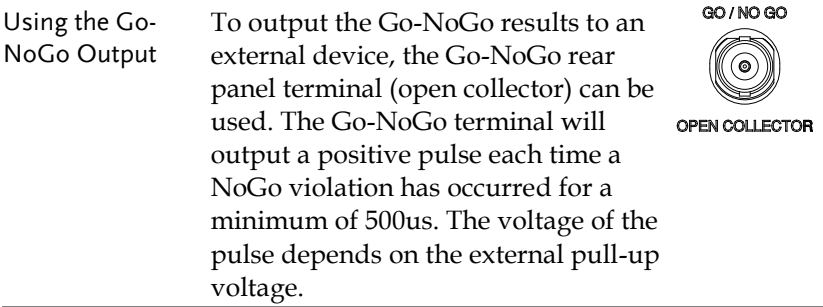

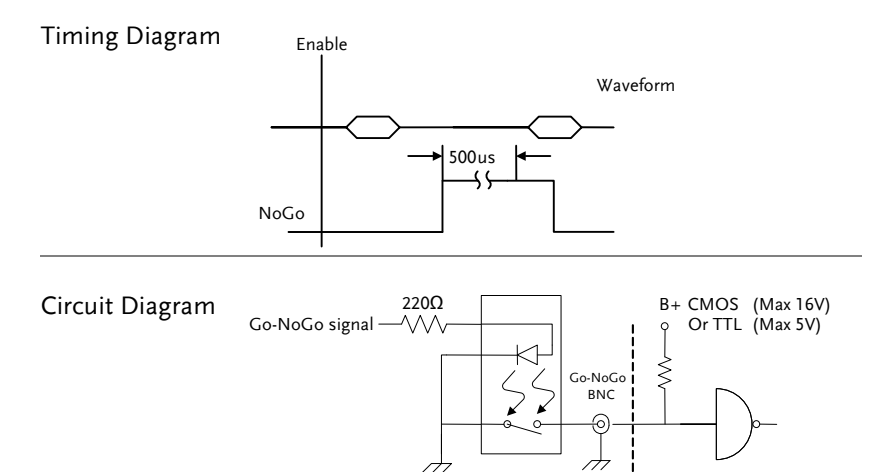

# <span id="page-198-0"></span>Using the DVM

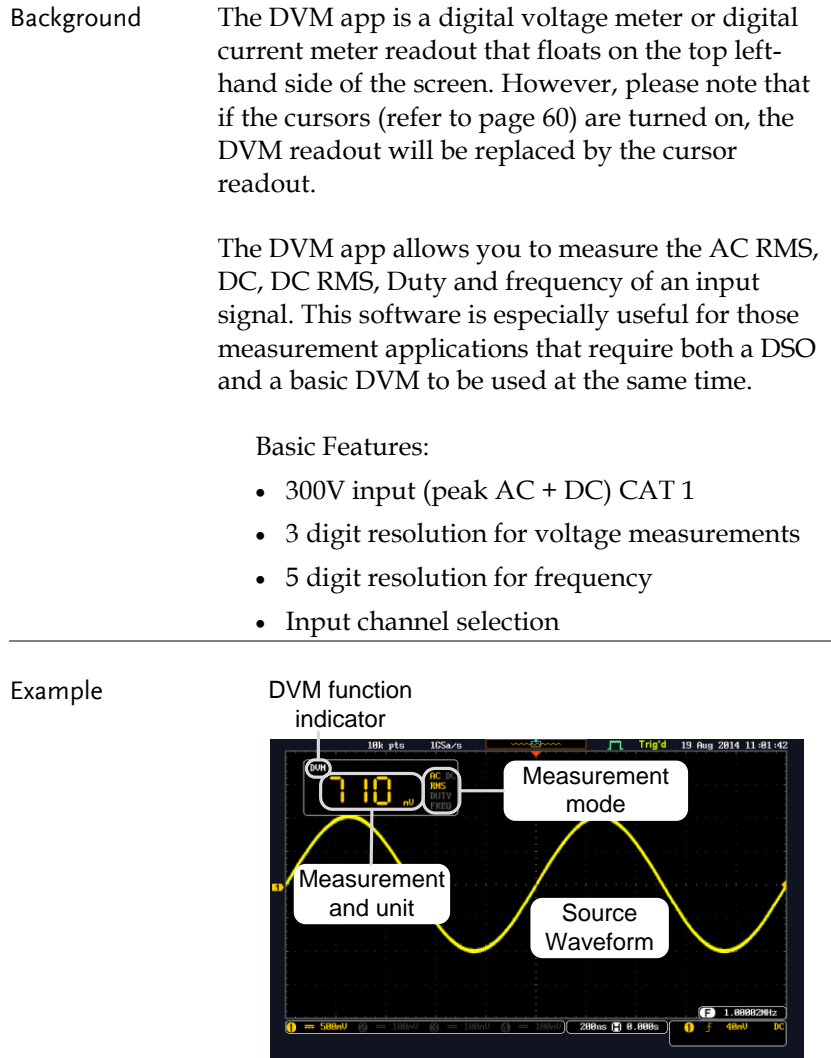

Panel Operation Choose the DVM application from the APP menu. See page [193.](#page-192-0)

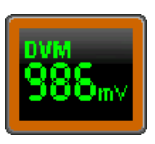

Source  $CH1$ 

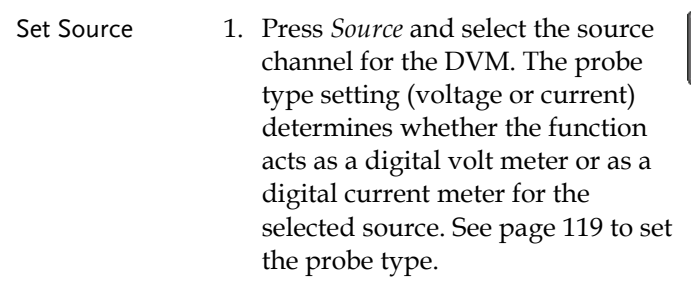

Source  $CH1 \sim CH4$ 

Mode The Mode setting determines the measurement mode for the meter.

2. Press Mode and select the mode.

Mode **DC** 

Mode AC RMS, DC, DC RMS, Duty, Frequency

Turn On/Off 3. Press *DVM* and toggle DVM on. **DVM ON** The DVM app will remain running in the background even if other

functions are turned on.

#### <span id="page-200-0"></span>Using the Data Logger

Background The Data Log app will log the current waveform data or screenshot at set intervals for a set duration of time.

Basic Features:

- Log up to 100 hours of images or waveform data.
- Interval times of up to 2 seconds (waveform) or 5 seconds (images).

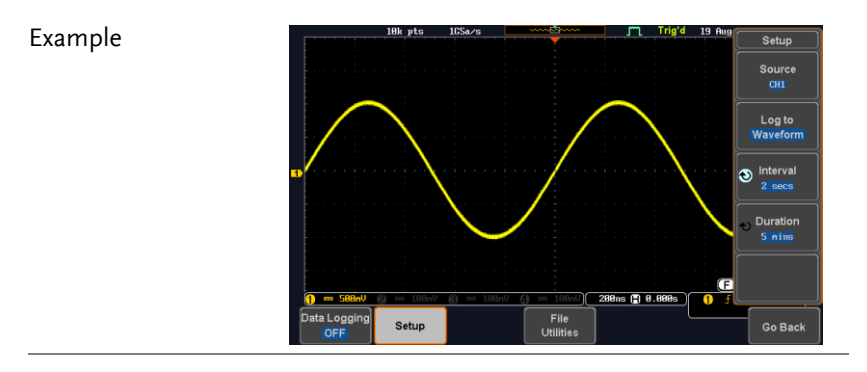

Panel Operation Choose the Data Log application from the APP menu. See page [193.](#page-192-0)

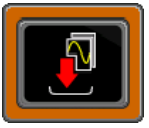

Setup

Log to Image

1. Press *Setup.*

2. Press *Log to* from the side menu and select what type of data to log, waveform data or screenshots.

Log to Image, Waveform

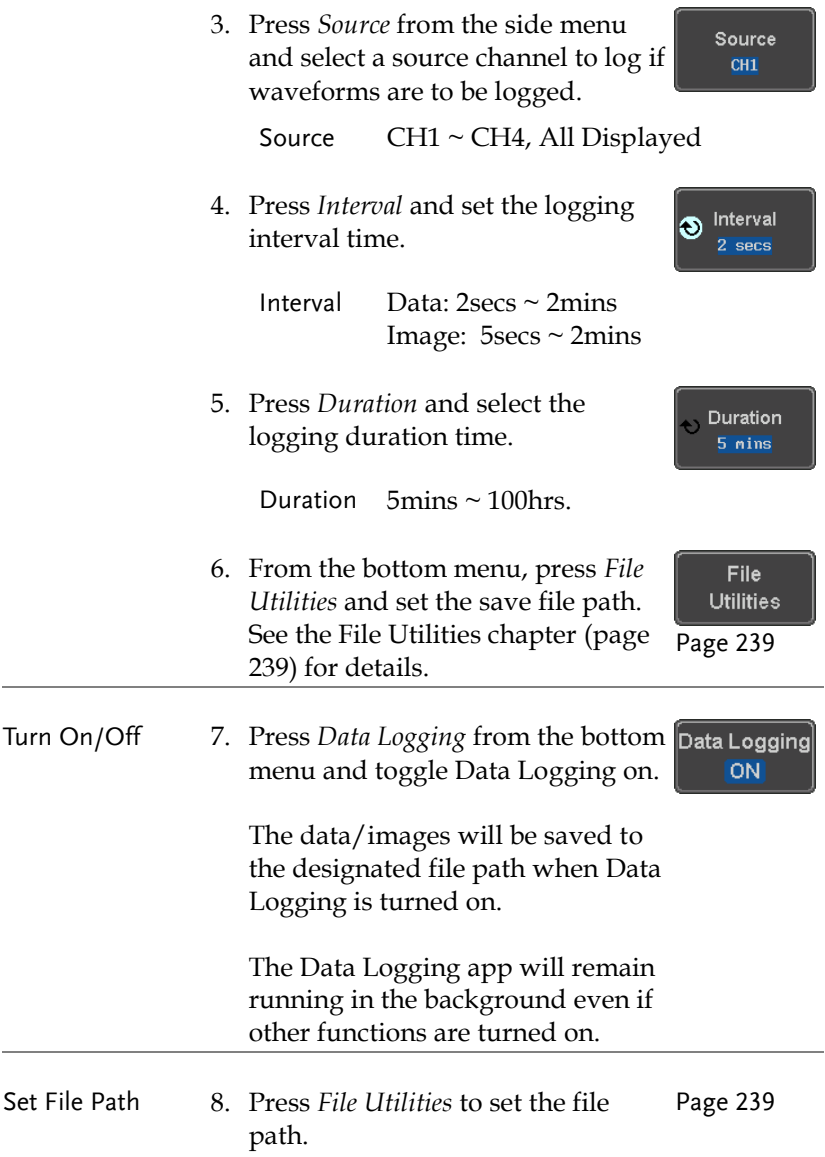

#### <span id="page-202-0"></span>Using the Digital Filter

Background The Digital Filter app is a digital high or low pass filter with a selectable cutoff frequency. The digital filter and be applied to each channel individually or together using the tracking functionality.

Basic Features:

- High pass or low pass filtering of analog channels.
- Selectable cutoff frequencies.
- Tracking function

Example

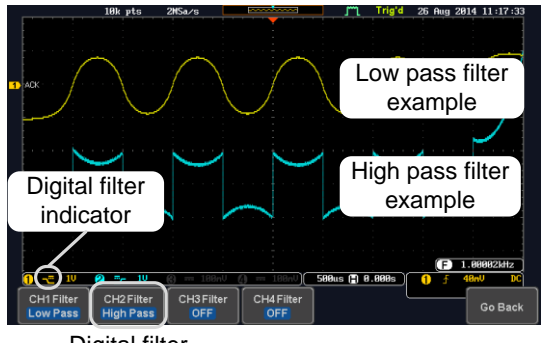

Digital filter type or status

CH1 input: 2Vpp 1kHz square wave, low pass filter with 1kHz cutoff frequency.

CH2 input: 2Vpp 1kHz square wave, high pass filter with 1kHz cutoff frequency.

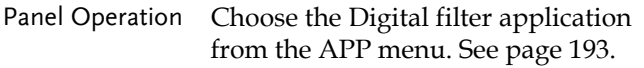

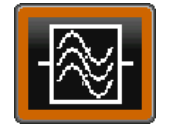

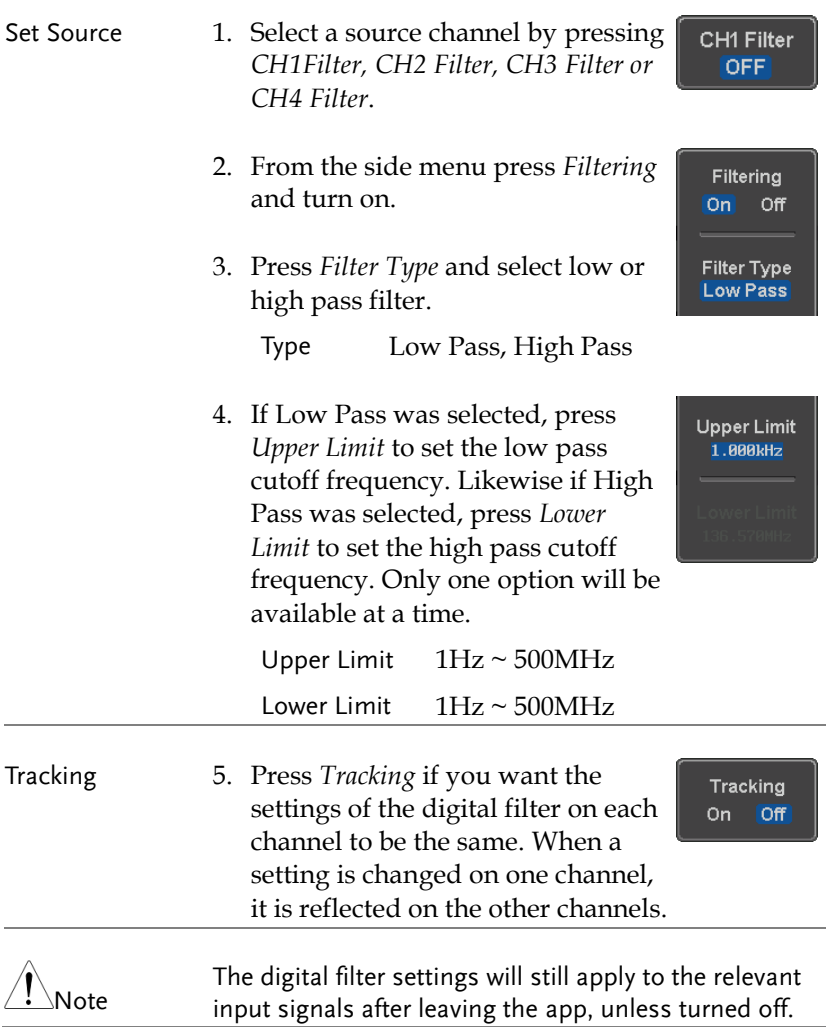

#### <span id="page-204-0"></span>Remote Disk

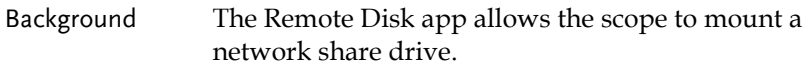

Basic Features:

- Save and load files from the network share drive.
- Ability to automatically mount the network share drive at startup.

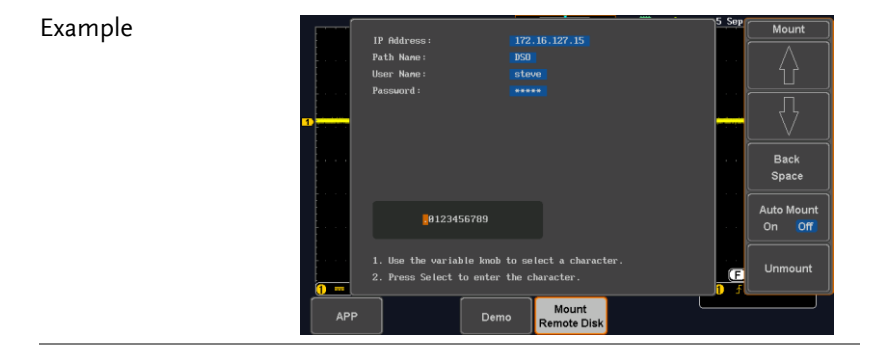

Panel Operation 1. Press the *APP* key.

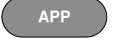

Mount **Remote Disk** 

2. Press *Mount Remote Disk* from the bottom menu*.*

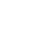

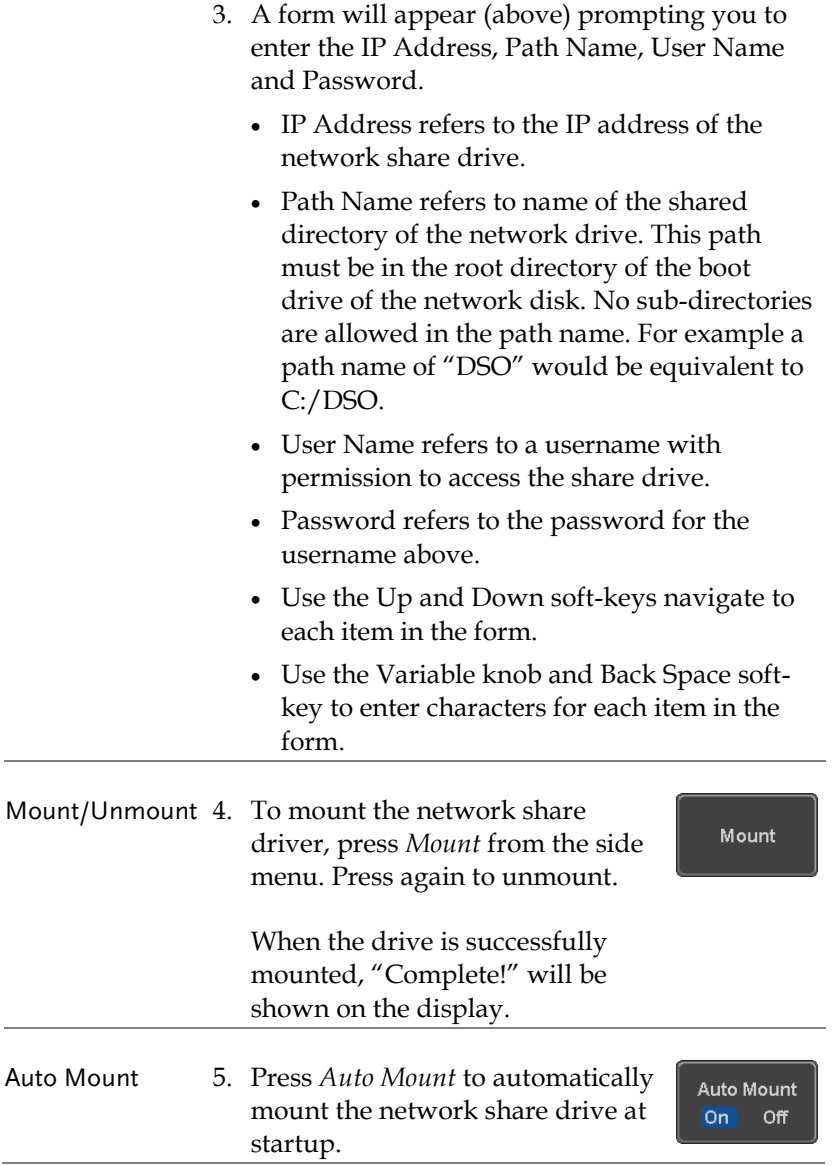

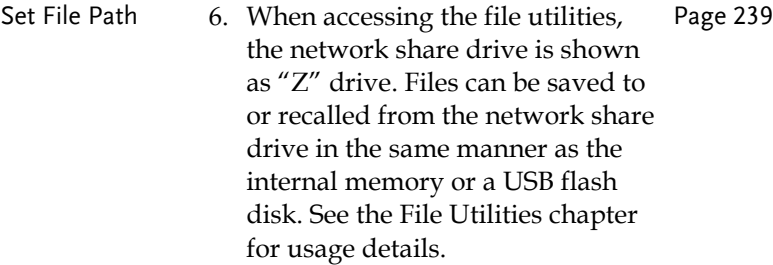

#### Example

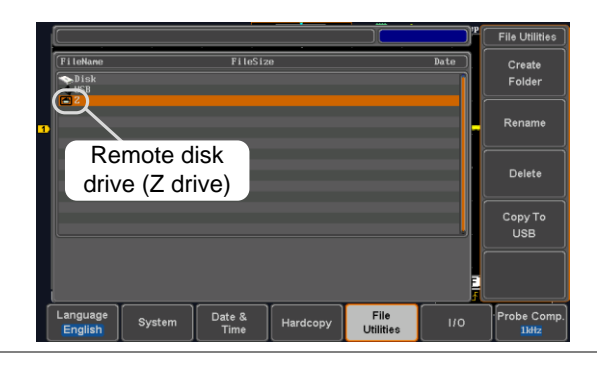

#### <span id="page-207-0"></span>Demo App

Background The Demo app can be used to demonstrate how a number of different signals can be triggered using the GDB-003 demo board.

Basic Features:

- Automatically control the output of the GDB-003 demo board.
- Automatically set the triggering conditions for the signal that is output from the demo board.

Each category/mode are shown below:

Category:Analog

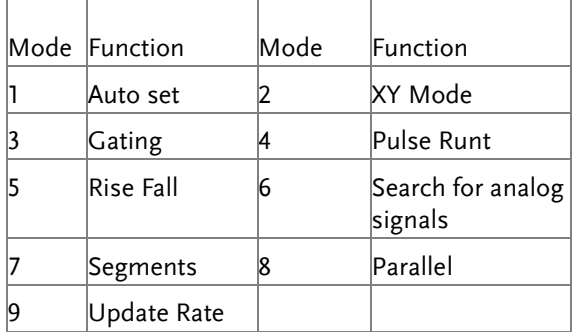

Category:Digital

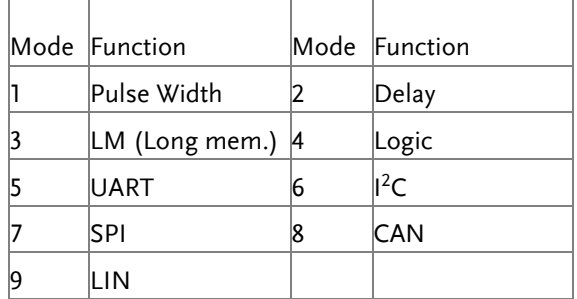

#### Category:FM

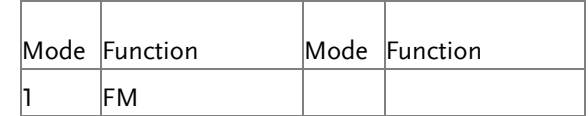

#### Category:Generator

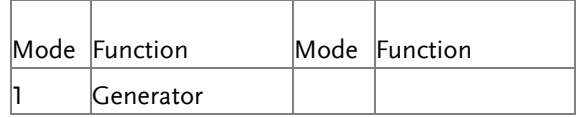

#### Category:Video

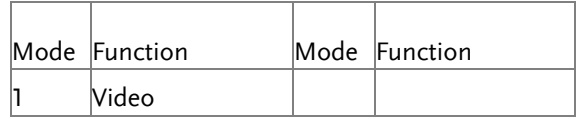

#### Category:CH Decode

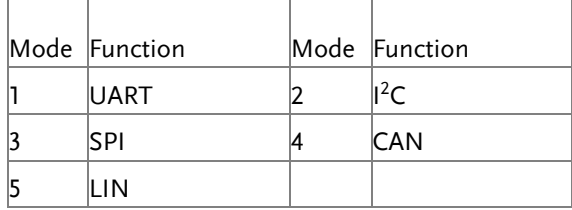

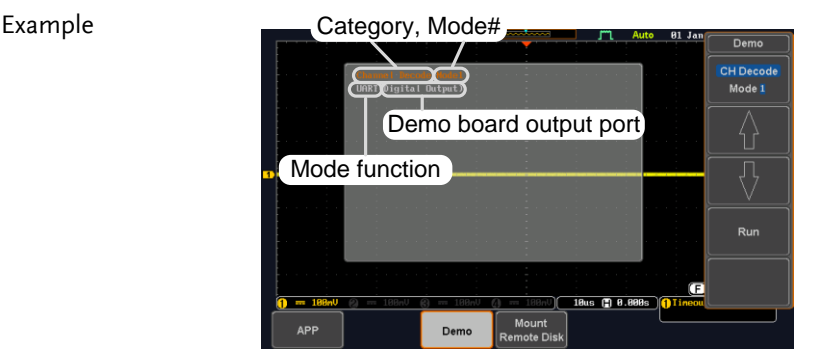

As shown above, the demo category, mode number, mode function and the relevant demo board output ports are shown on the pop-up window.

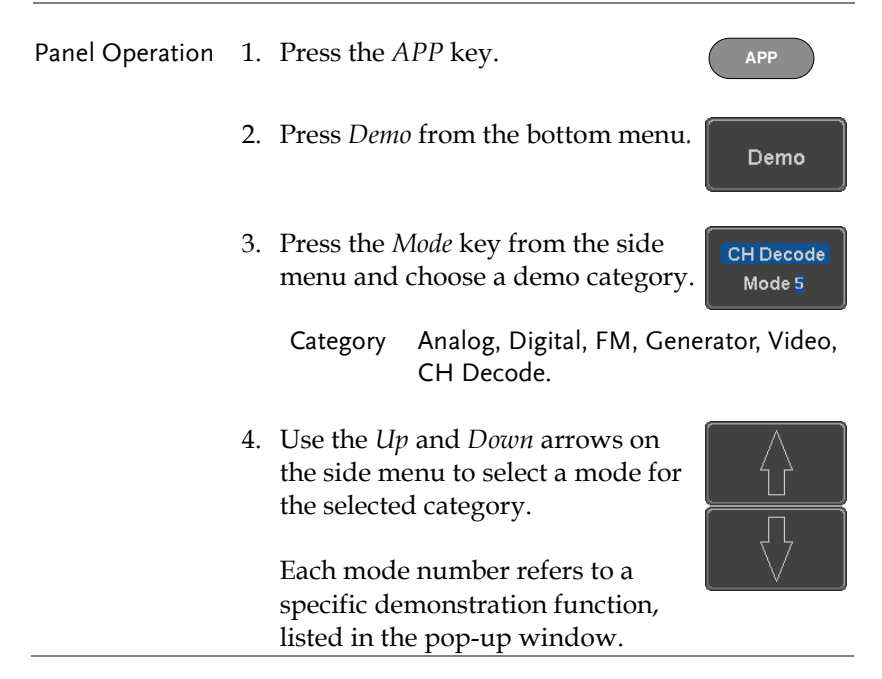

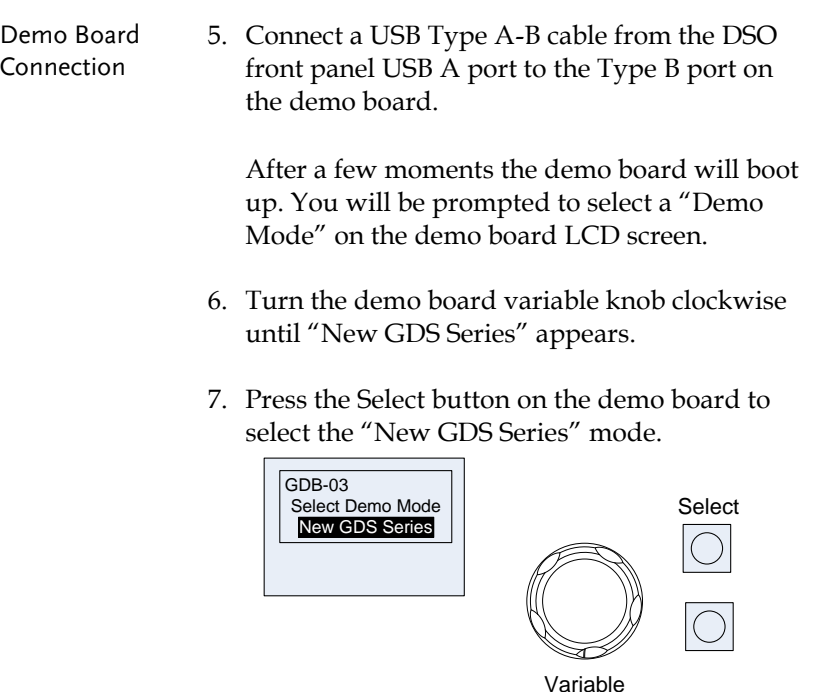

e. These the those key from the skeep 8. Press the Mode key from the side

**CH Decode** Mode 5

9. For *Analog* category modes, connect 4 probes from CH1 to CH4 on the DSO to the corresponding CH1 to CH4 ANALOG ports on the demo board. Connect the ground clips to the GND ports.

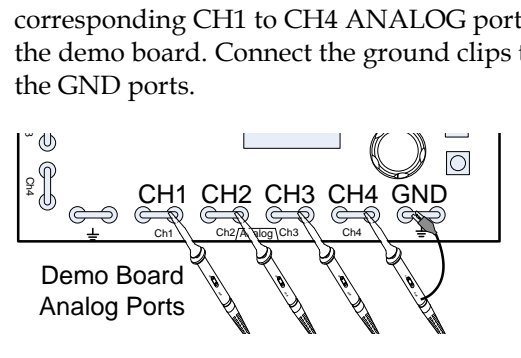

10. For *Digital* or *CH Decode* category modes, For *Digital* or CH Decode category modes,<br>connect 4 probes from CH1 to CH4 on the DSO to the corresponding CH1 to CH4 DIGITAL ports on the demo board. Connect the ground clips to the GND ports. Ch<br>A<br>Ch

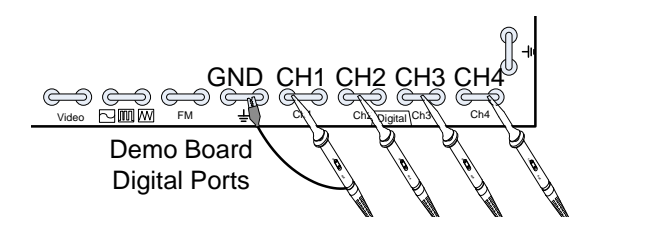

11. For the *FM* category mode, connect a probe from CH1 on the DSO to the FM port on the demo board. Connect the ground clip to the GND port.  $\frac{1}{2}$ 

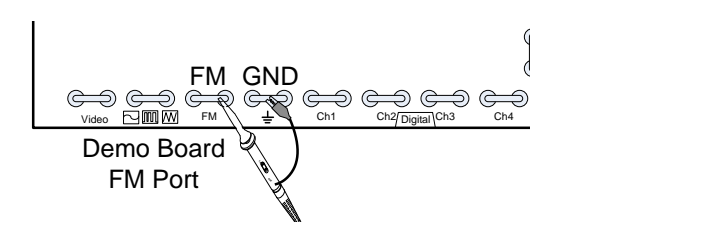

12. For the *Generator* category mode, connect a probe from CH1 on the DSO to the Sine, Square, Ramp icon port on the demo board. Connect the ground clip to the GND port.

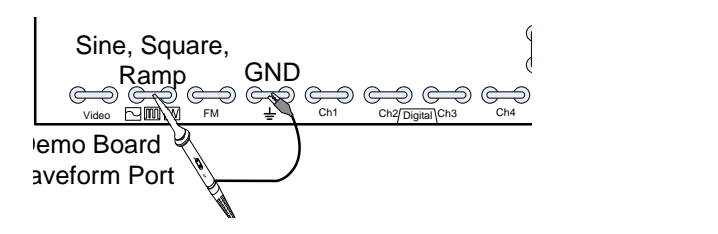

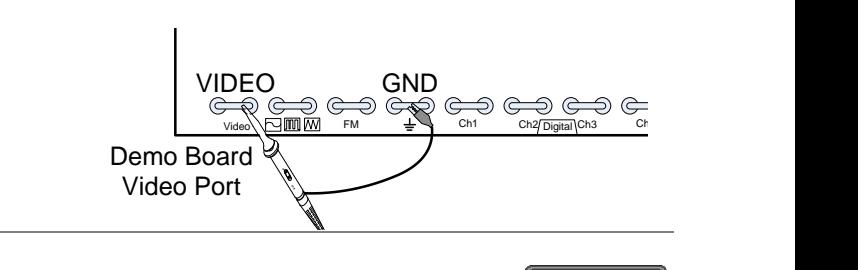

Running the Demo 14. After the demo board has been setup, simply press *Run* from the side panel.

> The chosen signal from the demo board will automatically be output and the DSO will be automatically setup to trigger the demo signal.

Run

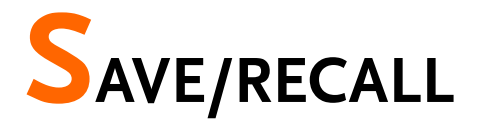

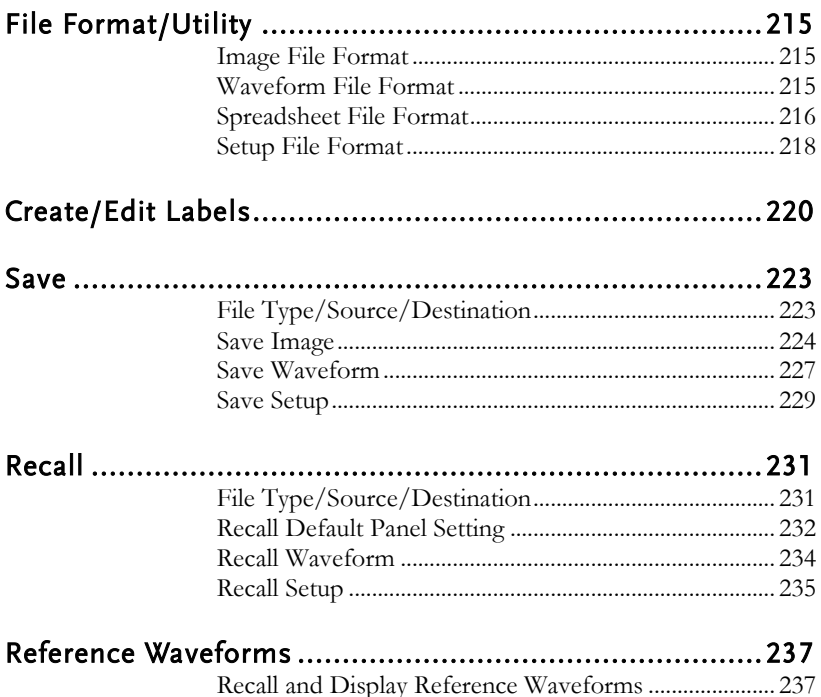

# <span id="page-214-0"></span>File Format/Utility

### <span id="page-214-1"></span>Image File Format

<span id="page-214-2"></span>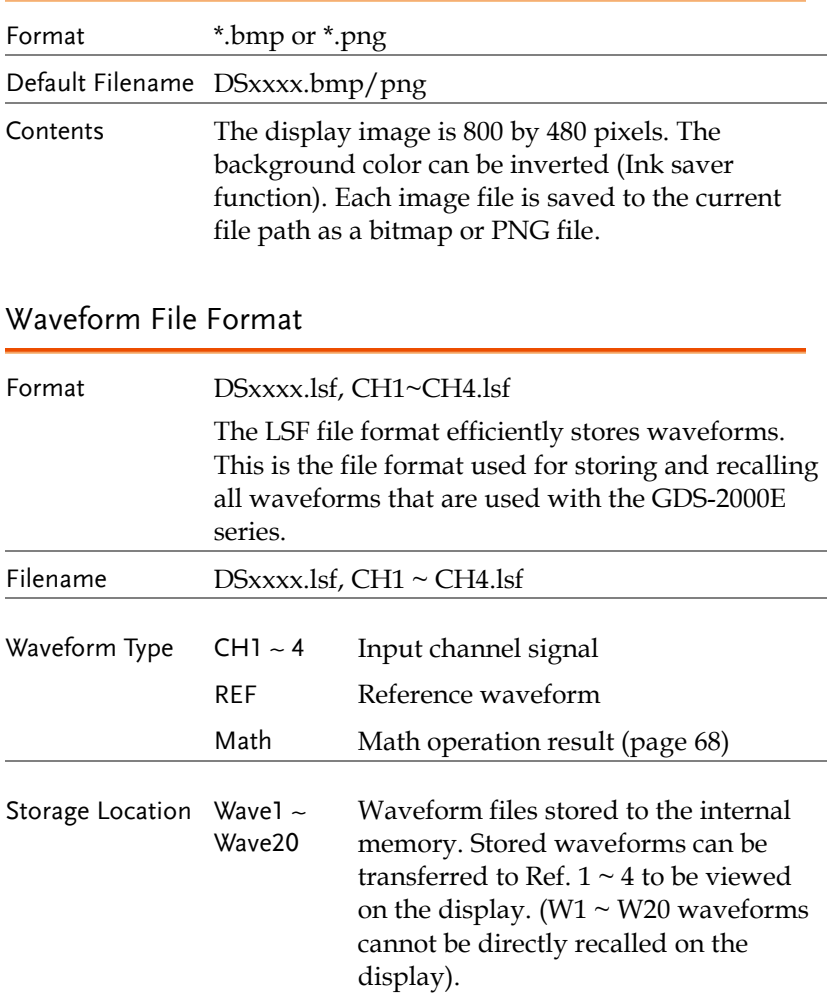

<span id="page-215-0"></span>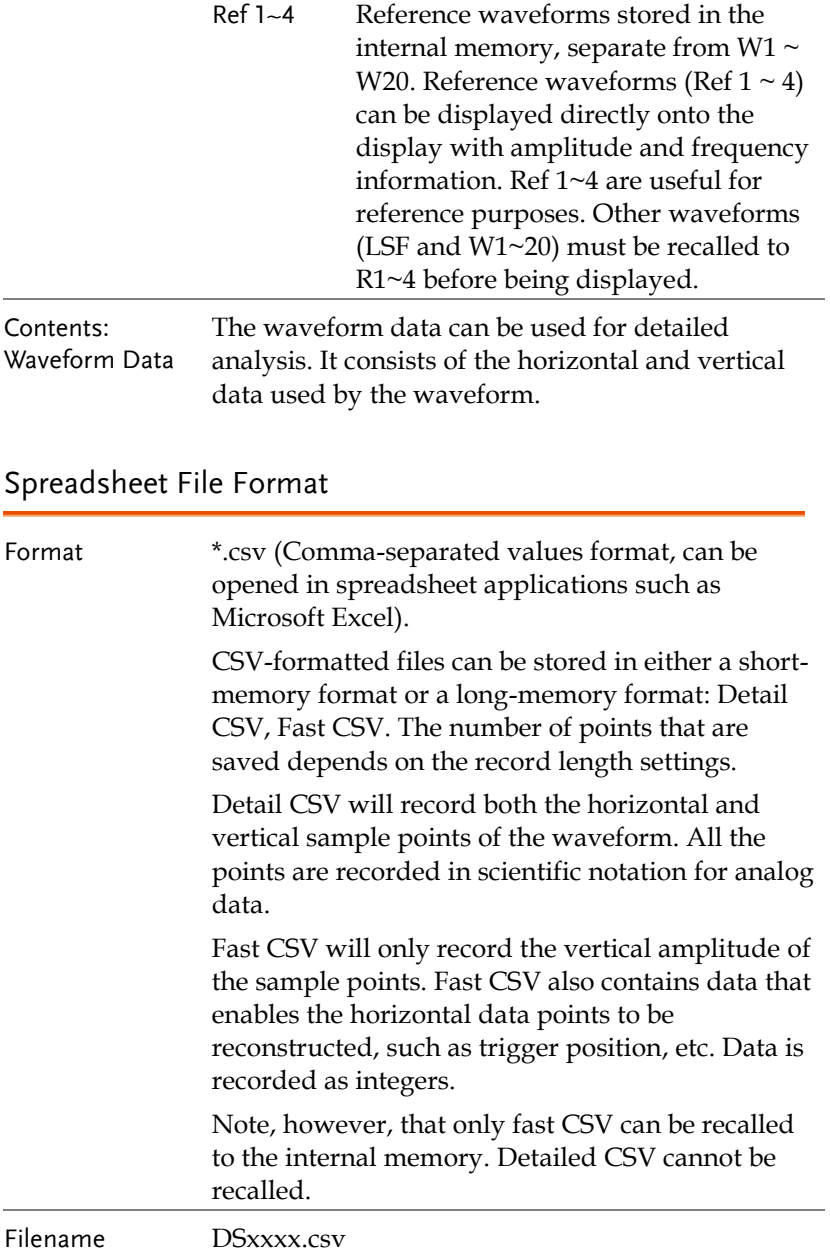
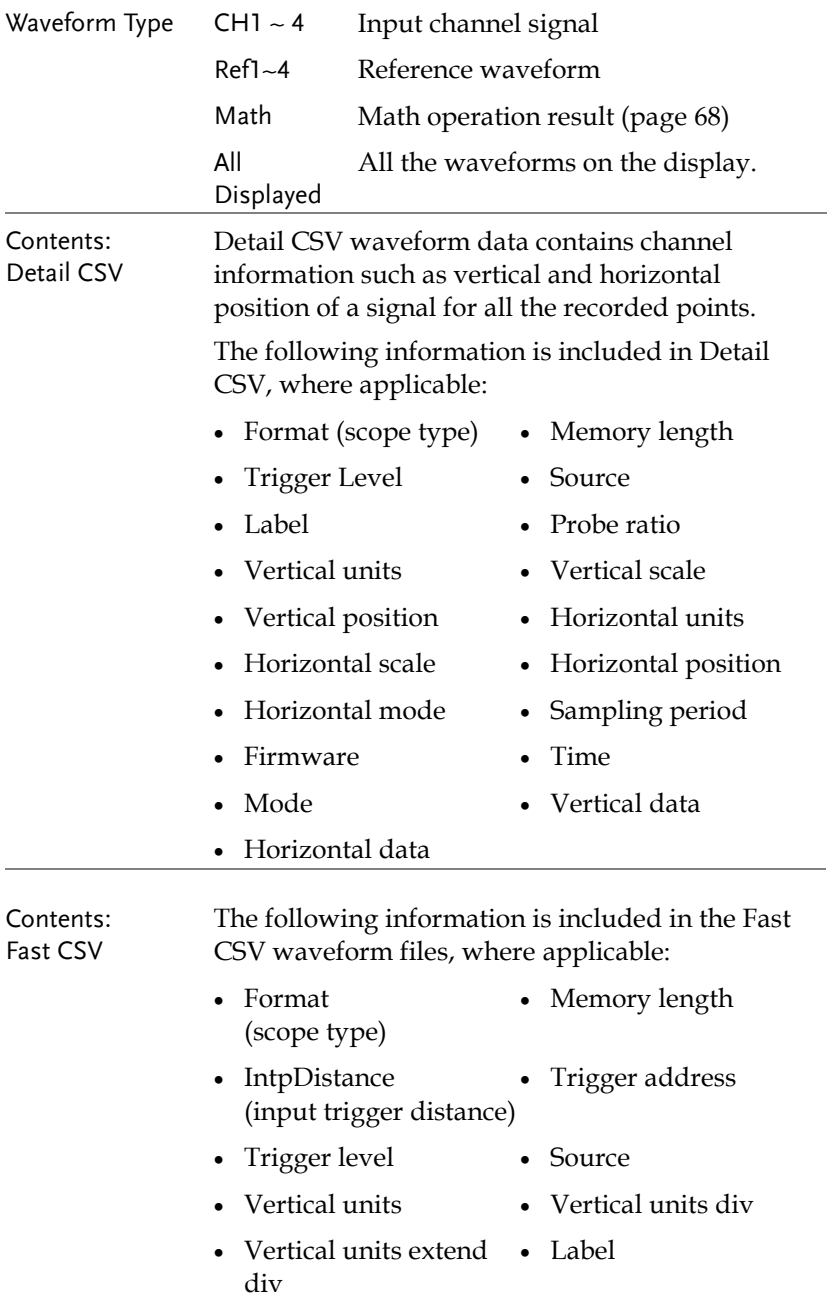

- Probe type Probe ratio
- 
- Horizontal units Horizontal scale
- Horizontal position Horizontal mode
- SincET mode (sampling mode)
- Horizontal old scale Horizontal old
- Firmware Time
- 
- 
- Vertical scale **•** Vertical position
	-
	-
	- Sampling period
	- position
	-
- Mode Raw vertical waveform data

#### Setup File Format

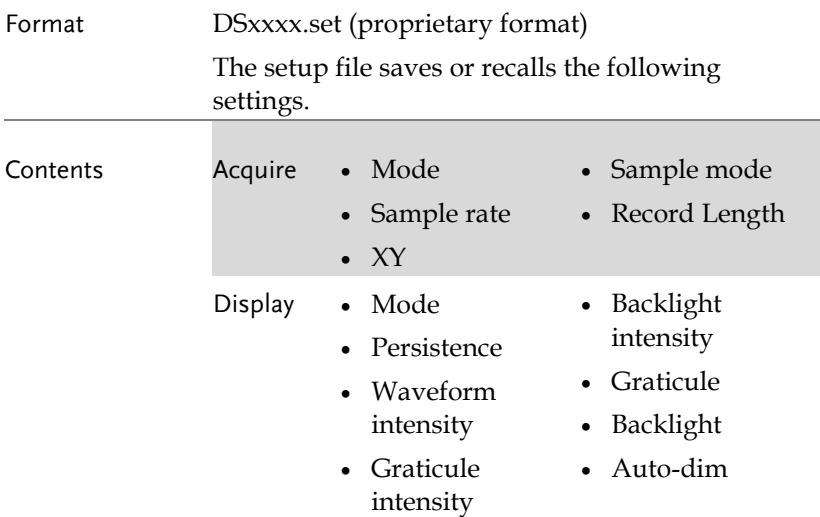

## **GWINSTEK**

#### **SAVE/RECALL**

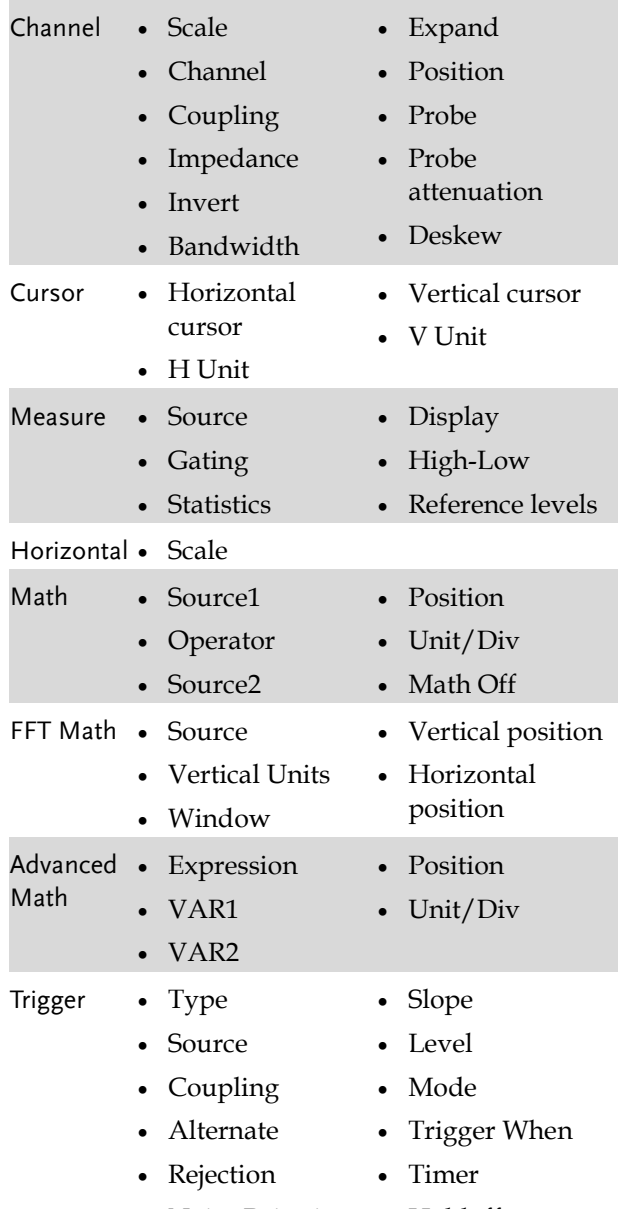

• Noise Rejection • Holdoff

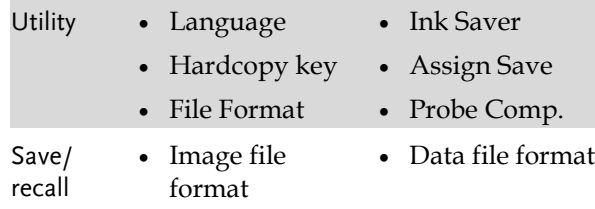

## <span id="page-219-0"></span>Create/Edit Labels

Overview Reference files, Setup files and the analog input channels can have individual file labels set.

> For the analog channels and reference waveforms, the file label can be displayed next to the channel/reference indicator.

> The file labels are also used to easily identify reference files, setup files or channels when saving or recalling waveforms and setups.

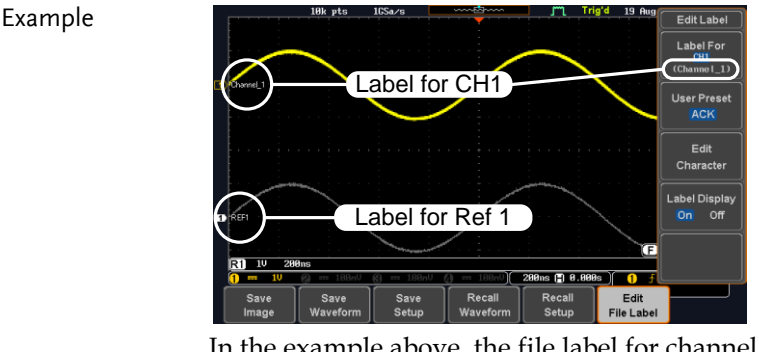

In the example above, the file label for channel 1 is displayed next to the channel indicator and is also displayed in the *Edit Label* menu. The Ref\_1 file label is shown next to the reference indicator.

Panel Operation 1. Press the *Save/Recall* key from the front panel.

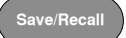

## GWINSTEK

- 2. Press *Edit File Label* from the bottom menu.
- 3. Press *Label For* and select the item that you want to create the label for.

**Edit File Label** 

Label For  $Ref1$  $(RCK)$ 

**User Preset ACK** 

Label For CH1~CH4, Ref1~4, Set1~20, Math

- 4. To choose a preset label, Press *User Preset* from the side menu and choose a label.
	- Labels ACK, AD0, ANALOG, BIT, CAS, CLK, CLOCK, CLR, COUNT, DATA, DTACK, ENABLE, HALT, INT, IN, IRQ, LATCH, LOAD, NMI
- Edit Label 1. Press *Edit Character* to edit the current label.

Edit Character

2. The Edit Label window appears.

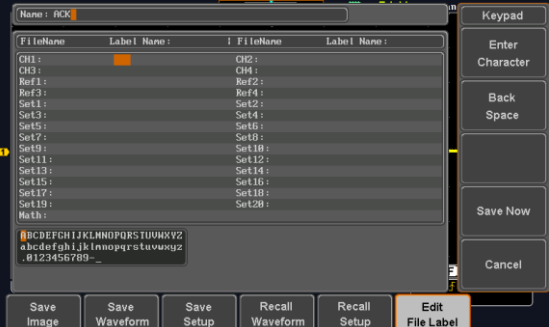

3. Use the Variable knob to highlight a character.

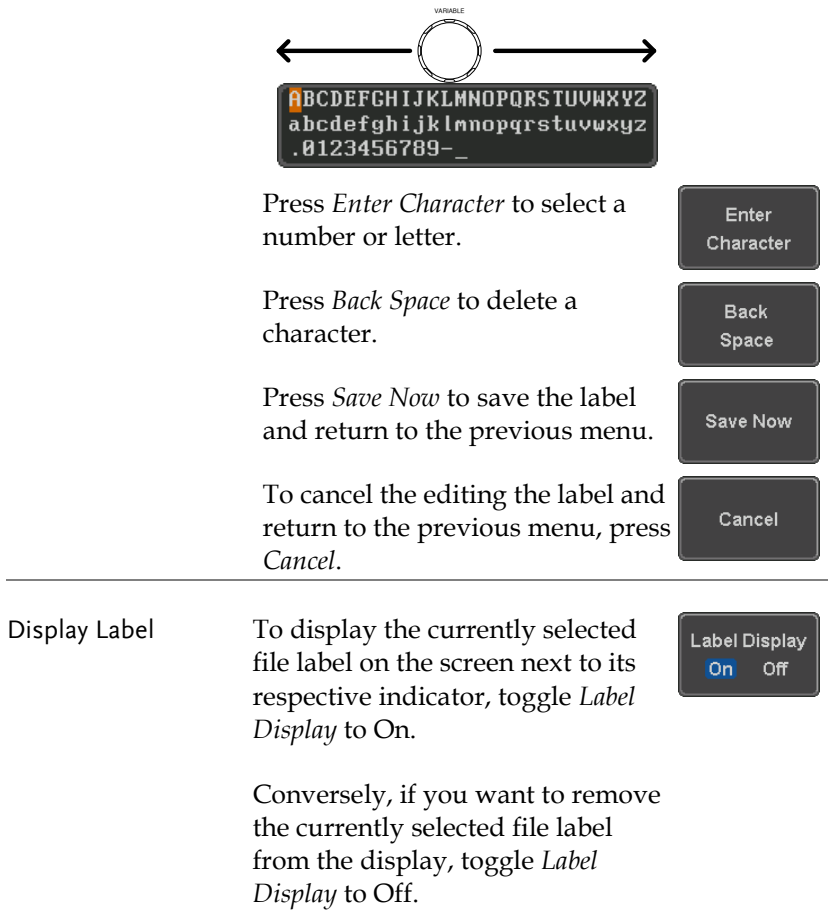

### Save

#### File Type/Source/Destination

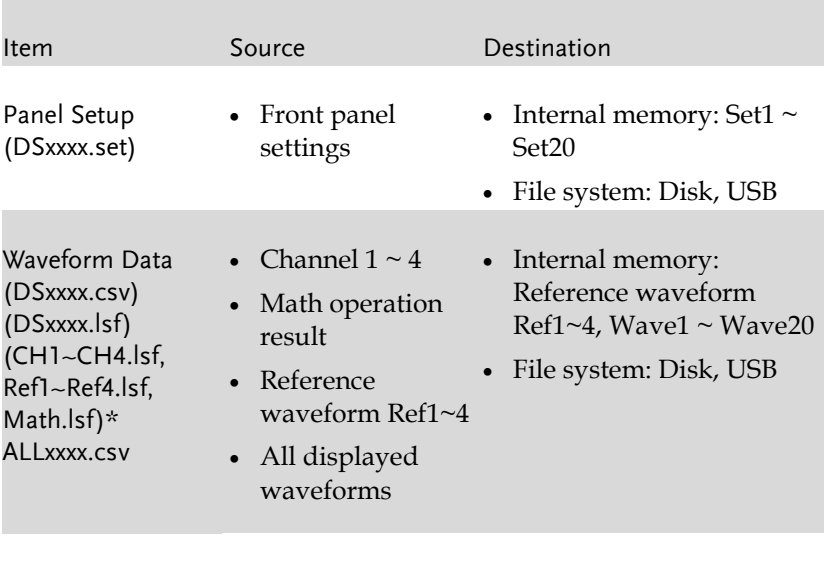

Display Image (DSxxxx.bmp/png) (Axxx1.bmp/png)\*\* • Display image • File system: Disk, USB

\*Stored in ALLXXXX directories when All Displayed waveforms are saved.

\*\*Stored in ALLXXXX directories when the Hardcopy key is assigned to save Waveform, Setup or All.

Note: By default all filenames/directories are named DSxxxx/ALLxxxx where xxxx is a number starting from 0001 and is incremented by one after each save.

#### Save Image

Images can be saved either using the Save/Recall key or by using the Hardcopy key. To save images using the Hardcopy key, see the hardcopy section on page [246.](#page-245-0)

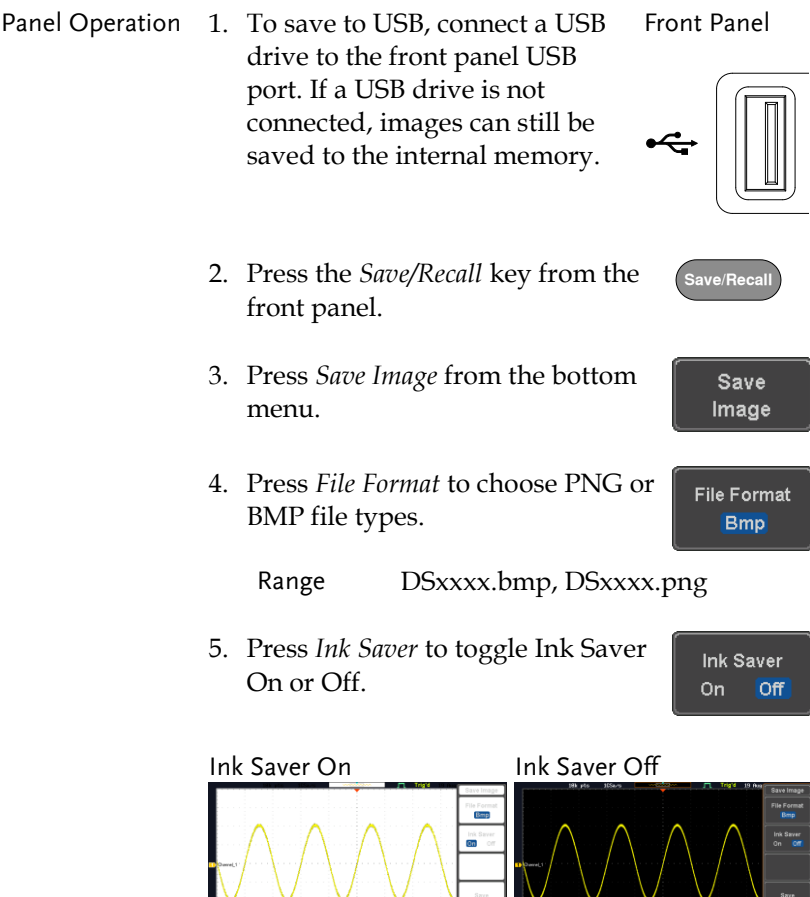

Save

- 6. Press *Save* from the side menu to save the display as an image file.
- 7. You will automatically be taken to a file utility where you will be able to edit the name of the file.
- 8. To edit the file name, use the *Variable* knob to highlight a character.

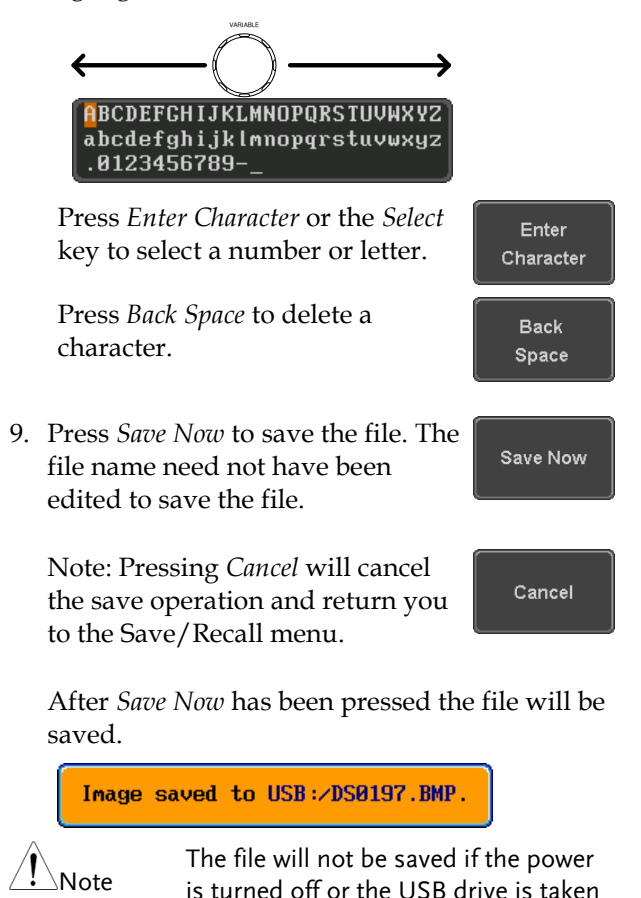

out before the message ends.

e Utilities

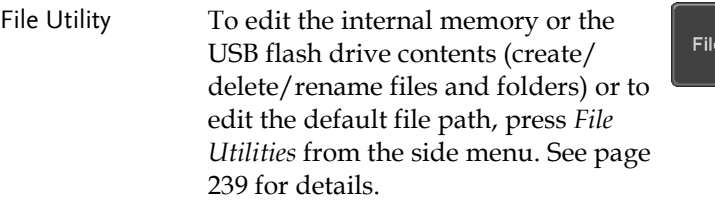

#### <span id="page-226-0"></span>Save Waveform

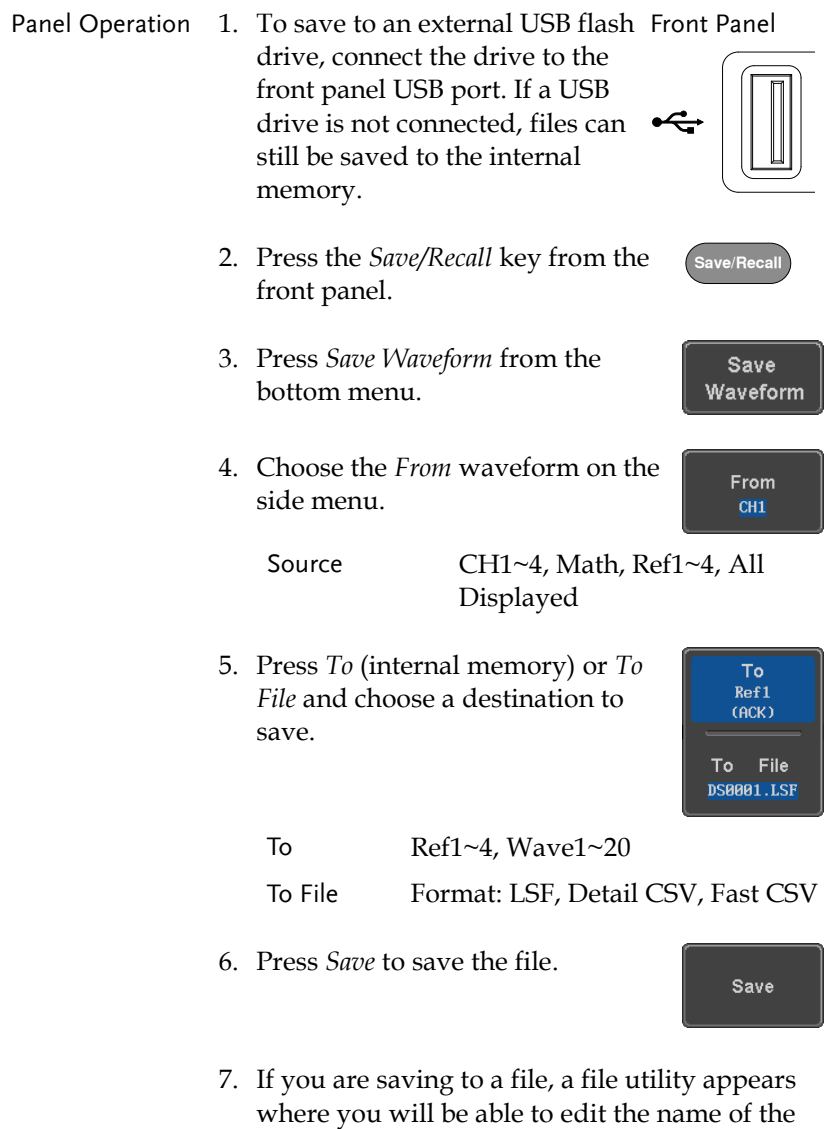

file from the default "DSXXX" filename.

**227** 

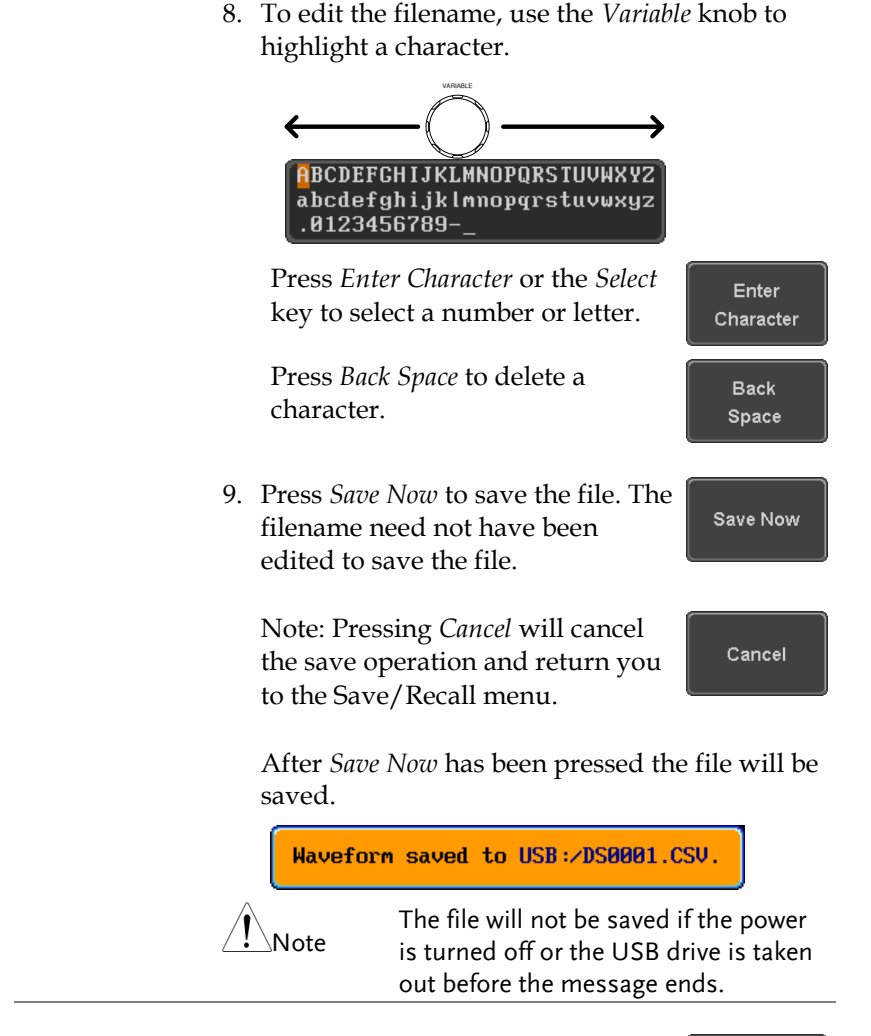

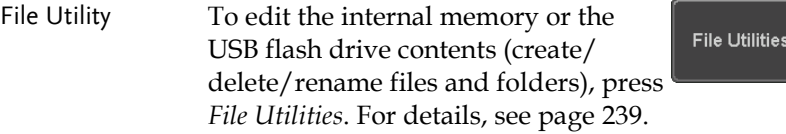

### Save Setup

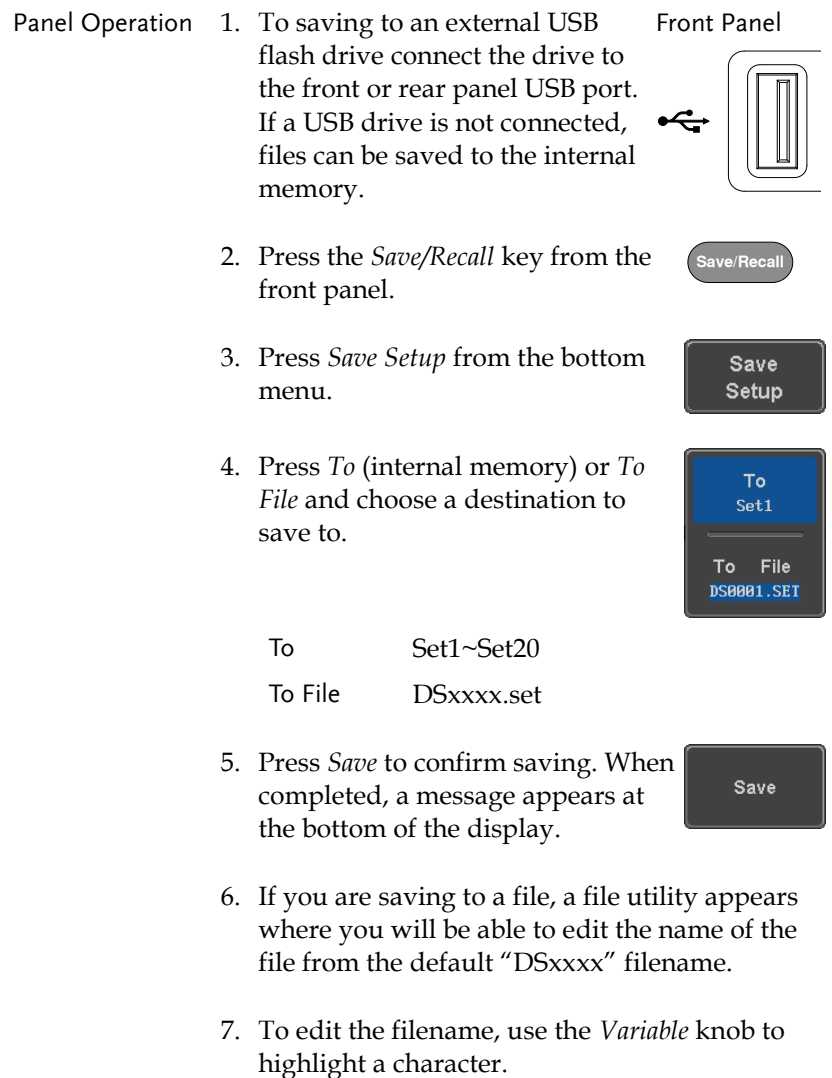

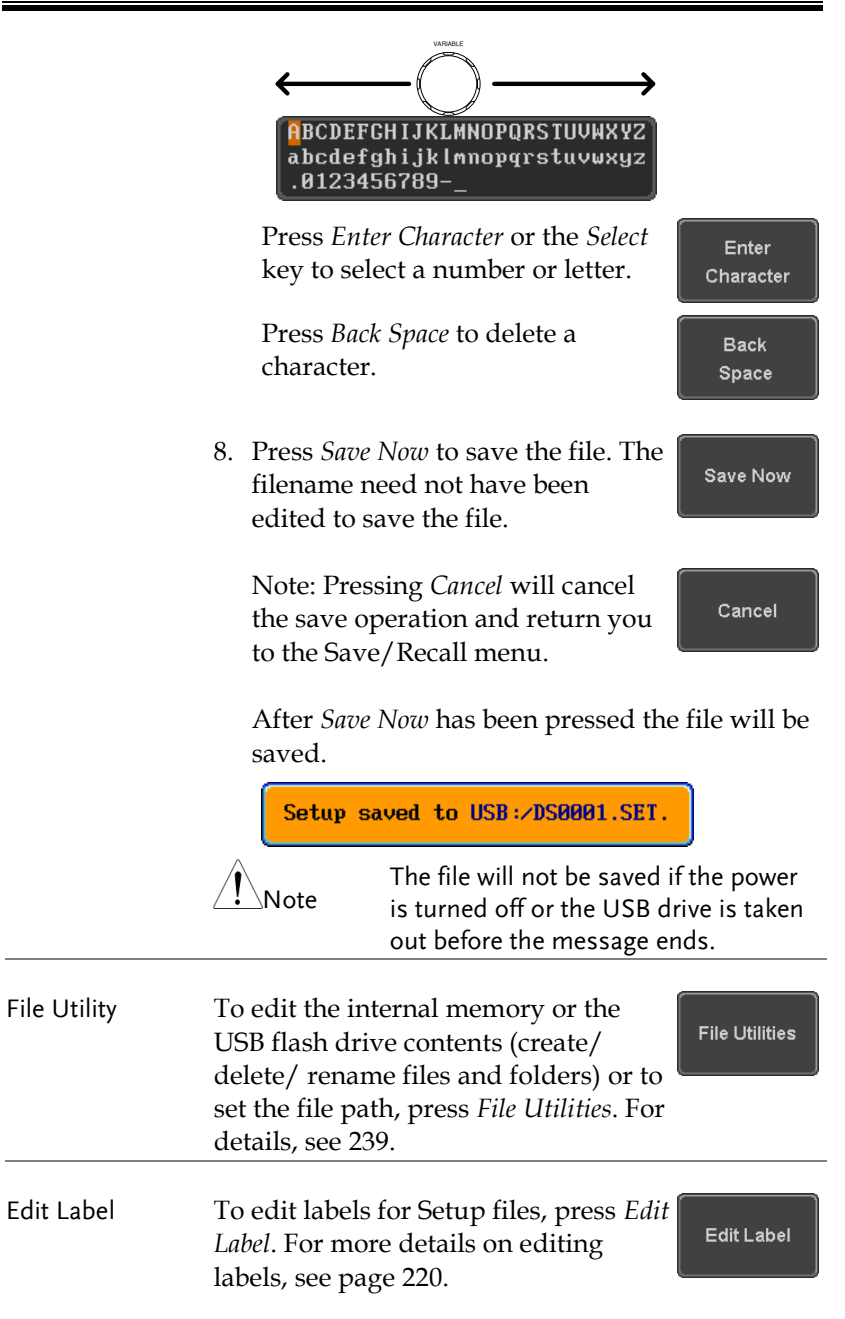

## Recall

#### File Type/Source/Destination

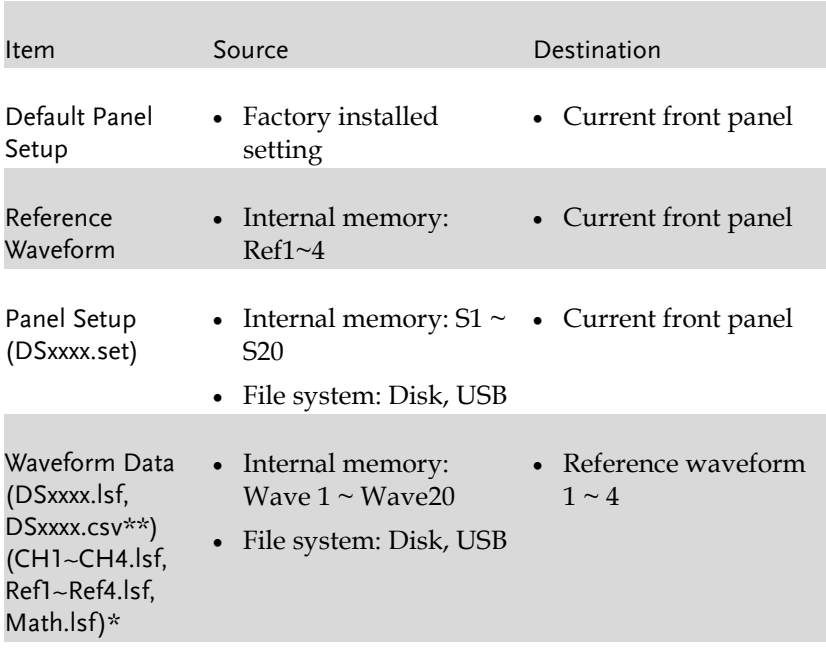

\*Recalled from ALLXXX directories. Note that Allxxxx.csv cannot be recalled to the oscilloscope.

\*\*Detail CSV files cannot be recalled to the oscilloscope.

#### Recall Default Panel Setting

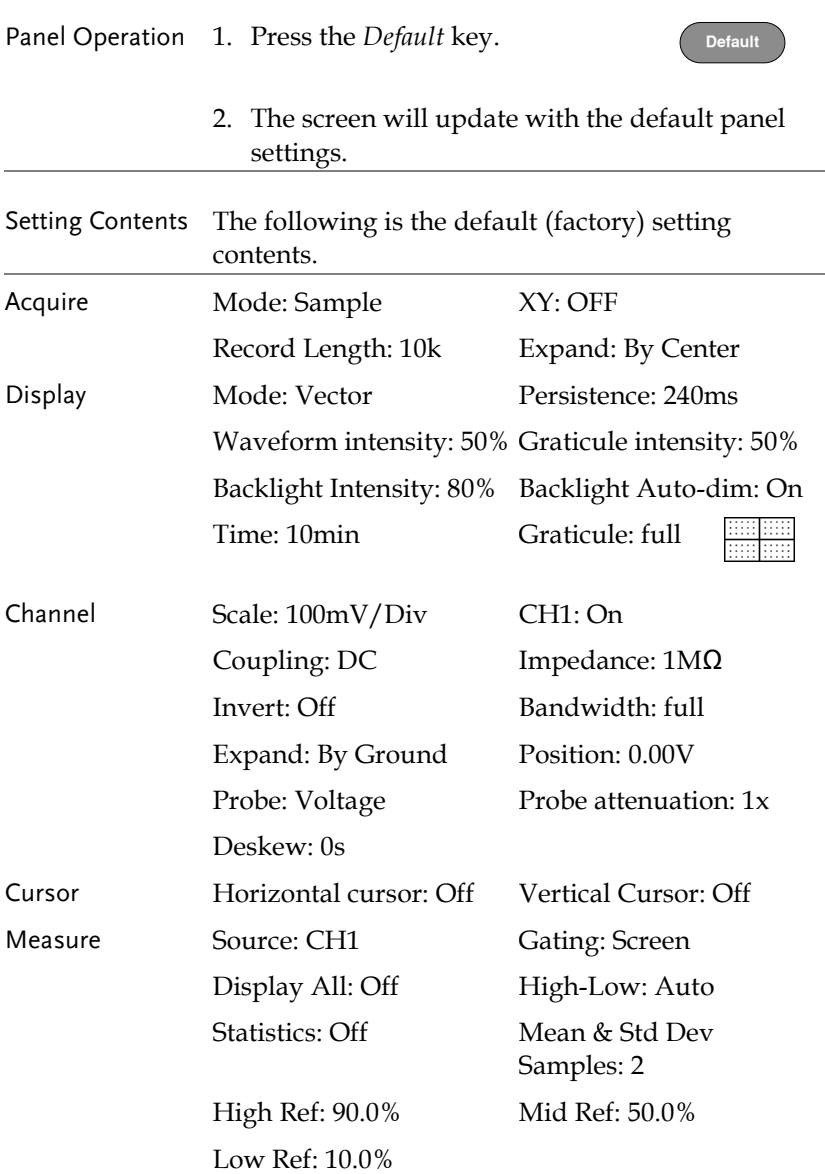

## **GWINSTEK**

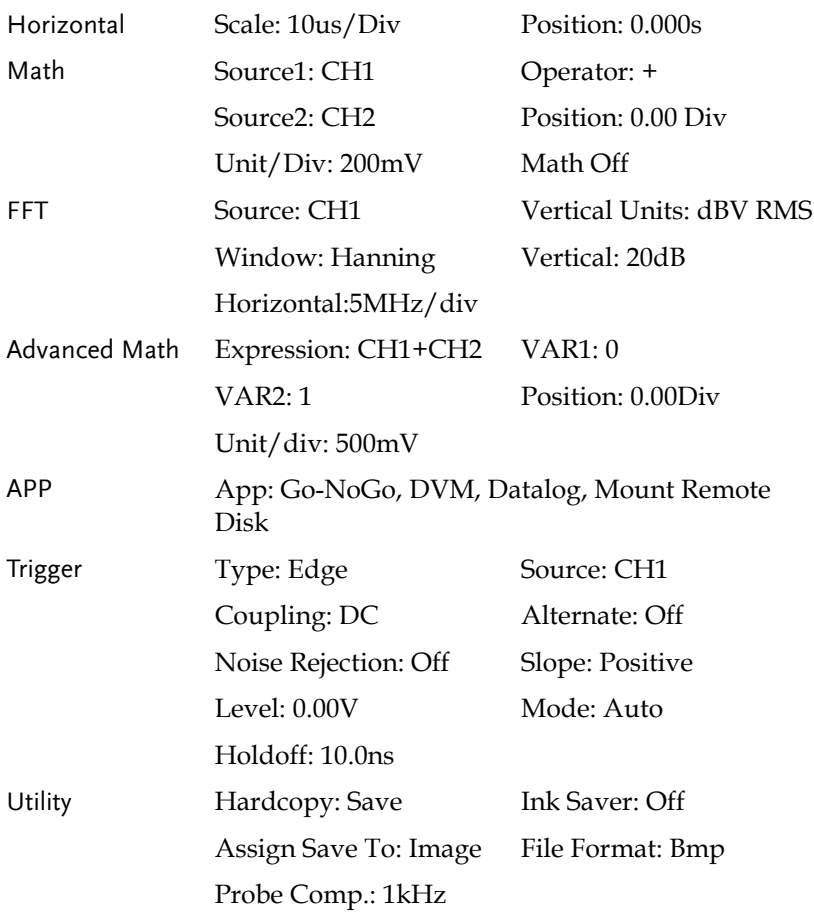

## GWINSTEK

#### Recall Waveform

Panel Operation 1. For recalling from an external USB flash drive, connect the drive to the front or rear panel USB port.

- 2. The waveform must be stored in advance. See page [227](#page-226-0) for waveform store details.
- 3. Press the *Save/Recall* key.
- 4. Press *Recall Waveform* from the bottom menu. The Recall menu appears.
- 5. Press *From* (internal memory) or *From File* and choose a source to recall from.

From Wave1~20

From File\* File format: Lsf, Fast Csv

\*Only files in the current file path will be available, this includes files saved in the ALLxxxx directories.

Allxxxx.csv files cannot be recalled to the oscilloscope.

Only the "Fast CSV", "LSF" files can be recalled to the oscilloscope.

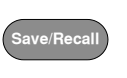

Front Panel

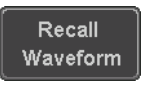

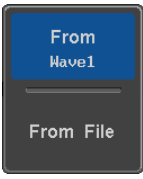

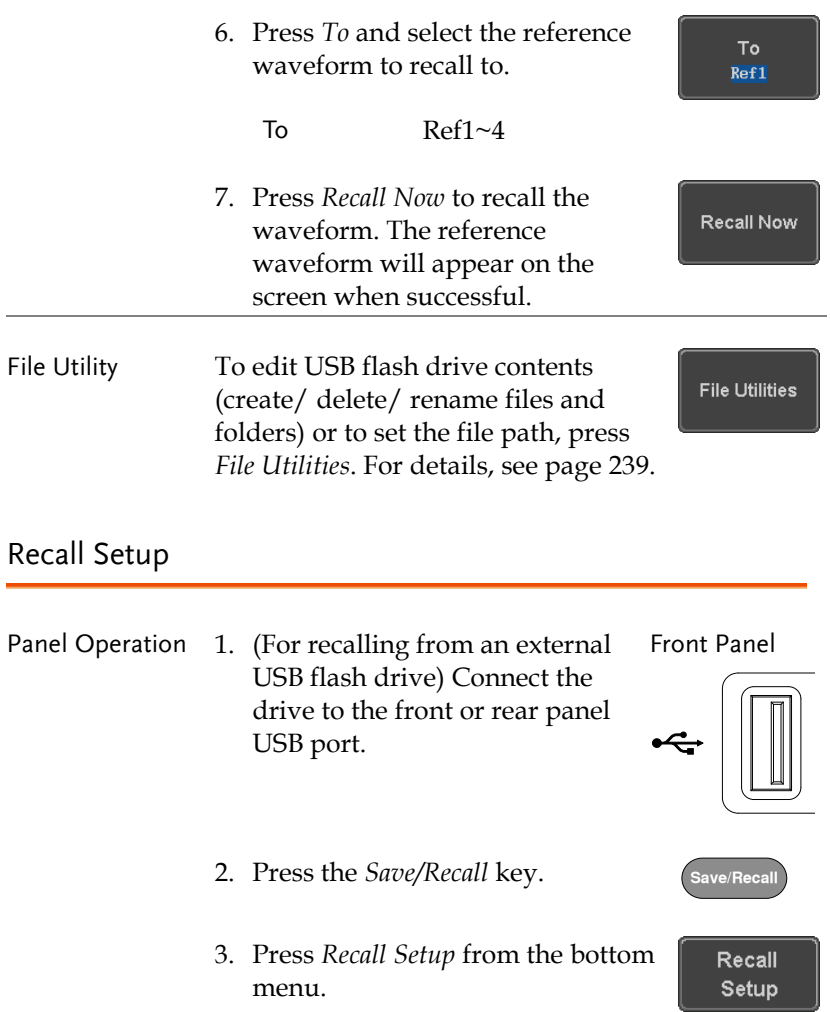

4. Press *From* (internal memory) or **From** *From File* and choose a source to Set1 recall from. From File From Set1~20 From File DSxxxx.set (USB, Disk)\* \* Only files in the current file path will be available. 5. Press *Recall Now* to confirm **Recall Now** recalling. When completed, a message appears at the bottom of the display. Setup recalled from Set1. The file will not be recalled if the Note power is turned off or the USB drive is taken out before the message appears. File Utility To edit the internal memory or the **File Utilities** USB flash drive contents (create/ delete/ rename files and folders) or to set the file path, press *File Utilities*. For details, see page [239.](#page-238-0) Edit Label To edit labels for Setup files, press *Edit*  **Edit Label** *label*. For more details on editing labels, see page [220.](#page-219-0)

## Reference Waveforms

#### Recall and Display Reference Waveforms

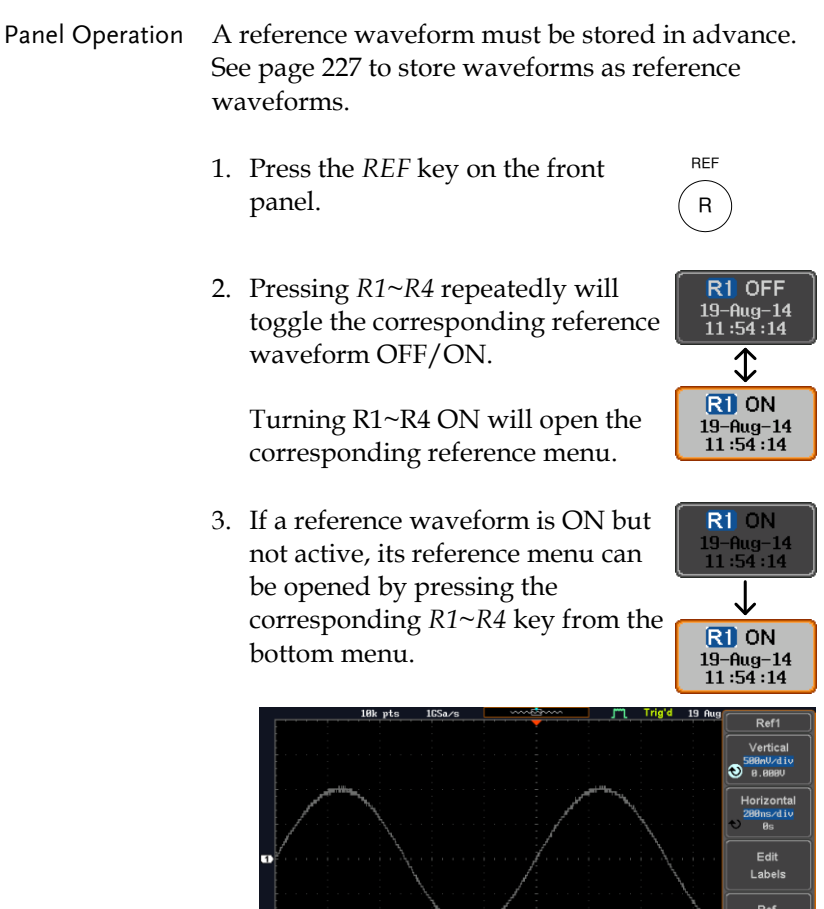

२१ जन

 $R$  ON<br>19-Aug-14<br>11:54:14

R<sub>2</sub> OFF<br>19-Aug-14<br>18:52:27

R3 OFF

R4 OFF

Details

To File

588ns ( 8.888s)

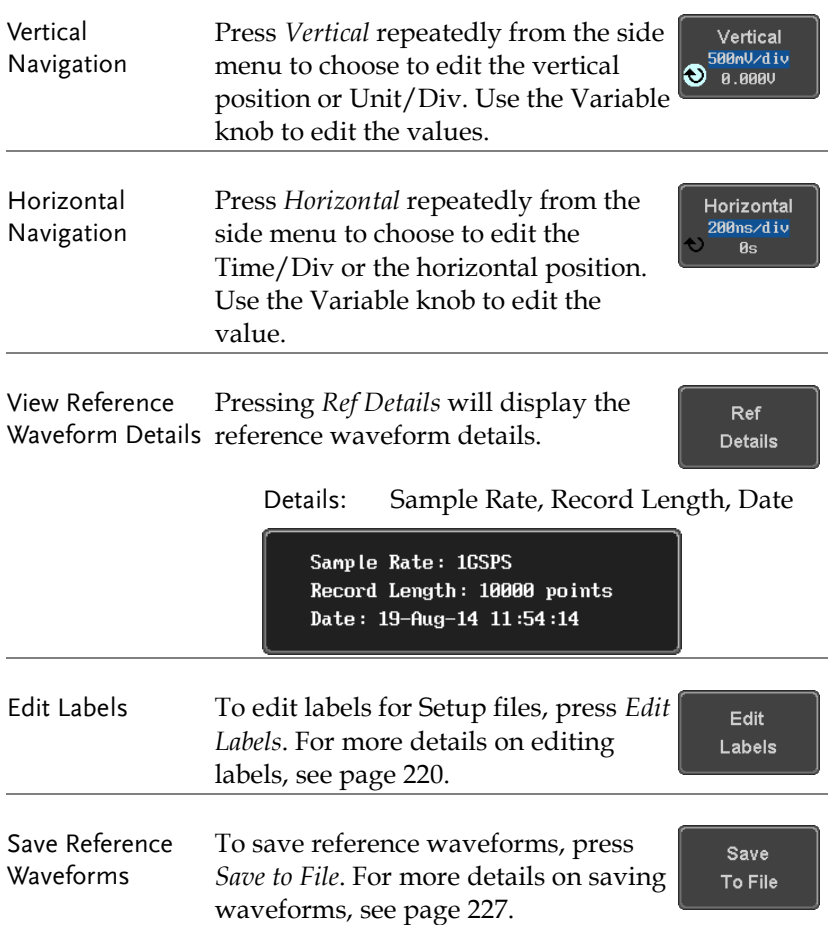

# <span id="page-238-0"></span>**FILE UTILITIES**

The file utilities are used each time files need to be saved to internal or external memory. The file utilities can create directories, delete directories, rename files as well as copy files from internal memory to USB. The File Utilities menu also sets the file path for saving and recalling files from the Save/Recall menu.

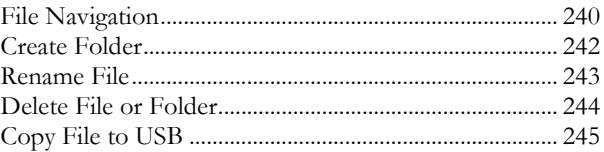

#### <span id="page-239-0"></span>File Navigation

The File Utilities menu can be used to choose files or to set the file path for saving/recalling files.

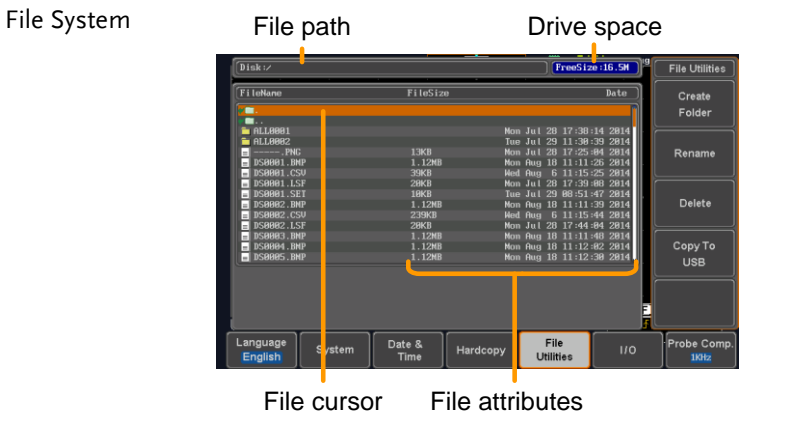

Panel Operation 1. Press the *Utility* key.

2. Press *File Utilities* from the bottom menu.

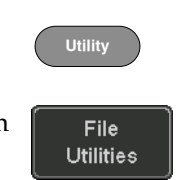

3. The file system appears.

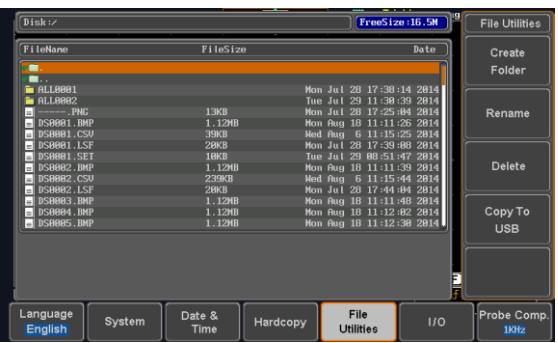

4. Use the *Variable* knob to move the file cursor up and down.

Use the *Select* key to choose a file or directory or to set the file path.

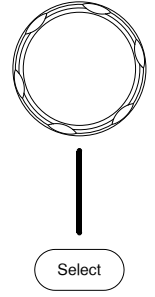

**VARIABLE**

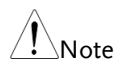

 When a USB flash drive is used, the file path is remembered each time the USB flash drive is used. This saves you the hassle of setting the USB file path each time the USB flash drive is inserted into the scope.

#### <span id="page-241-0"></span>Create Folder

Panel Operation 1. Press the *Utility* key.

- 2. Press *File Utilities* from the bottom menu.
- 3. Use the *Variable* knob and *Select* key to navigate the file system.

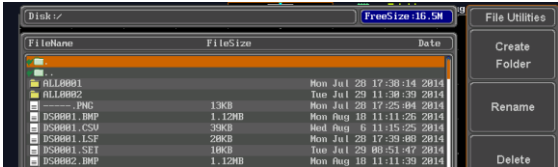

Create Folder 4. Press *Create Folder* to make a new directory at the selected location.

Create Folder

**Utility**

File **Utilities** 

5. Use the *Variable* knob to highlight a character.

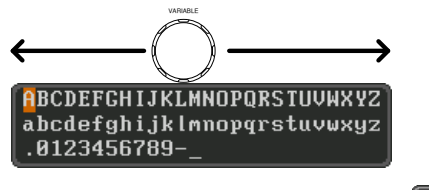

Press *Enter Character* or the *Select* key to select a number or letter.

Press *Back Space* to delete a character.

6. Press *Save Now* to create the folder.

Save Now

Enter Character

> **Back** Space

## **GWINSTEK**

<span id="page-242-0"></span>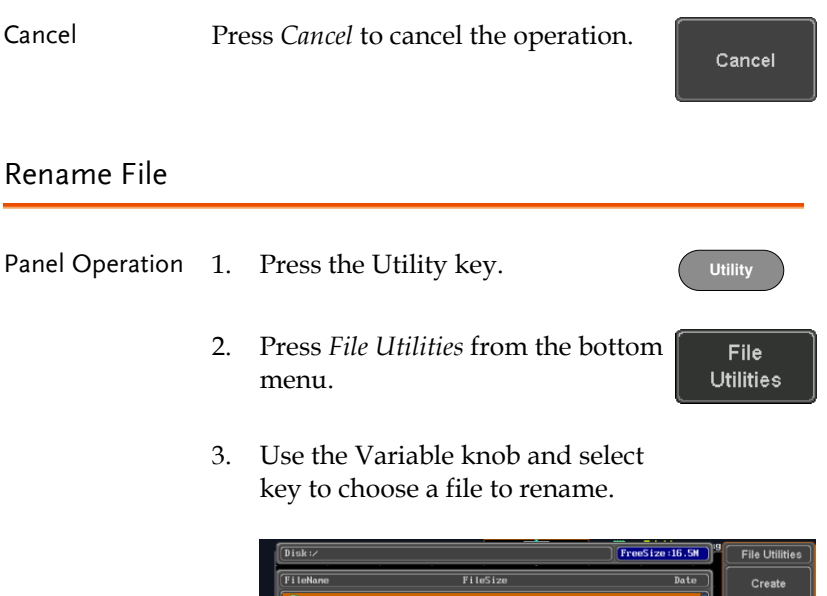

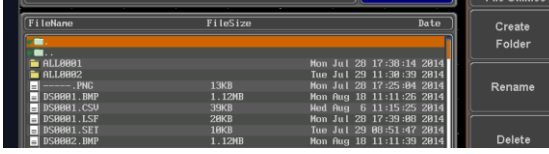

4. Press *Rename* when a file is chosen.

Rename

5. Use the *Variable* knob to highlight a character.

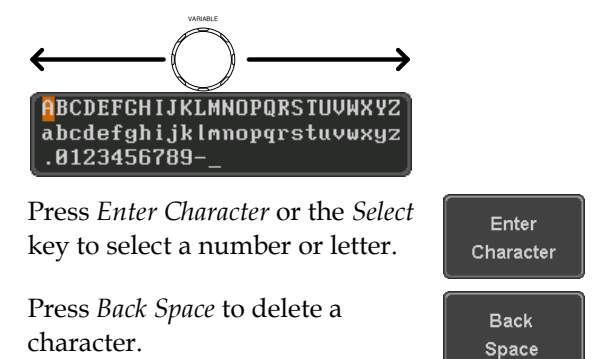

6. Press *Save Now* to rename the folder or file.

#### <span id="page-243-0"></span>Delete File or Folder

Panel Operation 1. Press the *Utility* key.

- 2. Press *File Utilities* from the bottom menu.
- 3. Use the Variable knob and select key to navigate the file system to choose a file.

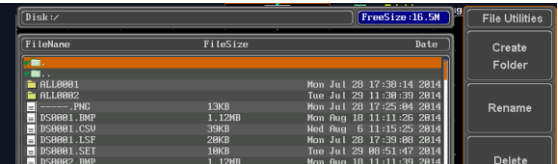

- 4. Press *Delete* to delete the selected file.
- 5. Press *Delete* again to confirm the deletion.

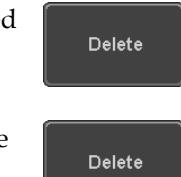

**Utility**

**File Utilities** 

Save Now

#### <span id="page-244-0"></span>Copy File to USB

Panel Operation 1. Connect a USB drive to the front panel USB port.

Front Panel

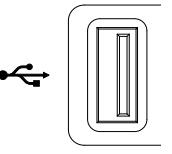

**Utility**

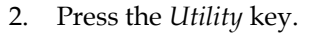

3. Press *File Utilities* from the bottom menu.

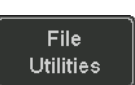

4. Use the *Variable* knob and *Select* key to navigate the file system to choose a file from internal memory.

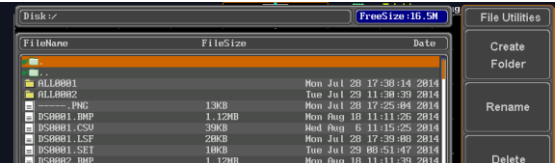

5. Press *Copy to USB* to copy the selected file to the USB drive.

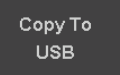

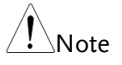

If the same file name already exists on the USB drive, it will be copied over.

# <span id="page-245-0"></span>**HARDCOPY KEY**

The Hardcopy key is used as quick-save or quick-print key. The Hardcopy key can be assigned either to printout screenshots or to save files.

When assigned to "Print" the screen image can be printed to a PictBridge compatible printer using the USB device port. To reduce the amount of printer ink used for each print, images can be printed using the Ink Saver function.

When assigned to "Save", pressing the Hardcopy key can be used to save a screen shot, a waveform, or the current setup, depending on the configuration.

#### <span id="page-245-1"></span>Printer I/O Configuration

Panel Operation 1. Connect a PictBridge printer to the USB device port on the rear panel.

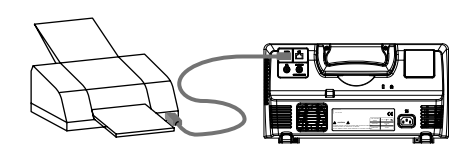

- 2. Press the *Utility* key.
- 3. Press *I/O* from the bottom menu.
- 4. Press USB *Device Port* from the side menu and select *Printer*.

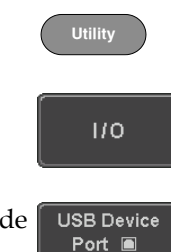

Printer

#### Print Output

Ensure the USB port has been configured for the printer and the printer is connected to the scope before trying to print, see page [246.](#page-245-1)

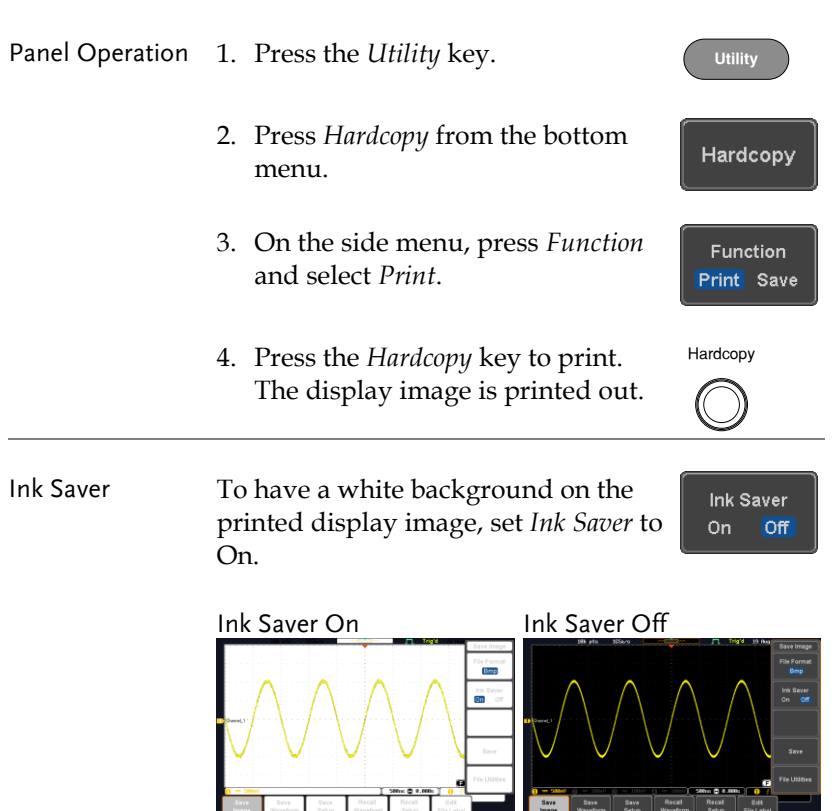

 $\begin{tabular}{|c|c|c|c|} \hline & \multicolumn{1}{|c|}{38\text{Vec}} & \multicolumn{1}{|c|}{5.88\text{Re}} & \multicolumn{1}{|c|}{6.88\text{Re}} \\ \hline & & 38\text{Re}& 0.88\text{Re} & 0.8 \\ \hline & & 0.01 & & 0.01 & & 0.01 \\ \hline & & 0.01 & & 0.01 & & 0.01 & 0.02 \\ \hline \end{tabular}$ 

Save Save Recall

#### Save - Hardcopy Key

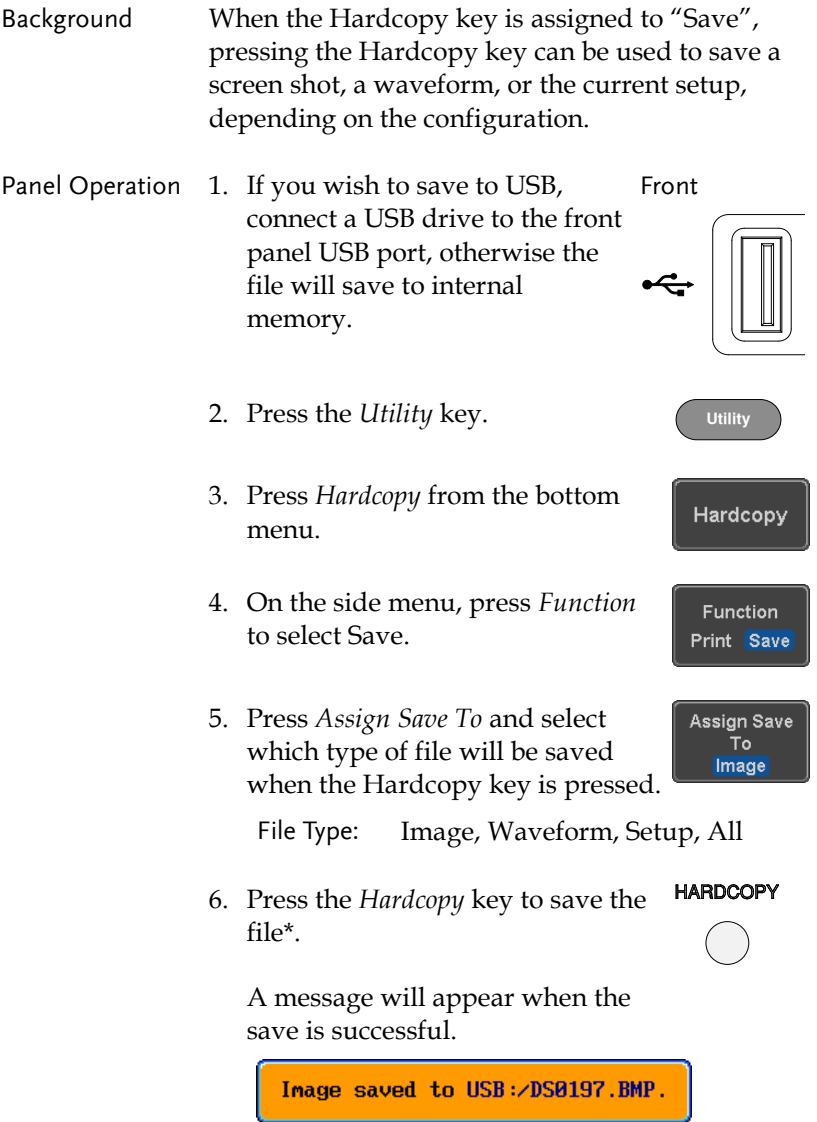

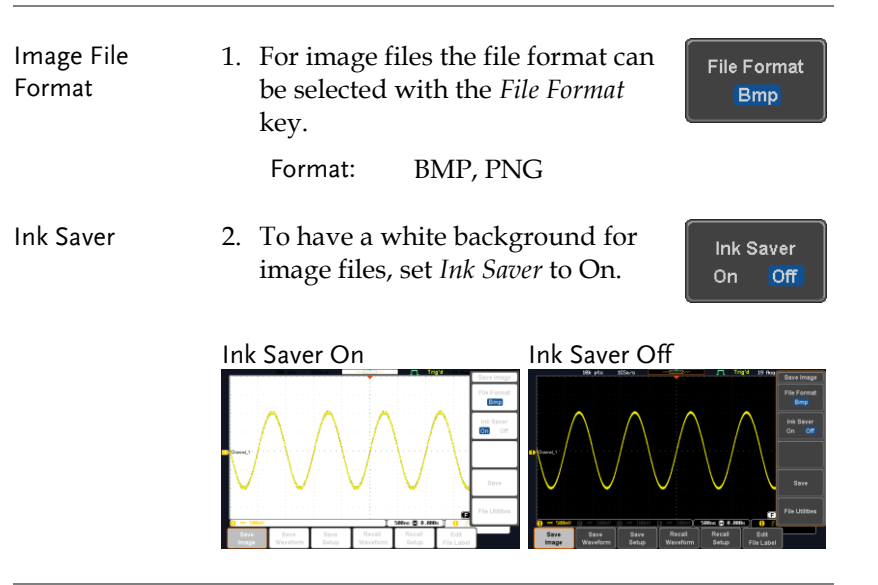

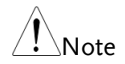

\*Each time the Hardcopy key is used to save waveforms or setup files, the files are saved into a new directory each time. The save directory is labeled ALLXXXX, where XXXX is a number that is incremented with each save. This directory is created in either the internal memory or to a USB flash drive.

## **REMOTE CONTROL CONFIG**

This chapter describes basic configuration for remote control. For a command list, refer to the programming manual downloadable from GWInstek website, www.gwinstek.com

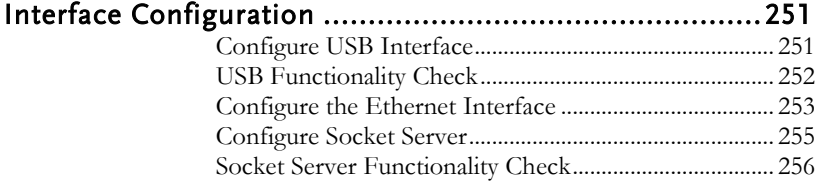

## <span id="page-250-0"></span>Interface Configuration

#### <span id="page-250-1"></span>Configure USB Interface

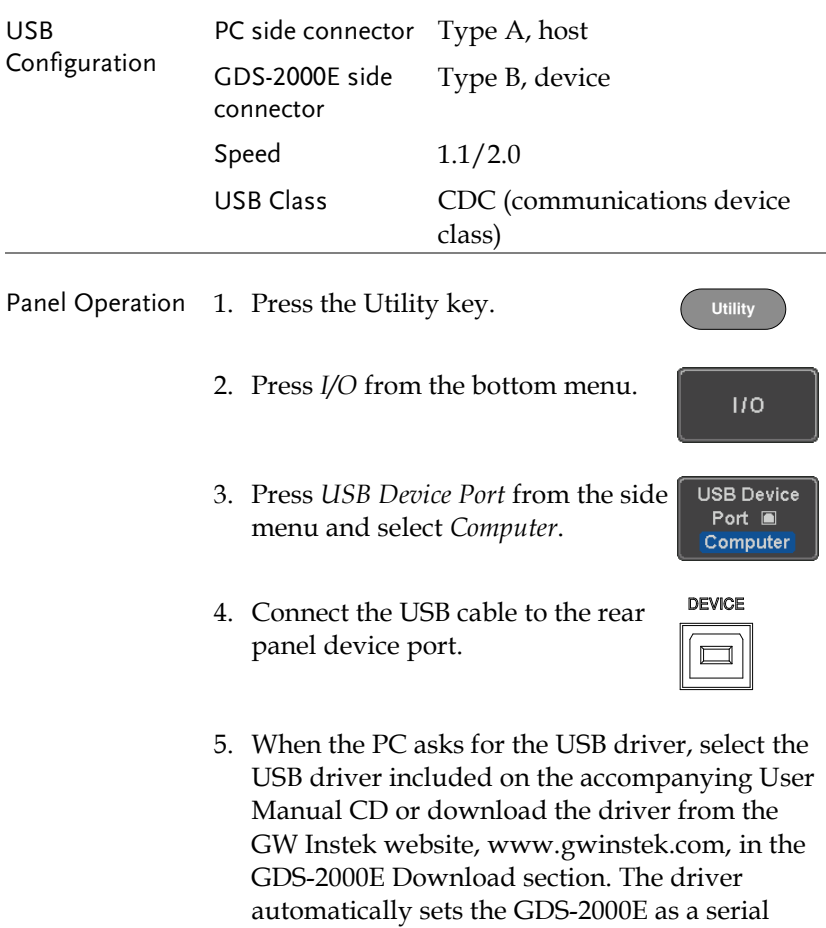

COM port (Shown as VPO in the PORTS node).

#### <span id="page-251-0"></span>USB Functionality Check

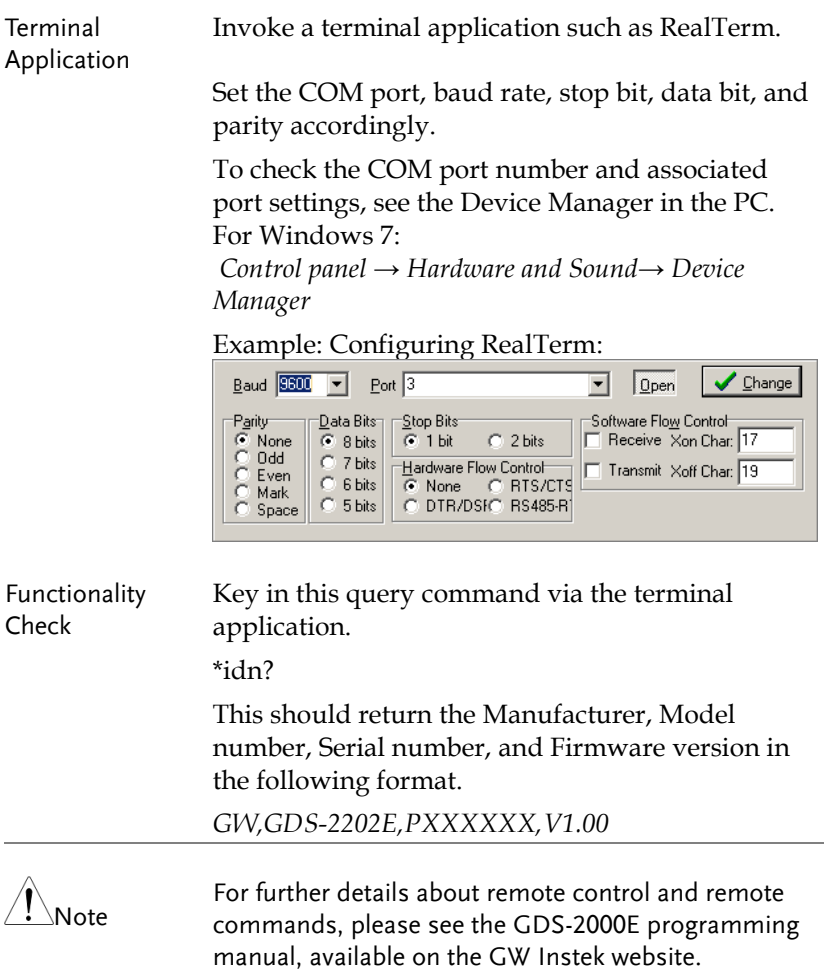
## <span id="page-252-0"></span>Configure the Ethernet Interface

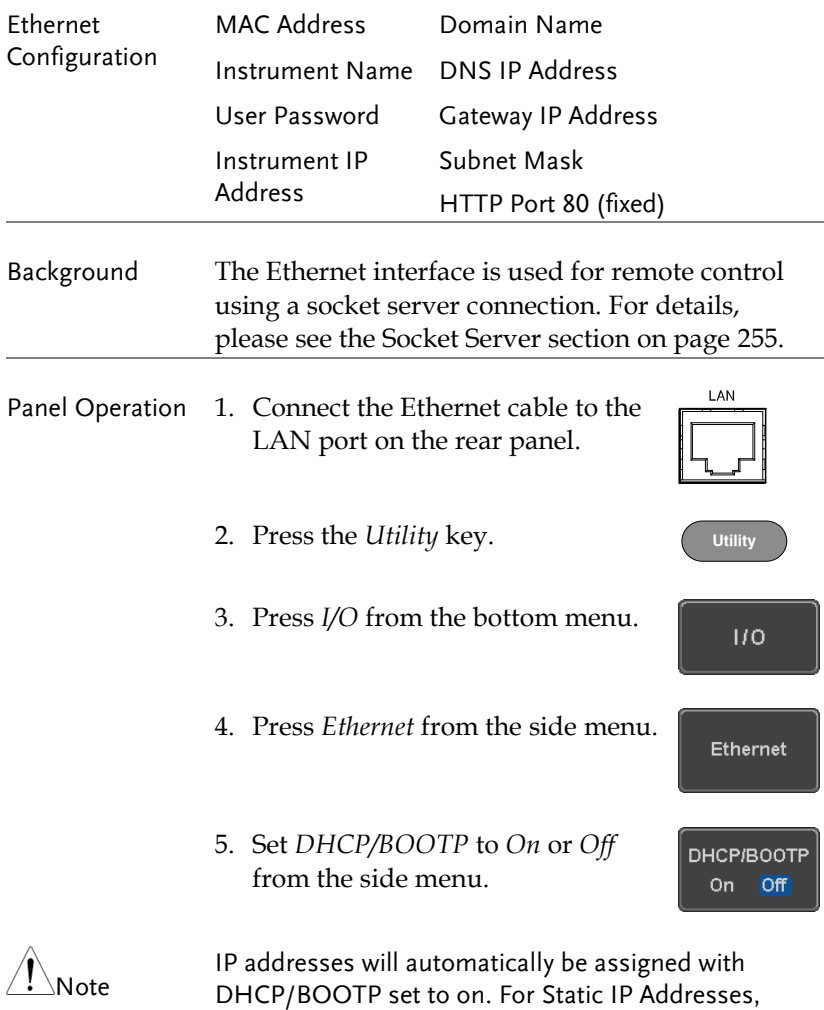

DHCP/BOOTP should be set to off.

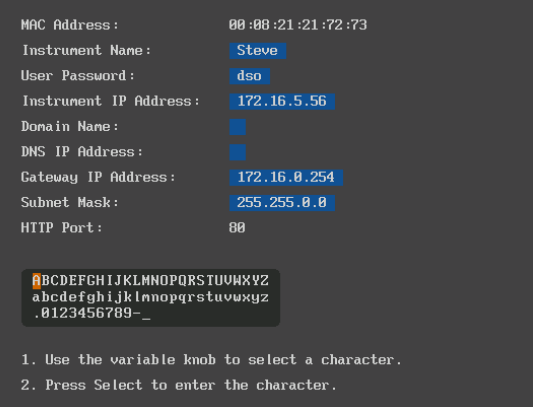

6. Use the *Up* and *Down* arrows on the side menu to navigate to each Ethernet configuration item.

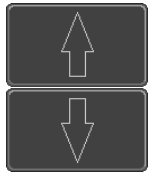

Items MAC Address, Instrument Name, User Password, Instrument IP Address, Domain Name, DNS IP Address, Gateway IP Address, Subnet Mask

Note: HTTP Port is fixed at 80.

7. Use the *Variable* knob to highlight a character and use the *Select* key to choose a character.

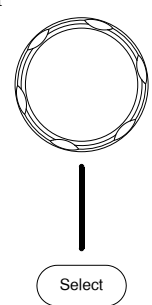

**VARIABLE**

<span id="page-254-0"></span>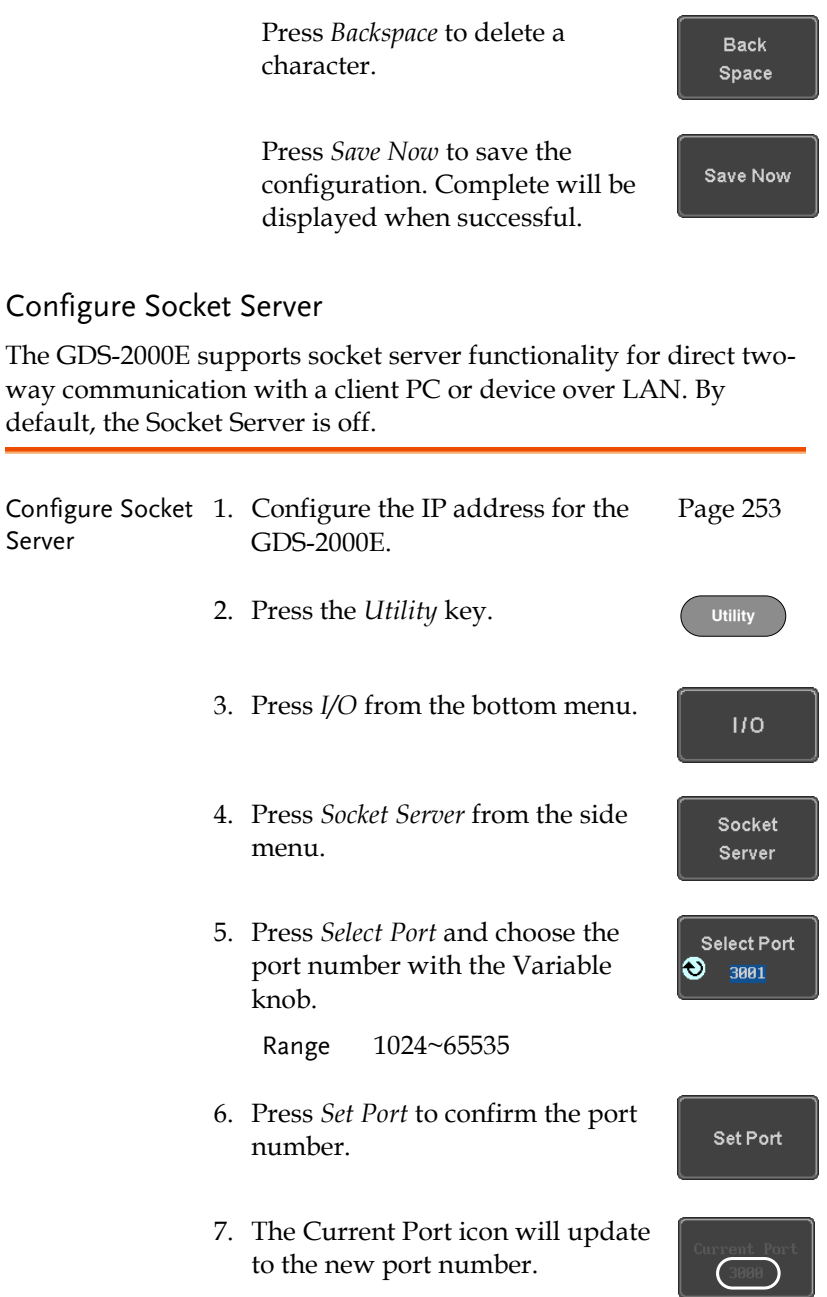

8. Press *Server* and turn the socket server On.

Server On Off

### Socket Server Functionality Check

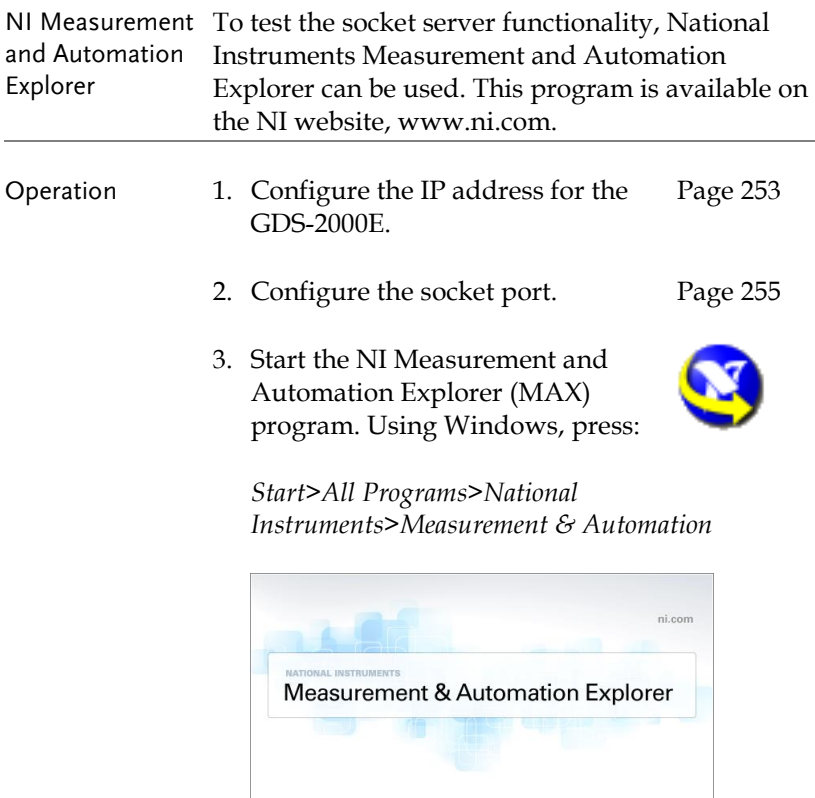

4. From the Configuration panel access;

@1999-2013 National Instruments. All rights reserved.

Loading plug-ins Version 5.6

*My System>Devices and Interfaces>Network Devices* 

**WATIONAL** 

5. Right click *Network Devices* and select *Create New Visa TCP/IP Resource…*

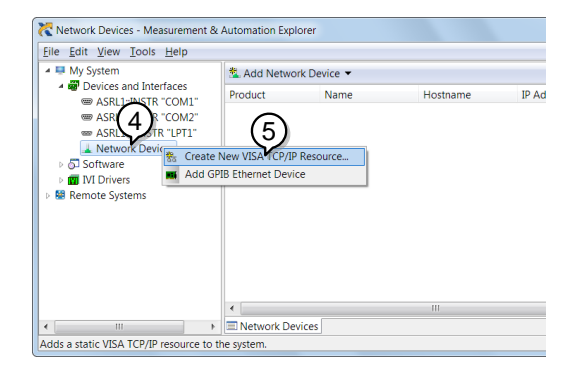

- 6. Select *Manual Entry of Raw Socket* from the popup window.
- 7. Click *Next*.

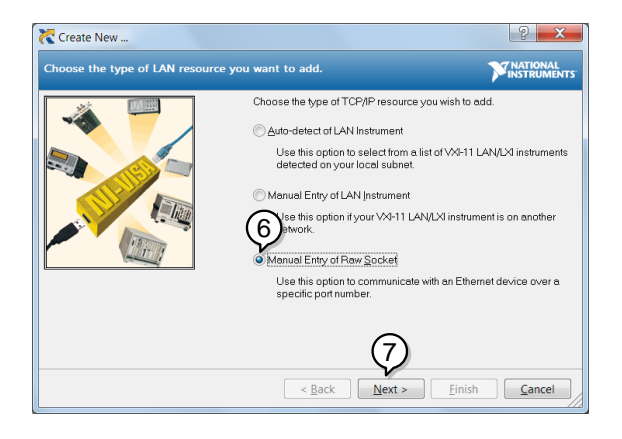

- 8. Enter the GDS-2000E's IP address and socket port number.
- 9. Click *Validate*.
- 10. A popup will appear to tell you if a VISA socket session was successfully created.
- 11. Click *Next*.

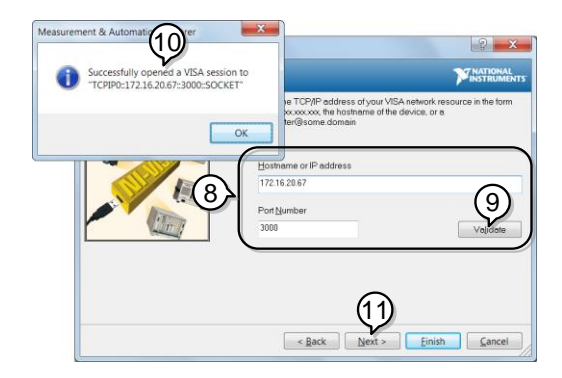

- 12. Choose an alias for the socket connection if you like.
- 13. Click *Finish* to finish the configuration.

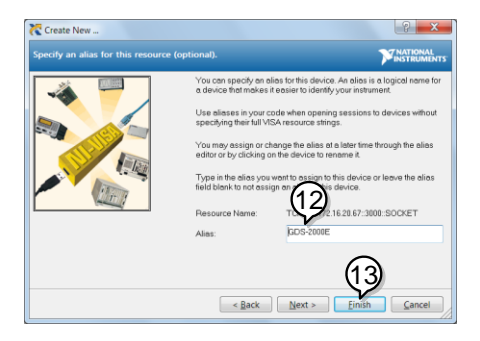

- 14. The GDS-2000E will now appear under Network Devices in the Configuration Panel.
- 15. Click the *Open Visa Test Panel* to send a remote command to the GDS-2000E.

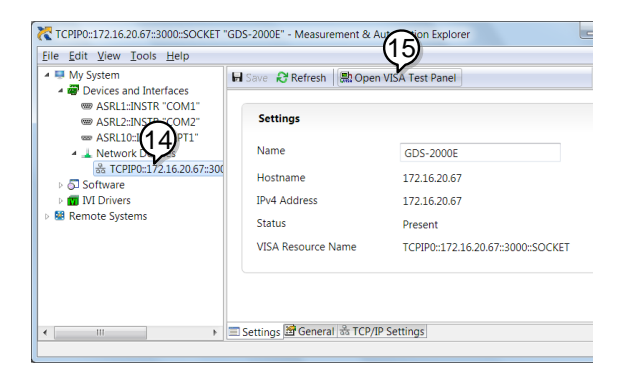

Functionality Check

- 16. Click on the *Configuration* icon.
- 17. Select the *I/O Settings* tab.
- 18. Mark the *Enable Termination Character* checkbox. Make sure the termination character is a line feed (/n, value: xA).
- 19. Click *Apply Changes*.

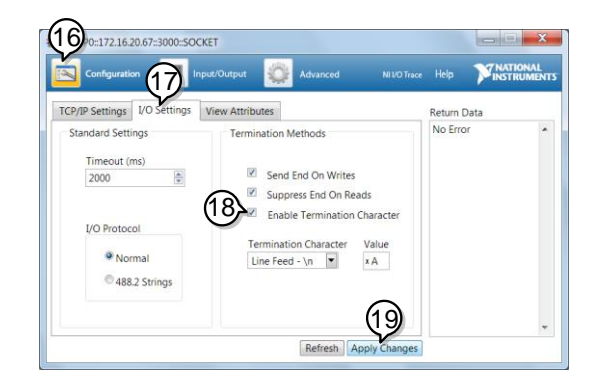

- 20. Click the *Input/Output* icon.
- 21. Make sure the \*IDN? query is selected in the *Select or Enter Command* drop box.
- 22. Click on *Query*.
- 23. The manufacturer, model number, serial number and firmware version will be displayed in the buffer. For example: GW,GDS-2202E,PXXXXXX,V1.00

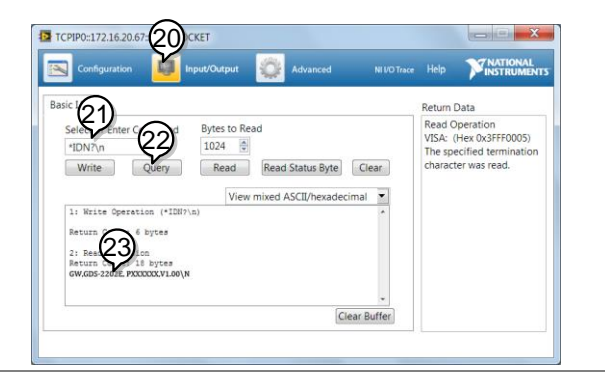

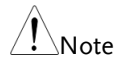

For further details about remote control and remote commands, please see the GDS-2000E programming manual.

# **MAINTENANCE**

Two types of maintenance operations are available: calibrate vertical accuracy, and compensate the probe. Run these operations when using the GDS-2000E in a new environment.

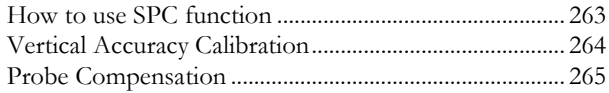

## <span id="page-262-0"></span>How to use SPC function

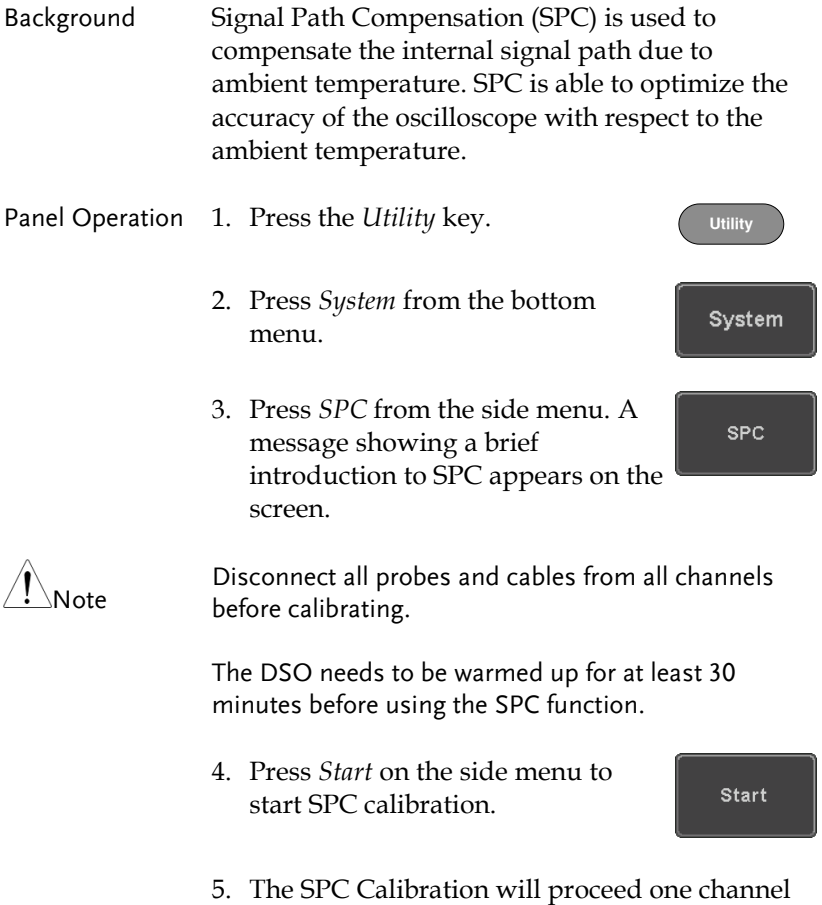

at a time, from channel 1 to channel 4.

### <span id="page-263-0"></span>Vertical Accuracy Calibration

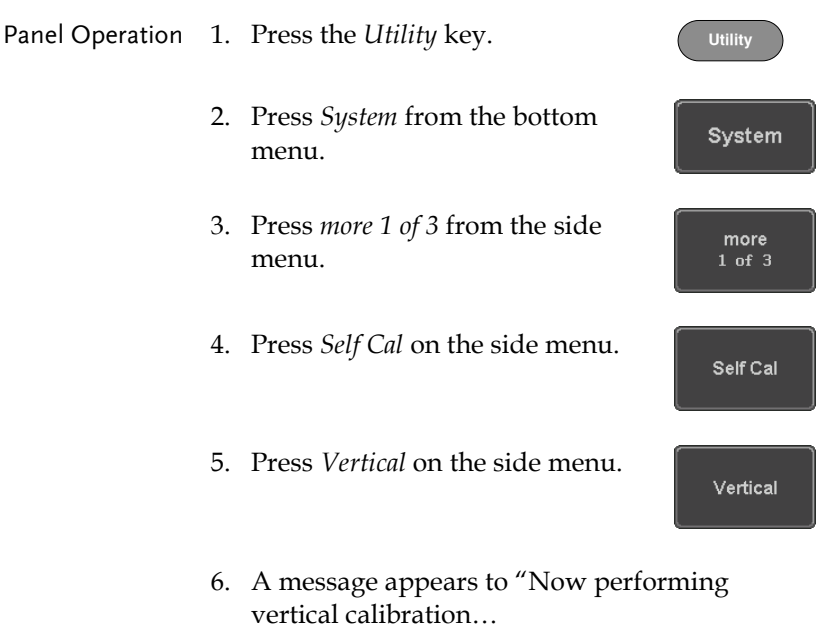

CH1

Connect the CAL output to channel, then press the Vertical key".

7. Connect the calibration signal from the rear panel to the Channel 1 input with a BNC cable.

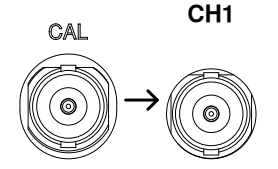

8. Press *Vertical* again after connecting CAL to the channel 1 input.

Vertical

The calibration for Channel 1 starts and ends automatically, in less than 5 minutes. A message is displayed when the calibration procedure has ended.

9. Repeat the above step for Channel 2, 3\* and 4\* when prompted.

\*4 channel models only.

10. When the calibration for all channels has completed, the display goes back to the default state.

#### <span id="page-264-0"></span>Probe Compensation

- Panel Operation 1. Connect the probe between the Channel 1 input and the probe compensation output (default set as 2Vp-p, 1kHz square wave) on the front panel. Set the probe attenuation to x10.
	- 2. Alternatively, the probe compensation frequency can be changed. See page [189](#page-188-0) for details.

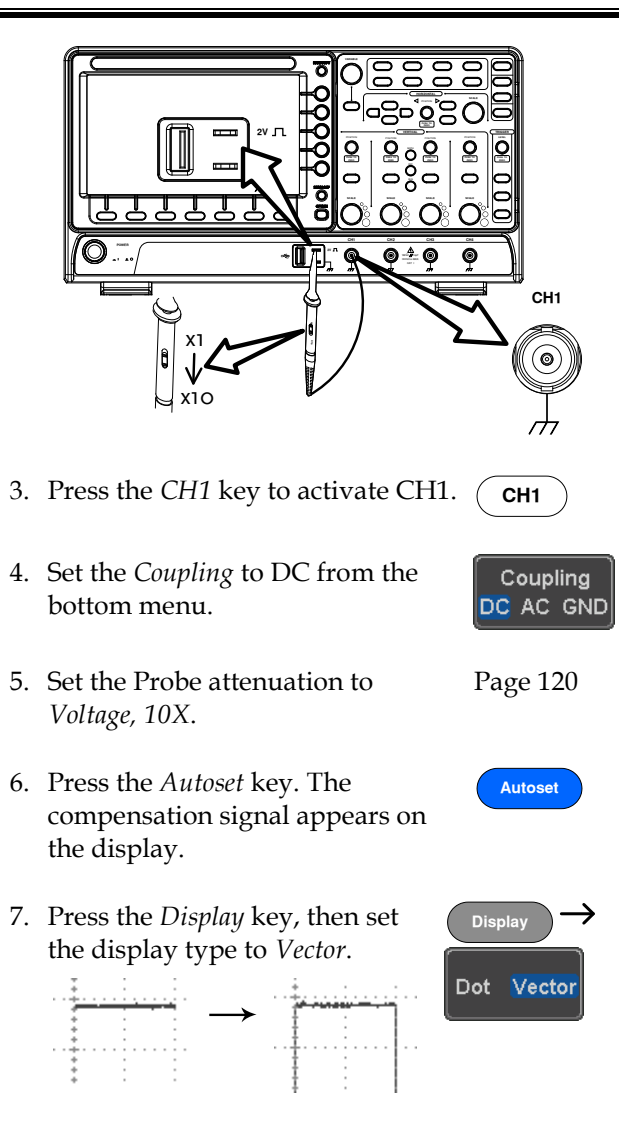

8. Turn the adjustment point on the probe to make the waveform as square as possible.

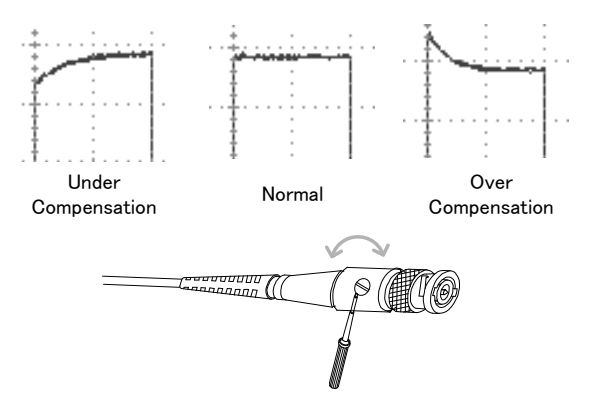

# **FAQ**

- [I connected the signal but it does not appear on the display.](#page-267-0)
- [I want to remove the \(Measurement result](#page-267-1) / FFT result / Help [contents\) from the display.](#page-267-1)
- [The waveform does not update \(frozen\).](#page-268-0)
- [The probe waveform is distorted.](#page-268-1)
- Autoset [does not catch the signal well.](#page-268-2)
- [The display image printout is too dark on the background.](#page-268-3)
- [The date and time settings](#page-268-4) are not correct.
- <span id="page-267-0"></span>• [The accuracy does not match the specification.](#page-269-0)

I connected the signal but it does not appear on the display.

Make sure you have activated the channel by pressing the Channel key (the channel key lights up).

<span id="page-267-1"></span>I want to remove the (Measurement result / FFT result / Help contents) from the display.

To clear automatic measurement results, press the Measure key, select Remove Measurement and choose Remove All. See page [52.](#page-51-0)

To clear individual measurements from the screen, press the Measure key, select Display All and choose Off. See pag[e 54.](#page-53-0)

To clear the FFT result, press the Math key twice. See page [68](#page-67-0) for details.

To clear the Help result, press the Help key again. See page [37](#page-36-0) for details.

<span id="page-268-0"></span>The waveform does not update (frozen).

Press the Run/Stop key to unfreeze the waveform. See page [42](#page-41-0) for details.

If this does not help, the trigger mode might be set to Single. Press the Single key to exit Single mode. See page [42](#page-41-0) for Single trigger details.

<span id="page-268-1"></span>The probe waveform is distorted.

<span id="page-268-2"></span>You might need to compensate the probe. For details, see page [265.](#page-264-0)

Autoset does not catch the signal well.

The Autoset function cannot catch signals under 10mV or 20Hz. Please use the manual operation. See page [40](#page-39-0) for Autoset details.

<span id="page-268-3"></span>The display image printout is too dark on the background.

Use the Ink Saver function which reverses the background color. For details, see page [247.](#page-246-0)

<span id="page-268-4"></span>The date and time settings are not correct.

For date and time setting details, please see page [188.](#page-187-0) If it does not help, the internal battery controlling the clock might be worn out. Contact your dealer or GW Instek.

<span id="page-269-0"></span>The accuracy does not match the specification.

Make sure the device is powered On for at least 30 minutes, within +20°C~+30°C. This is necessary to stabilize the unit to match the specification.

For more information, contact your local dealer or GW Instek at www.gwinstek.com / marketing@goodwill.com.tw.

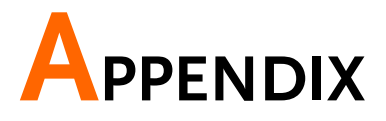

# Updating the Firmware

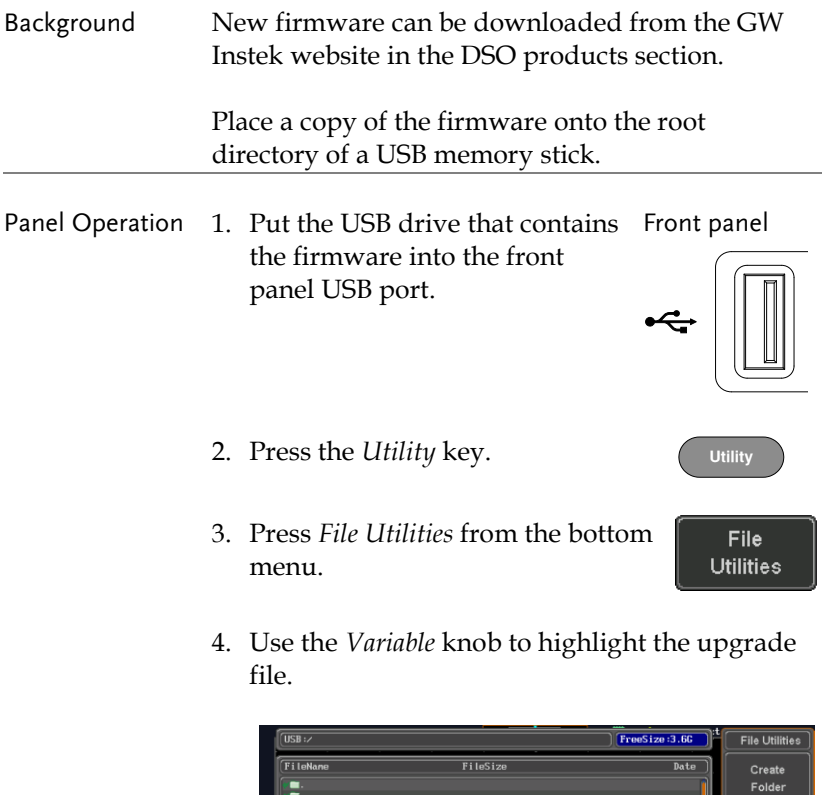

**Rename** 

5. Press the *Select* key to begin the installation of the upgrade file.

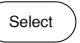

6. A message will appear asking you to confirm this process.

Press the *Select* key again to confirm the installation of the firmware.

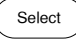

Alternatively, press any other key to cancel the installation.

7. Wait for the installation process to complete. When the installation has completed you will be prompted to restart the oscilloscope.

## GDS-2000E Specifications

The specifications apply when the GDS-2000E is powered on for at least 30 minutes under +20°C~+30°C.

Model-specific

| GDS-2072E        | Channels $2 + Ext$      | Bandwidth $DC \sim 70MHz$ (-3dB)   |
|------------------|-------------------------|------------------------------------|
|                  | Rise Time<br><u>5ns</u> |                                    |
|                  | Bandwidth Limit 20MHz   |                                    |
| GDS-2074E        | Channels                | 4                                  |
|                  |                         | Bandwidth $DC \sim 70MHz$ (-3dB)   |
|                  | Rise Time 5ns           |                                    |
|                  | Bandwidth Limit 20MHz   |                                    |
| GDS-2102E        | Channels $2 + Ext$      |                                    |
|                  |                         | Bandwidth DC ~ 100MHz (-3dB)       |
|                  | Rise Time 3.5 ns        |                                    |
|                  | Bandwidth Limit 20MHz   |                                    |
| GDS-2104E        | Channels 4              |                                    |
|                  |                         | Bandwidth $DC \sim 100 MHz (-3dB)$ |
|                  | Rise Time 3.5ns         |                                    |
|                  | Bandwidth Limit 20MHz   |                                    |
| GDS-2202E        | Channels $2 + Ext$      |                                    |
|                  |                         | Bandwidth $DC \sim 200 MHz (-3dB)$ |
|                  | Rise Time 1.75 ns       |                                    |
|                  |                         | Bandwidth Limit 20MHz/100MHz       |
| <b>GDS-2204E</b> | Channels                | 4                                  |
|                  |                         | Bandwidth $DC \sim 200MHz$ (-3dB)  |
|                  | Rise Time 1.75ns        |                                    |
|                  |                         | Bandwidth Limit 20MHz/100MHz       |

## Common

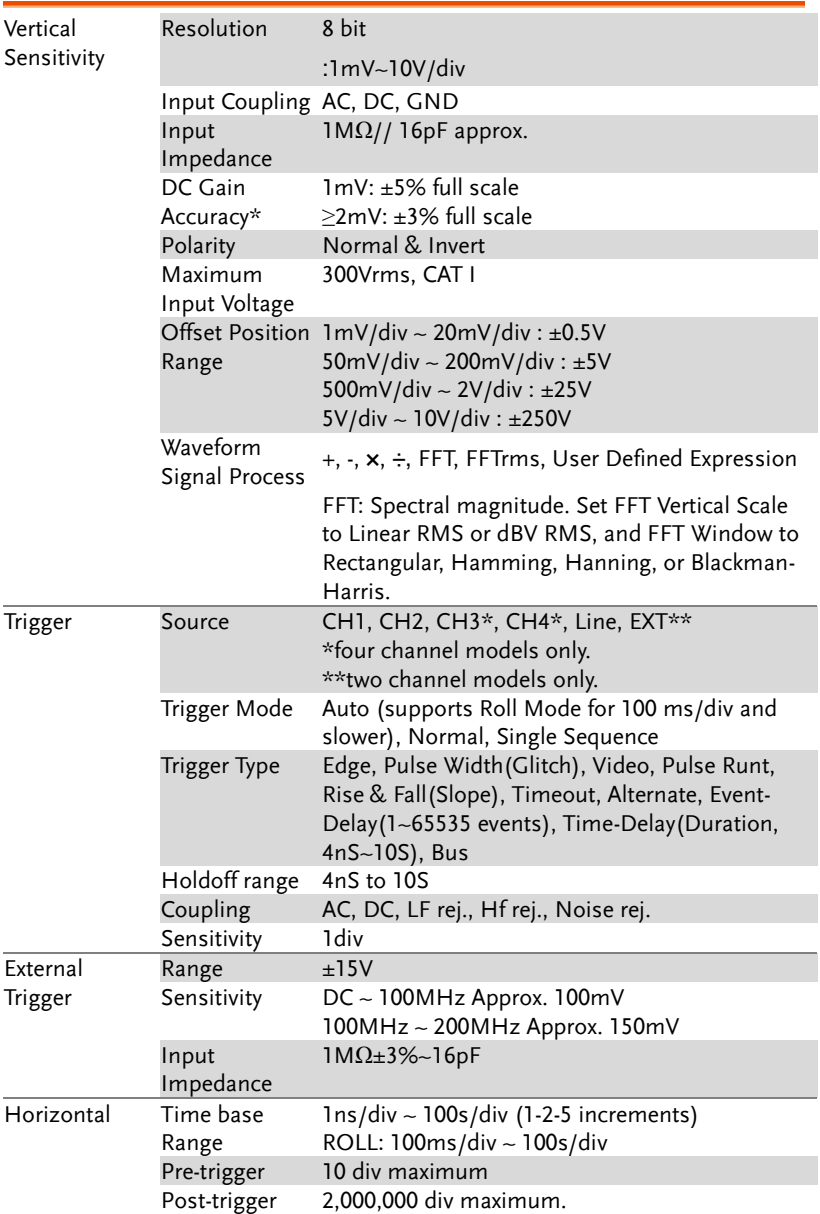

## **GWINSTEK**

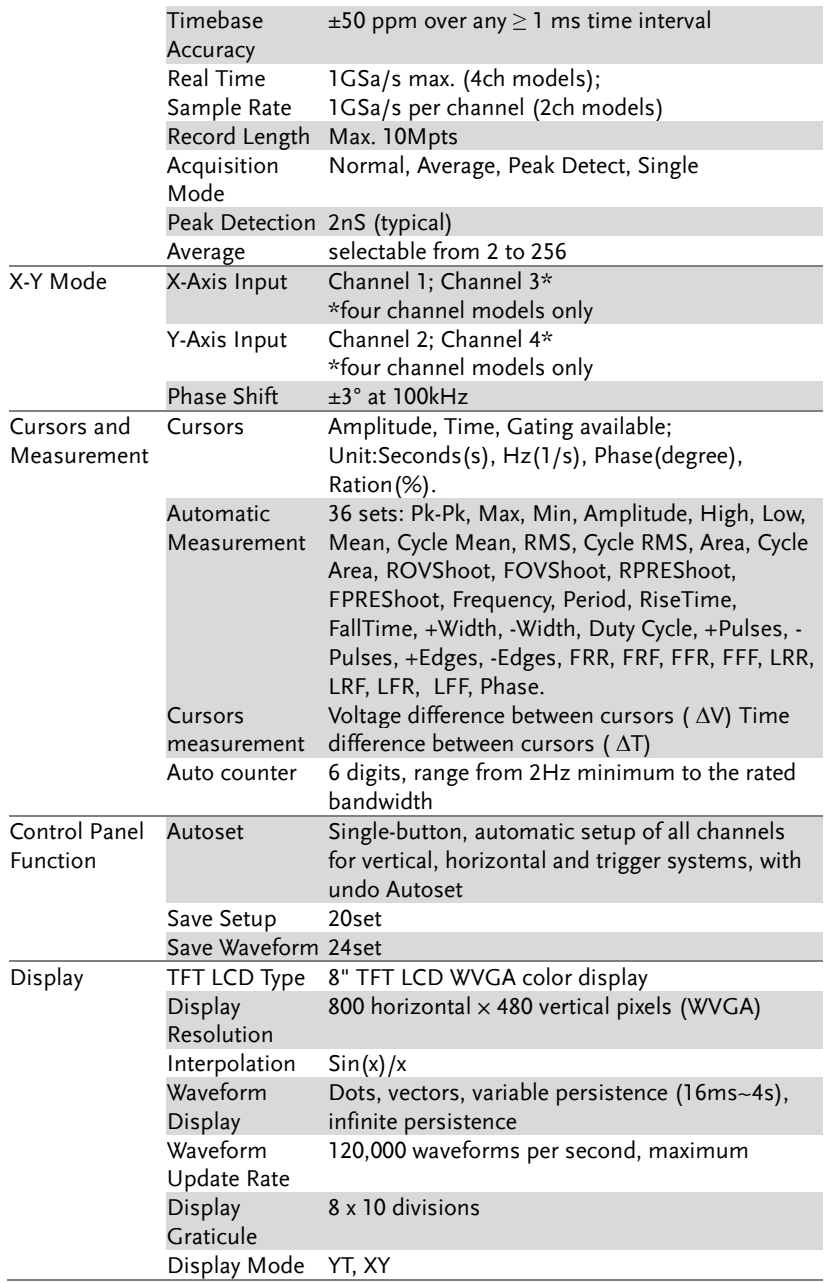

## **GWINSTEK**

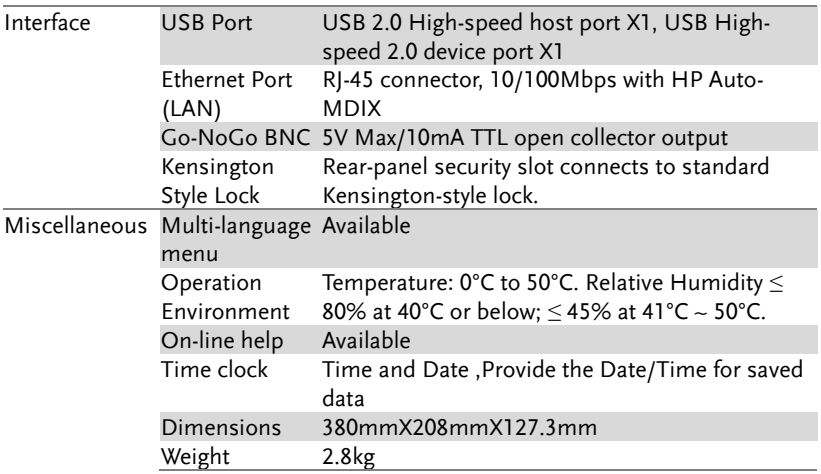

# Probe Specifications

#### GTP-070B-4

#### Applicable to: GDS-2072E & GDS-2074E

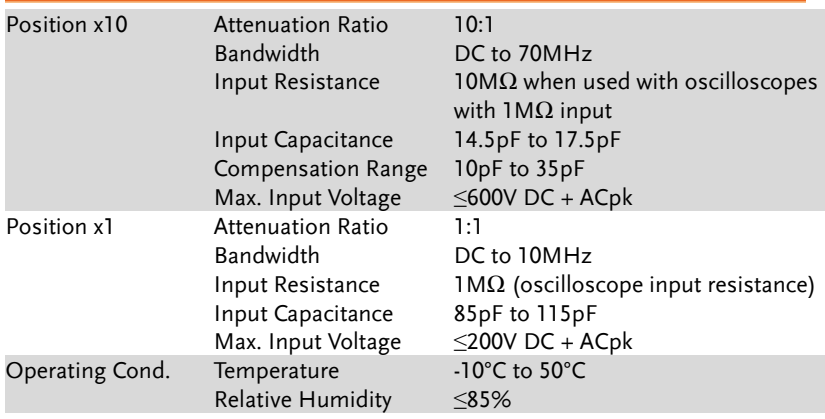

#### GTP-100B-4

#### Applicable to: GDS-2102E & GDS-2104E

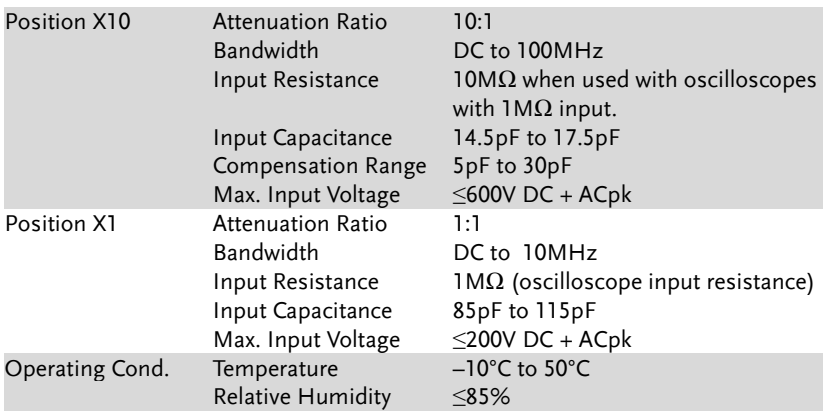

#### GTP-200B-4

### Applicable to: GDS-2202E & GDS-2204E

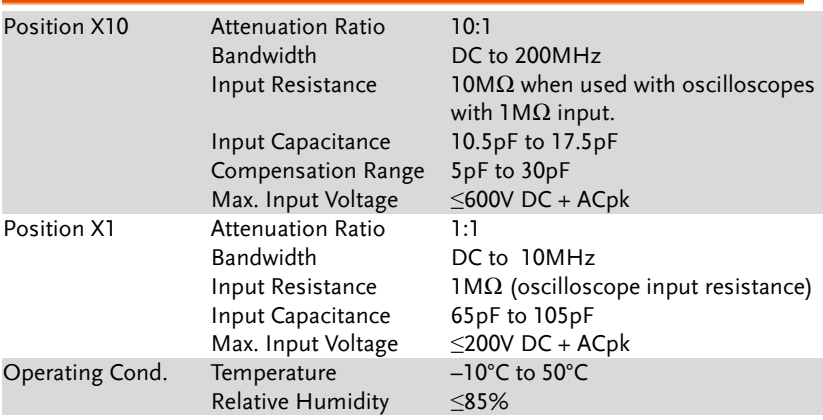

## GDS-2000E Dimensions

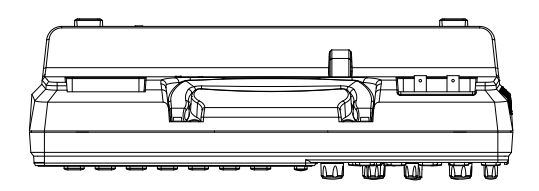

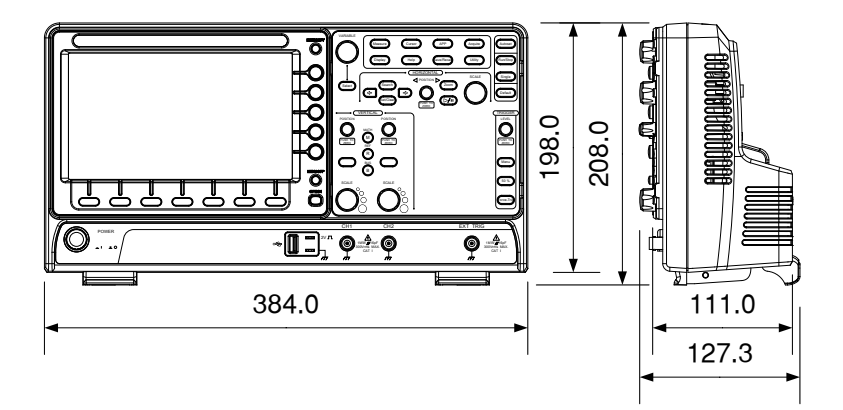

## Declaration of Conformity

#### We

#### **GOOD WILL INSTRUMENT CO., LTD**.

No. 7-1, Jhongsing Rd, Tucheng Dist., New Taipei City 236. Taiwan.

#### **GOOD WILL INSTRUMENT (SUZHOU) CO., LTD.**

No. 69 Lushan Road, Suzhou New District Jiangsu, China.

declare that the below mentioned product

#### Type of Product: **Digital Storage Oscilloscope** Model Number: **GDS-2072E, GDS-2074E, GDS-2102E, GDS-2104E, GDS-2202E, GDS-2204E**

are herewith confirmed to comply with the requirements set out in the Council Directive on the Approximation of the Law of Member States relating to Electromagnetic Compatibility (2004/108/EC) and Low Voltage Directive (2006/95/EC).

For the evaluation regarding the Electromagnetic Compatibility and Low Voltage Directive, the following standards were applied:

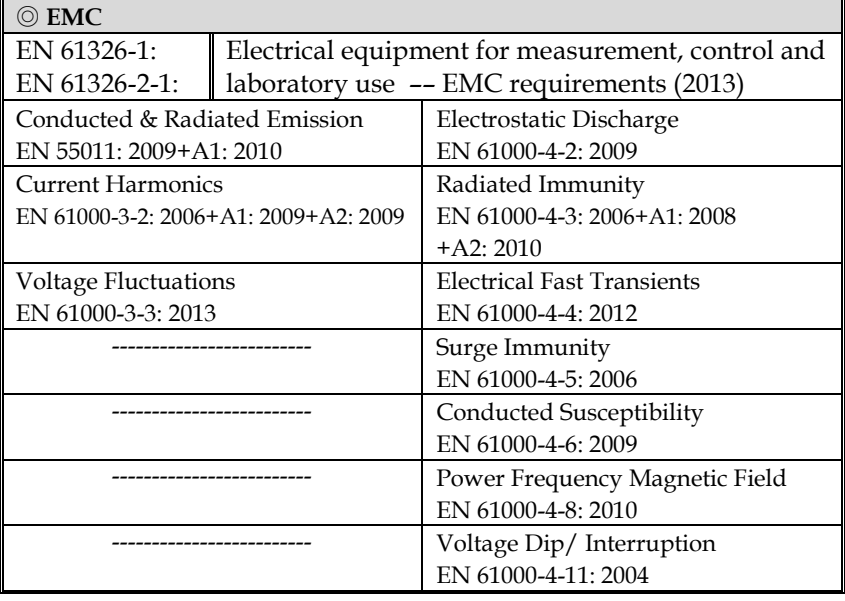

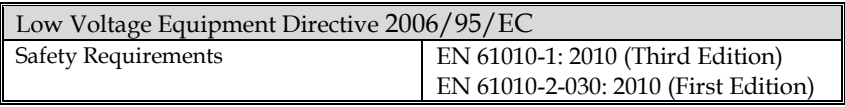

# **INDEX**

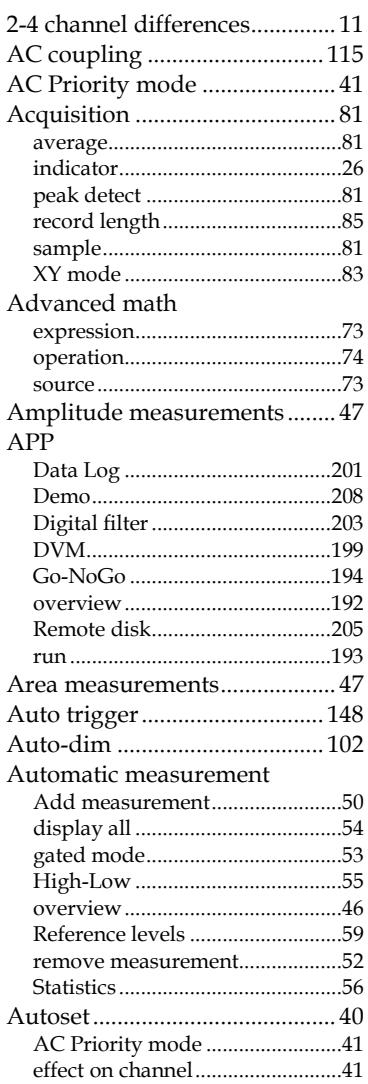

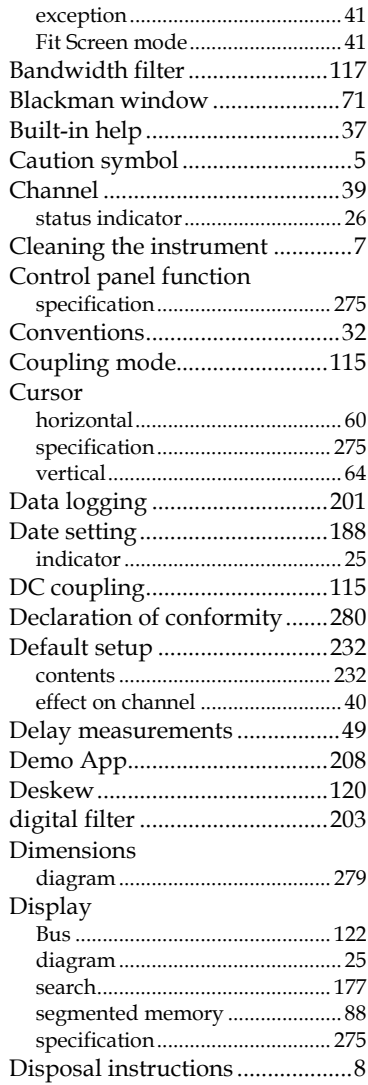

## **GWINSTEK**

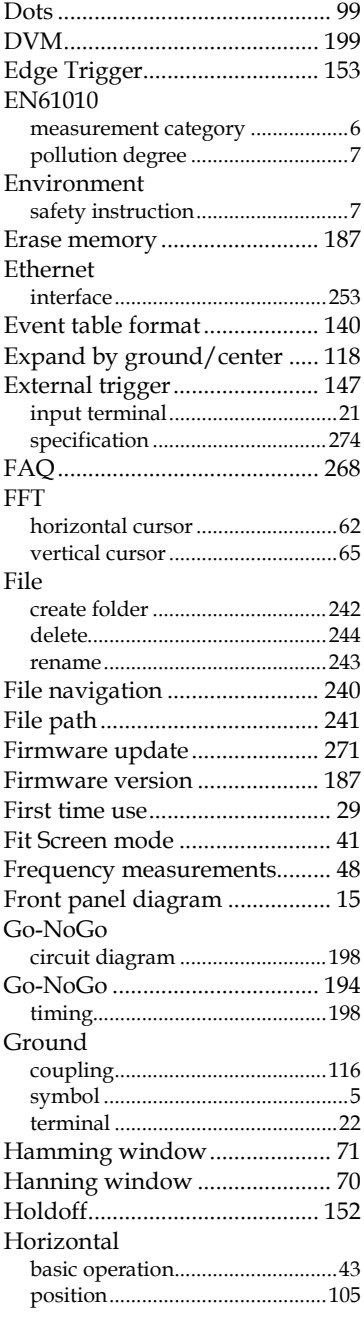

#### **GDS-2000E Series User Manual**

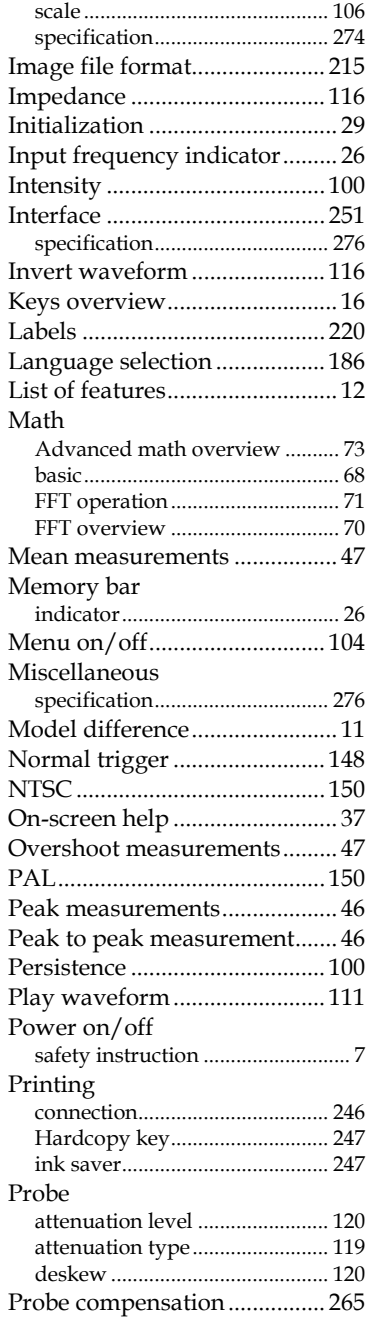

## **GWINSTEK**

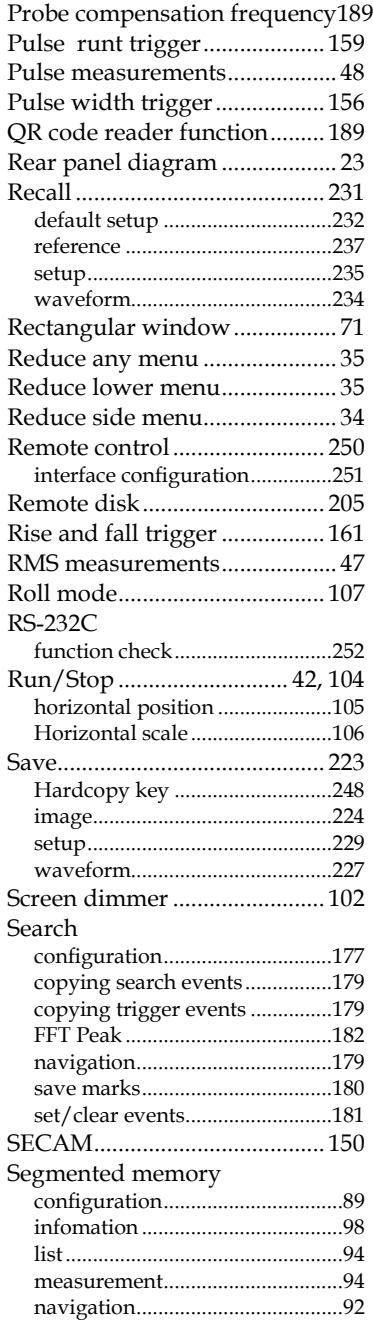

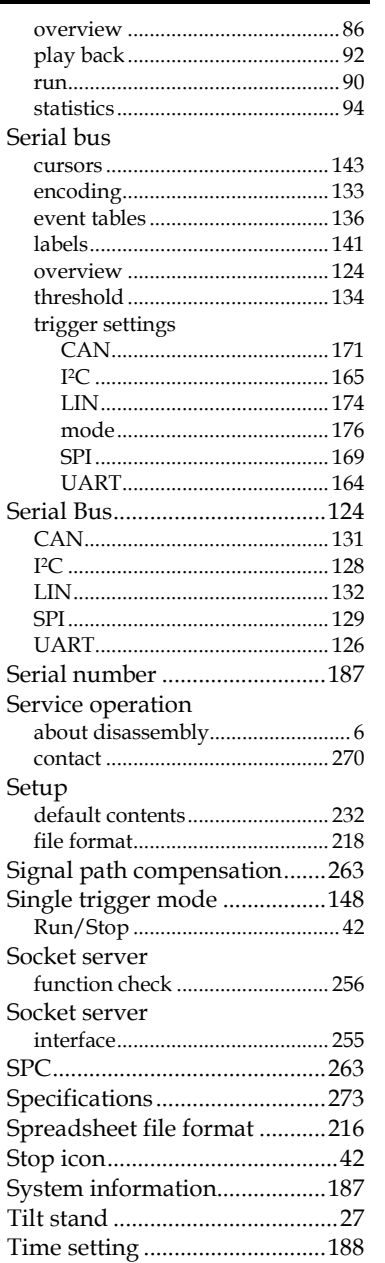

indicator........................................ 25 Trigger.......................................145

Serial

Sprea

Time

Bus

#### **GDS-2000E Series User Manual**

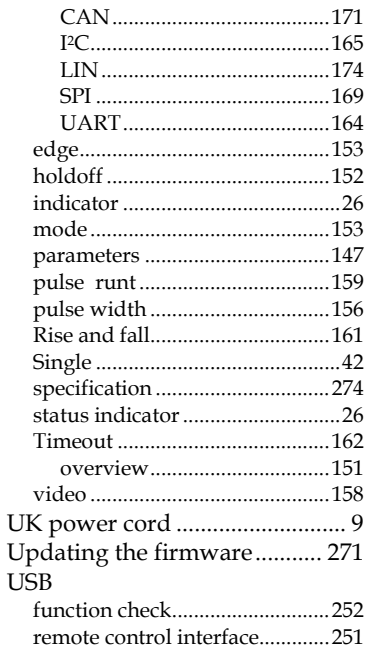

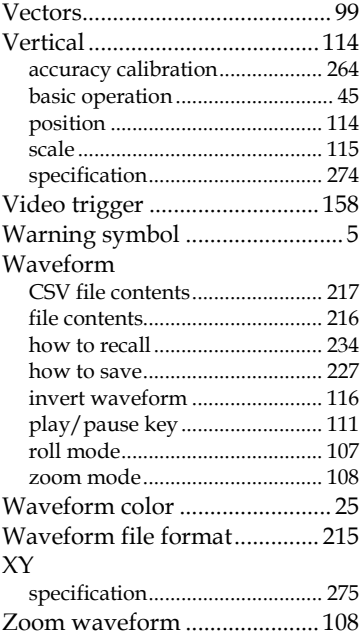